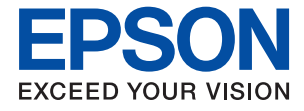

# **WF-2810 Series Ghidul utilizatorului**

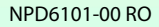

### *Cuprins*

### *[Despre acest manual](#page-6-0)*

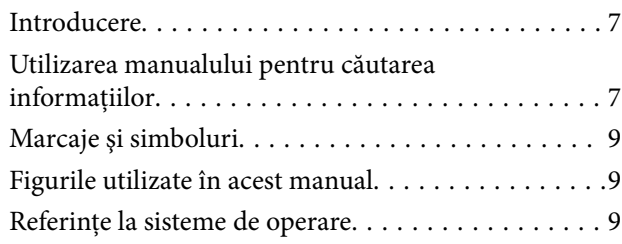

#### *[Instrucţiuni importante](#page-10-0)*

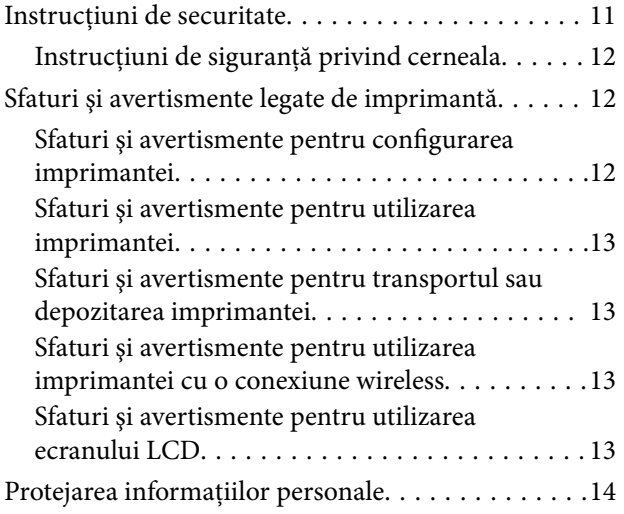

### *[Informaţii de bază despre imprimantă](#page-14-0)*

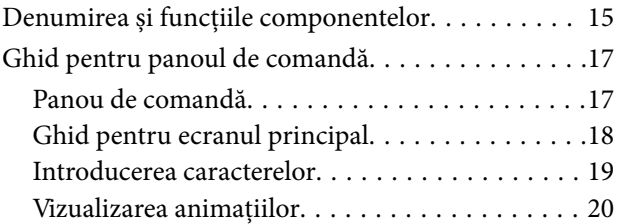

#### *[Setări de reţea](#page-20-0)*

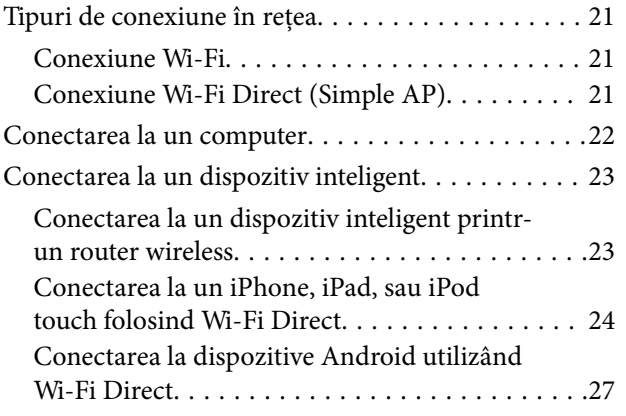

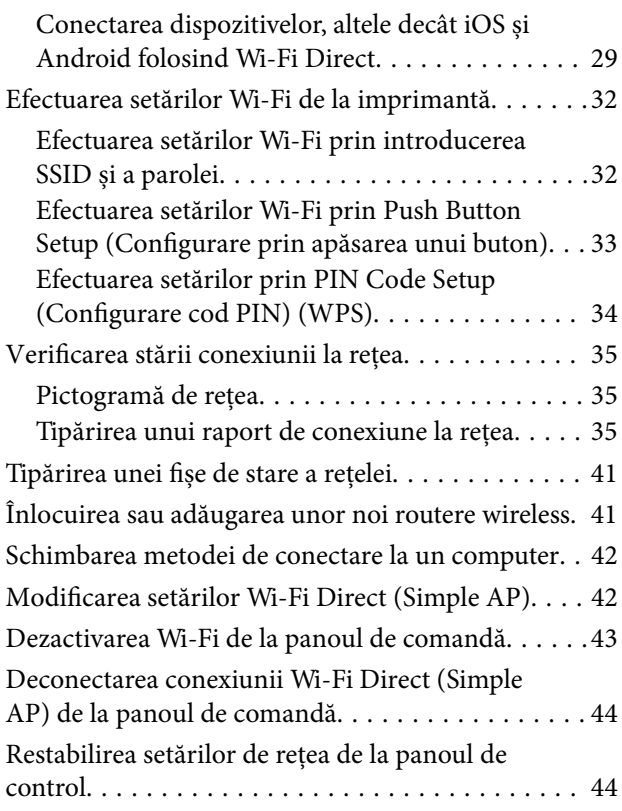

### *[Pregătirea imprimantei](#page-44-0)*

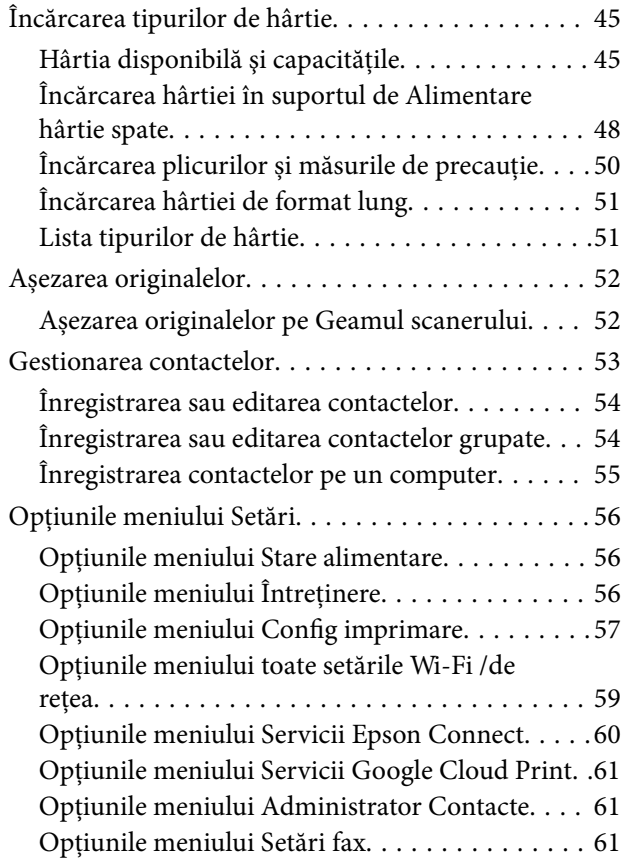

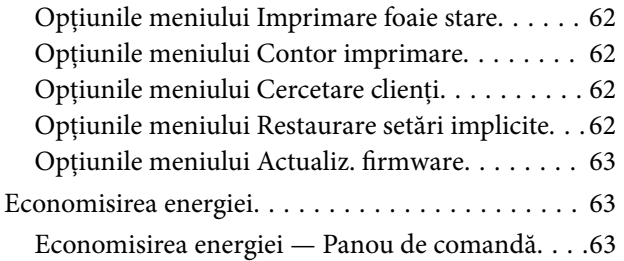

#### *[Setări Fax](#page-63-0)*

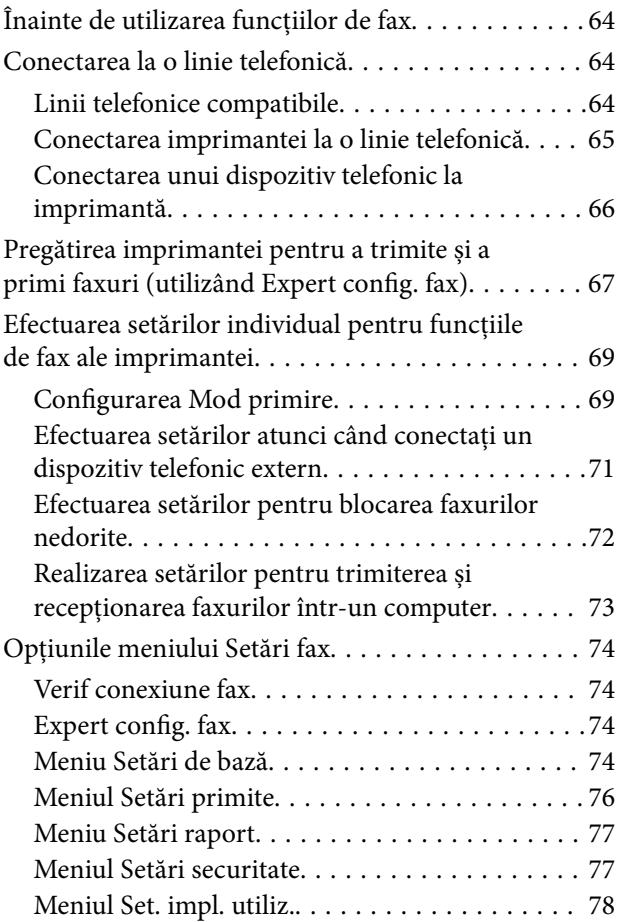

#### *[Tipărirea](#page-78-0)*

[Tipărirea de la driverul de imprimantă pe](#page-78-0) [Windows. . . . . . . . . . . . . . . . . . . . . . . . . . . . . . . . 79](#page-78-0) [Accesarea driverului de imprimantă. . . . . . . . . . 79](#page-78-0) [Informaţii de bază despre tipărire. . . . . . . . . . . . 79](#page-78-0) [Tipărirea pe 2 fețe. . . . . . . . . . . . . . . . . . . . . . . 81](#page-80-0) [Tipărirea mai multor pagini pe o singură coală. . 82](#page-81-0) [Tipărirea și stivuirea în ordinea paginilor](#page-82-0) [\(Tipărirea în ordine inversă\). . . . . . . . . . . . . . . . 83](#page-82-0) [Tipărirea unui document micşorat sau mărit. . . . 83](#page-82-0) [Tipărirea unei imagini pe mai multe coli](#page-83-0) [pentru mărire \(crearea unui poster\). . . . . . . . . . 84](#page-83-0) [Tipărirea cu antet şi subsol. . . . . . . . . . . . . . . . . 90](#page-89-0) [Tipărirea unei inscripții. . . . . . . . . . . . . . . . . . . 91](#page-90-0)

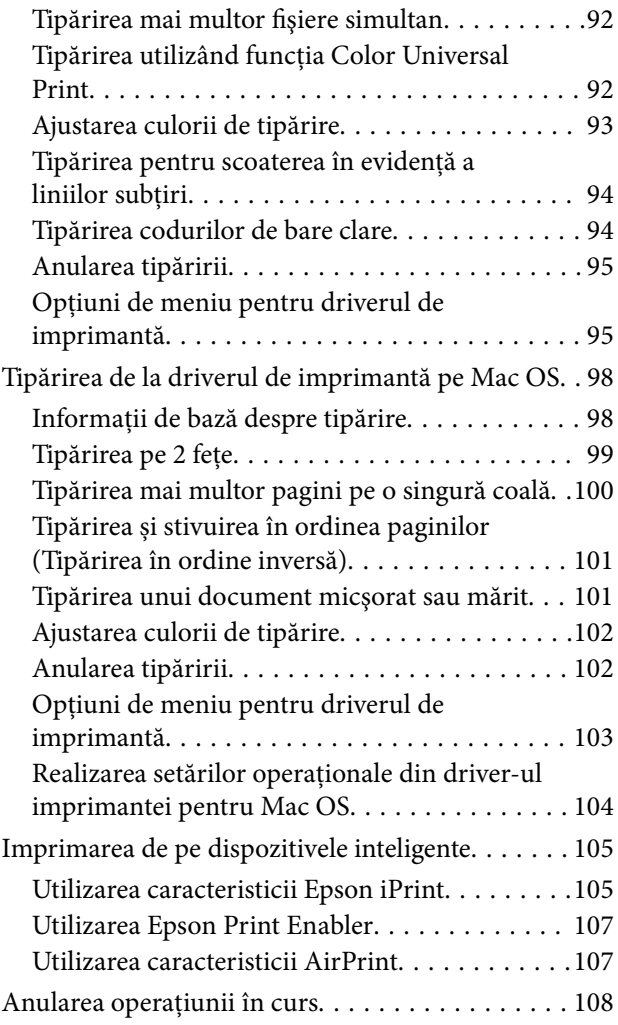

#### *[Copierea](#page-108-0)*

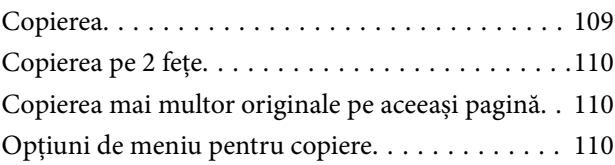

#### *[Scanarea](#page-112-0)*

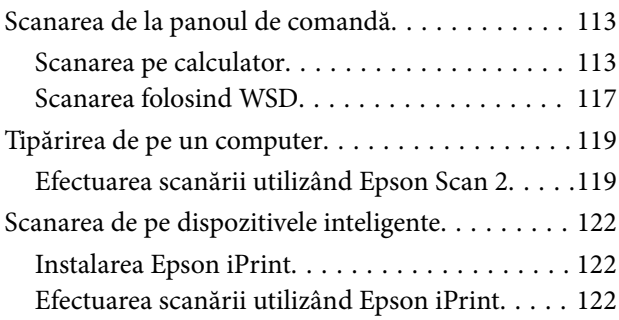

### *[Primirea şi trimiterea faxurilor](#page-123-0)*

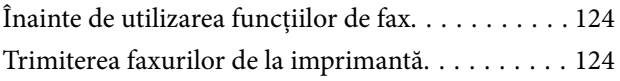

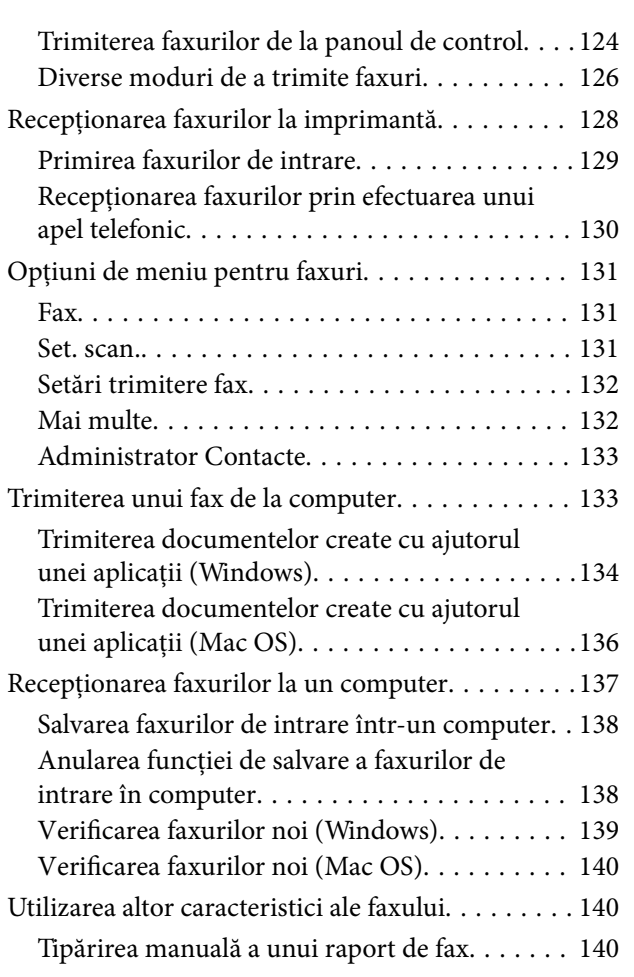

#### *[Schimbarea cartuşelor de cerneală şi](#page-141-0)  [a altor consumabile](#page-141-0)*

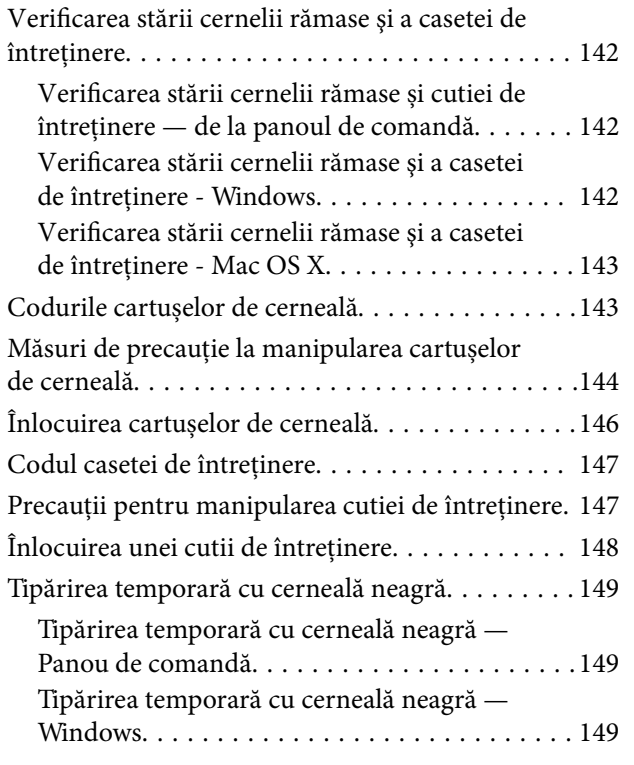

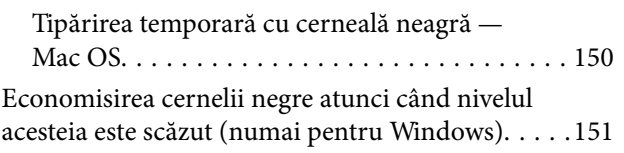

### *[Întreţinerea imprimantei](#page-152-0)*

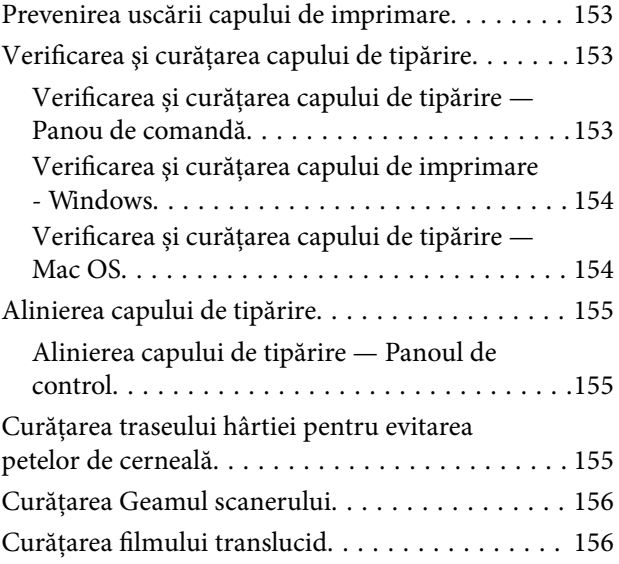

#### *[Informaţii despre serviciul de reţea şi](#page-158-0)  [despre software](#page-158-0)*

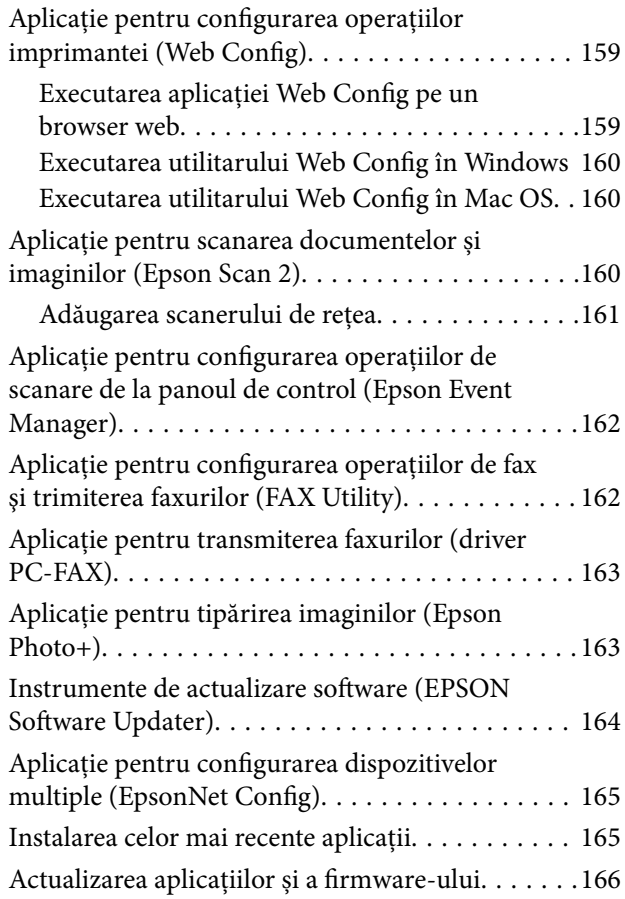

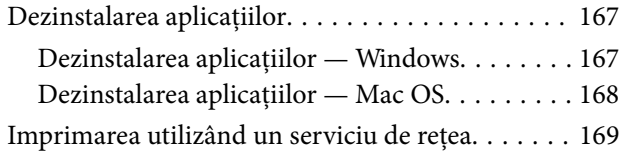

### *[Soluţionarea problemelor](#page-169-0)*

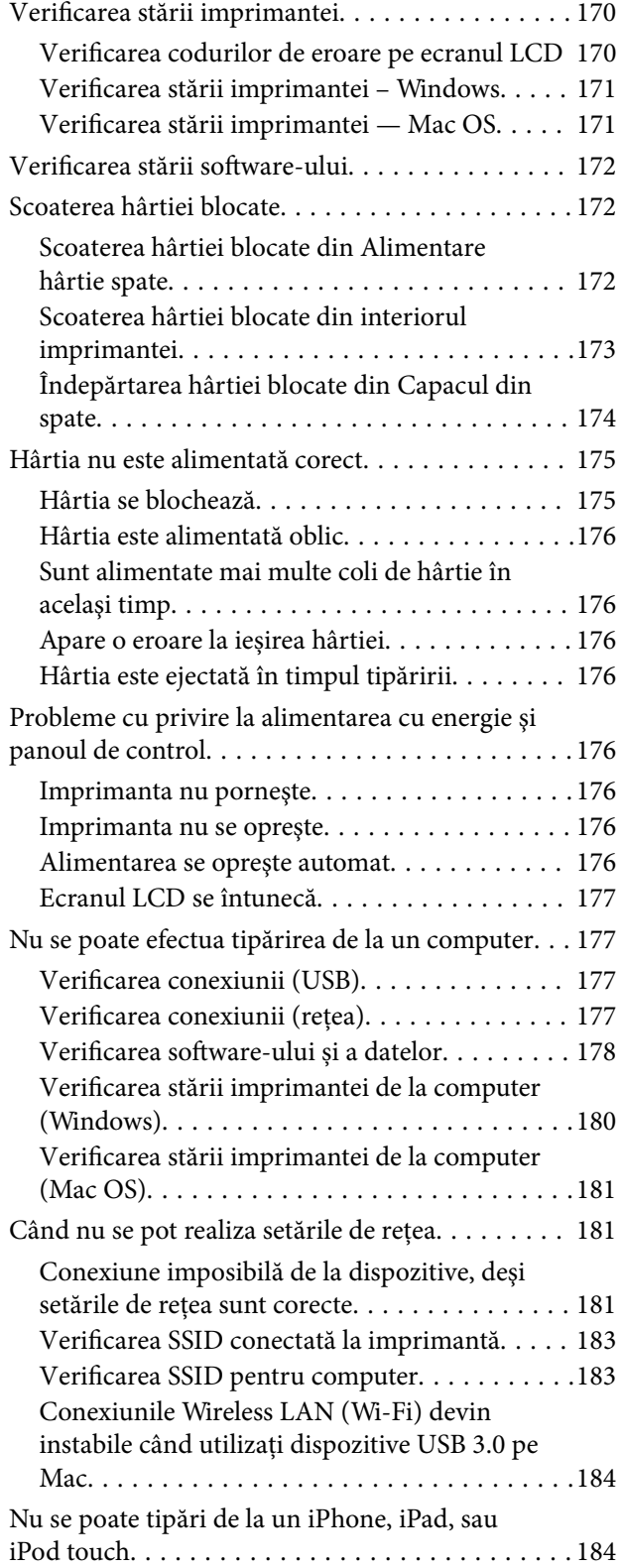

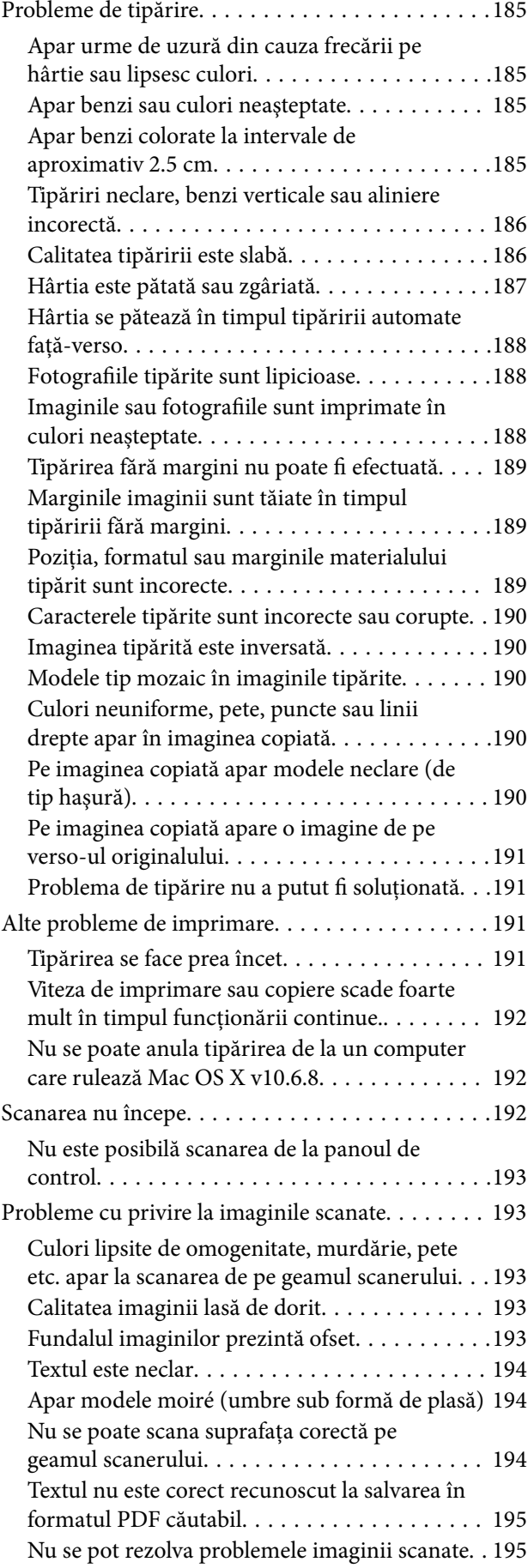

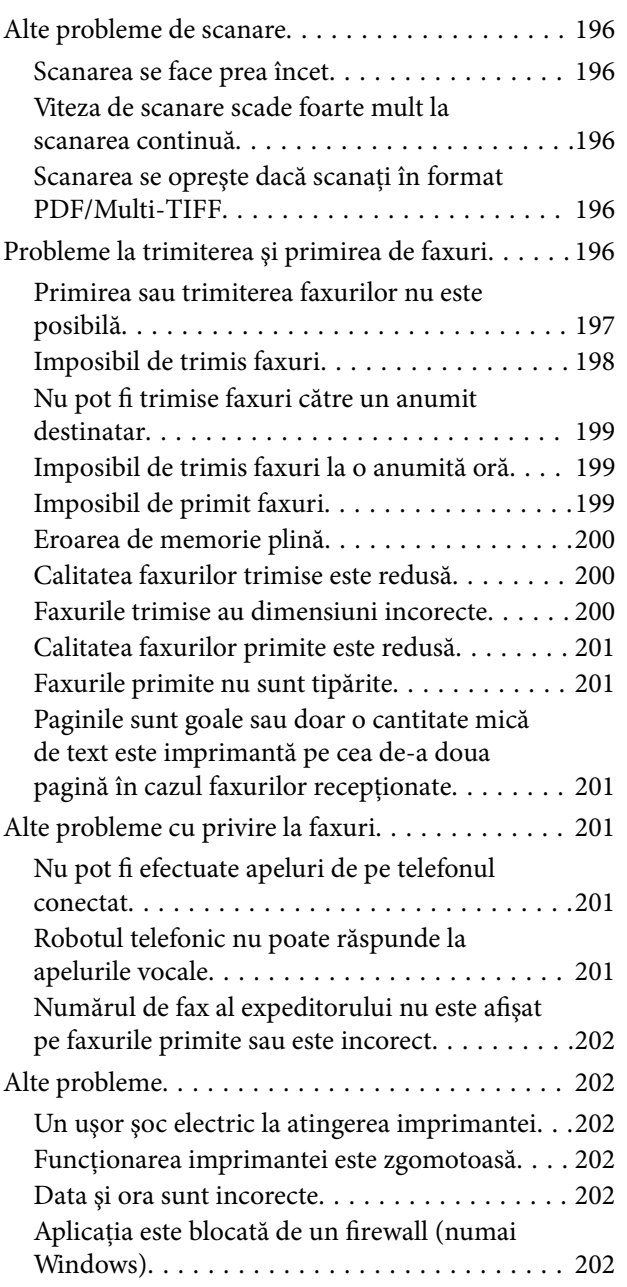

#### *[Anexă](#page-202-0)*

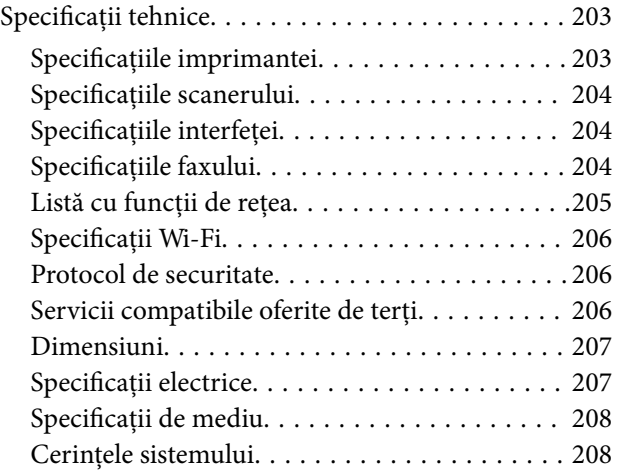

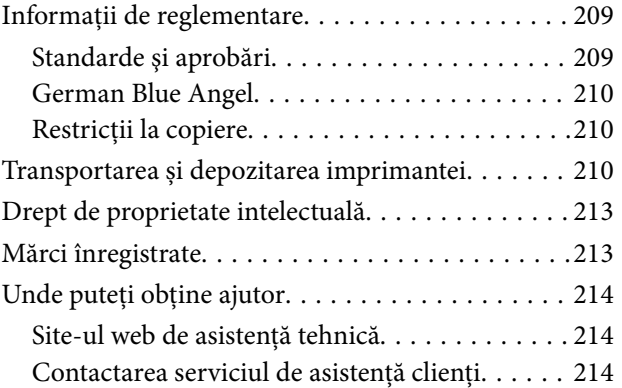

## <span id="page-6-0"></span>**Despre acest manual**

### **Introducere**

Următoarele manuale sunt livrate împreună cu imprimanta dvs. Epson. În afara manualelor, consultați diversele tipuri de informații de ajutor disponibile de pe imprimantă sau din cadrul aplicațiilor software Epson.

❏ Începeţi aici (manual tipărit pe hârtie)

Include informații referitoare la configurarea imprimantei, instalarea programelor software, utilizarea imprimantei, soluții pentru rezolvarea problemelor etc.

❏ Ghidul utilizatorului (manual digital)

Acest manual. Oferă informații generale și instrucțiuni privind utilizarea imprimantei, setările de rețea la utilizarea imprimantei într-o rețea, precum și instrucțiuni privind rezolvarea problemelor.

Puteți obține cele mai recente versiuni ale manualelor enumerate mai sus folosind metodele următoare.

❏ Manual pe hârtie

Vizitați site-ul web de asistență Epson pentru Europa la adresa<http://www.epson.eu/Support> sau site-ul web de asistență Epson global la adresa [http://support.epson.net/.](http://support.epson.net/)

❏ Manual digital

Lansați EPSON Software Updater pe computer. EPSON Software Updater verifică dacă există actualizări disponibile ale aplicațiilor software Epson și ale manualelor digitale, permițându-vă să descărcați cele mai recente versiuni.

#### **Informaţii conexe**

 $\rightarrow$  ["Instrumente de actualizare software \(EPSON Software Updater\)" la pagina 164](#page-163-0)

### **Utilizarea manualului pentru căutarea informaţiilor**

Manualul PDF permite căutarea de informaţii în funcţie de cuvinte cheie sau puteţi accesa direct anumite secţiuni cu ajutorul marcajelor.De asemenea, puteţi tipări numai paginile de care aveţi nevoie.În această secţiune se explică modul de utilizare a unui manual PDF deschis în Adobe Reader X pe un computer.

#### **Căutarea după cuvinte cheie**

Faceţi clic pe **Editare** > **Căutare avansată**.Introduceţi cuvântul cheie (textul) pentru informaţiile pe care doriţi să le găsiţi în fereastra de căutare, apoi faceţi clic pe **Căutare**.Corespondenţele sunt marcate sub forma unei liste.Faceţi clic pe una dintre corespondenţe pentru a accesa pagina respectivă.

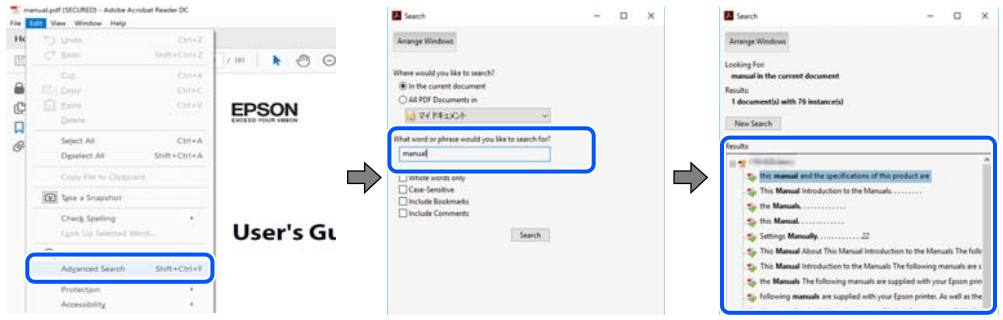

#### **Accesul direct de la marcaje**

Faceţi clic pe un titlu pentru a accesa pagina respectivă.Faceţi clic pe + sau > pentru a vizualiza titlurile de nivel inferior din secţiunea respectivă.Pentru a reveni la pagina precedentă, efectuaţi următoarea operaţie la tastatură.

- ❏ Windows: Menţineţi apăsată tasta **Alt**, apoi apăsaţi pe **←**.
- ❏ Mac OS: Menţineţi apăsată tasta Command, apoi apăsaţi pe **←**.

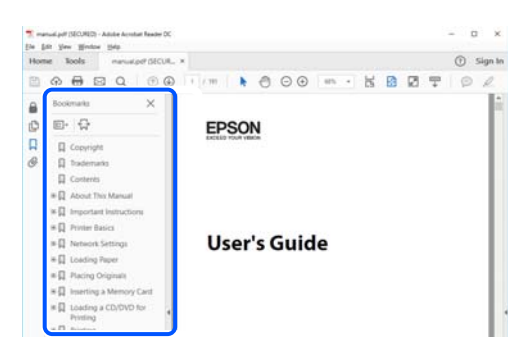

#### **Imprimarea numai a paginilor necesare**

Puteţi extrage şi tipări numai paginile de care aveţi nevoie.Faceţi clic pe **Tipărire** în meniul **Fişier**, apoi specificaţi paginile pe care doriţi să le imprimaţi în opţiunea **Pagini** din **Pagini de tipărit**.

❏ Pentru a specifica o serie de pagini, introduceţi o cratimă între pagina de început şi cea de sfârşit.

Exemplu: 20 – 25

❏ Pentru a specifica pagini care nu se află într-o serie, separaţi paginile prin virgule.

Exemplu: 5, 10, 15

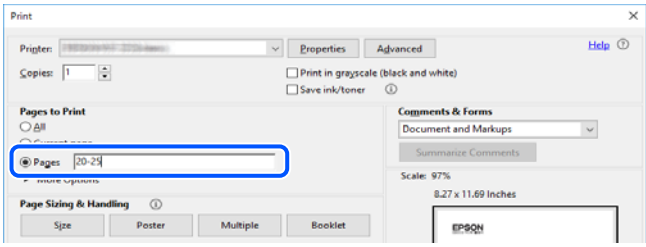

### <span id="page-8-0"></span>**Marcaje şi simboluri**

#### !*Atenţie:*

Instrucţiuni care trebuie respectate cu atenţie, pentru evitarea vătămărilor corporale.

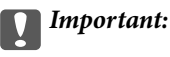

Instrucţiuni care trebuie respectate pentru evitarea deteriorării echipamentului.

#### *Notă:*

Furnizează informatii complementare și de referință.

#### **Informaţii conexe**

 $\rightarrow$  Asigură legătura cu secțiunile aferente.

### **Figurile utilizate în acest manual**

- ❏ Capturile de ecran cu driver-ul imprimantei și Epson Scan 2 (driver-ul scanerului) sunt efectuate în Windows 10 sau macOS Mojave. Conținutul afișat pe ecran diferă în funcție de model și situație.
- ❏ Ilustrațiile utilizate în acest manual sunt doar exemple. Cu toate că în funcție de model pot exista mici diferențe, modul de funcționare este același.
- ❏ Unele elemente din meniul afișat pe ecranul LCD diferă în funcție de model și de setările definite.
- ❏ Puteți citi codul QR utilizând aplicația dedicată.

### **Referințe la sisteme de operare**

#### **Windows**

În acest manual, termeni precum "Windows 10", "Windows 8.1", "Windows 8", "Windows 7", "Windows Vista", "Windows XP", "Windows Server 2016", "Windows Server 2012 R2", "Windows Server 2012", "Windows Server 2008 R2", "Windows Server 2008", "Windows Server 2003 R2" și "Windows Server 2003" se referă la următoarele sisteme de operare. În plus, termenul "Windows" este utilizat cu referire la toate versiunile.

- ❏ Sistem de operare Microsoft® Windows® 10
- ❏ Sistem de operare Microsoft® Windows® 8.1
- ❏ Sistem de operare Microsoft® Windows® 8
- ❏ Sistem de operare Microsoft® Windows® 7
- ❏ Sistem de operare Microsoft® Windows Vista®
- ❏ Sistem de operare Microsoft® Windows® XP
- ❏ Sistem de operare Microsoft® Windows® XP Professional x64 Edition
- ❏ Sistem de operare Microsoft® Windows Server® 2016
- ❏ Sistem de operare Microsoft® Windows Server® 2012 R2
- ❏ Sistem de operare Microsoft® Windows Server® 2012
- ❏ Sistem de operare Microsoft® Windows Server® 2008 R2
- ❏ Sistem de operare Microsoft® Windows Server® 2008
- ❏ Sistem de operare Microsoft® Windows Server® 2003 R2
- ❏ Sistem de operare Microsoft® Windows Server® 2003

#### **Mac OS**

În acest manual, termenul, "Mac OS" este utilizat cu referire la macOS Mojave, macOS High Sierra, macOS Sierra, OS X El Capitan, OS X Yosemite, OS X Mavericks, OS X Mountain Lion, Mac OS X v10.7.x, și Mac OS X v10.6.8.

## <span id="page-10-0"></span>**Instrucţiuni importante**

### **Instrucțiuni de securitate**

Citiți și respectați aceste instrucțiuni pentru a asigura utilizarea în siguranță a acestei imprimante.Păstrați acest manual pentru a-l putea consulta ulterior.De asemenea, trebuie să respectați toate avertismentele și instrucțiunile afișate pe imprimantă.

❏ Unele simboluri folosite pe imprimanta dvs. au rolul de a asigura utilizarea în siguranţă şi corespunzătoare a imprimantei. Vizitaţi următorul site web pentru a afla mai multe despre semnificaţia simbolurilor.

<http://support.epson.net/symbols>

- ❏ Folosiţi doar cablul de alimentare furnizat împreună cu imprimanta şi nu folosiţi cablul cu niciun alt echipament. În urma folosirii altor cabluri cu această imprimantă sau a folosirii cablului livrat cu alte echipamente, există pericolul de incendiu sau de electrocutare.
- ❏ Asiguraţi-vă de conformitatea cablului de alimentare cu c.a. cu standardele de siguranţă locale.
- ❏ Nu dezasamblaţi, modificaţi sau încercaţi să reparaţi cablul de alimentare, priza, imprimanta, scanerul sau alte componente, cu excepţia cazurilor explicate expres în manualele imprimantei.
- ❏ Deconectaţi imprimanta de la priză şi apelaţi la personal de service autorizat pentru reparaţii în următoarele conditii:

Cablul de alimentare sau priza sunt deteriorate; în imprimantă a pătruns lichid; imprimanta a fost supusă şocurilor mecanice sau carcasa este deteriorată; imprimanta nu funcţionează normal sau prezintă modificări clare în functionare. Nu reglați butoanele care nu sunt incluse în instrucțiunile de funcționare.

- ❏ Amplasaţi imprimanta în apropierea unei prize de reţea de unde fişa poate fi deconectată cu uşurinţă.
- ❏ Nu amplasaţi sau depozitaţi imprimanta afară, lângă surse excesive de mizerie sau praf, apă, sau lângă surse de încălzire, sau în locaţii în care se produc şocuri, vibraţii, valori mari de temperatură şi umiditate.
- ❏ Nu vărsaţi lichide pe imprimantă şi nu manevraţi imprimanta cu mâinile ude.
- ❏ Ţineţi imprimanta la o distanţă de cel puţin 22 cm faţă de stimulatoarele cardiace. Este posibil ca undele radio generate de imprimantă să afecteze în mod negativ funcţionarea stimulatoarelor cardiace.
- ❏ În cazul în care ecranul LCD este defect, contactaţi furnizorul. Dacă soluţia cu cristale lichide ajunge pe mâinile dumneavoastră, spălaţi-le cu atenţie cu apă şi săpun. Dacă soluţia cu cristale lichide vă intră în ochi, spălaţi imediat cu jet de apă. Dacă starea de disconfort sau problemele de vedere persistă după o clătire temeinică, solicitaţi imediat asistenţă medicală.
- ❏ Evitaţi folosirea telefonului în timpul unei furtuni cu descărcări electrice. Există riscul electrocutării în urma acțiunii fulgerului.
- ❏ Nu folosiţi telefonul pentru a raporta scurgeri de gaze, dacă acesta se află în apropierea locului de scurgere.

### <span id="page-11-0"></span>**Instrucţiuni de siguranţă privind cerneala**

- ❏ Procedaţi cu atenţie la manipularea cartuşelor uzate deoarece poate exista cerneală rămasă în portul de alimentare cu cerneală.
	- ❏ Dacă cerneala intră în contact cu pielea, spălaţi temeinic zona afectată cu apă şi săpun.
	- ❏ Dacă cerneala intră în contact cu ochii, clătiţi imediat cu apă. Dacă starea de disconfort sau problemele de vedere persistă după o clătire temeinică, solicitați imediat asistență medicală.
	- ❏ Dacă cerneala vă pătrunde în gură, consultați imediat un medic.
- ❏ Nu dezasamblaţi cartuşul de cerneală şi caseta de întreţinere, deoarece există riscul ca cerneala să intre în contact cu ochii sau cu pielea.
- ❏ Nu agitaţi prea tare cartuşele de cerneală şi nu le scăpaţi din mână. De asemenea, aveţi grijă să nu le striviţi şi să nu le rupeți etichetele. Aceste acțiuni pot provoca scurgeri de cerneală.
- ❏ Nu lăsaţi cartuşele de cerneală şi caseta de întreţinere la îndemâna copiilor.

### **Sfaturi şi avertismente legate de imprimantă**

Citiţi şi urmaţi aceste instrucţiuni, pentru a evita deteriorarea imprimantei sau a altor echipamente personale. Păstrați acest manual pentru referințe ulterioare.

### **Sfaturi şi avertismente pentru configurarea imprimantei**

- ❏ Nu blocaţi şi nu acoperiţi orificiile de ventilaţie şi deschiderile imprimantei.
- ❏ Folosiţi numai tipul de sursă de alimentare indicat pe eticheta imprimantei.
- ❏ Evitaţi utilizarea prizelor pe acelaşi circuit cu fotocopiatoarele sau sistemele de climatizare ce pornesc şi se opresc periodic.
- ❏ Evitaţi prizele electrice controlate prin comutatoare de perete sau temporizatoare automate.
- ❏ Menţineţi întregul computer departe de sursele potenţiale de interferenţe electromagnetice cum ar fi difuzoarele sau unitățile de bază ale telefoanelor fără fir.
- ❏ Cablurile de alimentare trebuie amplasate astfel încât să se evite frecările, tăieturile, rosăturile, îndoirile şi răsucirile. Nu aşezaţi obiecte peste cablurile de alimentare cu curent şi nu permiteţi amplasarea cablurilor în zonele în care se circulă. Fiți foarte atenți și păstrați toate cablurile de alimentare drepte la capete și în punctele în care intră şi ies din transformator.
- ❏ Dacă folosiţi un prelungitor cu imprimanta, verificaţi dacă intensitatea nominală totală a aparatelor conectate la acesta nu depășește intensitatea nominală a prelungitorului respectiv. De asemenea, verificați dacă intensitatea nominală totală a tuturor aparatelor conectate la priză nu depăşeşte intensitatea nominală a prizei respective.
- ❏ Dacă intenţionaţi să utilizaţi imprimanta în Germania, instalaţia electrică a clădirii trebuie protejată de un disjunctor de 10 sau 16 A pentru asigurarea unei protectii adecvate la scurtcircuit și supraintensitate pentru produs.
- ❏ Atunci când conectaţi imprimanta la un computer sau la un alt dispozitiv cu ajutorul unui cablu, asiguraţi-vă de orientarea corectă a conectorilor. Fiecare conector are o singură orientare corectă. Introducerea unui conector cu orientare incorectă poate cauza deteriorarea ambelor dispozitive conectate prin cablu.
- ❏ Amplasaţi imprimanta pe o suprafaţă orizontală stabilă ce depăşeşte perimetrul bazei în toate direcţiile. Imprimanta nu va funcționa corect dacă este înclinată.
- ❏ Lăsaţi un spaţiu deasupra imprimantei, pentru a putea deschide complet capacul pentru documente.
- <span id="page-12-0"></span>❏ Lăsaţi spaţiu suficient în faţa imprimantei pentru evacuarea completă a hârtiei.
- ❏ Evitaţi locurile expuse modificărilor bruşte de temperatură şi umiditate. De asemenea, păstraţi imprimanta departe de lumina solară directă, sursele de lumină puternică şi de căldură.

### **Sfaturi şi avertismente pentru utilizarea imprimantei**

- ❏ Nu introduceţi obiecte prin fantele imprimantei.
- ❏ Nu introduceţi mâinile în interiorul imprimantei în timpul tipăririi.
- ❏ Nu atingeţi cablul plat de culoare albă din interiorul imprimantei.
- ❏ Nu folosiţi în interiorul sau în exteriorul imprimantei produse cu aerosoli care conţin gaze inflamabile. Asemenea acţiuni pot cauza incendii.
- ❏ Nu mutaţi capul de tipărire cu mâna; în caz contrar imprimanta se poate defecta.
- ❏ Atenţie să nu vă prindeţi degetele atunci când închideţi unitatea de scanare.
- ❏ La aşezarea originalului, nu apăsaţi prea tare pe geamul scanerului.
- **□** Opriti întotdeauna imprimanta folosind butonul  $\circ$ . Nu scoateti imprimanta din priză și nu opriti alimentarea de la sursă decât după ce indicatorul  $\bigcup$  nu mai pâlpâie.
- ❏ Dacă urmează să nu folosiţi imprimanta pentru o perioadă lungă de timp, deconectaţi cablul de alimentare din priza de curent.

### **Sfaturi şi avertismente pentru transportul sau depozitarea imprimantei**

- ❏ Dacă depozitaţi sau transportaţi imprimanta, încercaţi să nu o înclinaţi, să nu o aşezaţi vertical sau să nu o răsuciți; în caz contrar cerneala se poate scurge din cartușe.
- ❏ Înainte de a transporta imprimanta, capul de tipărire trebuie să se afle în poziţia de repaus (extremă dreapta); verificati.

### **Sfaturi şi avertismente pentru utilizarea imprimantei cu o conexiune wireless**

- ❏ Undele radio emise de această imprimantă pot afecta negativ funcționarea echipamentelor electronice medicale, determinând funcționarea incorectă a acestora.Dacă utilizaţi această imprimantă într-o unitate medicală sau în apropierea unui echipament medical, respectați instrucţiunile primite de la personalul autorizat de respectiva unitate medicală și respectați toate avertizările și instrucțiunile afișate pe echipamentul medical.
- ❏ Undele radio emise de această imprimantă pot afecta negativ funcționarea dispozitivelor cu control automat precum ușile automate sau alarmele de incendiu și pot determina producerea unor accidente datorită funcționării defectuoase a acestora.Dacă utilizați această imprimantă în apropierea unor dispozitive cu control automat, respectați toate avertizările și instrucțiunile afișate pe aceste dispozitive.

### **Sfaturi şi avertismente pentru utilizarea ecranului LCD**

❏ Ecranul LCD poate conţine câteva mici puncte strălucitoare sau negre şi datorită caracteristicilor sale poate avea o strălucire inegală. Acestea fenomene sunt normale şi nu înseamnă că ecranul este defect.

- <span id="page-13-0"></span>❏ Utilizaţi o laveta uscată, moale pentru curăţare. Nu folosiţi substanţe de curăţat lichide sau chimice.
- ❏ Capacul exterior al ecranului LCD se poate rupe în cazul unui impact puternic. Contactaţi distribuitorul dacă suprafaţa ecranului se ciobeşte sau se crapă şi nu atingeţi şi nu încercaţi să scoateţi bucăţile sparte.

### **Protejarea informațiilor personale**

Dacă dați imprimanta unei alte persoane sau dacă o aruncați, ștergeți toate informațiile personale stocate în memoria imprimantei selectând **Setări** > **Restaurare setări implicite** > **Ştergeţi toate datele şi setările** de pe panoul de comandă.

## <span id="page-14-0"></span>**Informaţii de bază despre imprimantă**

## **Denumirea și funcțiile componentelor**

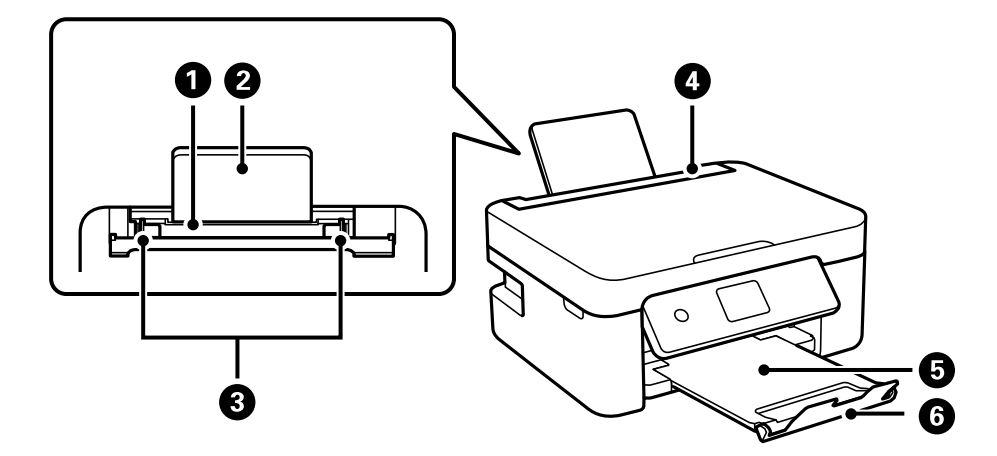

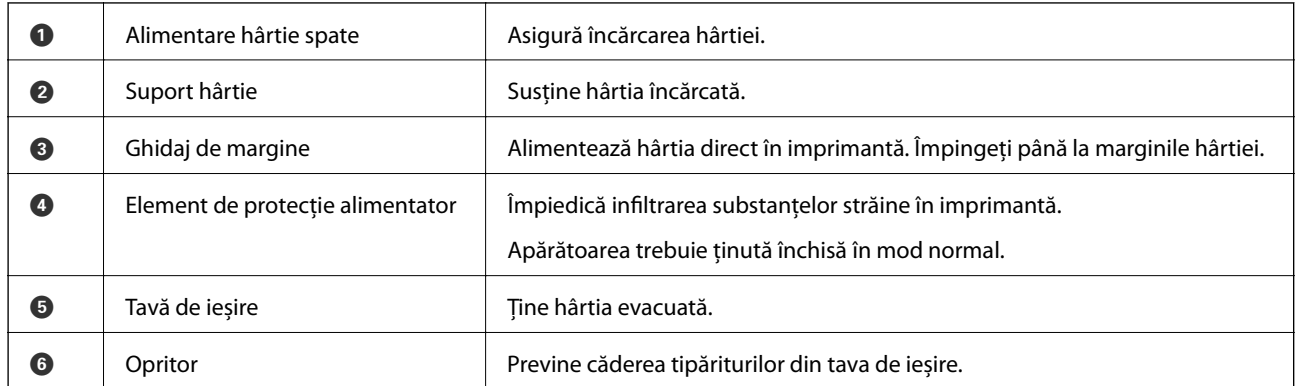

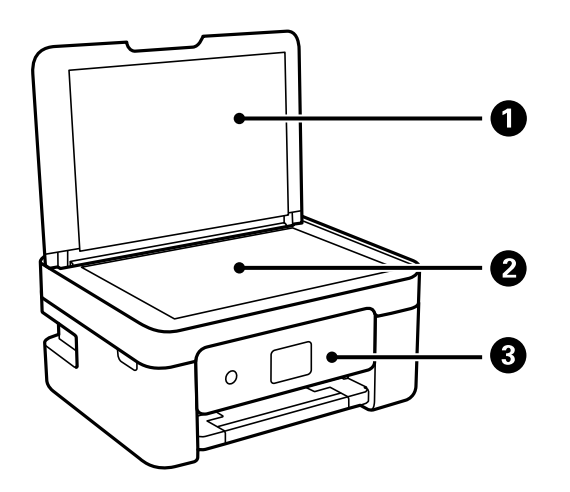

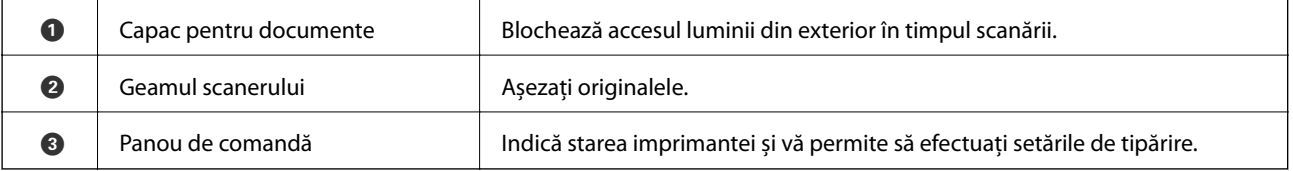

#### **Informaţii de bază despre imprimantă**

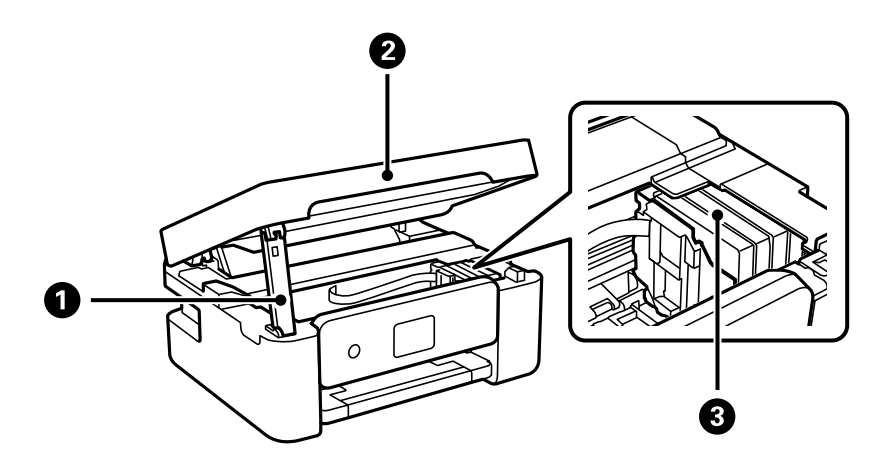

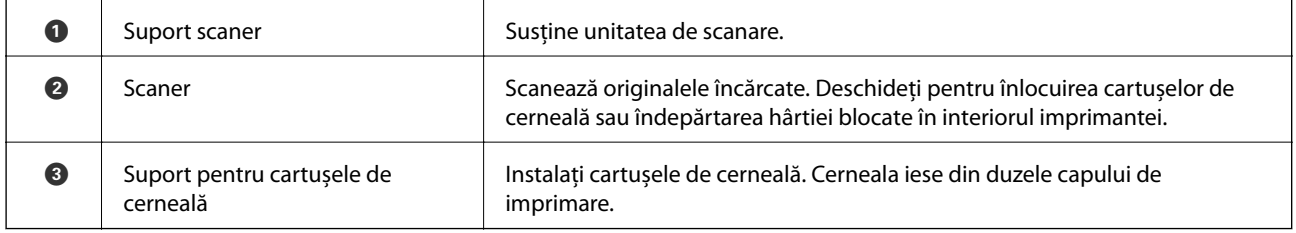

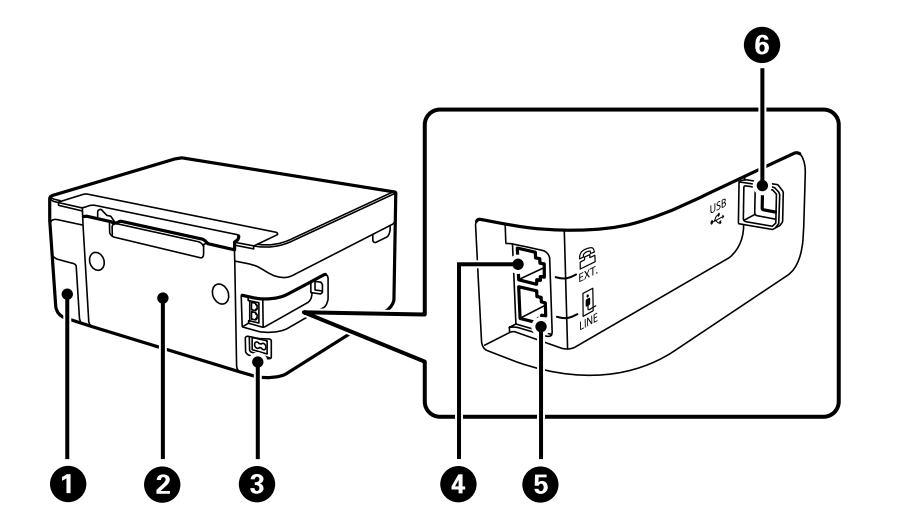

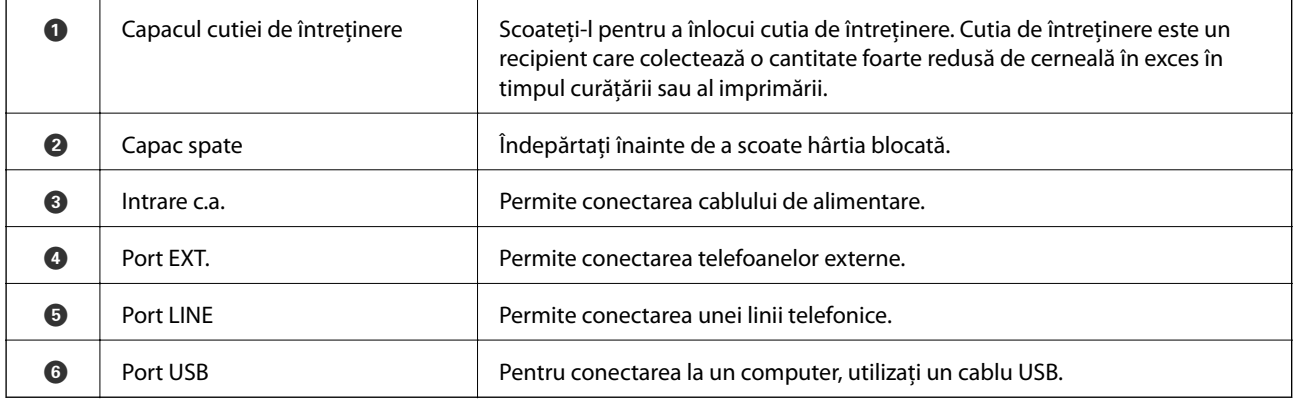

#### **Informaţii conexe**

& ["Panou de comandă" la pagina 17](#page-16-0)

## <span id="page-16-0"></span>**Ghid pentru panoul de comandă**

### **Panou de comandă**

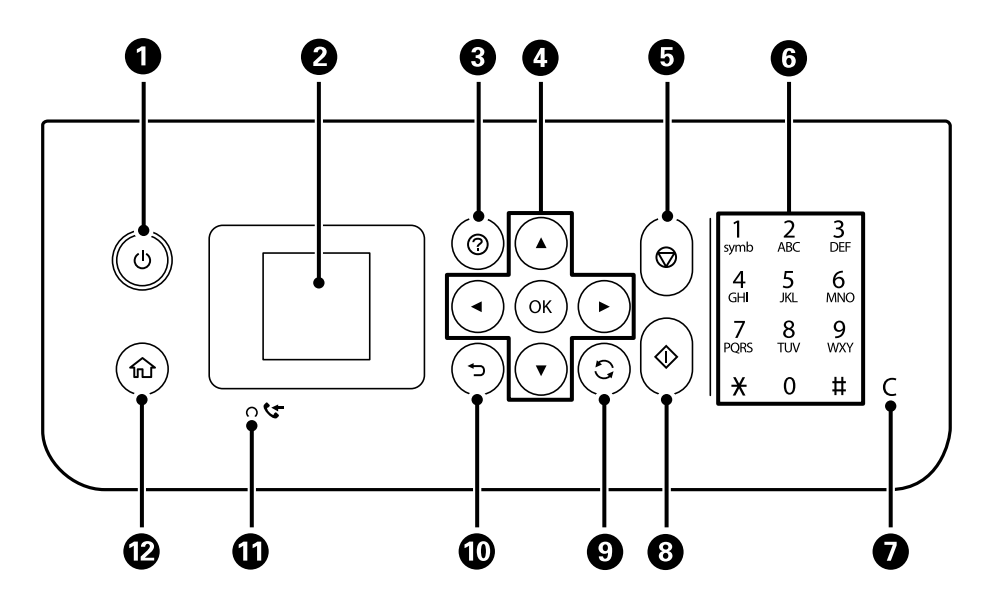

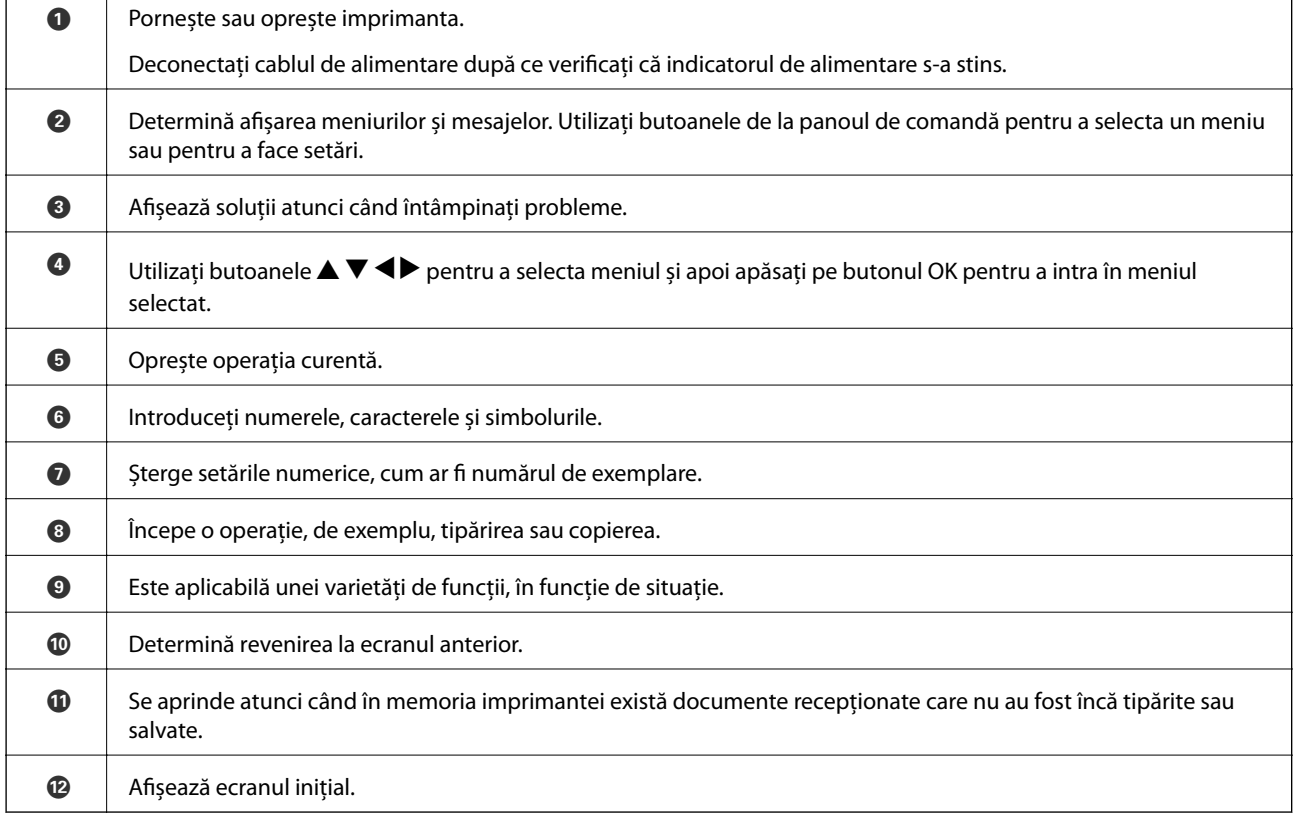

 $\overline{\phantom{a}}$ 

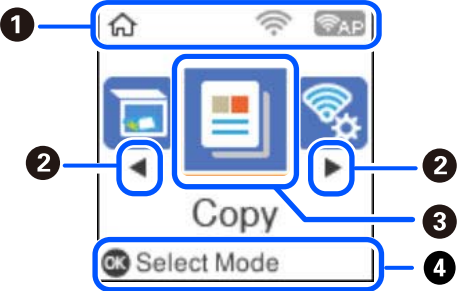

### <span id="page-17-0"></span>**Ghid pentru ecranul principal**

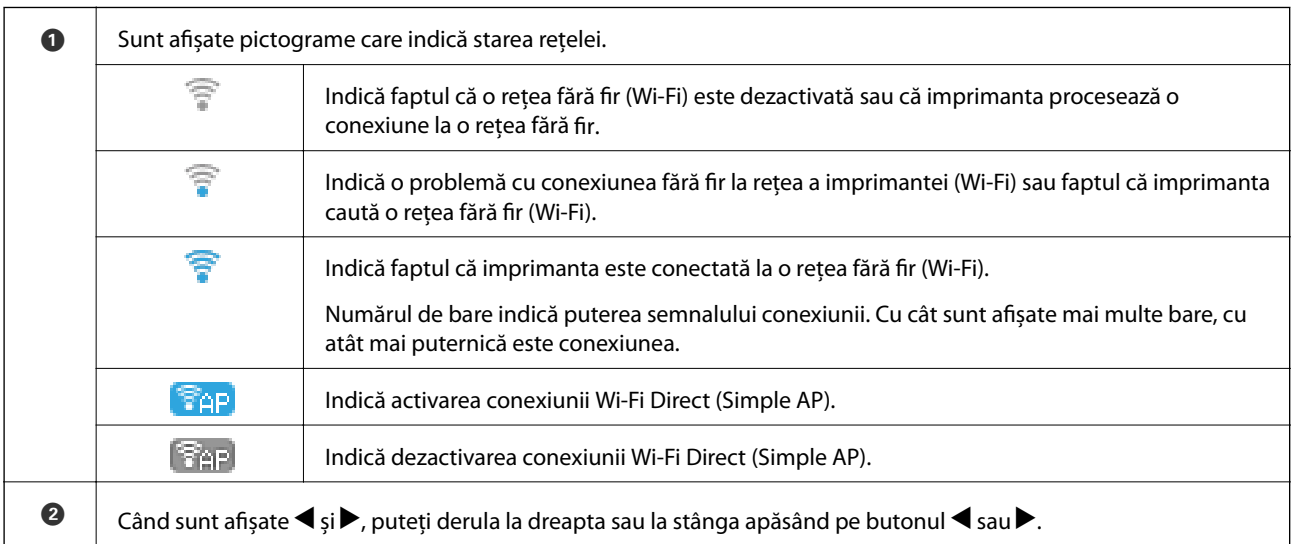

#### **Informaţii de bază despre imprimantă**

<span id="page-18-0"></span>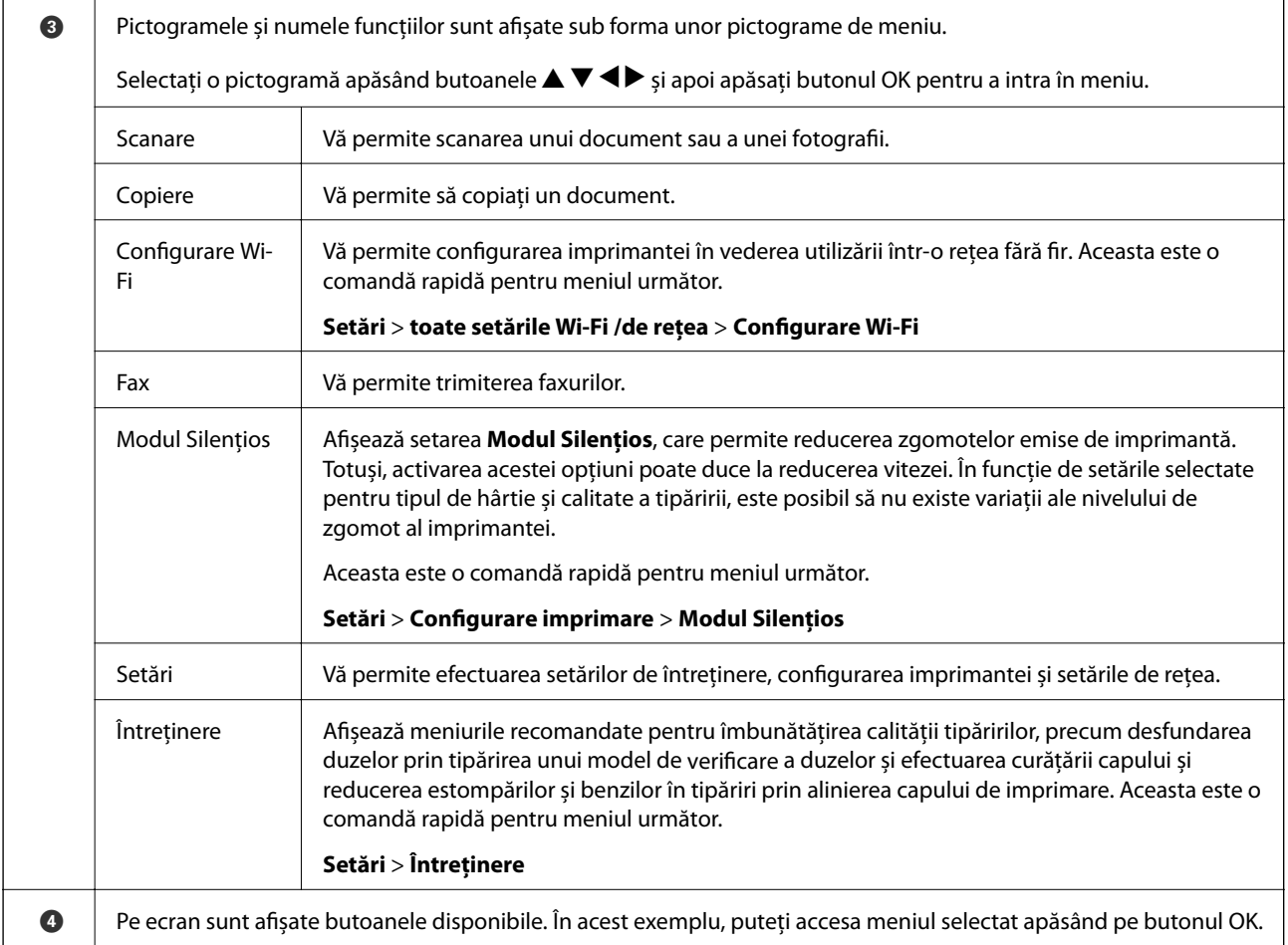

### **Introducerea caracterelor**

Pentru a introduce caractere și simboluri pentru setările de rețea și a înregistra contactele de la panoul de comandă, utilizați butoanele u, d, l și r și tastatura software de pe ecranul LCD. Apăsați pe butonul u, d, l sau > pentru a selecta un buton caracter sau funcție de pe tastatură, apoi apăsați pe butonul OK. Când ați terminat de introdus caracterele, selectați **OK**, apoi apăsați pe butonul OK.

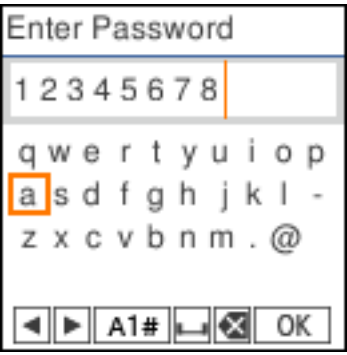

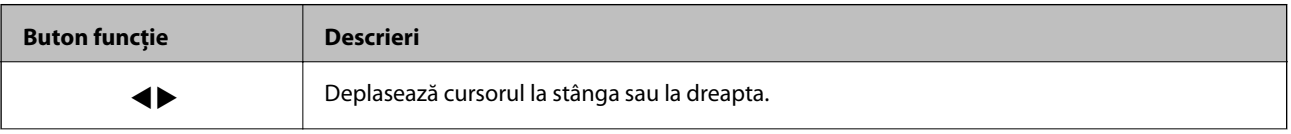

<span id="page-19-0"></span>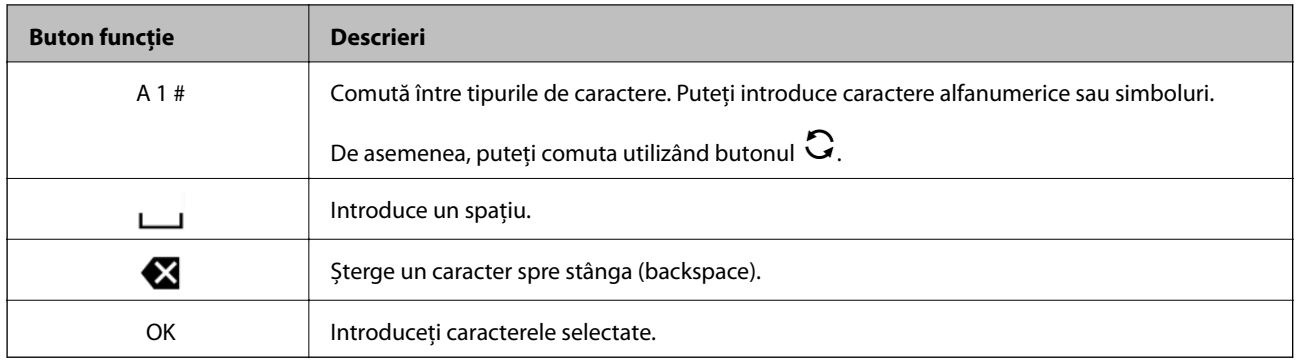

### **Vizualizarea animațiilor**

Puteți vizualiza animații ale instrucțiunilor de operare, precum încărcarea hârtiei sau eliminarea hârtiei blocate, pe ecranul LCD.

- □ Apăsați pe butonul <sup>⊙</sup>: afișează ecranul de ajutor. Selectați Modul de a și selectați elementele pe care doriți să le vizualizați.
- ❏ Selectați **Ved. descr.** în partea de jos a ecranului de operare: sunt afișate animații în funcție de context.

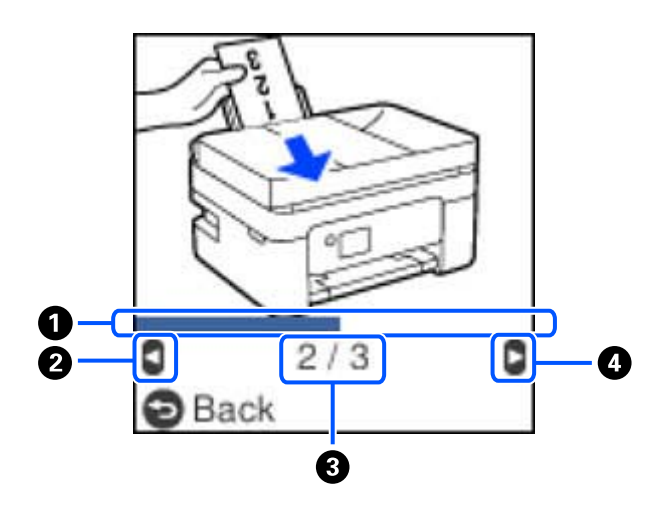

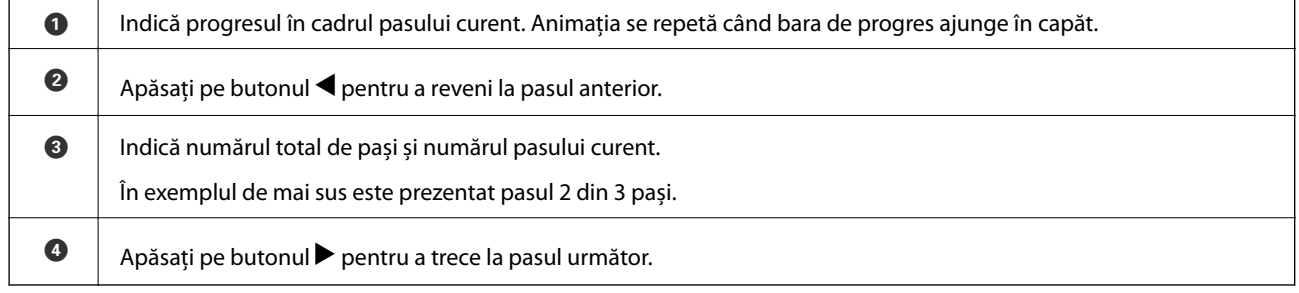

## <span id="page-20-0"></span>**Setări de reţea**

### **Tipuri de conexiune în reţea**

Puteti utiliza următoarele metode de conectare.

### **Conexiune Wi-Fi**

Conectaţi imprimanta şi computerul sau dispozitivul inteligent la routerul wireless. Aceasta este metoda de conectare obişnuită pentru reţele de la domiciliu sau de la birou, unde computerele sunt conectate la Wi-Fi prin routerul wireless.

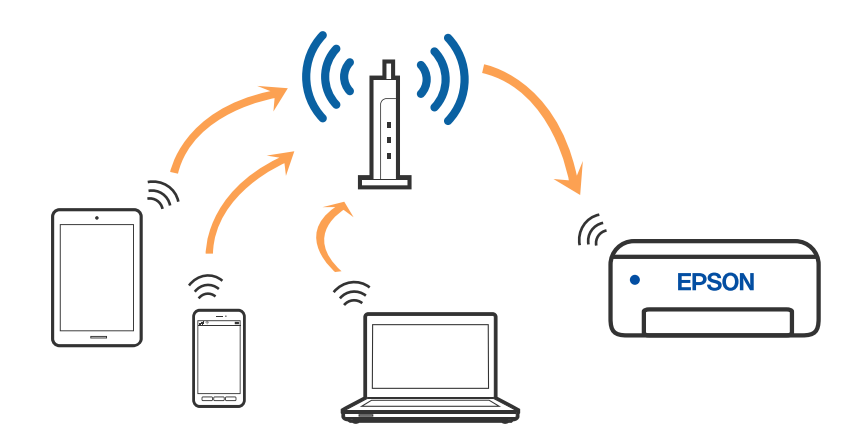

#### **Informaţii conexe**

- & ["Conectarea la un computer" la pagina 22](#page-21-0)
- $\rightarrow$  ["Conectarea la un dispozitiv inteligent printr-un router wireless" la pagina 23](#page-22-0)
- $\blacklozenge$  ["Efectuarea setărilor Wi-Fi de la imprimantă" la pagina 32](#page-31-0)

### **Conexiune Wi-Fi Direct (Simple AP)**

Utilizaţi această metodă de conectare atunci când nu utilizaţi Wi-Fi la domiciliu sau la birou sau atunci când doriţi să conectaţi direct imprimanta şi dispozitivul inteligent. În acest mod, imprimanta acţionează ca router wireless şi

<span id="page-21-0"></span>puteţi conecta dispozitivul la imprimantă, fără a fi necesară utilizarea unui router wireless standard. Totuşi, dispozitivele conectate direct la imprimantă nu pot comunica între ele prin intermediul imprimantei.

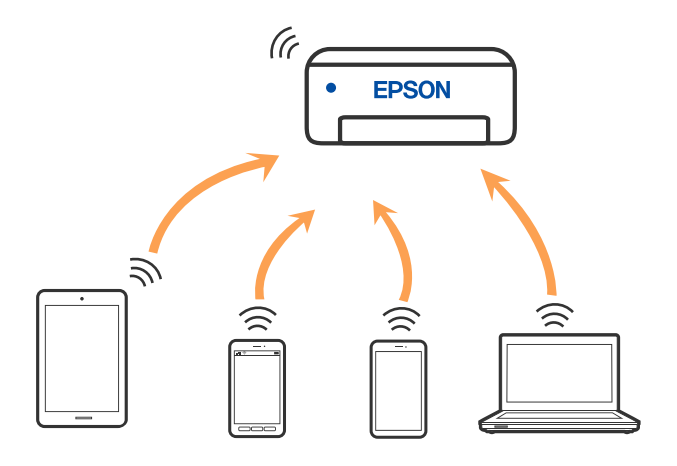

Imprimanta poate fi conectată prin Wi-Fi şi conexiune Wi-Fi Direct (Simple AP) simultan. Totuşi, dacă iniţiaţi o conexiune la reţea în modul Wi-Fi Direct (Simple AP) atunci când imprimanta este conectată prin Wi-Fi, Wi-Fi va fi deconectat temporar.

#### **Informaţii conexe**

- & ["Conectarea la un iPhone, iPad, sau iPod touch folosind Wi-Fi Direct" la pagina 24](#page-23-0)
- & ["Conectarea la dispozitive Android utilizând Wi-Fi Direct" la pagina 27](#page-26-0)
- & ["Conectarea dispozitivelor, altele decât iOS și Android folosind Wi-Fi Direct" la pagina 29](#page-28-0)

### **Conectarea la un computer**

Recomandăm utilizarea programului de instalare pentru conectarea imprimantei la un computer. Puteţi rula programul de instalare utilizând una dintre următoarele metode.

❏ Configurarea de pe site-ul web

Accesaţi următorul site web şi introduceţi numele produsului. Mergeţi la **Configurarea** şi apoi începeţi configurarea.

[http://epson.sn](http://epson.sn/?q=2)

❏ Configurarea utilizând discul cu software (numai pentru modelele prevăzute cu un disc cu software şi utilizatorii cu computere Windows cu unități de disc).

Introduceți discul cu software în computer și urmați instrucțiunile de pe ecran.

#### **Selectarea metodelor de conectare**

Urmați instrucțiunile de pe ecran până la afișarea ecranului următor, apoi selectați metoda de conectare a imprimantei la computer.

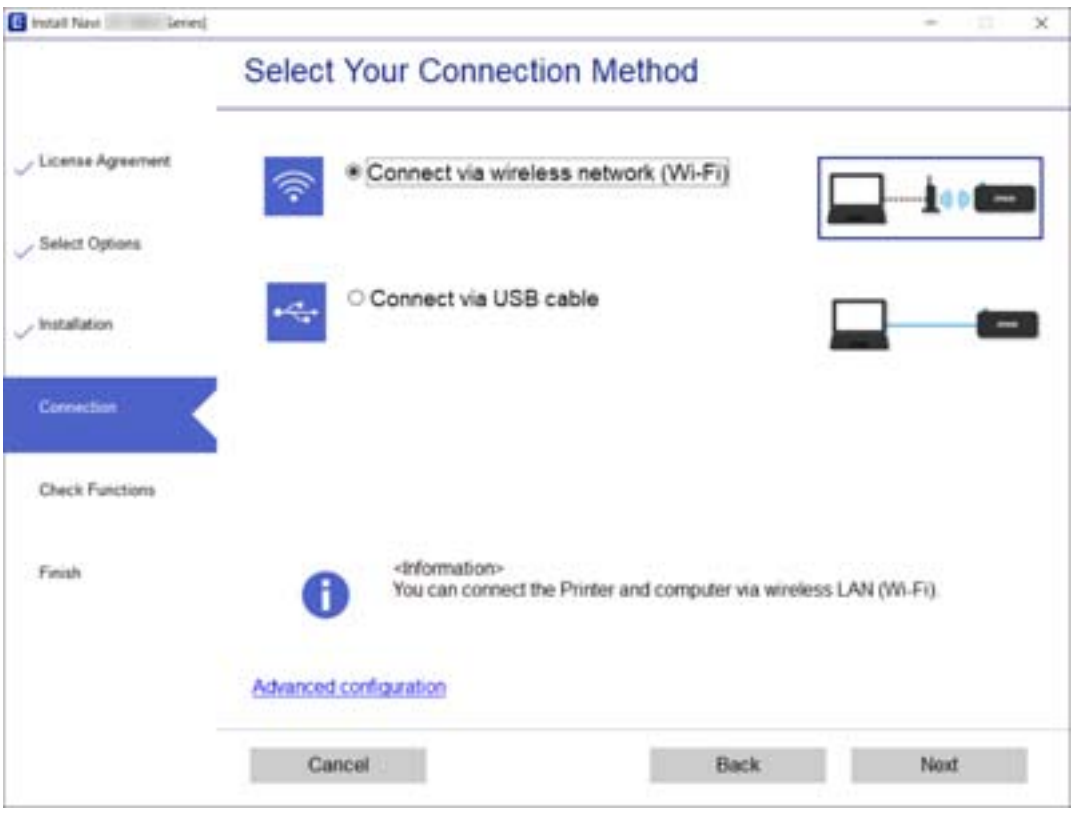

<span id="page-22-0"></span>Selectaţi tipul de conexiune şi faceţi clic pe **Înainte**.

Urmați instrucțiunile afișate pe ecran.

### **Conectarea la un dispozitiv inteligent**

#### **Conectarea la un dispozitiv inteligent printr-un router wireless**

Puteți utiliza imprimanta de la un dispozitiv inteligent atunci când conectați imprimanta la aceeași rețea Wi-Fi (SSID) ca dispozitivul inteligent. Pentru a utiliza imprimanta de la un dispozitiv inteligent, efectuați configurarea respectând indicațiile de pe următorul website. Accesați website-ul de pe dispozitivul inteligent pe care doriți să-l conectați la imprimantă.

#### [http://epson.sn](http://epson.sn/?q=2) > **Configurarea**

#### *Notă:*

Dacă doriți să conectați un computer și un dispozitiv smart la imprimantă în același timp, recomandăm configurarea mai întâi de la computer utilizând aplicația de instalare.

#### **Informaţii conexe**

 $\rightarrow$  ["Imprimarea de pe dispozitivele inteligente" la pagina 105](#page-104-0)

### <span id="page-23-0"></span>**Conectarea la un iPhone, iPad, sau iPod touch folosind Wi-Fi Direct**

Această metodă vă permite să conectați imprimanta direct la un iPhone, iPad, sau iPod touch fără un router wireless. Este necesar să se întrunească următoarele condiții pentru a efectua conectarea utilizând această metodă. Dacă mediul dumneavoastră nu corespunde acestor condiții, vă puteți conecta selectând **Dispozitive cu alt SO**. Consultați "Informații conexe" de mai jos pentru detalii privind conectarea.

- ❏ iOS 11 sau mai recent
- ❏ Folosirea aplicației de cameră standard pentru scanarea codului QR
- ❏ Epson iPrint versiunea 7.0 sau mai recentă

Epson iPrint este utilizat pentru tipărirea de pe un dispozitiv inteligent. Instalați în prealabil Epson iPrint pe dispozitivul inteligent.

#### *Notă:*

Va trebui să faceți aceste setări pentru imprimanta și dispozitivul inteligent la care doriți să vă conectați doar o singură dată. Nu trebuie să faceți din nou aceste setări, cu excepția cazului în care doriți să dezactivați Wi-Fi Direct sau să restabiliți setările de rețea la valorile implicite.

1. Selectați **Configurare Wi-Fi** pe ecranul de pornire.

Pentru a selecta un element, utilizați butoanele  $\blacktriangle \blacktriangledown \blacktriangle \blacktriangledown$  și apoi apăsați butonul OK.

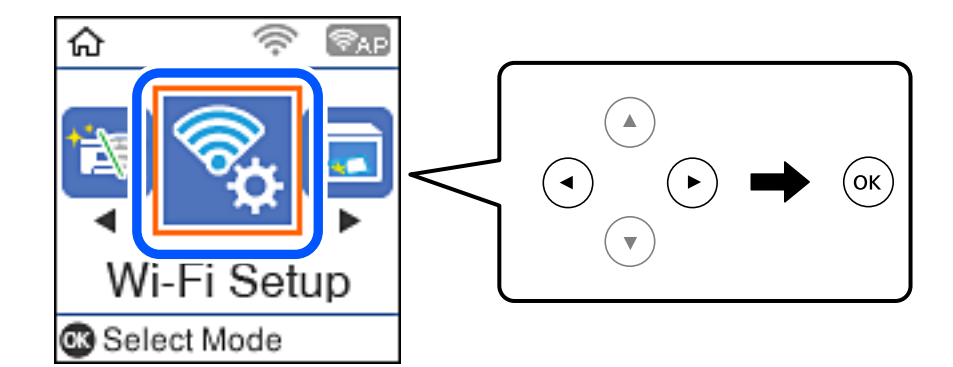

- 2. Selectați **Wi-Fi Direct**.
- 3. Verificați mesajul și apăsați pe butonul OK pentru a continua.
- 4. Verificați mesajul și apăsați pe butonul OK pentru a continua.
- 5. Selectați **iOS**.

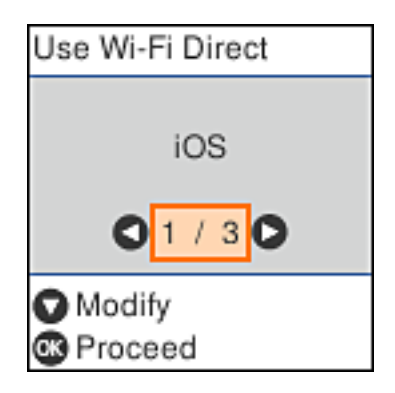

6. Verificați mesajul și apăsați pe butonul OK pentru a continua. Codul QR este afișat pe panoul de comandă al imprimantei.

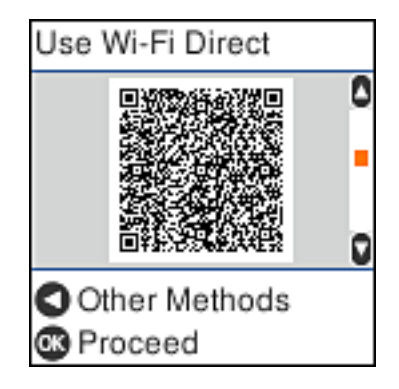

7. Pe iPhone, iPad, sau iPod touch, porniți aplicația de cameră standard, și apoi scanați codul QR afișat pe panoul de comandă al imprimantei în modul Foto.

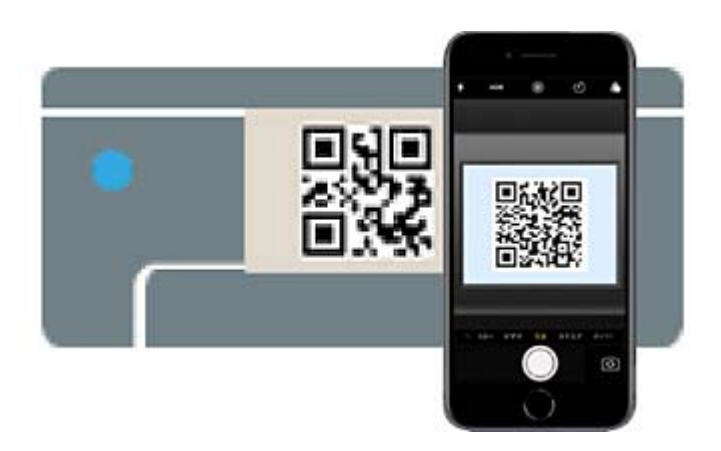

Folosiți aplicația Cameră pentru iOS 11 sau mai recent. Nu vă puteți conecta la imprimantă folosind aplicația Cameră pentru iOS 10 sau o versiune mai veche. De asemenea, nu vă puteți conecta folosind o aplicație pentru scanarea codurilor QR. Dacă nu vă puteți conecta, apăsați pe butonul < Consultați "Informații conexe" de mai jos pentru detalii privind conectarea.

8. Apăsați notificarea afișată pe ecranul iPhone, iPad, sau iPod touch.

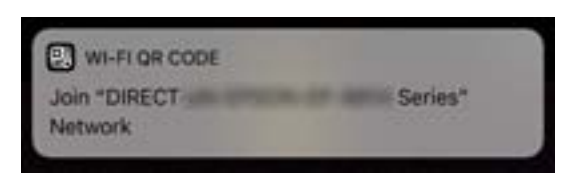

9. Apăsați **Alăturare**.

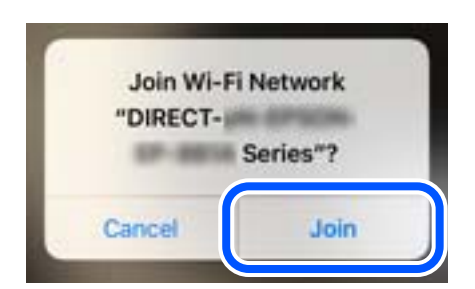

- 10. Pe panoul de comandă al imprimantei, apăsați butonul OK.
- 11. Pe iPhone, iPad sau iPod touch, porniți aplicația de tipărire Epson. Exemple de aplicații de tipărire Epson

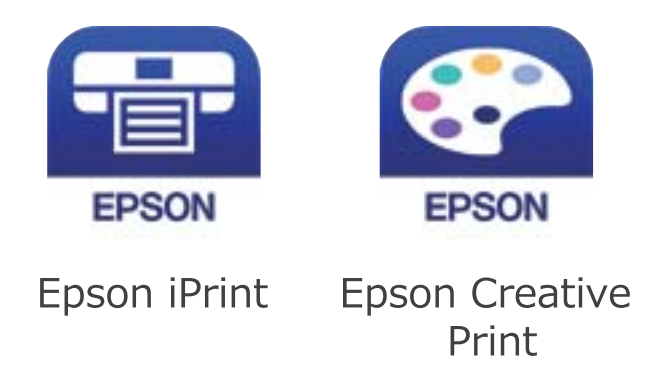

- 12. Pe ecranul aplicației de tipărire Epson, atingeți **Printer is not selected.**
- 13. Selectați imprimanta la care doriți să vă conectați.

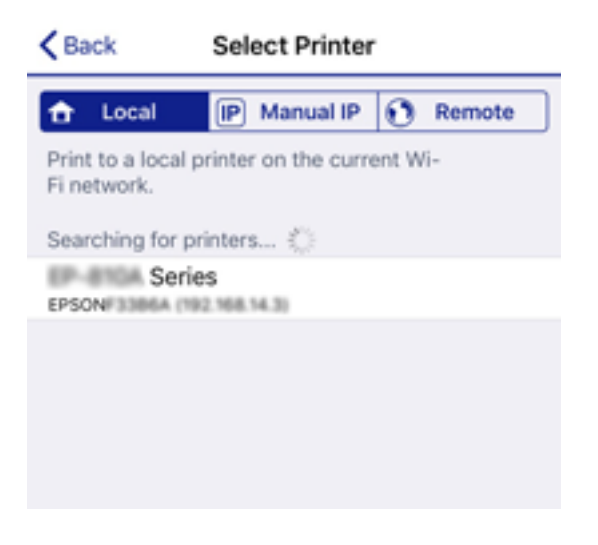

Consultați informațiile afișate pe panoul de comandă al imprimantei pentru a selecta imprimanta.

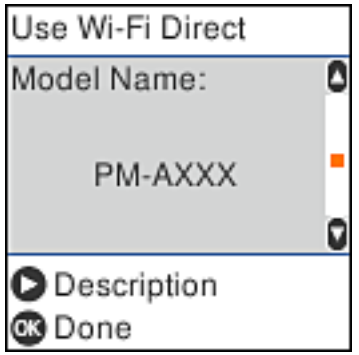

14. Pe panoul de comandă al imprimantei, apăsați butonul OK.

Pentru dispozitivele inteligente care au mai fost conectate la imprimantă, selectați numele rețelei (SSID) de pe ecranul Wi-Fi al dispozitivului, pentru a le reconecta.

#### <span id="page-26-0"></span>**Informaţii conexe**

- $\rightarrow$  ["Conectarea dispozitivelor, altele decât iOS și Android folosind Wi-Fi Direct" la pagina 29](#page-28-0)
- $\blacktriangleright$  ["Imprimarea de pe dispozitivele inteligente" la pagina 105](#page-104-0)

### **Conectarea la dispozitive Android utilizând Wi-Fi Direct**

Această metodă permite conectarea imprimantei direct la dispozitivul Android fără un router wireless. Următoarele condiții sunt necesare pentru utilizarea acestei funcții.

- ❏ Android 4.4 sau o versiune mai recentă
- ❏ Epson iPrint versiunea 7.0 sau o versiune mai recentă

Epson iPrint se utilizează pentru a imprima documente prin intermediul unei comenzi trimise de la un dispozitiv inteligent. Instalați Epson iPrint pe dispozitivul inteligent în prealabil.

#### *Notă:*

Trebuie să efectuați aceste setări pentru imprimantă și dispozitivul inteligent la care doriți să vă conectați o singură dată. Cu excepția cazului în care dezactivați Wi-Fi Direct sau restabiliți setările de rețea la valorile implicite, nu trebuie să efectuați din nou aceste setări.

1. Selectați **Configurare Wi-Fi** pe ecranul de pornire.

Pentru a selecta un element, utilizați butoanele  $\blacktriangle \blacktriangledown \blacktriangle \blacktriangledown$  și apoi apăsați butonul OK.

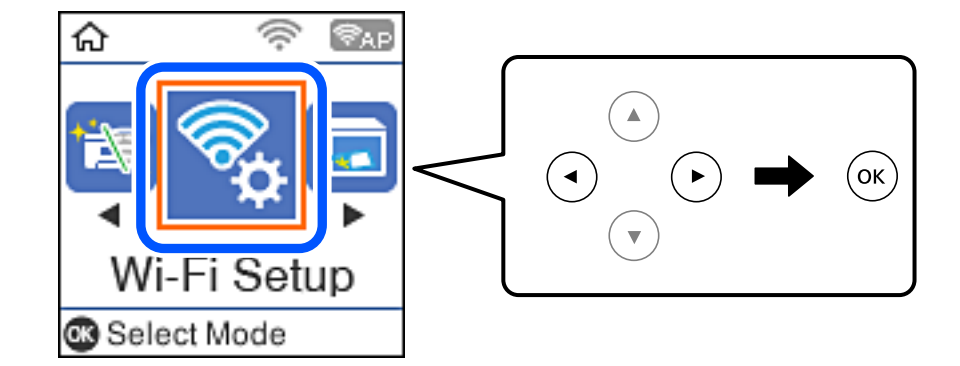

- 2. Selectați **Wi-Fi Direct**.
- 3. Verificați mesajul și apăsați pe butonul OK pentru a continua.
- 4. Verificați mesajul și apăsați pe butonul OK pentru a continua.
- 5. Selectați **Android**.

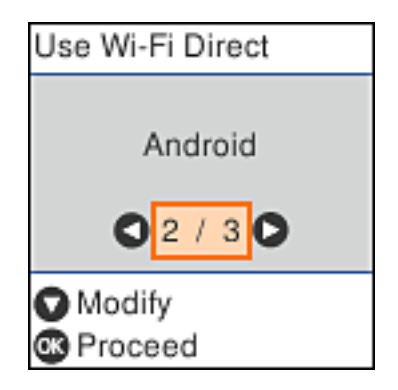

6. Pe dispozitivul inteligent, porniți Epson iPrint.

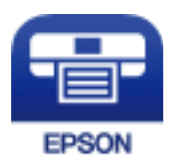

- 7. Pe ecranul Epson iPrint, atingeți **Printer is not selected.**.
- 8. Selectați imprimanta la care doriți să vă conectați.

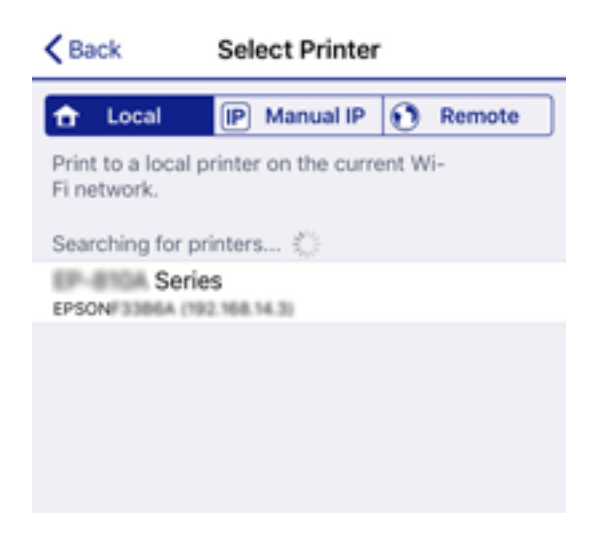

Consultați informațiile afișate pe panoul de comandă al imprimantei pentru a selecta imprimanta.

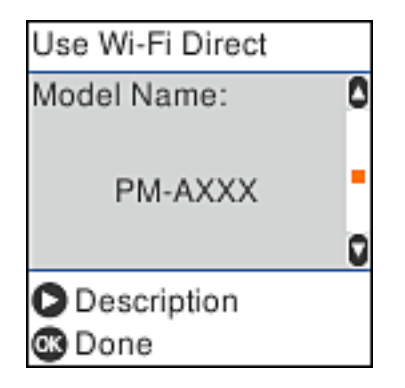

*Notă:*

Este posibil ca imprimantele să nu fie afișate, acest lucru depinzând de dispozitivul Android. Dacă imprimantele nu sunt afișate, conectați selectând Dispozitive cu alt SO. Consultați "Informații conexe" de mai jos pentru detalii privind conectarea.

- 9. Când este afișat ecranul de aprobare a conexiunii dispozitivului, selectați **Aprob**.
- 10. Pe panoul de comandă al imprimantei, apăsați butonul OK.

Pentru dispozitive inteligente care au mai fost conectate la imprimantă, selectați numele rețelei (SSID) pe ecranul Wi-Fi al dispozitivului inteligent pentru a efectua conectarea din nou.

#### <span id="page-28-0"></span>**Informaţii conexe**

- & "Conectarea dispozitivelor, altele decât iOS și Android folosind Wi-Fi Direct" la pagina 29
- $\blacktriangleright$  ["Imprimarea de pe dispozitivele inteligente" la pagina 105](#page-104-0)

### **Conectarea dispozitivelor, altele decât iOS și Android folosind Wi-Fi Direct**

Această metodă vă permite conectarea imprimantei direct la dispozitivele inteligente fără un router wireless.

#### *Notă:*

Va trebui să faceți aceste setări pentru imprimanta și dispozitivul inteligent la care doriți să vă conectați doar o singură dată. Nu trebuie să faceți din nou aceste setări, cu excepția cazului în care doriți să dezactivați Wi-Fi Direct sau să restabiliți setările de rețea la valorile implicite.

1. Selectați **Configurare Wi-Fi** pe ecranul de pornire.

Pentru a selecta un element, utilizați butoanele  $\blacktriangle \blacktriangledown \blacktriangle \blacktriangledown$  și apoi apăsați butonul OK.

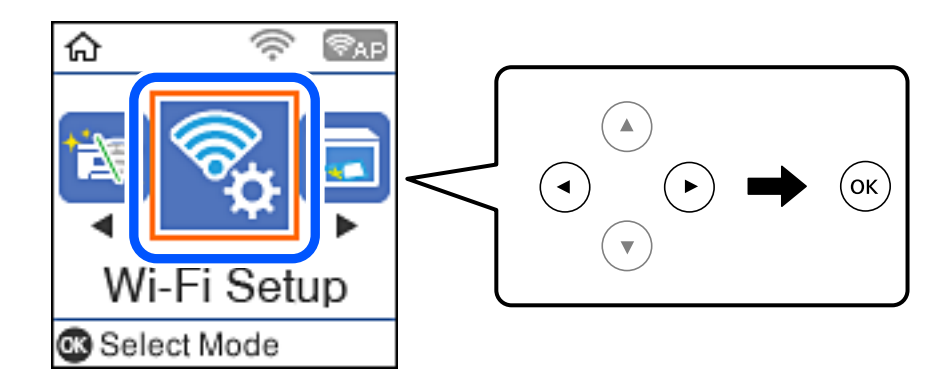

- 2. Selectați **Wi-Fi Direct**.
- 3. Verificați mesajul și apăsați pe butonul OK pentru a continua.
- 4. Verificați mesajul și apăsați pe butonul OK pentru a continua.
- 5. Selectați **Dispozitive cu alt SO**.

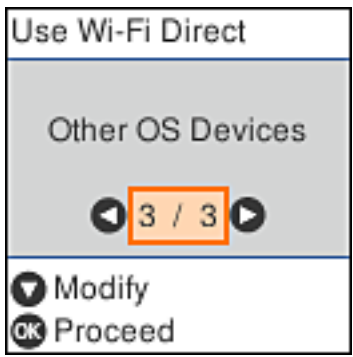

Sunt afișate Nume reţea și Parolă pentru Wi-Fi Direct pentru imprimantă.

6. Pe ecranul Wi-Fi al dispozitivului inteligent, selectați SSID afișat pe panoul de comandă al imprimantei, și apoi introduceți parola.

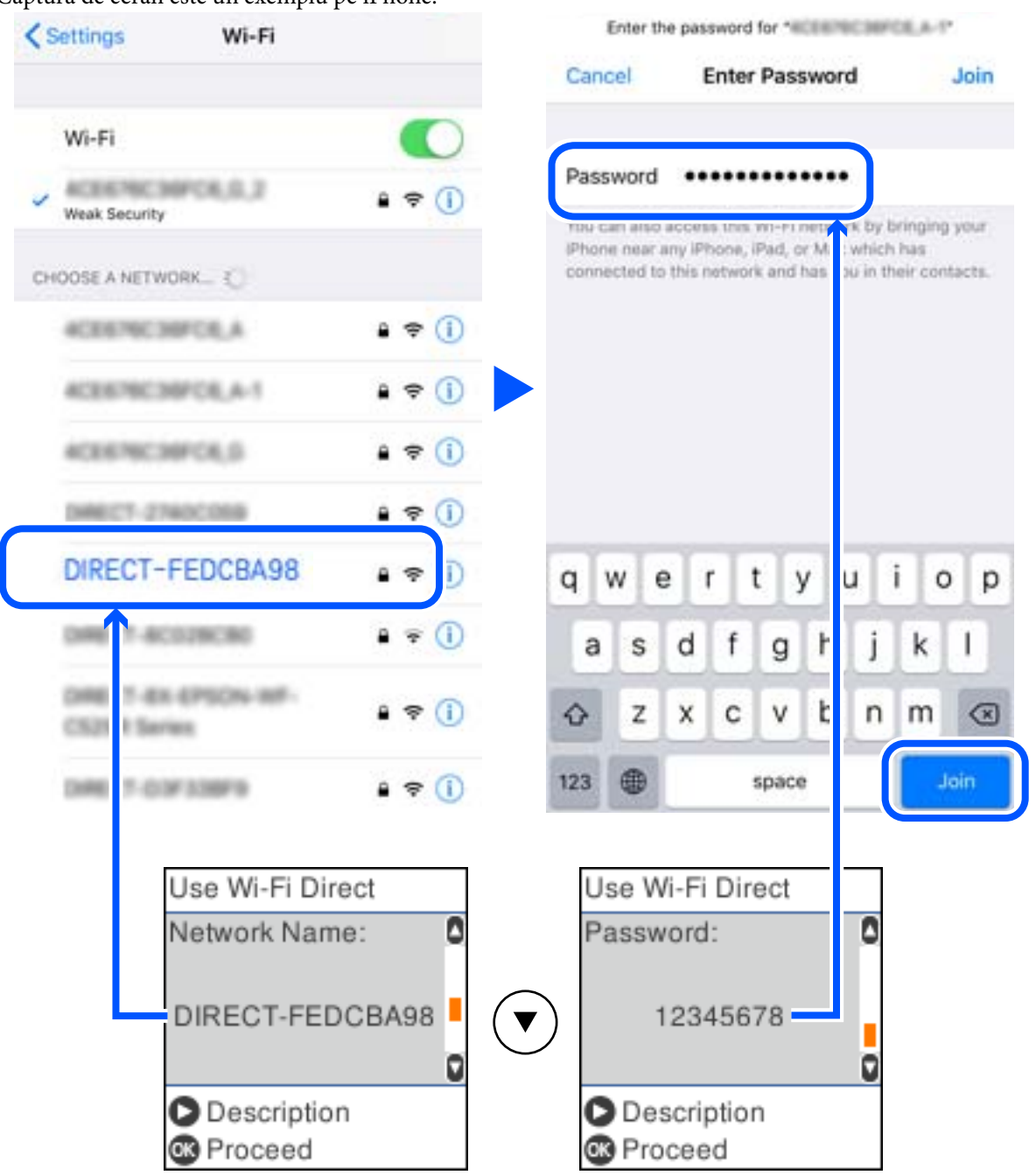

Captura de ecran este un exemplu pe iPhone.

7. Pe panoul de comandă al imprimantei, apăsați butonul OK.

8. Pe dispozitivul inteligent, porniți aplicația de tipărire Epson. Exemple de aplicații de tipărire Epson

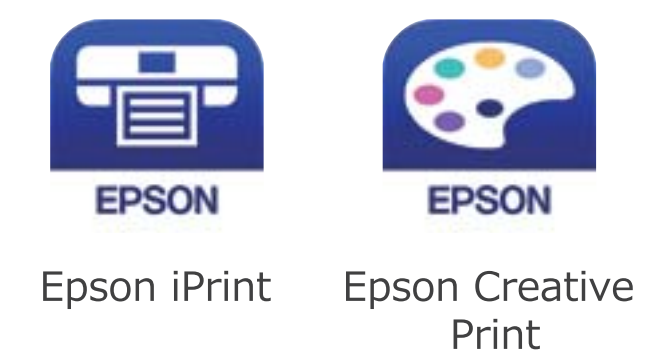

- 9. Pe ecranul aplicației de tipărire Epson, atingeți **Printer is not selected.**
- 10. Selectați imprimanta la care doriți să vă conectați.

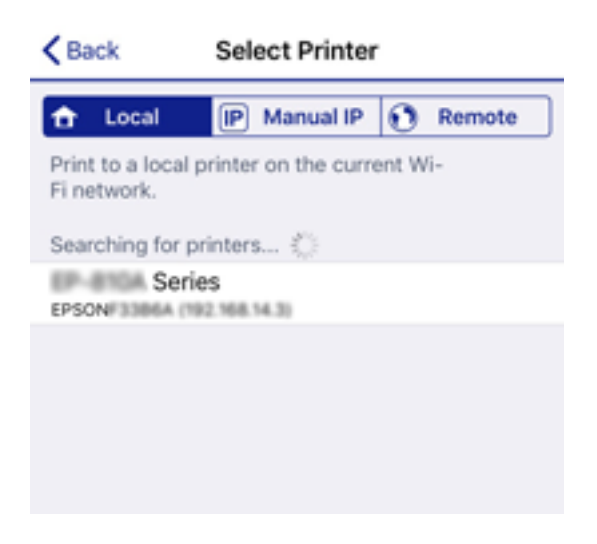

Consultați informațiile afișate pe panoul de comandă al imprimantei pentru a selecta imprimanta.

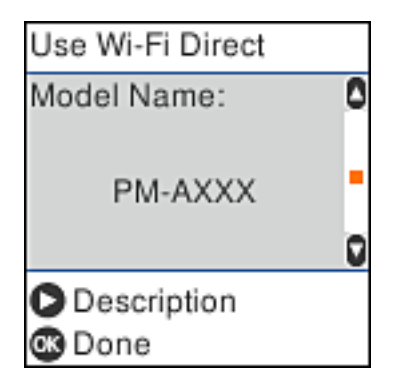

11. Pe panoul de comandă al imprimantei, apăsați butonul OK.

Pentru dispozitivele inteligente care au mai fost conectate la imprimantă, selectați numele rețelei (SSID) de pe ecranul Wi-Fi al dispozitivului, pentru a le reconecta.

#### <span id="page-31-0"></span>**Informaţii conexe**

 $\rightarrow$  ["Imprimarea de pe dispozitivele inteligente" la pagina 105](#page-104-0)

### **Efectuarea setărilor Wi-Fi de la imprimantă**

Puteţi efectua setări de reţea de la panoul de comandă al imprimantei, în mai multe moduri. Alegeţi metoda de conexiune care corespunde mediului şi condiţiilor de utilizare.

În cazul în care cunoaşteţi informaţiile legate de routerul wireless, precum SSID şi parola, puteţi efectua setările manual.

Dacă routerul wireless acceptă WPS, puteți efectua setările folosind configurarea prin apăsarea unui buton.

După conectarea imprimantei la reţea, conectaţi-vă la imprimantă de la dispozitivul pe care doriţi să îl utilizaţi (computer, dispozitiv inteligent, tabletă etc.)

#### **Informaţii conexe**

- & "Efectuarea setărilor Wi-Fi prin introducerea SSID și a parolei" la pagina 32
- & ["Efectuarea setărilor Wi-Fi prin Push Button Setup \(Configurare prin apăsarea unui buton\)" la pagina 33](#page-32-0)
- & ["Efectuarea setărilor prin PIN Code Setup \(Configurare cod PIN\) \(WPS\)" la pagina 34](#page-33-0)

#### **Efectuarea setărilor Wi-Fi prin introducerea SSID și a parolei**

Puteți configura o rețea Wi-Fi introducând informațiile necesare pentru conectarea la un router wireless de la panoul de comandă al imprimantei. Pentru configurare utilizând această metodă, aveți nevoie de SSID-ul și parola pentru un router wireless.

#### *Notă:*

Dacă utilizați un router wireless cu setările implicite, SSID-ul și parola se află pe etichetă. Dacă nu cunoașteți identificatorul SSID și parola, contactați persoana care a configurat routerul fără fir sau consultați documentația furnizată împreună cu acesta.

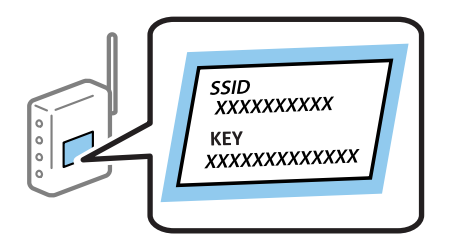

1. Selectați **Configurare Wi-Fi** pe ecranul de pornire.

Pentru a selecta un element, utilizați butoanele  $\blacktriangle \blacktriangledown \blacktriangle \blacktriangleright$  și apoi apăsați butonul OK.

- 2. Selectați **Wi-Fi (Recomandat)**.
- 3. Apăsați butonul OK pentru a continua.
- 4. Selectați **Expert Config Wi-Fi**.

<span id="page-32-0"></span>5. Selectați identificatorul SSID pentru routerul wireless de la panoul de comandă al imprimantei și apăsați butonul OK.

#### *Notă:*

- ❏ Dacă SSID la care doriți să vă conectați nu este afișat pe panoul de comandă al imprimantei, apăsați butonul pentru a actualiza lista. Dacă acesta tot nu este afișat, selectați *Alte reţele SSID* și apoi introduceți SSID direct.
- ❏ Dacă nu cunoașteți identificatorul SSID, verificați dacă acesta este scris pe eticheta routerului fără fir. Dacă folosiți routerul wireless cu setările predefinite, folosiți SSID scrisă pe etichetă.
- 6. Introduceți parola.

Selectați dacă veți tipări sau nu un raport de conexiune la rețea după finalizarea setărilor.

*Notă:*

- ❏ Parola este sensibilă la utilizarea majusculelor și minusculelor.
- ❏ Dacă nu cunoașteți numele rețelei (SSID), verificați dacă această informație este scrisă pe eticheta routerului wireless. Dacă folosiți routerul fără fir cu setările predefinite, folosiți identificatorul SSID scris pe etichetă. Dacă nu puteți găsi nicio informație, consultați documentația furnizată împreună cu routerul fără fir.
- 7. Când ați finalizat configurarea, apăsați pe butonul  $\mathcal{D}$ .

#### *Notă:*

În cazul în care conectarea nu reușește, încărcați hârtia și apoi apăsați pe butonul  $\Phi$  pentru a tipări un raport de conexiune la rețea.

#### **Informaţii conexe**

- $\blacktriangleright$  ["Introducerea caracterelor" la pagina 19](#page-18-0)
- $\rightarrow$  "Verificarea stării conexiunii la retea" la pagina 35
- & ["Când nu se pot realiza setările de rețea" la pagina 181](#page-180-0)

### **Efectuarea setărilor Wi-Fi prin Push Button Setup (Configurare prin apăsarea unui buton)**

Puteți configura automat o rețea Wi-Fi prin apăsarea unui buton pe routerul wireless. Dacă sunt îndeplinite următoarele condiții, puteți efectua configurarea utilizând această metodă.

- ❏ Routerul wireless este compatibil cu WPS (Configurare protejată Wi-Fi).
- ❏ Conexiunea Wi-Fi curentă a fost stabilită prin apăsarea unui buton pe routerul wireless.
- 1. Selectați **Configurare Wi-Fi** pe ecranul de pornire.

Pentru a selecta un element, utilizați butoanele  $\blacktriangle \blacktriangledown \blacktriangle \blacktriangledown$  și apoi apăsați butonul OK.

- 2. Selectați **Wi-Fi (Recomandat)**.
- 3. Apăsați butonul OK pentru a continua.
- 4. Selectați **Configurare cu buton (WPS)**.

<span id="page-33-0"></span>5. Mențineți apăsat butonul [WPS] de pe routerul wireless până când indicatorul de securitate luminează intermitent.

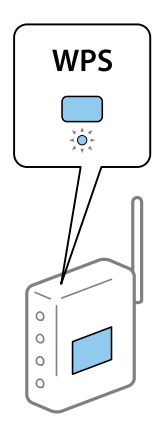

Dacă nu știți unde este butonul [WPS] sau nu există butoane pe routerul wireless, consultați documentația furnizată cu routerul wireless pentru detalii.

6. Apăsați butonul OK de pe panoul de comandă al imprimantei. Urmați instrucțiunile afișate pe ecran.

#### *Notă:*

În caz de întrerupere a conexiunii, reporniți routerul wireless, apropiați-l de imprimantă și încercați din nou. Dacă problema nu poate fi remediată, tipăriți un raport de conexiune la rețea și verificați soluția.

#### **Informaţii conexe**

- & ["Verificarea stării conexiunii la reţea" la pagina 35](#page-34-0)
- & ["Când nu se pot realiza setările de rețea" la pagina 181](#page-180-0)

### **Efectuarea setărilor prin PIN Code Setup (Configurare cod PIN) (WPS)**

Vă puteți conecta automat la un router wireless utilizând un cod PIN. Puteți utiliza această metodă pentru a configura dacă un router wireless este capabil de WPS (Configurare protejată Wi-Fi). Utilizați un computer pentru a introduce un cod PIN în routerul wireless.

1. Selectați **Configurare Wi-Fi** pe ecranul de pornire.

Pentru a selecta un element, utilizați butoanele  $\blacktriangle \blacktriangledown \blacktriangle \blacktriangledown$  și apoi apăsați butonul OK.

- 2. Selectați **Wi-Fi (Recomandat)**.
- 3. Apăsați butonul OK pentru a continua.
- 4. Selectați **Altele**.
- 5. Selectați **Cod PIN (WPS)**.
- 6. Utilizați computerul pentru a introduce codul PIN (un număr format din opt cifre) afișat pe panoul de comandă al imprimantei în routerul wireless în interval de două minute.

*Notă:*

Consultați documentația furnizată cu routerul wireless pentru detalii privind introducerea unui cod PIN.

<span id="page-34-0"></span>7. Apăsați butonul OK pe imprimantă.

Configurarea este completă la afișarea mesajului de finalizare a configurării.

*Notă:*

În caz de întrerupere a conexiunii, reporniți routerul wireless, apropiați-l de imprimantă și încercați din nou. Dacă problema nu poate fi remediată, tipăriți un raport de conexiune și verificați soluția.

#### **Informaţii conexe**

- & "Verificarea stării conexiunii la reţea" la pagina 35
- & ["Când nu se pot realiza setările de rețea" la pagina 181](#page-180-0)

## **Verificarea stării conexiunii la reţea**

Puteți verifica starea conexiunii la rețea în următorul mod.

#### **Pictogramă de rețea**

Puteți verifica starea conexiunii la rețea și intensitatea undei radio utilizând pictograma de rețea de pe ecranul de pornire al imprimantei.

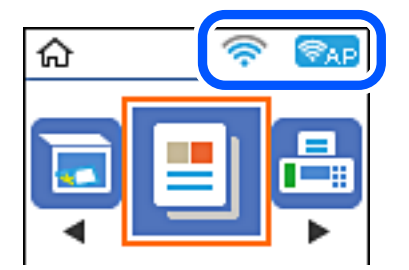

#### **Informaţii conexe**

 $\blacktriangleright$  ["Ghid pentru ecranul principal" la pagina 18](#page-17-0)

#### **Tipărirea unui raport de conexiune la rețea**

Puteți tipări un raport de conexiune la rețea pentru a verifica starea dintre imprimantă și routerul wireless.

- 1. Încărcați hârtia.
- 2. Selectați **Setări** pe ecranul de pornire și apăsați pe butonul OK.

Pentru a selecta un element, utilizați butoanele  $\blacktriangle \blacktriangledown \blacktriangle \blacktriangleright$  și apoi apăsați butonul OK.

- 3. Selectați **Setări de reţea** > **Verificare conexiune**. Începe verificarea conexiunii.
- 4. Apăsați pe butonul  $\Diamond$  pentru a tipări raportul de conexiune la rețea. Dacă a intervenit o eroare, verificați raportul de conexiune la rețea, apoi urmați soluțiile tipărite.

#### **Informaţii conexe**

& "Mesaje și soluții în raportul de conexiune la rețea" la pagina 36

#### **Mesaje și soluții în raportul de conexiune la rețea**

Citiți mesajele și codurile de eroare din raportul de conexiune la rețea, apoi urmați soluțiile oferite.

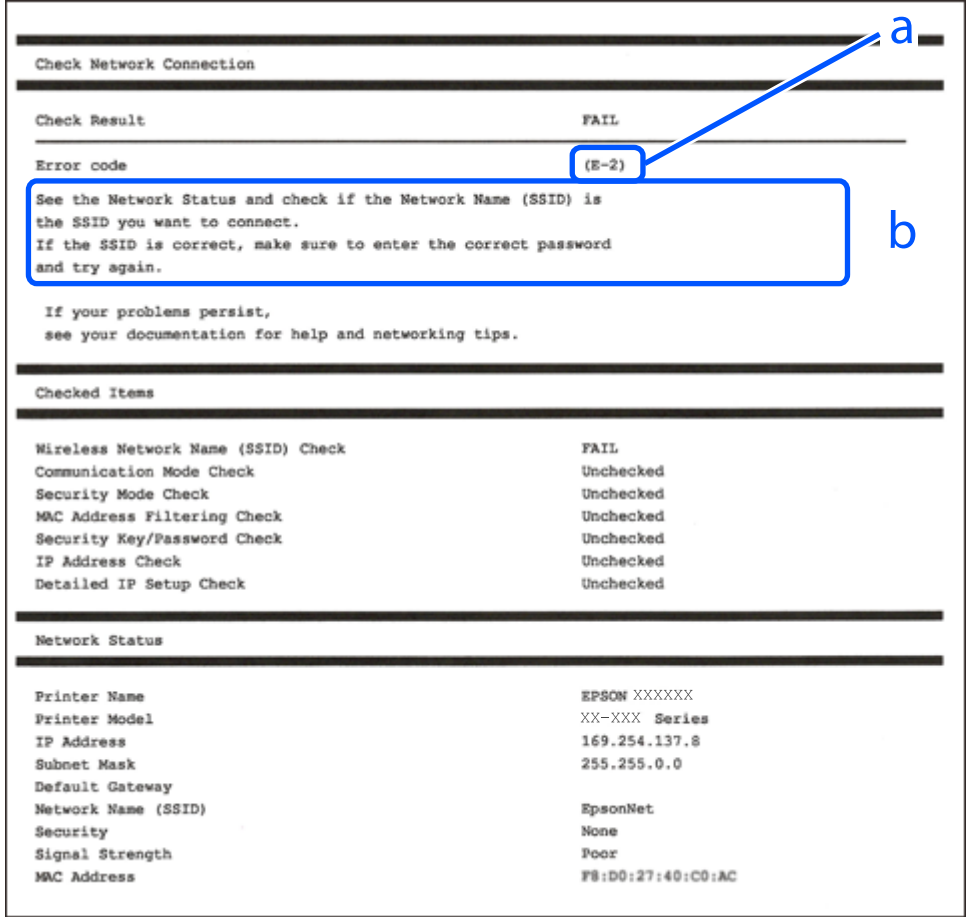

- a. Cod de eroare
- b. Mesaje în mediul de rețea

#### **Informaţii conexe**

- $\blacktriangleright$  ["E-1" la pagina 37](#page-36-0)
- $\blacktriangleright$  ["E-2, E-3, E-7" la pagina 37](#page-36-0)
- $\blacktriangleright$  ["E-5" la pagina 38](#page-37-0)
- $\blacktriangleright$  ["E-6" la pagina 38](#page-37-0)
- $\blacktriangleright$  ["E-8" la pagina 38](#page-37-0)
- $\blacktriangleright$  ["E-9" la pagina 39](#page-38-0)
- $\blacktriangleright$  ["E-10" la pagina 39](#page-38-0)
- $\blacktriangleright$  ["E-11" la pagina 39](#page-38-0)
- $\blacktriangleright$  ["E-12" la pagina 40](#page-39-0)
- $\blacktriangleright$  ["E-13" la pagina 40](#page-39-0)
- & ["Mesaj în mediul de rețea" la pagina 41](#page-40-0)

### **E-1**

#### **Soluții:**

- ❏ Cablul Ethernet trebuie să fie conectat la imprimantă, la un hub sau alt dispozitiv de reţea.
- ❏ Hubul sau celălalt dispozitiv de reţea trebuie să fie pornite.
- ❏ Dacă vreți să conectați imprimanta prin Wi-Fi, configurați din nou setările Wi-Fi pentru imprimantă deoarece este dezactivată.

### **E-2, E-3, E-7**

#### **Soluții:**

- ❏ Verificați dacă routerul fără fir este pornit.
- ❏ Confirmați conectarea corectă a computerului sau a dispozitivului la routerul fără fir.
- ❏ Dezactivați routerul fără fir. Așteptați aproximativ 10 secunde și apoi porniți-l.
- ❏ Puneți imprimanta mai aproape de routerul fără fir și eliminați toate obstacolele dintre ele.
- ❏ Dacă aţi introdus SSID manual, verificaţi dacă acesta este corect. Verificați identificatorul SSID din secțiunea **Starea reţelei** din raportul privind conectarea la rețea.
- ❏ Dacă un router fără for are mai multe identificatoare SSID, selectați-l pe cel afișat. Când identificatorul SSID folosește o frecvență care nu este compatibilă, imprimanta nu îl afișează.
- ❏ Dacă folosiți configurarea prin apăsarea de buton pentru stabilirea unei conexiuni de rețea, asigurați-vă că routerul fără fir acceptă WPS. Nu puteți folosi funcția de configurare prin apăsarea de buton dacă routerul fără fir nu acceptă WPS.
- ❏ Asigurați-vă că identificatorul SSID folosește numai caractere ASCII (caractere alfanumerice și simboluri). Imprimanta nu poate afișa un identificator SSID care conține caractere non-ASCII.
- ❏ Asigurați-vă că vă cunoașteți identificatorul SSID și parola înainte de conectarea la routerul fără fir. Dacă folositi un router fără fir cu setările predefinite, identificatorul SSID și parola sunt scrise pe etichetă de pe routerul fără fir. Dacă nu cunoaşteţi identificatorul SSID şi parola, contactaţi persoana care a configurat routerul fără fir sau consultați documentația furnizată împreună cu acesta.
- ❏ Când vă conectaţi la un identificator SSID generat de un dispozitiv inteligent cu funcție tethering, verificaţi identificatorul SSID şi parola pe documentaţia furnizată împreună cu dispozitivul inteligent.
- ❏ În cazul în care conexiunea Wi-Fi se întrerupe brusc, consultați condițiile afișate mai jos. Dacă aceste condiții sunt aplicabile, resetați condițiile rețelei descărcând și executând programul software din următorul site web. [http://epson.sn](http://epson.sn/?q=2) > **Configurarea**
	- ❏ A fost adăugat la rețea alt dispozitiv inteligent folosindu-se configurarea prin apăsare de buton.
	- ❏ Reţeaua Wi-Fi a fost configurată prin altă metodă decât configurarea prin apăsare de buton.

#### **Informaţii conexe**

- & ["Conectarea la un computer" la pagina 22](#page-21-0)
- & ["Efectuarea setărilor Wi-Fi de la imprimantă" la pagina 32](#page-31-0)

### **E-5**

#### **Soluții:**

Verificaţi dacă tipul de securitate pentru routerul fără fir este setat la unul dintre următoarele. În caz contrar, schimbaţi tipul de securitate al routerului fără fir, după care resetaţi setările de reţea ale imprimantei.

- ❏ WEP pe 64 de biţi (40 de biţi)
- ❏ WEP pe 128 de biţi (104 de biţi)
- ❏ WPA PSK (TKIP/AES)\*
- ❏ WPA2 PSK (TKIP/AES)\*
- ❏ WPA (TKIP/AES)
- ❏ WPA2 (TKIP/AES)
- \* WPA PSK este cunoscut şi ca WPA Personal. WPA2 PSK este cunoscut şi ca WPA2 Personal.

### **E-6**

#### **Soluții:**

- ❏ Verificaţi dacă filtrarea adreselor MAC este dezactivată. Dacă filtrarea este activată, înregistraţi adresa MAC a imprimantei, pentru ca aceasta să nu fie filtrată. Pentru detalii, consultaţi documentaţia furnizată împreună cu routerul fără fir. Puteţi verifica adresa MAC a imprimantei din **Starea reţelei** din raportul privind conexiunea de reţea.
- ❏ Dacă routerul fără fir folosește autentificarea partajată cu metoda de securitate WEP, asiguraţi-vă că cheia şi indexul de autentificare sunt corecte.
- ❏ Dacă numărul de dispozitive care se pot conecta la routerul fără fir este mai mic decât numărul de dispozitive de rețea pe care vreți să le conectați, efectuați setările pe routerul fără fir pentru a mări numărul de dispozitive care se pot conecta. Consultaţi documentaţia furnizată împreună cu routerul fără fir pentru efectuarea setărilor.

#### **Informaţii conexe**

 $\blacktriangleright$  ["Conectarea la un computer" la pagina 22](#page-21-0)

### **E-8**

#### **Soluții:**

- ❏ Activaţi DHCP pe routerul fără fir dacă opţiunea Obţinere adresă IP a imprimantei este setată la **Automat**.
- ❏ Dacă opţiunea Obţinere adresă IP a imprimantei este setată la Manual, adresa IP setată manual este invalidă deoarece se află în afara intervalului (de exemplu: 0.0.0.0). Setați o valoare validă pentru adresa IP din panoul de control al imprimantei sau folosind Web Config.

#### **Informaţii conexe**

& ["Tipărirea unei fișe de stare a rețelei" la pagina 41](#page-40-0)

### **E-9**

#### **Soluții:**

Verificaţi următoarele.

- ❏ Dispozitivele sunt pornite.
- ❏ Puteţi accesa internetul şi alte calculatoare sau dispozitive din aceeaşi reţea de pe dispozitivele pe care doriţi să le conectați la imprimantă.

Dacă imprimanta și dispozitivele de rețea tot nu se conectează după confirmarea celor de mai sus, dezactivați routerul fără fir. Așteptați aproximativ 10 secunde și apoi porniți-l. Resetați condițiile rețelei descărcând și executând programul software din următorul site web.

#### [http://epson.sn](http://epson.sn/?q=2) > **Configurarea**

#### **Informaţii conexe**

& ["Conectarea la un computer" la pagina 22](#page-21-0)

#### **E-10**

#### **Soluții:**

Verificati următoarele.

- ❏ Celelalte dispozitive din reţea sunt pornite.
- ❏ Adresele de reţea (adresa IP, masca de subreţea şi gateway-ul implicit) sunt corecte dacă aţi setat opţiunea Obţinere adresă IP a imprimantei la Manual.

Resetaţi adresa de reţea dacă acestea sunt incorecte. Puteţi verifica adresa IP, masca de subreţea şi gateway-ul implicit din **Starea reţelei** din raportul privind conexiunea de reţea.

Dacă protocolul DHCP este activat, schimbaţi opţiunea Obţinere adresă IP a imprimantei la **Automat**. Dacă vreți să setați adresa IP manual, verificați adresa IP a imprimantei din secțiunea **Starea reţelei** din raportul privind conexiunea de rețea, apoi selectați Manual pe ecranul setărilor de rețea. Setaţi masca de subreţea la [255.255.255.0].

Dacă imprimanta și dispozitivele de rețea tot nu se conectează, dezactivați routerul fără fir. Așteptați aproximativ 10 secunde și apoi porniți-l.

#### **Informaţii conexe**

 $\blacktriangleright$  ["Tipărirea unei fișe de stare a rețelei" la pagina 41](#page-40-0)

### **E-11**

#### **Soluții:**

Verificati următoarele.

❏ Adresa gateway-ului implicit este corectă când setaţi opţiunea Configurare TCP/IP a imprimantei la Manual.

❏ Dispozitivul care este setat ca gateway implicit este pornit.

Setați adresa corectă a gateway-ului implicit. Puteți verifica adresa gateway-ului implicit din secțiunea Starea **reţelei** din raportul privind conexiunea de rețea.

#### <span id="page-39-0"></span>**Informaţii conexe**

& ["Tipărirea unei fișe de stare a rețelei" la pagina 41](#page-40-0)

### **E-12**

#### **Soluții:**

Verificaţi următoarele.

- ❏ Celelalte dispozitive din reţea sunt pornite.
- ❏ Adresele de reţea (adresa IP, masca de subreţea şi gateway-ul implicit) sunt corecte dacă le introduceţi manual.
- ❏ Adresele de reţea pentru celelalte dispozitive (masca de subreţea şi gateway-ul implicit) sunt identice.
- ❏ Adresa IP nu este în conflict cu adresele IP ale celorlalte dispozitive.

Dacă imprimanta și dispozitivele de rețea tot nu se conectează după confirmarea celor de mai sus, încercați următorii pași.

❏ Dezactivați routerul fără fir. Așteptați aproximativ 10 secunde și apoi porniți-l.

❏ Efectuați din nou setările de rețea folosind utilitarul de instalare. Îl puteți rula de pe următorul site web.

#### [http://epson.sn](http://epson.sn/?q=2) > **Configurarea**

❏ Puteţi înregistra mai multe parole pe un router fără fir care foloseşte securitate de tipul WEP. Dacă sunt înregistrate mai multe parole, verificaţi dacă prima parolă înregistrată este setată pe imprimantă.

#### **Informaţii conexe**

- $\blacktriangleright$  ["Tipărirea unei fișe de stare a rețelei" la pagina 41](#page-40-0)
- & ["Conectarea la un computer" la pagina 22](#page-21-0)

### **E-13**

#### **Soluții:**

Verificaţi următoarele.

- ❏ Dispozitivele de reţea, cum ar fi routerul fără fir, hubul şi routerul, sunt pornite.
- ❏ Opţiunea Configurare TCP/IP pentru dispozitivele de reţea nu a fost configurată manual. (Dacă opţiunea Configurare TCP/IP a imprimantei este setată automat, în timp ce Configurarea TCP/IP pentru celelalte dispozitive de retea este efectuată manual, rețeaua imprimantei poate diferi de rețeaua celorlalte dispozitive.)

Dacă după verificarea celor de mai sus întâmpinaţi în continuare probleme, încercaţi următoarele.

- ❏ Dezactivați routerul fără fir. Așteptați aproximativ 10 secunde și apoi porniți-l.
- ❏ Efectuaţi setările de reţea pe computerul care se află în aceeaşi reţea ca şi imprimanta, folosind utilitarul de instalare. Îl puteți rula de pe următorul site web.

#### [http://epson.sn](http://epson.sn/?q=2) > **Configurarea**

❏ Puteţi înregistra mai multe parole pe un router fără fir care foloseşte securitate de tipul WEP. Dacă sunt înregistrate mai multe parole, verificaţi dacă prima parolă înregistrată este setată pe imprimantă.

#### <span id="page-40-0"></span>**Informaţii conexe**

- & "Tipărirea unei fișe de stare a rețelei" la pagina 41
- & ["Conectarea la un computer" la pagina 22](#page-21-0)

### **Mesaj în mediul de rețea**

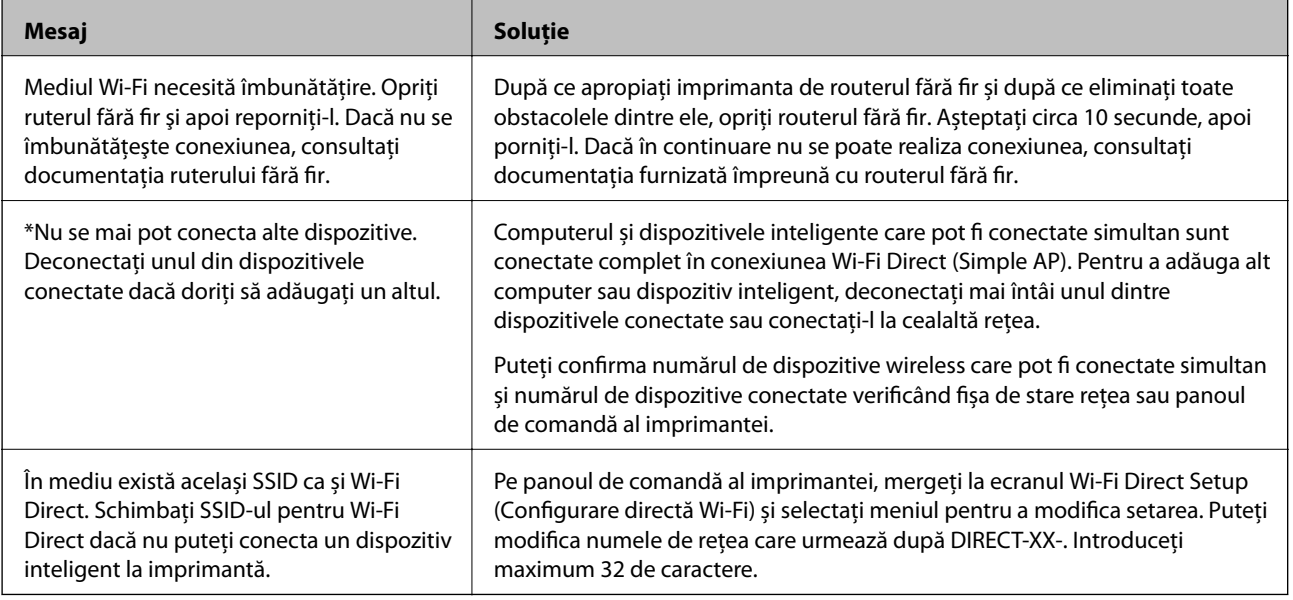

## **Tipărirea unei fișe de stare a rețelei**

Puteți verifica informațiile detaliate despre rețea prin tipărirea acestora.

- 1. Încărcați hârtii.
- 2. Selectați **Setări** pe ecranul de pornire.

Pentru a selecta un element, utilizați butoanele  $\blacktriangle \blacktriangledown \blacktriangle \blacktriangledown$  și apoi apăsați butonul OK.

- 3. Selectați **Setări de reţea** > **Impr.foaie stare**.
- 4. Apăsați pe butonul  $\hat{\Phi}$ .

Este tipărită fișa de stare a rețelei.

## **Înlocuirea sau adăugarea unor noi routere wireless**

Dacă SSID se schimbă ca urmare a înlocuirii unui router wireless, sau este adăugat un router wireless şi este stabilit un nou mediu de reţea, resetaţi setările Wi-Fi.

#### **Informaţii conexe**

& ["Schimbarea metodei de conectare la un computer" la pagina 42](#page-41-0)

## <span id="page-41-0"></span>**Schimbarea metodei de conectare la un computer**

Utilizaţi programul de instalare şi reconfiguraţi cu o altă metodă de conectare.

❏ Configurarea de pe site-ul web

Accesaţi următorul site web şi introduceţi numele produsului. Mergeţi la **Configurarea** şi apoi începeţi configurarea.

[http://epson.sn](http://epson.sn/?q=2)

❏ Configurarea utilizând discul cu software (numai pentru modelele prevăzute cu un disc cu software şi utilizatorii cu computere Windows cu unități de disc).

Introduceţi discul cu software în computer şi urmaţi instrucţiunile de pe ecran.

#### **Selectarea opţiunii de modificare a metodelor de conectare**

Urmaţi instrucţiunile de pe ecran până la afişarea ecranului următor.

Selectaţi opţiunea **Configuraţi din nou conexiunea pentru Imprimantă (în cazul folosirii unui nou router de reţea, în cazul schimbării conexiunii de la USB la reţea etc.)** în ecranul Instalare software, apoi faceţi clic pe **Înainte**.

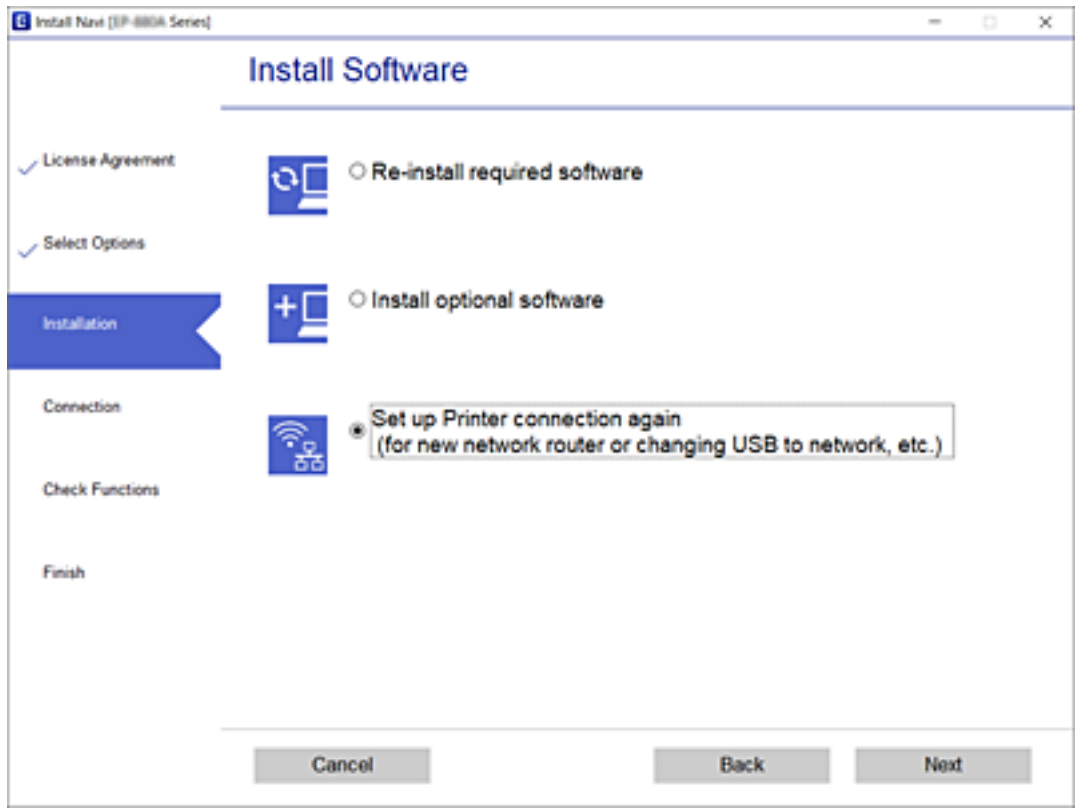

## **Modificarea setărilor Wi-Fi Direct (Simple AP)**

Când se activează conexiunea Wi-Fi Direct (Simple AP), puteți modifica setările Wi-Fi Direct, precum denumirea rețelei și parola.

#### **Setări de reţea**

1. Selectați **Configurare Wi-Fi** pe ecranul de pornire.

Pentru a selecta un element, utilizați butoanele  $\blacktriangle \blacktriangledown \blacktriangle \blacktriangledown$  și apoi apăsați butonul OK.

- 2. Selectați **Wi-Fi Direct**.
- 3. Apăsați pe butonul OK pentru a continua.
- 4. Apăsați pe butonul OK pentru a continua.
- 5. Apăsați pe butonul  $\nabla$  pentru a afișa ecranul cu setări.
- 6. Selectați elementul din meniu pe care doriți să îl modificați.

Puteți selecta următoarele elemente din meniu.

#### ❏ **Schimbare nume reţea**

Modificați denumirea rețelei Wi-Fi Direct (Simple AP) (SSID) utilizată pentru conectarea la imprimantă la o denumire aleasă arbitrar. Puteți seta denumirea rețelei (SSID) în caractere ASCII care sunt afișate pe tastatura software de pe panoul de comandă.

Când se modifică denumirea rețelei (SSID), toate dispozitivele conectate sunt deconectate. Utilizați noua denumire a rețelei (SSID), dacă doriți să reconectați dispozitivul.

#### ❏ **Modificare parolă**

Modificați parola Wi-Fi Direct (Simple AP) pentru conectarea la imprimantă la o valoare aleasă arbitrar. Puteți seta parola în caractere ASCII care sunt afișate pe tastatura software de pe panoul de comandă.

Când se modifică parola, toate dispozitivele conectate sunt deconectate. Utilizați noua parolă, dacă doriți să reconectați dispozitivul.

#### ❏ **Dezactivare Wi-Fi Direct**

Dezactivați setările Wi-Fi Direct (Simple AP) ale imprimantei. Când dezactivați setările, toate dispozitivele conectate la imprimantă prin intermediul conexiunii Wi-Fi Direct (Simple AP) sunt deconectate.

#### ❏ **Restaurare setări implicite**

Restabiliți toate setările Wi-Fi Direct (Simple AP) la valorile implicite.

Informațiile despre conexiunea Wi-Fi Direct (Simple AP) ale dispozitivului inteligent salvate în memoria imprimantei se șterg.

7. Urmați instrucțiunea afișată pe ecran.

## **Dezactivarea Wi-Fi de la panoul de comandă**

Când Wi-Fi este dezactivat, conexiunea Wi-Fi este întreruptă.

1. Selectați **Configurare Wi-Fi** pe ecranul de pornire.

Pentru a selecta un element, utilizați butoanele  $\blacktriangle \blacktriangledown \blacktriangle \blacktriangledown$  și apoi apăsați butonul OK.

- 2. Selectați **Wi-Fi (Recomandat)**.
- 3. Apăsați butonul OK pentru a continua.
- 4. Selectați **Altele**.

#### 5. Selectați **Dezactivare Wi-Fi**.

6. Citiți mesajul și apăsați pe butonul OK.

## **Deconectarea conexiunii Wi-Fi Direct (Simple AP) de la panoul de comandă**

Există două metode disponibile pentru a dezactiva o conexiune Wi-Fi Direct (Simple AP); puteți dezactiva toate conexiunile utilizând panoul de comandă al imprimantei sau puteți dezactiva fiecare conexiune de la computer sau dispozitivul inteligent. Această secțiune explică modul de dezactivare a tuturor conexiunilor.

#### c*Important:*

Când conexiunea Wi-Fi Direct (Simple AP) este dezactivată, toate computerele și dispozitivele inteligente conectate la imprimantă în conexiunea Wi-Fi Direct (Simple AP) sunt deconectate.

#### *Notă:*

Dacă doriți să deconectați un anumit dispozitiv, deconectați-vă de la dispozitiv, nu de la imprimantă. Utilizați una dintre următoarele metode pentru a deconecta conexiunea Wi-Fi Direct (Simple AP) de la dispozitiv.

- ❏ Deconectați conexiunea Wi-Fi de la numele de rețea al imprimantei (SSID).
- ❏ Conectați la un alt nume de rețea (SSID).
- 1. Selectați **Configurare Wi-Fi** pe ecranul de pornire.

Pentru a selecta un element, utilizați butoanele  $\blacktriangle \blacktriangledown \blacktriangle \blacktriangledown$  și apoi apăsați butonul OK.

- 2. Selectați **Wi-Fi Direct**.
- 3. Apăsați pe butonul OK pentru a continua.
- 4. Apăsați pe butonul OK pentru a continua.
- 5. Apăsați pe butonul  $\nabla$  pentru a afișa ecranul cu setări.
- 6. Selectați **Dezactivare Wi-Fi Direct**.
- 7. Verificați mesajul și apăsați pe butonul OK.

## **Restabilirea setărilor de rețea de la panoul de control**

Puteți restabili toate setările rețelei la setările implicite.

1. Selectați **Setări** pe ecranul de pornire.

Pentru a selecta un element, utilizați butoanele  $\blacktriangle \blacktriangledown \blacktriangle \blacktriangledown$  și apoi apăsați butonul OK.

- 2. Selectați **Restaurare setări implicite** > **Setări de reţea**.
- 3. Citiți mesajul și apăsați pe butonul OK.

# <span id="page-44-0"></span>**Pregătirea imprimantei**

## **Încărcarea tipurilor de hârtie**

### **Hârtia disponibilă şi capacităţile**

*Notă:*

Dimensiunea afișată a hârtiei diferă în funcție de driver.

### **Hârtia originală Epson**

Epson vă recomandă să utilizați hârtie originală Epson pentru a obține tipărituri de foarte bună calitate.

#### *Notă:*

Disponibilitatea hârtiei diferă în funcție de localizarea dumneavoastră. Pentru a afla cele mai recente informații referitoare la hârtia disponibilă în zona dumneavoastră, contactați serviciul de asistență Epson.

#### **Hârtie adecvată pentru tipărirea documentelor**

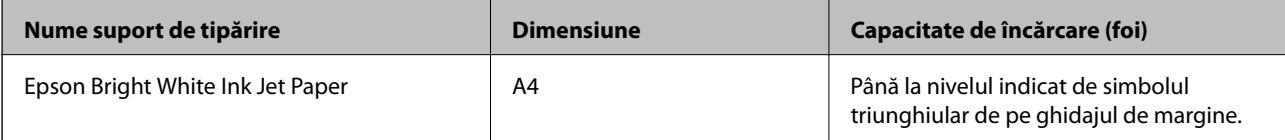

 $\mathbf{C}$ 

#### **Hârtie adecvată pentru tipărirea documentelor și fotografiilor**

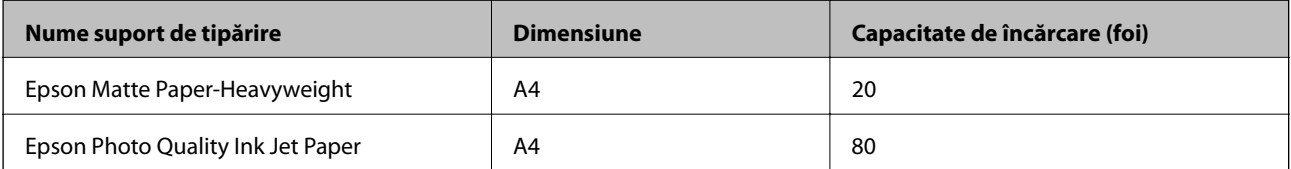

# **Hârtie adecvată pentru tipărirea fotografiilor**

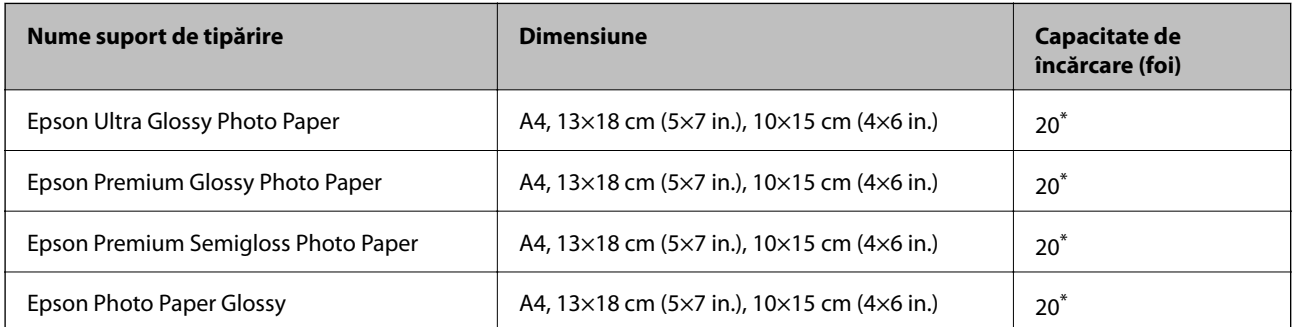

\* Încărcați o coală de hârtie odată în cazul în care hârtia nu este alimentată corect sau în cazul în care rezultatul tipăririi are culori neuniforme sau pete.

#### **Informaţii conexe**

- $\rightarrow$  "Hârtie pentru tipărire fără margini" la pagina 46
- $\rightarrow$  ["Hârtie pentru tipărire pe ambele părți" la pagina 47](#page-46-0)

### **Hârtie disponibilă în comerț**

#### **Hârtie normală**

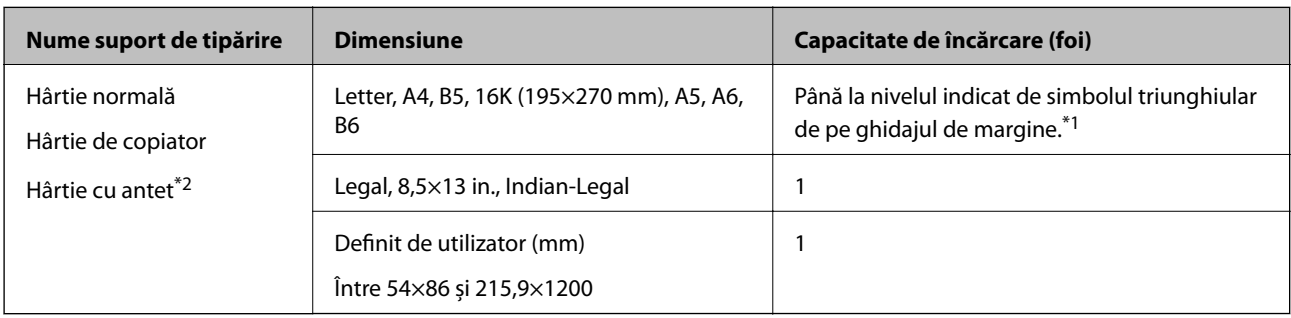

- \*1 Încărcați o coală de hârtie odată în cazul în care hârtia nu este alimentată corect sau în cazul în care rezultatul tipăririi are culori neuniforme sau pete.
- \*2 Hârtie pe care informații precum numele expeditorului sau numele corporației sunt pre-tipărite în antet. Trebuie să existe o margine de 3 mm sau mai mult în partea de sus a hârtiei. Tipărirea pe ambele părți și tipărirea fără margini nu sunt posibile pentru hârtia cu antet.

#### **Plicuri**

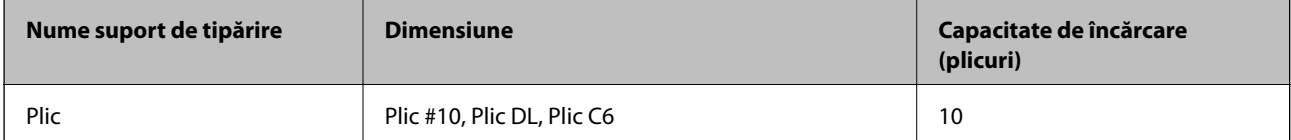

#### **Informaţii conexe**

- $\rightarrow$  "Hârtie pentru tipărire fără margini" la pagina 46
- & ["Hârtie pentru tipărire pe ambele părți" la pagina 47](#page-46-0)

### **Hârtie pentru tipărire fără margini**

#### *Hârtia originală Epson*

- ❏ Epson Bright White Ink Jet Paper
- ❏ Epson Photo Quality Ink Jet Paper
- ❏ Epson Matte Paper-Heavyweight
- ❏ Epson Ultra Glossy Photo Paper
- <span id="page-46-0"></span>❏ Epson Premium Glossy Photo Paper
- ❏ Epson Premium Semigloss Photo Paper
- ❏ Epson Photo Paper Glossy

#### *Hârtie disponibilă în comerț*

Hârtie obișnuită, hârtie de copiere, (A4, Letter)

### **Hârtie pentru tipărire pe ambele părți**

#### *Hârtia originală Epson*

Epson Bright White Ink Jet Paper

#### *Hârtie disponibilă în comerț*

Hârtie obișnuită, hârtie de copiere<sup>\*</sup>

\* Pentru tipărirea automată pe ambele părți, puteți utiliza formatele de hârtie Letter, A4, B5, 16K și Definit de utilizator (de la 182×257 la 215,9×297 mm).

### **Precauţii la manevrarea hârtiei**

- ❏ Citiţi fişa cu instrucţiuni primită cu hârtia.
- ❏ Pentru a obţine tipăriri de înaltă calitate cu hârtie Epson originală, utilizaţi hârtia în mediul specificat pe fişele livrate cu hârtia.
- ❏ Răsfoiţi şi aliniaţi marginile hârtiei înainte de a o încărca. Nu răsfoiţi şi nu îndoiţi hârtia foto. În caz contrar, faţa pe care se face tipărirea poate fi afectată.

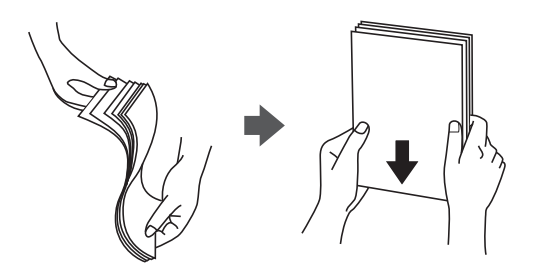

❏ Dacă hârtia este îndoită, aplatizaţi-o sau îndoiţi-o uşor în direcţia opusă înainte de a o încărca. Dacă tipăriţi pe hârtia îndoită pot apărea blocaje de hârtie şi pete pe documentul tipărit.

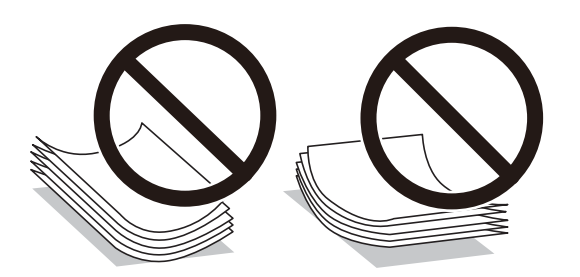

- <span id="page-47-0"></span>❏ Nu utilizaţi hârtie ondulată, şifonată, tăiată, pliată, umedă, prea groasă, prea subţire sau hârtie pe care sunt lipite etichete. Dacă utilizaţi aceste tipuri de hârtie, pot apărea blocaje de hârtie şi pete pe documentul tipărit.
- ❏ Utilizaţi doar hârtie long-grain. Dacă nu sunteţi sigur în privinţa tipului de hârtie utilizat, verificaţi ambalajul acesteia sau contactaţi producătorul pentru a confirma specificaţiile hârtiei.

#### **Informaţii conexe**

 $\blacktriangleright$  ["Specificațiile imprimantei" la pagina 203](#page-202-0)

### **Încărcarea hârtiei în suportul de Alimentare hârtie spate**

1. Deschideți elementul de protecție alimentator și extrageți suportul pentru hârtie.

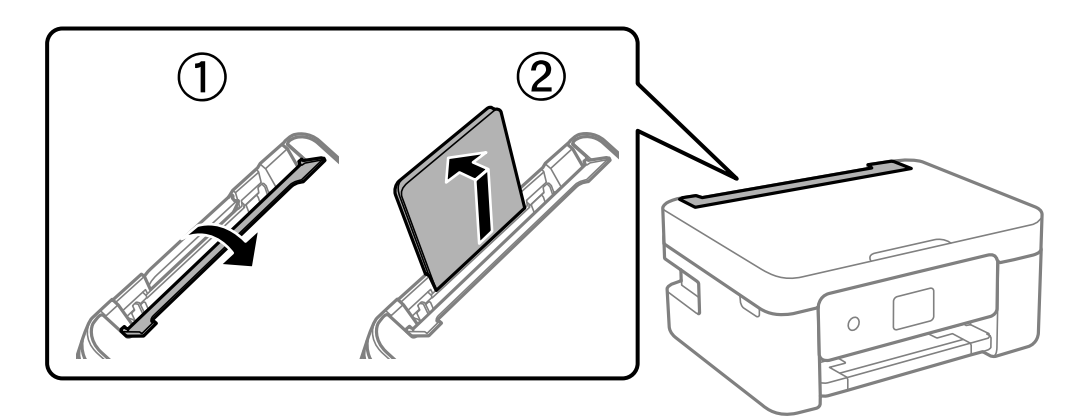

2. Împingeți ghidajele de margine.

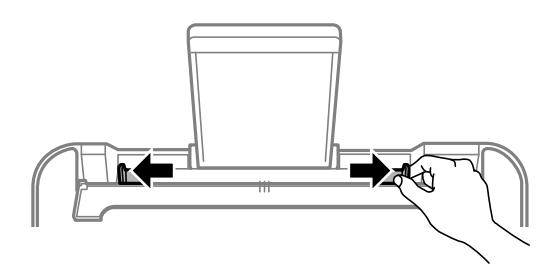

3. Încărcați hârtia în centrul suportului pentru hârtie, cu fața pentru tipărit orientată în sus.

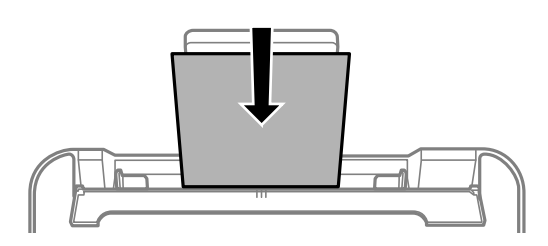

#### c*Important:*

❏ Nu încărcați mai multă hârtie decât numărul maxim de coli specificat pentru hârtia respectivă. Dacă folosiți hârtie obișnuită, aceasta nu trebuie să depășească linia de sub simbolul  $\blacktriangledown$  aflat în interiorul ghidajului de margine.

❏ Încărcați hârtia cu marginea scurtă înainte. Totuși, dacă ați setat marginea lungă drept lățime a unui tip definit de utilizator, încărcați hârtia cu marginea lungă înainte.

#### ❏ Hârtie pre-perforată

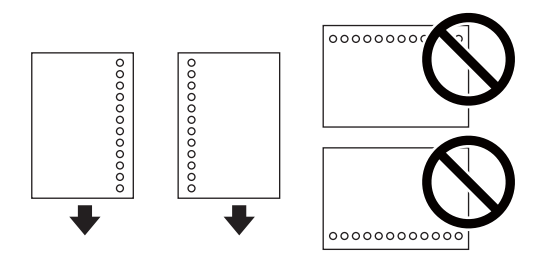

#### *Notă:*

- ❏ Încărcați o singură coală de hârtie simplă cu un format predefinit, cu găuri de legare în partea dreaptă sau stângă.
- ❏ Ajustați poziția de tipărire a fișierului astfel încât să evitați tipărirea peste găuri.
- ❏ Tipărirea pe ambele părți nu este posibilă pentru hârtia pre-perforată.
- 4. Împingeți ghidajele de margine până la marginile hârtiei și închideți elementul de protecție alimentator.

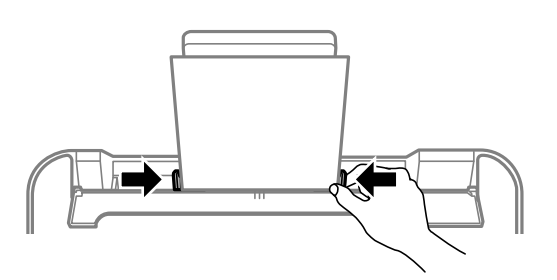

#### c*Important:*

Nu amplasați obiecte pe apărătoarea alimentatorului. Dacă procedați astfel, puteți împiedica alimentarea cu hârtie.

5. De la panoul de comandă, setați dimensiunea și tipul hârtiei încărcate în alimentare hârtie spate.

Pentru a selecta un element, utilizați butoanele  $\blacktriangle \blacktriangledown \blacktriangle \blacktriangledown$  și apoi apăsați butonul OK.

*Notă:*

- ❏ De asemenea, puteți afișa setările privind dimensiunea paginii și tipul de hârtie selectând *Setări* > *Configurare imprimare* > *Setări sursă hârtie* > *Setare hârtie*.
- ❏ Pentru hârtie cu antet, selectați *Letterhead* ca tip de hârtie.
- ❏ Pentru hârtia cu antet, dacă tipăriți pe hârtie mai mică decât setarea din driverul imprimantei, imprimanta poate tipări dincolo de marginile hârtiei, ceea ce poate duce la urme de cerneală pe tipăriri și la exces de cerneală în interiorul imprimantei. Asigurați-vă că selectați setarea corectă pentru formatul hârtiei.
- ❏ Tipărirea pe ambele părți și tipărirea fără margini nu sunt posibile pentru hârtia cu antet. De asemenea, viteza de tipărire ar putea fi mai lentă.
- 6. Glisați în exterior tava de ieșire.

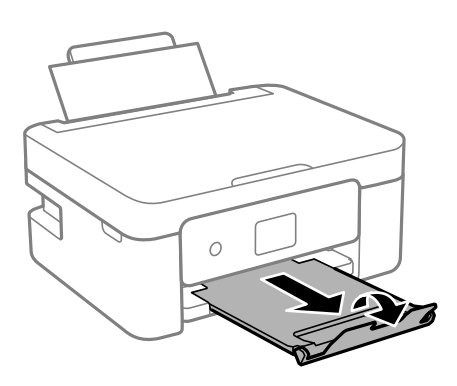

*Notă:*

Puneți hârtia rămasă înapoi în ambalaj. Dacă o lăsați în imprimantă, hârtia se poate ondula sau calitatea tipăririi poate scădea.

#### **Informaţii conexe**

- & ["Precauţii la manevrarea hârtiei" la pagina 47](#page-46-0)
- & ["Hârtia disponibilă şi capacităţile" la pagina 45](#page-44-0)
- & "Încărcarea plicurilor și măsurile de precauție" la pagina 50
- & ["Încărcarea hârtiei de format lung" la pagina 51](#page-50-0)

### **Încărcarea plicurilor și măsurile de precauție**

Încărcați plicurile cu marginea scurtă înainte, în poziție centrală, cu clapa în jos, și glisați ghidajele de margine până la marginile plicurilor.

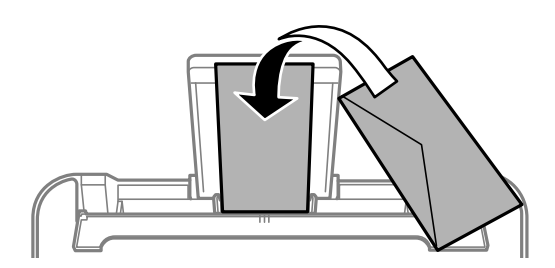

<span id="page-50-0"></span>❏ Răsfoiți și aliniați marginile plicurilor înainte de a le încărca.Dacă în plicurile stivuite este aer, apăsați-le pentru a le aplatiza înainte de a le încărca.

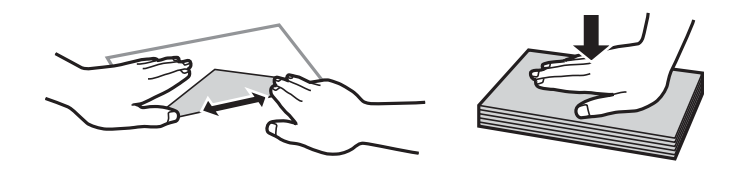

- ❏ Nu utilizați plicuri ondulate sau îndoite.Dacă utilizați astfel de plicuri, pot apărea blocaje de hârtie și pete pe documentul tipărit.
- ❏ Nu utilizați plicuri cu adeziv pe clapă și nici plicuri cu fereastră.
- ❏ Evitați să utilizați plicuri prea subțiri, deoarece acestea se pot ondula la tipărire.

#### **Informaţii conexe**

- $\rightarrow$  "Hârtia disponibilă și capacitățile" la pagina 45
- $\rightarrow$   $\pi$   $\hat{I}$  incărcarea hârtiei în suportul de Alimentare hârtie spate" la pagina 48

### **Încărcarea hârtiei de format lung**

Când încărcați hârtie de un format mai lung decât cel al formatului legal, depozitați suportul de hârtie și aplatizați marginea frontală a hârtiei.

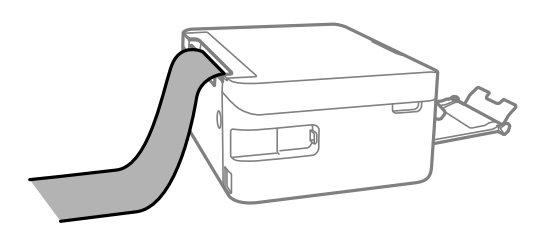

#### **Informaţii conexe**

- & ["Hârtia disponibilă şi capacităţile" la pagina 45](#page-44-0)
- $\rightarrow$  ["Încărcarea hârtiei în suportul de Alimentare hârtie spate" la pagina 48](#page-47-0)

### **Lista tipurilor de hârtie**

Pentru a obține rezultate de tipărire optime, selectați tipul de hârtie corespunzător hârtiei.

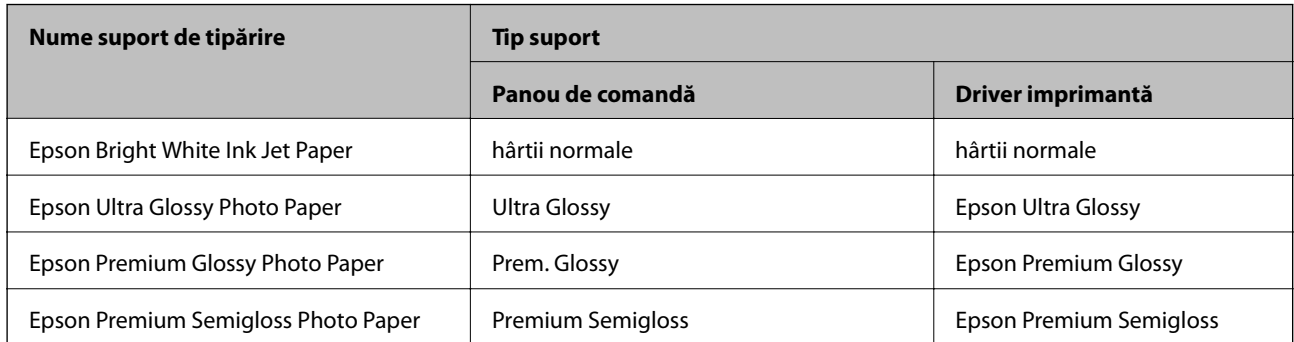

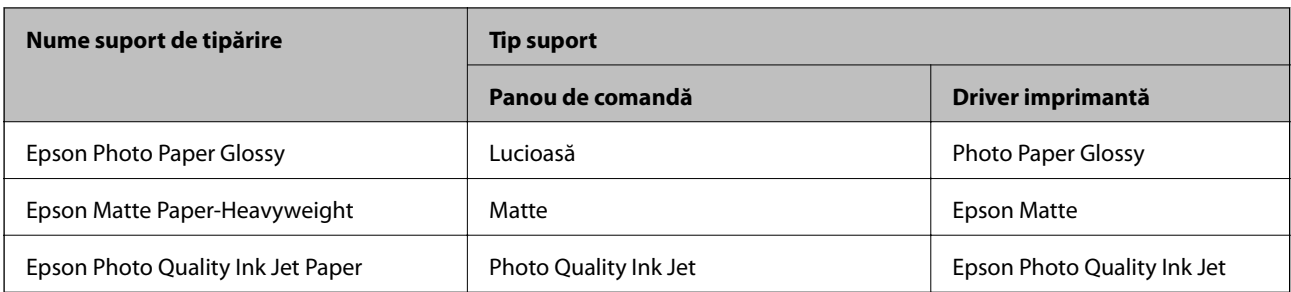

## **Așezarea originalelor**

### **Așezarea originalelor pe Geamul scanerului**

#### c*Important:*

La așezarea unor originale voluminoase, de exemplu a cărților, încercați să nu permiteți luminii exterioare să cadă direct pe geamul scanerului.

1. Deschideți capacul pentru documente.

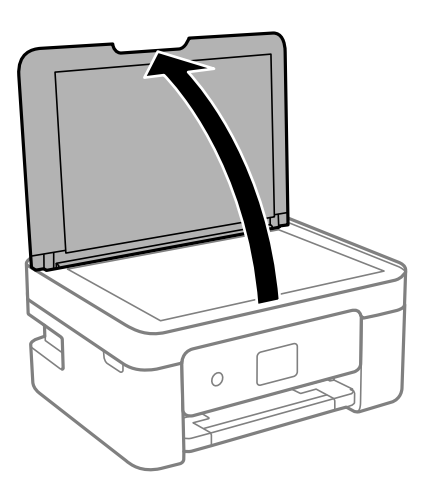

2. Îndepărtați orice urme de praf sau pete de pe suprafața geamul scanerului utilizând o cârpă moale, uscată și curată.

#### *Notă:*

Dacă există reziduuri sau murdărie pe geamul scanerului, intervalul de scanare se poate extinde pentru a include astfel de materii, iar imaginea originalului poate fi deplasată sau redusă.

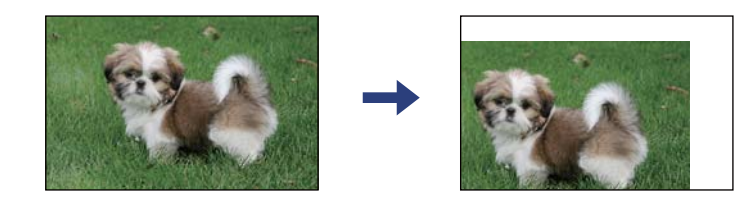

<span id="page-52-0"></span>3. Așezați originalul cu fața în jos și glisați-l către marcajul din colț.

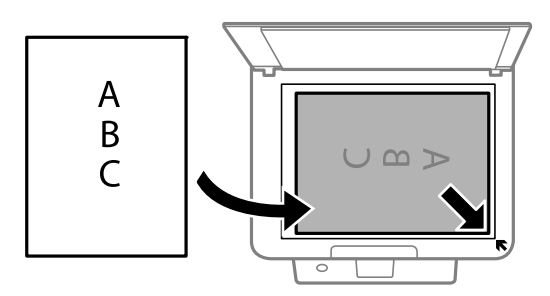

#### *Notă:*

Un interval de 1,5 mm din colțul geamul scanerului nu este scanat.

4. Închideți capacul cu grijă.

#### c*Important:*

Nu aplicați prea multă forță pe geamul scanerului sau pe capacul de document. În caz contrar, acestea se pot deteriora.

5. Îndepărtați originalele după scanare.

#### *Notă:*

Dacă lăsați un document original pe geamul scanerului o perioadă de timp mai lungă, este posibil ca acesta să se lipească de suprafața sticlei.

### **Amplasarea unui card de identitate pentru copiere**

Amplasați un card de identitate la 5 mm distanță de marcajul de colț al geamul scanerului.

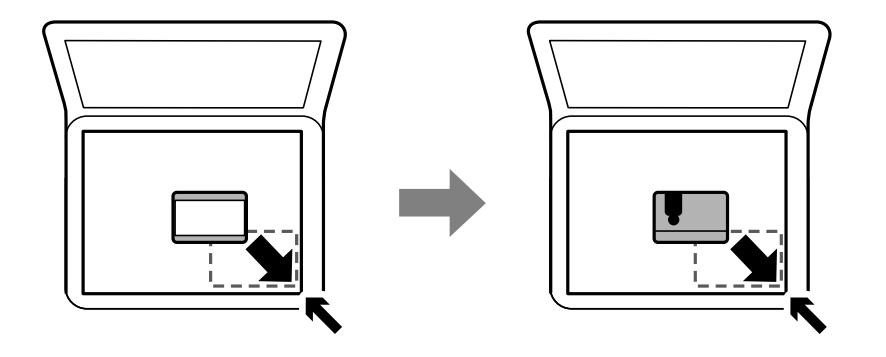

## **Gestionarea contactelor**

Înregistrarea unei liste de contacte vă permite să introduceți destinațiile cu ușurință.Puteți înregistra până la 100 de intrări și puteți utiliza lista de contacte atunci când introduceți un număr de fax.

### **Înregistrarea sau editarea contactelor**

1. Selectați **Setări** pe ecranul de pornire.

Pentru a selecta un element, utilizați butoanele  $\blacktriangle \blacktriangledown \blacktriangle \blacktriangledown$  și apoi apăsați butonul OK.

- 2. Selectați **Administrator Contacte**.
- 3. Procedați în unul dintre următoarele moduri.
	- ❏ Pentru a înregistra un contact nou, selectați **Adăug. intr.**, apoi selectați numărul de registru.
	- ❏ Pentru a înregistra un contact, selectați **Editare**, apoi selectați contactul țintă.
	- ❏ Pentru a șterge un contact, selectați **Ştergere**, selectați contactul țintă, apoi selectați **Da**. Nu sunt necesari pași suplimentari.
- 4. Efectuați setările necesare.

#### *Notă:*

La introducerea unui număr de fax, introduceți codul de acces extern la începutul numărului de fax, dacă aveți o centrală PBX și aveți nevoie de un cod de acces pentru a apela în exterior. Dacă codul de acces a fost configurat în setarea *Tip linie*, introduceți caracterul diez (#) în locul codului de acces real. Pentru a adăuga o pauză (de trei secunde) în timpul apelării, apăsați butonul  $\nabla$  pentru a introduce o cratimă (-).

5. Selectați **Adăug. intr.** pentru a efectua înregistrarea sau editarea.

#### **Informaţii conexe**

& ["Introducerea caracterelor" la pagina 19](#page-18-0)

### **Înregistrarea sau editarea contactelor grupate**

Adăugarea contactelor la un grup vă permite să trimiteți faxuri către mai multe destinații în același timp.

1. Selectați **Setări** pe ecranul de pornire.

Pentru a selecta un element, utilizați butoanele  $\blacktriangle \blacktriangledown \blacktriangle \blacktriangledown$  și apoi apăsați butonul OK.

- 2. Selectați **Administrator Contacte**.
- 3. Procedați în unul dintre următoarele moduri.
	- ❏ Pentru a înregistra un nou grup de contacte, selectați **Adăugare grup**, apoi selectați numărul de registru.
	- ❏ Pentru a edita un grup de contacte, selectați **Editare**, apoi selectați grupul țintă.
	- ❏ Pentru a șterge un grup de contacte, selectați **Ştergere**, selectați grupul țintă, apoi selectați **Da**. Nu sunt necesari pași suplimentari.
- 4. Introduceți sau editați **Nume grup** și apoi selectați **OK**.
- 5. Introduceți sau editați **Indexare cuvânt** și apoi selectați **OK**.
- 6. Selectați contactele pe care doriți să le înregistrați în cadrul grupului.

De fiecare dată când apăsați butonul , contactul este selectat și deselectat alternativ.

*Notă:*

Puteți înregistra până la 99 de contacte.

7. Selectați **Adăug. intr.** pentru a efectua înregistrarea sau editarea.

#### **Informaţii conexe**

& ["Introducerea caracterelor" la pagina 19](#page-18-0)

### **Înregistrarea contactelor pe un computer**

Utilizând Web Config, puteți să creați o listă de contacte pe computer și puteți importa această listă în imprimantă.

- 1. Accesați Web Config.
- 2. Selectați **Setări avansate** din lista situată în partea din dreapta sus a ferestrei.
- 3. Selectați **Persoane de contact**.
- 4. Selectați numărul pe care doriți să-l înregistrați și apoi faceți clic pe **Editare**.
- 5. Introduceți **Nume**, **Termen index**, **Număr fax** și **Viteză fax**.
- 6. Faceți clic pe **Aplicare**.

#### **Setarea elementelor destinației**

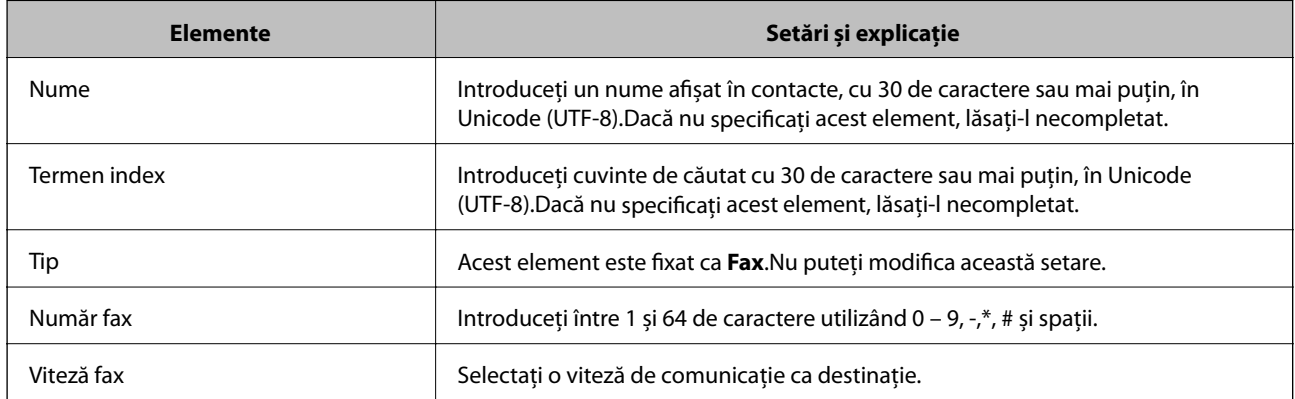

### **Înregistrarea destinațiilor ca un grup**

- 1. Accesați Web Config.
- 2. Selectați **Setări avansate** din lista situată în partea din dreapta sus a ferestrei.
- 3. Selectați **Persoane de contact**.
- 4. Selectați numărul pe care doriți să-l înregistrați și apoi faceți clic pe **Editare**.
- 5. Introduceți un **Nume** și **Termen index**.
- 6. Selectați un grup din **Tip**.
- 7. Faceți clic pe **Selectare** pentru **Contact(e) pt Grup**. Sunt afișate destinațiile disponibile.
- 8. Selectați destinația pe care doriți să o înregistrați în grup și apoi faceți clic pe **Selectare**.

*Notă:* Destinațiile pot fi înregistrate pe mai multe grupuri.

9. Faceți clic pe **Aplicare**.

## **Opțiunile meniului Setări**

Selectați **Setări** pe ecranul de pornire al imprimantei pentru a efectua diverse setări.

### **Opțiunile meniului Stare alimentare**

Selectați meniul din panoul de comandă conform descrierii de mai jos.

#### **Setări** > **Stare alimentare**

Nivel Cerneală:

Afișează nivelurile aproximative ale cartușelor de cerneală. Când se afișează (, înseamnă că nivelul cartușului de cerneală este redus. Când se afișează  $\blacktriangleright$ , înseamnă că ați consumat complet cartușul de cerneală.

Puteți înlocui cartușul de cerneală din acest ecran.

Capacitatea rămasă a cut. de întreţ.:

Afișează durata de funcționare aproximativă a casetei de întreținere. Când se afișează  $\bigcirc$ , caseta de întreținere este aproape plină. Când se afișează  $\blacktriangleright$ , caseta de întreținere este plină.

### **Opţiunile meniului Întreţinere**

Selectați meniurile din panoul de control conform descrierii de mai jos.

#### **Setări** > **Întreţinere**

Verificare duză:

Selectați această funcție pentru a verifica dacă duzele capului de tipărire sunt înfundate. Imprimanta tipăreşte un model de verificare a duzelor.

#### Curăţare:

Selectați această funcție pentru a curăța duzele înfundate ale capului de tipărire.

#### **Pregătirea imprimantei**

#### Alinierea capetelor:

Selectați această caracteristică pentru a ajusta capul de tipărire pentru a îmbunătăți calitatea tipăririi.

❏ Aliniere pe verticală

Selectați această caracteristică dacă materialele tipărite sunt neclare sau dacă textul și liniile nu sunt aliniate corect.

❏ Aliniere pe orizontală

Selectați această caracteristică dacă în materialele tipărite apar benzi orizontale la intervale regulate.

#### Înlocuire Cartuşe de Cerneală:

Utilizați această caracteristică pentru a înlocui cartușul de cerneală înainte de consumarea acestuia.

#### Curăţare marcaj hârtie:

Selectați această funcție dacă există pete de cerneală pe rolele interne. Imprimanta alimentează hârtie pentru a curăţa rolele interne.

#### **Informaţii conexe**

- & ["Verificarea şi curăţarea capului de tipărire" la pagina 153](#page-152-0)
- & ["Înlocuirea cartușelor de cerneală" la pagina 146](#page-145-0)
- & ["Curățarea traseului hârtiei pentru evitarea petelor de cerneală" la pagina 155](#page-154-0)

### **Opțiunile meniului Config imprimare**

Selectați meniurile din panoul de control conform descrierii de mai jos.

#### **Setări** > **Config imprimare**

Setări sursă hârtie:

Setare hârtie:

Selectați dimensiunea paginii și tipul hârtiei pe care ați încărcat-o în sursa de hârtie.

#### Comut. auto. A4/Letter:

Selectaţi **Activat** pentru a alimenta hârtie din sursa de hârtie pentru formatul A4, dacă nu mai există hârtie în sursa pentru Letter, sau din sursa pentru formatul Letter, dacă nu există hârtie în sursa pentru A4.

Notificare de eroare:

Selectati Activat pentru a afisa un mesaj de eroare atunci când formatul de hârtie selectat sau tipul nu corespund hârtiei încărcate.

#### Afiş. auto. conf. hârt.:

Selectaţi **Activat** pentru a afişa ecranul **Setare hârtie** la încărcarea hârtiei în sursa de hârtie. Dacă dezactivați această funcție, nu puteți tipări de la un iPhone, iPad sau iPod touch utilizând AirPrint.

#### Sunet:

Reglați volumul.

❏ Mut

Selectați **Activat** pentru a dezactiva toate sunetele.

❏ Mod normal

Selectați volumul, cum ar fi **Apăsare buton**.

❏ Mod silenţios

Selectați volumul, cum ar fi **Apăsare buton** în **Modul Silenţios**.

#### Modul Silenţios:

În funcție de locul în care ați achiziționat produsul, este posibil ca acesta să nu aibă această caracteristică.

Selectați **Activat** pentru a reduce zgomotul în timpul tipăririi, însă acest lucru va reduce viteza de tipărire.În funcție de setările selectate pentru tipul de hârtie și calitate a tipăririi, este posibil să nu existe variații ale nivelului de zgomot al imprimantei.

#### Oprire cronometru:

Produsul dvs. ar putea avea această funcție sau funcția **Setări oprire**, în funcţie de locaţia de achiziționare.

Selectati această setare pentru a opri imprimanta automat când aceasta nu este utilizată într-o perioadă specificată de timp. Puteţi regla timpul înainte de aplicarea modului de gestionare a energiei. Orice creştere va afecta eficienţa energetică a produsului. Luaţi în considerare mediul înconjurător înainte de a efectua vreo modificare.

#### Setări oprire:

Produsul dvs. ar putea avea această funcție sau funcția **Oprire cronometru**, în funcție de locația de achiziționare.

❏ Oprire în caz de inactivitate

Selectați această setare pentru a opri imprimanta automat dacă această nu este utilizată într-o perioadă specificată de timp. Orice creștere va afecta eficiența energetică a produsului. Luați în considerare mediul înconjurător înainte de a efectua vreo modificare.

❏ Oprire în caz de deconectare

Selectați această setare pentru a opri imprimanta după 30 de minute dacă au fost deconectate toate porturile, inclusiv portul LINE. În funcție de regiune, este posibil ca această caracteristică să nu fie inclusă.

#### Setări dată/oră:

❏ Dată/oră

Introduceţi data şi ora curentă.

❏ Oră de vară

Selectați setarea pentru ora de vară, aplicabilă zonei dvs.

❏ Diferenţă de timp

Introduceţi diferenţa de fus orar dintre zona dvs. şi UTC (ora universală coordonată).

#### Ţară/regiune:

Selectați țara sau regiunea în care utilizați imprimanta. Dacă schimbați țara sau regiunea, setările de fax revin la setările implicite şi va trebui să le selectaţi din nou.

#### Limbă/Language:

Selectaţi limba utilizată pe ecranul LCD.

#### Tastatură

Modificați aspectul tastaturii pe ecranul LCD.

#### Temporizare oprire:

Ajustaţi perioada de timp pentru intrare în modul inactiv (mod de economisire energie) atunci când imprimanta nu a mai efectuat nicio operaţiune. Ecranul LCD se va închide după ce timpul setat s-a scurs.

#### Util. soluţ. autom. prob.:

Selectați o acțiune de efectuat la apariția unei erori de tipărire pe ambele părți sau de memorie plină.

❏ Activat

Afişează un avertisment şi tipăreşte în modul cu o singură faţă atunci când apare o eroare la tipărirea faţă-verso, sau tipăreşte doar datele care au putut fi procesate de imprimantă atunci când apare o eroare de memorie plină.

❏ Dezactivat

Afişează un mesaj de eroare şi anulează tipărirea.

#### Timp de uscare cerneală:

Selectați timpul de uscare cerneală pe care doriți să îl utilizați atunci când tipăriți pe ambele fețe. Imprimanta tipăreşte cealaltă faţă după ce o tipăreşte pe prima. Dacă tipărirea este murdară, măriţi setarea de timp.

#### Conexiune PC prin USB:

Selectați **Activare** pentru a permite unui computer să acceseze imprimanta atunci când este conectat prin USB. Când se selectează **Dezactivare**, tipărirea și scanarea care nu sunt trimise prin rețea sunt restricționate.

#### **Informaţii conexe**

- & ["Economisirea energiei Panou de comandă" la pagina 63](#page-62-0)
- & ["Introducerea caracterelor" la pagina 19](#page-18-0)

### **Opțiunile meniului toate setările Wi-Fi /de reţea**

Selectați meniurile din panoul de comandă conform descrierii de mai jos.

#### **Setări** > **toate setările Wi-Fi /de reţea**

Impr.foaie stare:

Tipărește o fișă de stare a rețelei.

Configurare Wi-Fi:

Configurați sau modificați setările de rețea fără fir. Alegeți metoda de conexiune dintre următoarele și urmați instrucțiunile afișate pe panoul de comandă.

❏ Wi-Fi (Recomandat)

❏ Wi-Fi Direct

Verificare conexiune:

Verifică starea conexiunii la rețea și tipărește un raport privind conexiunea la rețea. Dacă există probleme cu conexiunea, consultați raportul de verificare pentru a rezolva problema.

#### **Informaţii conexe**

- & ["Efectuarea setărilor Wi-Fi prin introducerea SSID și a parolei" la pagina 32](#page-31-0)
- & ["Efectuarea setărilor Wi-Fi prin Push Button Setup \(Configurare prin apăsarea unui buton\)" la pagina 33](#page-32-0)
- & ["Efectuarea setărilor prin PIN Code Setup \(Configurare cod PIN\) \(WPS\)" la pagina 34](#page-33-0)
- & ["Conexiune Wi-Fi Direct \(Simple AP\)" la pagina 21](#page-20-0)
- & ["Tipărirea unei fișe de stare a rețelei" la pagina 41](#page-40-0)
- & ["Verificarea stării conexiunii la reţea" la pagina 35](#page-34-0)

### **Opțiunile meniului Servicii Epson Connect**

Selectați meniurile din panoul de control conform descrierii de mai jos.

#### **Setări** > **Servicii Epson Connect**

Înregistrare/ Ştergere:

Înregistrați sau ștergeți imprimanta la sau din serviciile Epson Connect.

Pentru ghiduri de utilizare, consultați următorul website de portal.

[https://www.epsonconnect.com/](HTTPS://WWW.EPSONCONNECT.COM/)

[http://www.epsonconnect.eu](http://www.epsonconnect.eu/) (doar Europa)

Suspendare/Reluare:

Selectați suspendarea sau reluarea serviciilor Epson Connect.

#### Adresă email:

Verificați adresa de e-mail a imprimantei înregistrată la serviciile Epson Connect.

#### Stare:

Verificați dacă imprimanta este sau nu înregistrată sau conectată la serviciile Epson Connect.

#### **Informaţii conexe**

& ["Imprimarea utilizând un serviciu de rețea" la pagina 169](#page-168-0)

### **Opțiunile meniului Servicii Google Cloud Print**

Selectați meniurile din panoul de comandă conform descrierii de mai jos.

#### **Setări** > **Servicii Google Cloud Print**

Suspendare/Reluare:

Selectați suspendarea sau reluarea serviciilor Google Cloud Print.

Anulare înregistr.:

Anulați înregistrarea la serviciile Google Cloud Print.

Stare:

Verificați dacă imprimanta este sau nu înregistrată sau conectată la serviciile Google Cloud Print.

Pentru înregistrare și ghiduri de utilizare, consultați următorul website de portal.

[https://www.epsonconnect.com/](HTTPS://WWW.EPSONCONNECT.COM/)

[http://www.epsonconnect.eu](http://www.epsonconnect.eu/) (doar Europa)

### **Opțiunile meniului Administrator Contacte**

Selectați meniurile din panoul de comandă conform descrierii de mai jos.

#### **Setări** > **Administrator Contacte**

Adăug. intr.:

Înregistrați intrarea care se va utiliza pentru faxuri în contacte.

Adăugare grup:

Înregistrați intrarea pentru faxuri de grup în contacte.

Editare:

Editați intrările și grupurile înregistrate în contacte.

Ştergere:

Ștergeți intrarea sau grupul înregistrat în contacte.

Imprimare contacte:

Tipăriți informațiile de intrare și informațiile de grup pentru contactele din listă.

### **Opțiunile meniului Setări fax**

Selectați meniul din panoul de comandă conform descrierii de mai jos.

#### **Setări** > **Setări fax**

Consultați Informații conexe de mai jos.

#### **Informaţii conexe**

& ["Opțiunile meniului Setări fax" la pagina 74](#page-73-0)

### **Opțiunile meniului Imprimare foaie stare**

Selectați meniurile din panoul de control conform descrierii de mai jos.

#### **Setări** > **Imprimare foaie stare**

Foaie stare config.:

Imprimă o pagină cu informaţii care indică starea şi setările curente ale imprimantei.

Foaie stare aprovizionare:

Tipăreşte coli cu informaţii care indică starea consumabilelor.

Foaie istoric utilizare:

Imprimă o pagină cu informaţii care indică istoricul de utilizare al imprimantei.

### **Opțiunile meniului Contor imprimare**

Selectați meniurile din panoul de comandă conform descrierii de mai jos.

#### **Setări** > **Contor imprimare**

Afișează numărul total de tipăriri, tipăriri alb-negru și tipăriri color efectuate, incluzând elemente precum fișa de stare, din momentul în care ați achiziționat imprimanta.

### **Opțiunile meniului Cercetare clienți**

Selectați meniurile din panoul de comandă conform descrierii de mai jos.

#### **Setări** > **Cercetare clienți**

Selectați **Aprob** pentru a furniza informații privind utilizarea produsului, cum ar fi numărul de materiale tipărite, către Seiko Epson Corporation.

### **Opțiunile meniului Restaurare setări implicite**

Selectați meniurile din panoul de comandă conform descrierii de mai jos.

#### **Setări** > **Restaurare setări implicite**

Resetează următoarele meniuri la valorile implicite.

- ❏ Setări de reţea
- ❏ Setări copiere
- ❏ Setări scanare

<span id="page-62-0"></span>❏ Setări fax

❏ Ştergeţi toate datele şi setările

### **Opțiunile meniului Actualiz. firmware**

Selectați meniurile din panoul de control conform descrierii de mai jos.

#### **Setări** > **Actualiz. firmware**

#### Actualizare:

Verifică dacă în serverul de rețea a fost încărcată versiunea cea mai recentă a programului firmware.Dacă este disponibilă o actualizare, puteți selecta dacă să inițiați sau nu actualizarea.

#### Versiunea curentă:

Afișează versiunea firmware curentă a imprimantei dvs.

Notificare:

Verifică periodic actualizările firmware și vă notifică dacă există o actualizare.

## **Economisirea energiei**

Imprimanta va intra în modul inactiv sau se va închide automat dacă nu efectuați nicio operație într-un anumit interval de timp. Puteți regla timpul înainte de aplicarea modului de gestionare a energiei. Orice creștere va afecta eficienta energetică a produsului. Luati în considerare mediul înconjurător înainte de a efectua vreo modificare.

În funcție de locul de achiziționare, imprimanta poate avea o caracteristică prin care se oprește în mod automat dacă nu este conectată la rețea timp de 30 de minute.

### **Economisirea energiei — Panou de comandă**

1. Selectați **Setări** pe ecranul de pornire.

Pentru a selecta un element, utilizați butoanele  $\blacktriangle \blacktriangledown \blacktriangle \blacktriangledown$  și apoi apăsați butonul OK.

- 2. Selectați **Config imprimare**.
- 3. Procedați în unul dintre următoarele moduri.

#### *Notă:*

Produsul dvs. ar putea avea caracteristica *Setări oprire* sau caracteristica *Oprire cronometru*, în funcție de locația de achiziționare.

- ❏ Selectați **Temporizare oprire** sau **Setări oprire** > **Oprire în caz de inactivitate** sau **Oprire în caz de deconectare**, apoi realizați setările.
- ❏ Selectați **Temporizare oprire** sau **Oprire cronometru**, apoi realizați setările.

# **Setări Fax**

## **Înainte de utilizarea funcțiilor de fax**

Configurați următoarele utilizând funcțiile de fax.

- ❏ Conectați imprimanta corect cu linia telefonică și, dacă este necesar, cu un telefon
- ❏ Completați **Expert config. fax**, care este necesar pentru a efectua setările de bază.

Configurați următoarele, după cum este necesar.

- ❏ **Contacte** înregistrare
- ❏ **Set. impl. utiliz.** definire valori implicite pentru elementele de meniu **Fax**
- ❏ **Setări raport** tipărire rapoarte la trimiterea sau recepționarea faxurilor

#### **Informaţii conexe**

- $\blacktriangleright$  "Conectarea la o linie telefonică" la pagina 64
- $\rightarrow$  ["Pregătirea imprimantei pentru a trimite și a primi faxuri \(utilizând Expert config. fax\)" la pagina 67](#page-66-0)
- $\rightarrow$  ["Efectuarea setărilor individual pentru funcțiile de fax ale imprimantei" la pagina 69](#page-68-0)
- & ["Opțiunile meniului Setări fax" la pagina 74](#page-73-0)
- ◆ "Setări de rețea" la pagina 21
- $\blacktriangleright$  ["Gestionarea contactelor" la pagina 53](#page-52-0)
- & ["Meniul Set. impl. utiliz." la pagina 78](#page-77-0)
- & ["Meniu Setări raport" la pagina 77](#page-76-0)

## **Conectarea la o linie telefonică**

### **Linii telefonice compatibile**

Puteți conecta imprimanta la linii telefonice analogice standard (PSTN = Public Switched Telephone Network) și la sisteme PBX (Private Branch Exchange).

Există posibilitatea să nu puteţi utiliza imprimanta cu următoarele linii sau sisteme telefonice.

- ❏ Linii telefonice VoIP, cum ar fi DSL, sau servicii digitale prin fibră optică.
- ❏ Linii telefonice digitale (ISDN)
- ❏ Anumite sisteme telefonice PBX
- ❏ Atunci când sunt interpuse anumite adaptoare (adaptoare terminale, adaptoare VoIP, splittere sau routere DSL) între priza telefonică şi imprimantă.

### <span id="page-64-0"></span>**Conectarea imprimantei la o linie telefonică**

Conectaţi imprimanta la o mufă telefonică de perete utilizând un cablu telefonic RJ-11 (6P2C). Atunci când conectaţi un telefon la imprimantă, utilizaţi un al doilea cablu telefonic RJ-11 (6P2C).

În funcție de zonă, cutia imprimantei poate conține și un cablu telefonic. Dacă este cazul, utilizați cablul respectiv.

Poate fi necesar să conectaţi cablul telefonic la un adaptor furnizat pentru ţara sau regiunea dvs.

#### *Notă:*

Scoateți capacul portului EXT. al imprimantei doar atunci când conectați telefonul la imprimantă. Nu scoateți capacul dacă nu intenţionaţi să conectaţi un telefon.

În zonele cu furtuni cu descărcări electrice frecvente, vă recomandăm să utilizați un protector de suprasarcină.

### **Conectarea la o linie telefonică standard (PSTN) sau la un sistem PBX**

Conectaţi un cablu telefonic de la priză sau de la portul centralei PBX la portul LINE din spatele imprimantei.

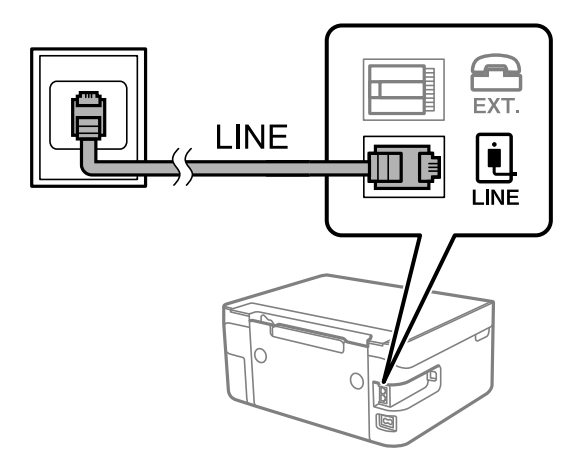

### **Conectarea la o centrală DSL sau ISDN**

Conectați un cablu telefonic de la modemul DSL sau de la adaptorul ISDN la portul LINE din spatele imprimantei. Pentru informaţii suplimentare, consultaţi documentația modemului sau a adaptorului.

#### *Notă:*

Dacă modemul dvs. DSL nu este echipat cu un filtru DSL, conectaţi un filtru DSL separat.

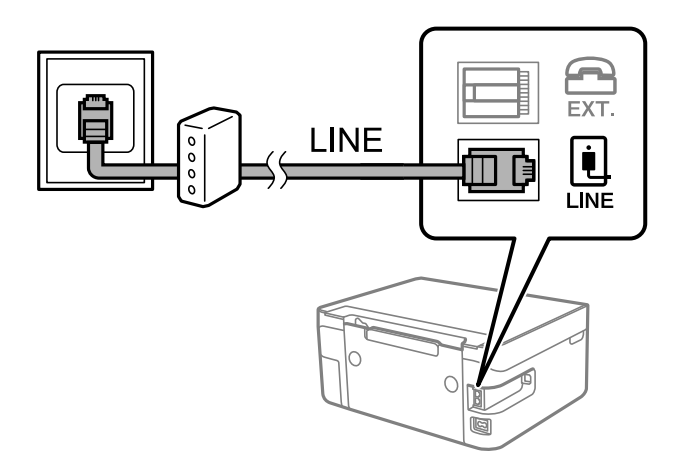

### **Conectarea unui dispozitiv telefonic la imprimantă**

Atunci când utilizați telefonul și imprimanta pe aceeași linie telefonică, conectați telefonul la imprimantă.

*Notă:*

- ❏ Dacă dispozitivul telefonic are funcție fax, dezactivați-o înainte de a-l conecta la imprimantă. Pentru informații suplimentare, consultați manualul furnizat cu dispozitivul telefonic.
- ❏ În cazul în care conectați un robot telefonic, asigurați-vă că setarea *Sonerii răspuns* a imprimantei este setată la un număr mai mare decât numărul de tonuri de apel emise de robotul telefonic pentru preluarea unui apel.
- 1. Îndepărtați capacul de pe portul EXT. din spatele imprimantei.

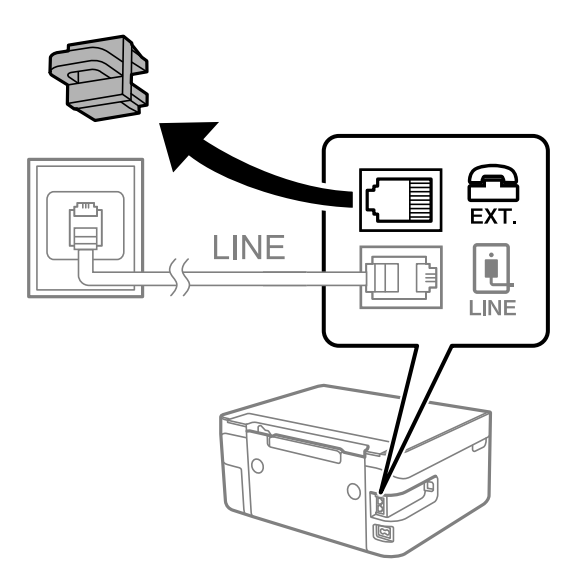

2. Conectați dispozitivul telefonic la portul EXT. cu ajutorul unui cablu telefonic.

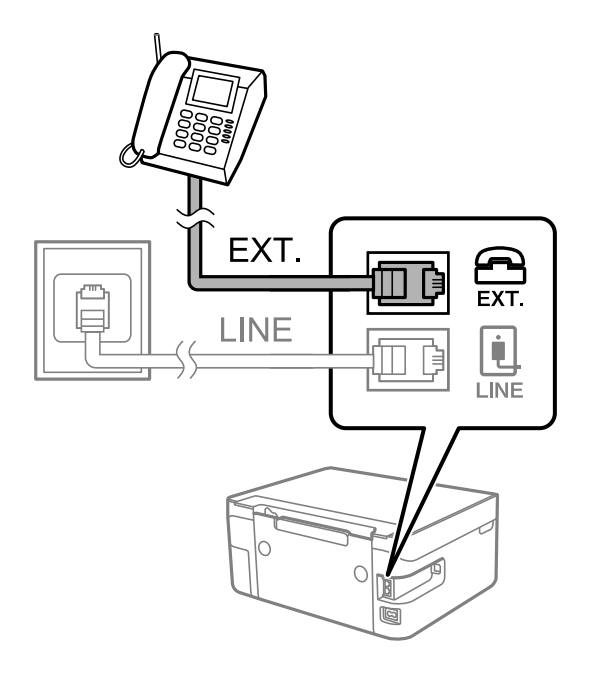

#### *Notă:*

Atunci când partajați o singură linie telefonică, conectați dispozitivul telefonic la portul EXT. al telefonului. Dacă utilizați un splitter pentru a conecta dispozitivul telefonic și imprimanta separat, acestea nu vor funcționa corect.

<span id="page-66-0"></span>3. Selectați **Fax** pe ecranul de pornire.

Pentru a selecta un element, utilizați butoanele  $\blacktriangle \blacktriangledown \blacktriangle \blacktriangledown$  și apoi apăsați butonul OK.

4. Ridicați receptorul din furcă.

O conexiune a fost stabilită când este afișat mesajul prin care vi se solicită să apăsați  $\circledA$  pentru a începe să trimiteți sau să primiți un fax pe ecran.

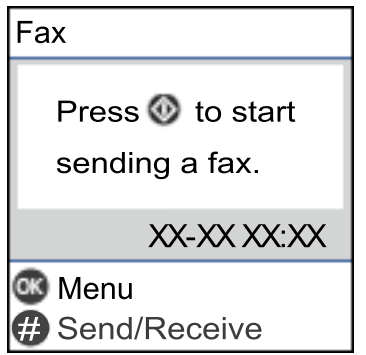

#### **Informaţii conexe**

- $\rightarrow$  "Pregătirea imprimantei pentru a trimite și a primi faxuri (utilizând Expert config. fax)" la pagina 67
- $\rightarrow$  ["Efectuarea setărilor pentru a utiliza un robot telefonic" la pagina 71](#page-70-0)
- & ["Efectuarea setărilor pentru a recepționa faxuri folosind doar un telefon conectat \(Primire la distanţă\)" la](#page-71-0) [pagina 72](#page-71-0)
- & ["Configurarea Mod primire" la pagina 69](#page-68-0)

## **Pregătirea imprimantei pentru a trimite și a primi faxuri (utilizând Expert config. fax)**

**Expert config. fax** configurează caracteristicile de fax de bază pentru a pregăti imprimanta să trimită și să primească faxuri.

Expertul se va afișa automat la prima pornire a imprimantei. De asemenea, puteți afișa manual expertul din panoul de comandă al imprimantei. Trebuie să executați expertul din nou în cazul în care acesta este omis la prima pornire a imprimantei sau la schimbarea mediului de conectare.

❏ Elementele de mai jos sunt cele care pot fi setate prin expert.

- ❏ **Antet** (**Nr. dvs. de telefon** și **Antet fax**)
- ❏ **Mod primire** (**Auto** sau **Manual**)

❏ Elementele de mai jos sunt setate automat în funcție de mediul de conectare.

- ❏ **Mod apelare** (precum **Ton** sau **Puls**)
- ❏ **Tip linie** (**PSTN** sau **PBX**)
- ❏ **Detecţie ton apel**
- ❏ **Setare DRD**
- ❏ Alte elemente din **Setări de bază** rămân neschimbate.

#### **Setări Fax**

Lansați **Expert config. fax** pentru a realiza **Setări de bază**, urmând instrucțiunile de pe ecran.

1. Asigurați-vă că imprimanta este conectată la linia telefonică.

*Notă:*

Deoarece la finalul expertului va fi rulată o verificare automată a conexiunii faxului, imprimanta trebuie conectată la linia telefonică înainte de a porni expertul.

2. Selectați **Setări** pe ecranul de pornire de pe panoul de comandă al imprimantei.

Pentru a selecta un element, utilizați butoanele  $\blacktriangle \blacktriangledown \blacktriangle \blacktriangledown$  și apoi apăsați butonul OK.

- 3. Selectați **Setări fax** > **Expert config. fax**.
- 4. Citiți mesajul afișat pe ecran și apoi selectați **Continuare**.

Va porni expertul.

5. În ecranul de introducere a antetului faxului, introduceți numele expeditorului, de ex. numele companiei și apoi selectați **OK**.

*Notă:*

Numele dvs. de expeditor și numărul de fax vor apărea în antetul faxurilor trimise.

- 6. Pe ecranul de introducere a numărului de telefon, introduceți numărul dvs. de fax și apoi selectați **Continuare**
- 7. În ecranul **Setare DRD**, realizați următoarele setări.
	- ❏ Dacă v-ați abonat la un serviciu de tip "ton de apel distinctiv" de la compania dvs. de telefonie: selectați **Setări**, apoi selectați modelul de sonerie care va fi utilizat la primirea faxurilor.
		- Dacă selectați **Toate**, treceți la pasul 8.
		- Dacă selectați orice altă setare, **Mod primire** este setat automat la **Auto**. Treceți la pasul 10.
	- ❏ Dacă nu este necesară setarea acestei opțiuni: selectați **Omitere**, apoi treceți la pasul 8.

#### *Notă:*

- ❏ Serviciile de tip "ton de apel distinctiv", oferite de numeroase companii telefonice (numele serviciului diferă de la o companie la alta), vă permit să aveți mai multe numere de telefon pe aceeași linie. Fiecare număr are un ton de apel distinctiv. Puteți utiliza un număr pentru apeluri vocale și alt număr pentru faxuri. Selectați tonul de apel alocat pentru fax în setarea *DRD*.
- ❏ În funcție de regiune, opțiunile *Activat* și *Dezactivat* pot fi afișate ca opțiuni *DRD*. Selectați *Activat* pentru a utiliza caracteristica "ton de apel distinctiv".
- 8. În ecranul **Setare mod primire**, specificați dacă utilizați un dispozitiv telefonic conectat la imprimantă.
	- ❏ Dacă este conectat: selectați **Da**, apoi treceți la pasul următor.

❏ Dacă nu este conectat: selectați **Nu**, apoi treceți la pasul 10. **Mod primire** este setat la **Auto**.

- 9. În ecranul **Setare mod primire**, specificați dacă doriți sau nu să primiți faxurile automat.
	- ❏ Pentru a le primi automat: selectați **Da**. **Mod primire** este setat la **Auto**.
	- ❏ Pentru a le primi manual: selectați **Nu**. **Mod primire** este setat la **Manual**.
- 10. Verificați setările efectuate pe ecranul de confirmare afișat și apoi selectați **Contin.**.

Pentru a corecta sau modifica setările, apăsați pe butonul  $\bigcirc$ .

<span id="page-68-0"></span>11. În ecranul **Verif conexiune fax**, selectați **Pornire verificare** pentru a executa verificarea conexiunii faxului, apoi, când vi se solicită să imprimați rezultatul verificării, selectați **Imprimare**.

Va fi tipărit un raport cu rezultatul verificării, în care va fi indicată starea conexiunii.

*Notă:*

❏ Dacă sunt raportate erori, urmați instrucțiunile din raport pentru a le soluționa.

❏ Dacă este afișat ecranul *Selectare tip linie*, selectați tipul liniei.

- Atunci când conectați imprimanta la un sistem telefonic PBX sau la un adaptor de terminal, selectați *PBX*.

- Atunci când conectați imprimanta la o linie telefonică standard, selectați *PSTN*. Când mesajul de dezactivare a detectării tonului de apel este afișat pe ecran, apăsați butonul OK. Totuși, dezactivarea funcției de detectare a tonului de apel ar putea determina omiterea primei cifre a numărului de fax la formare și trimiterea faxului la un număr greșit.

#### **Informaţii conexe**

- & ["Conectarea imprimantei la o linie telefonică" la pagina 65](#page-64-0)
- & "Configurarea Mod primire" la pagina 69
- $\blacktriangleright$  ["Efectuarea setărilor pentru a utiliza un robot telefonic" la pagina 71](#page-70-0)
- & ["Efectuarea setărilor pentru a recepționa faxuri folosind doar un telefon conectat \(Primire la distanţă\)" la](#page-71-0) [pagina 72](#page-71-0)
- & ["Meniu Setări de bază" la pagina 74](#page-73-0)

## **Efectuarea setărilor individual pentru funcțiile de fax ale imprimantei**

Puteți configura funcțiile de fax ale imprimantei individual utilizând panoul de comandă al imprimantei. Setările efectuate utilizând **Expert config. fax** pot fi, de asemenea, modificate. Pentru mai multe detalii, consultați descrierile meniului **Setări fax**.

#### **Informaţii conexe**

& ["Opțiunile meniului Setări fax" la pagina 74](#page-73-0)

### **Configurarea Mod primire**

Există două opțiuni în **Mod primire** pentru recepționarea faxurilor. Puteți efectua setările în meniul de mai jos.

#### **Setări** > **Setări fax** > **Setări de bază** > **Mod primire**

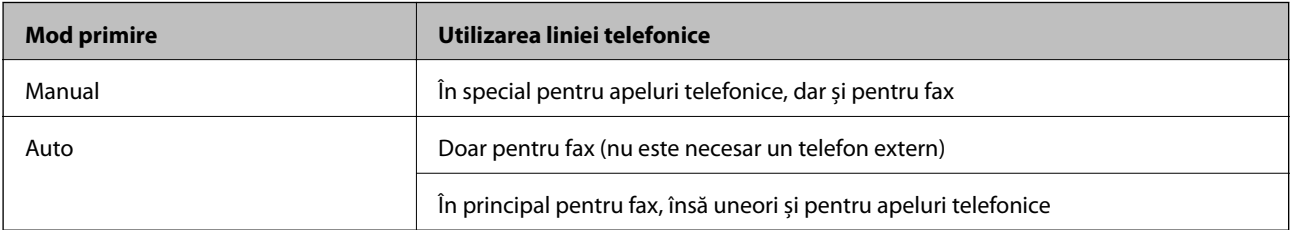

#### <span id="page-69-0"></span>**Informaţii conexe**

- & "Folosirea modului Auto" la pagina 70
- & "Utilizarea modului Manual" la pagina 70
- & ["Meniu Setări de bază" la pagina 74](#page-73-0)

### **Utilizarea modului Manual**

#### **Primirea faxurilor**

Atunci când sună telefonul, puteți răspunde manual ridicând receptorul.

❏ Atunci când auziți un semnal de fax (baud):

Selectați Fax pe ecranul de pornire al imprimantei, apăsați butonul # pentru a selecta recepționarea unui fax și apoi selectați  $\lozenge$ . Apoi, puneți telefonul în furcă.

❏ Dacă soneria solicită un apel vocal: Puteți răspunde la telefon în mod obișnuit.

#### **Recepționarea faxurilor utilizând doar un telefon conectat**

Când funcția **Primire la distanţă** este setată, puteți recepționa faxurile introducând codul de pornire.

Când sună telefonul, ridicați receptorul. Când auziți un ton de fax (baud), formați codul de pornire din două cifre, apoi puneți receptorul în furcă.

#### **Informaţii conexe**

& ["Efectuarea setărilor pentru a recepționa faxuri folosind doar un telefon conectat \(Primire la distanţă\)" la](#page-71-0) [pagina 72](#page-71-0)

### **Folosirea modului Auto**

#### **Recepționarea faxurilor fără un aparat telefonic extern**

Imprimanta comută automat la recepția de faxuri atunci când numărul de apeluri de sonerie corespunde cu valoarea setată în **Sonerii răspuns**.

#### *Notă:*

Recomandăm setarea opțiunii *Sonerii răspuns* la o valoare cât mai redusă posibil.

#### **Recepționarea faxurilor cu un aparat telefonic extern**

Imprimanta cu un aparat telefonic extern funcționează în modul următor.

- ❏ Dacă aparatul dumneavoastră telefonic este robotul telefonic și răspunde înainte ca numărul de apeluri de sonerie să corespundă valorii setate în **Sonerii răspuns**:
	- Dacă soneria solicită un fax: Imprimanta comută automat la recepția de faxuri.

- Dacă soneria solicită un apel vocal: Robotul telefonic poate primi apeluri vocale și poate înregistra mesaje vocale.

- <span id="page-70-0"></span>❏ Când dumneavoastră ridicați receptorul înainte ca numărul de apeluri de sonerie să corespundă valorii setate în **Sonerii răspuns**:
	- Dacă soneria solicită un fax: Puteți recepționa faxul utilizând aceiași pași ca și pentru **Manual**.
	- Dacă soneria solicită un apel vocal: Puteți răspunde la telefon ca de obicei.
- ❏ Când imprimanta comută automat la primirea de faxuri:
	- Dacă soneria solicită un fax: Imprimanta începe să recepționeze faxuri.
	- Dacă soneria solicită un apel vocal: Nu puteți răspunde la telefon. Cereți persoanei să vă sune înapoi.

#### *Notă:*

Setați opțiunea *Sonerii răspuns* la un număr mai mare decât numărul de apeluri al robotului telefonic. În caz contrar, robotul nu va putea primi apeluri vocale, deci nu va putea înregistra mesaje. Pentru detalii privind configurarea robotului, consultați manualul furnizat cu robotul.

#### **Informaţii conexe**

- $\rightarrow$  "Efectuarea setărilor pentru a utiliza un robot telefonic" la pagina 71
- & ["Utilizarea modului Manual" la pagina 70](#page-69-0)

### **Efectuarea setărilor atunci când conectaţi un dispozitiv telefonic extern**

### **Efectuarea setărilor pentru a utiliza un robot telefonic**

Pentru a utiliza un robot telefonic, acesta trebuie setat în prealabil.

1. Selectați **Setări** pe ecranul de pornire de pe panoul de comandă al imprimantei.

Pentru a selecta un element, utilizați butoanele  $\blacktriangle \blacktriangledown \blacktriangle \blacktriangledown$  și apoi apăsați butonul OK.

- 2. Selectați **Setări fax** > **Setări de bază**.
- 3. Selectați pentru **Mod primire** opțiunea **Auto**.
- 4. Setați opțiunea **Sonerii răspuns** la un număr mai mare decât numărul de apeluri al robotului telefonic.

Dacă **Sonerii răspuns** este setat la un număr mai mic decât numărul de apeluri pentru robotul telefonic, robotul telefonic nu poate primi apeluri vocale pentru a înregistra mesajele vocale. Pentru informații suplimentare, consultați manualul furnizat cu robotul telefonic.

În funcție de regiune, este posibil ca setarea **Sonerii răspuns** a imprimantei să nu poată fi afișată.

#### **Informaţii conexe**

- & ["Folosirea modului Auto" la pagina 70](#page-69-0)
- & ["Meniu Setări de bază" la pagina 74](#page-73-0)

### <span id="page-71-0"></span>**Efectuarea setărilor pentru a recepționa faxuri folosind doar un telefon conectat (Primire la distanţă)**

Puteți începe recepționarea faxurilor prin simpla ridicare a receptorului și folosirea telefonului, fără a folosi deloc imprimanta.

Caracteristica **Primire la distanţă** este disponibilă doar pentru telefoanele care acceptă apelarea pe bază de tonuri.

1. Selectați **Setări** pe ecranul de pornire de pe panoul de comandă al imprimantei.

Pentru a selecta un element, utilizați butoanele  $\blacktriangle \blacktriangledown \blacktriangle \blacktriangledown$  și apoi apăsați butonul OK.

- 2. Selectați **Setări fax** > **Setări de bază** > **Primire la distanţă**.
- 3. Selectați **Activat**.
- 4. Introduceți un cod din două cifre (puteți introduce de la 0 la 9, \* și #) ca un cod de pornire și apoi apăsați butonul OK pentru a aplica setările.

#### **Informaţii conexe**

- & ["Utilizarea modului Manual" la pagina 70](#page-69-0)
- & ["Meniu Setări de bază" la pagina 74](#page-73-0)

### **Efectuarea setărilor pentru blocarea faxurilor nedorite**

Puteți bloca faxurile nedorite.

1. Selectați **Setări** pe ecranul de pornire de pe panoul de comandă al imprimantei.

Pentru a selecta un element, utilizați butoanele  $\blacktriangle \blacktriangledown \blacktriangle \blacktriangledown$  și apoi apăsați butonul OK.

- 2. Selectați **Setări fax** > **Setări de bază** > **Fax de respingere**.
- 3. Setați condiția de blocare a faxurilor nedorite.

Selectați **Fax de respingere** și apoi activați următoarele opțiuni.

- ❏ Listă numere refuzare: Respinge faxurile aflate pe Lista cu numere respinse.
- ❏ Antet fax gol: Respinge faxurile care nu conțin informații în antet.
- ❏ Ap. nu e în Contacte: Respinge faxurile care nu au fost adăugate în lista de contacte.
- 4. Apăsați pentru a reveni la ecranul **Fax de respingere**.
- 5. Dacă utilizați **Listă numere refuzare**, selectați **Editare listă de numere blocate** și apoi editați lista.

#### **Informaţii conexe**

& ["Meniu Setări de bază" la pagina 74](#page-73-0)
## **Realizarea setărilor pentru trimiterea și recepționarea faxurilor întrun computer**

Pentru a trimite și recepționa faxuri pe un computer, FAX Utility trebuie instalat la computerul conectat prin rețea sau cablu USB.

### **Efectuarea setării Salvare în computer pentru a recepționa faxuri**

Puteți salva faxurile primite într-un computer, prin utilizarea FAX Utility. Instalați FAX Utility pe un computer client și efectuați setarea. Pentru detalii, consultați Operaţiuni de bază din sistemul de asistență pentru FAX Utility (afișat în fereastra principală).

Elementul de setare de mai jos, de pe panoul de comandă al imprimantei, este setat la **Da**, iar faxurile primite pot fi salvate la computer.

**Setări** > **Setări fax** > **Setări primite** > **Salvare în computer**

#### **Informaţii conexe**

& ["Meniul Setări primite" la pagina 76](#page-75-0)

### **Efectuarea setării Salvare în computer pentru a tipări faxurile recepționate pe imprimantă**

Puteți seta tipărirea faxurilor recepționate pe imprimantă, concomitent cu salvarea lor pe un computer.

1. Selectați **Setări** pe ecranul de pornire de pe panoul de comandă al imprimantei.

Pentru a selecta un element, utilizați butoanele  $\blacktriangle \blacktriangledown \blacktriangle \blacktriangledown$  și apoi apăsați butonul OK.

- 2. Selectați **Setări fax** > **Setări primite**.
- 3. Selectați **Salvare în computer** > **Da şi imprimare**.

#### **Informaţii conexe**

& ["Meniul Setări primite" la pagina 76](#page-75-0)

### **Efectuarea setării Salvare în computer pentru a nu primi faxuri**

Pentru a seta ca imprimanta să nu salveze faxurile recepționate pe computer, modificați setările pe imprimantă.

#### *Notă:*

De asemenea, puteți modifica setările utilizând FAX Utility. Totuși, dacă există faxuri care nu au fost salvate pe computer, funcționalitatea nu este operațională.

1. Selectați **Setări** pe ecranul de pornire de pe panoul de comandă al imprimantei.

Pentru a selecta un element, utilizați butoanele  $\blacktriangle \blacktriangledown \blacktriangle \blacktriangledown$  și apoi apăsați butonul OK.

2. Selectați **Setări fax** > **Setări primite**.

3. Selectați **Salvare în computer** > **Nu**.

#### **Informaţii conexe**

& ["Meniul Setări primite" la pagina 76](#page-75-0)

# **Opțiunile meniului Setări fax**

Selectarea **Setări** > **Setări fax** de la panoul de comandă al imprimantei afișează acest meniu.

# **Verif conexiune fax**

Puteți găsi meniul pe panoul de comandă al imprimantei de mai jos:

**Setări** > **Setări fax** > **Verif conexiune fax**

Selectarea **Verif conexiune fax** verifică dacă imprimanta este conectată la linia telefonică și pregătită pentru transmiterea faxului. Puteți tipări rezultatul verificării pe hârtie simplă în format A4.

# **Expert config. fax**

Puteți găsi meniul pe panoul de comandă al imprimantei de mai jos:

**Setări** > **Setări fax** > **Expert config. fax**

Selectarea **Expert config. fax** efectuează setările de bază pentru fax. Urmați instrucțiunile afișate pe ecran.

#### **Informaţii conexe**

& ["Pregătirea imprimantei pentru a trimite și a primi faxuri \(utilizând Expert config. fax\)" la pagina 67](#page-66-0)

### **Meniu Setări de bază**

Puteți găsi meniul pe panoul de comandă al imprimantei de mai jos:

#### **Setări** > **Setări fax** > **Setări de bază**

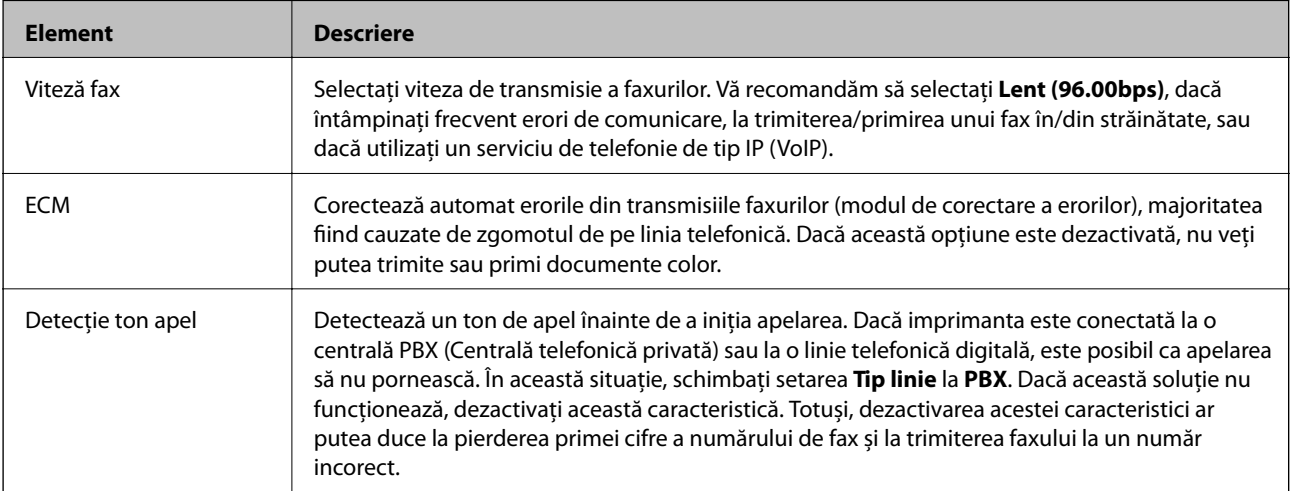

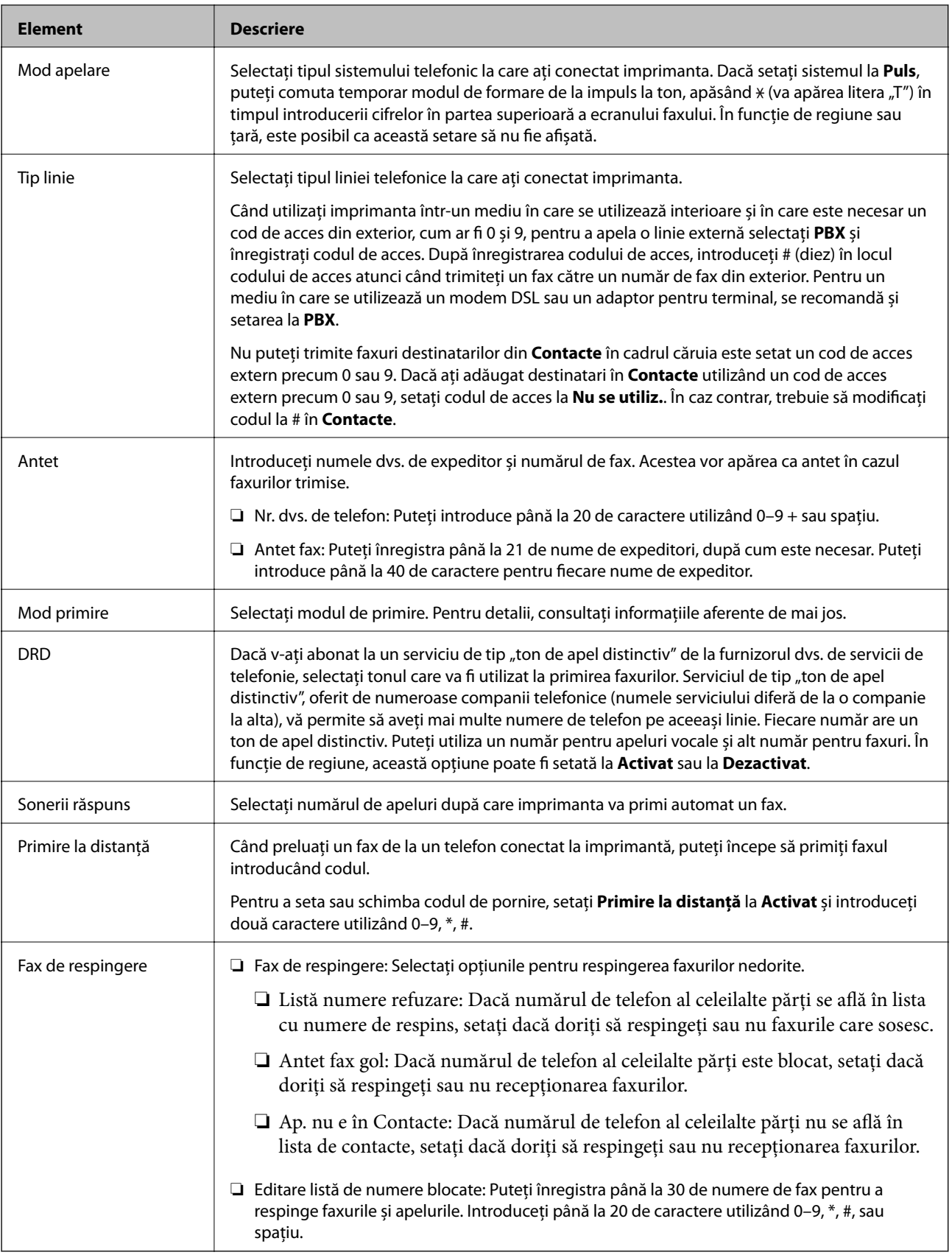

### **Informaţii conexe**

 $\blacklozenge$  ["Pregătirea imprimantei pentru a trimite și a primi faxuri \(utilizând Expert config. fax\)" la pagina 67](#page-66-0)

- <span id="page-75-0"></span>& ["Configurarea Mod primire" la pagina 69](#page-68-0)
- & ["Efectuarea setărilor pentru a recepționa faxuri folosind doar un telefon conectat \(Primire la distanţă\)" la](#page-71-0) [pagina 72](#page-71-0)
- $\blacklozenge$  ["Efectuarea setărilor pentru blocarea faxurilor nedorite" la pagina 72](#page-71-0)

# **Meniul Setări primite**

Puteți găsi meniul pe panoul de comandă al imprimantei de mai jos:

**Setări** > **Setări fax** > **Setări primite**

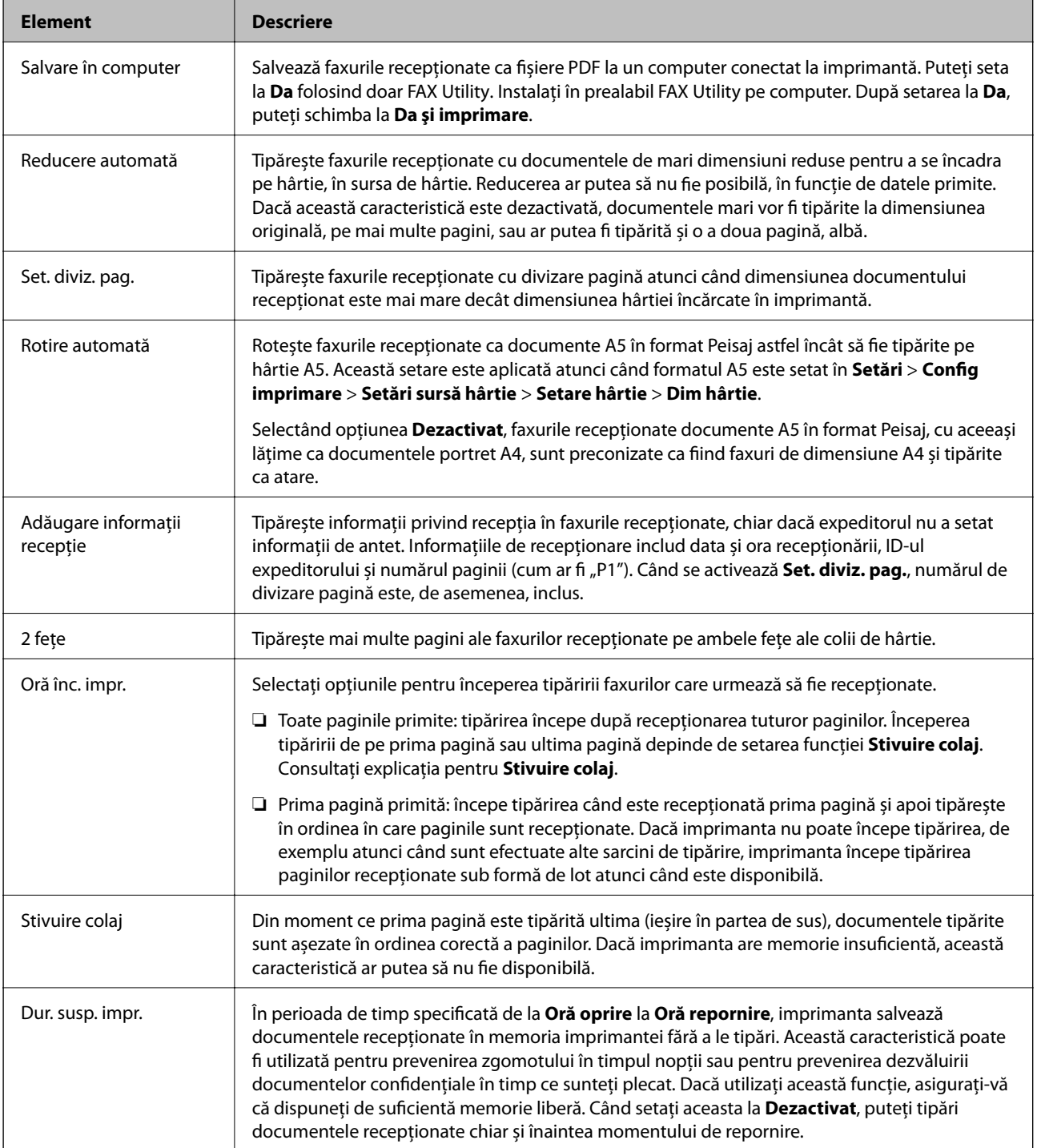

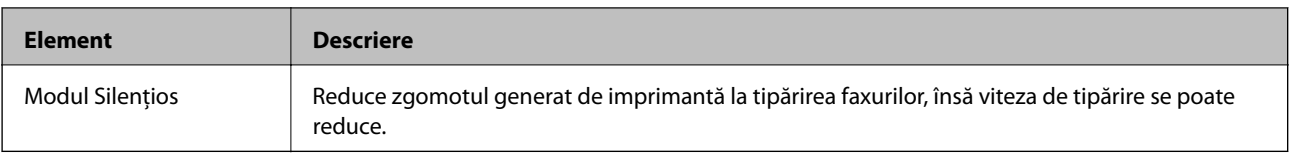

# **Meniu Setări raport**

Puteți găsi meniul pe panoul de comandă al imprimantei de mai jos:

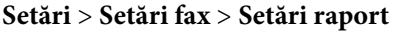

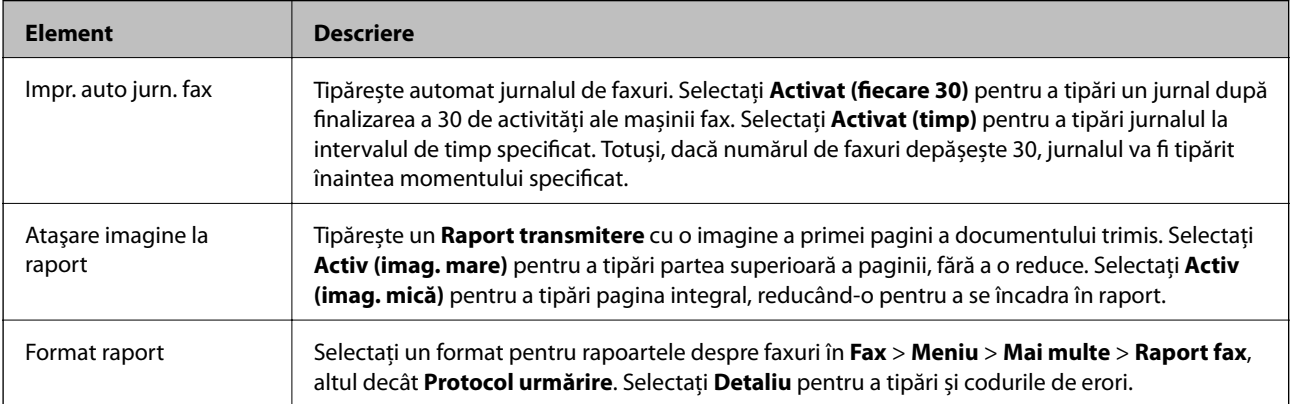

# **Meniul Setări securitate**

Puteți găsi meniul pe panoul de comandă al imprimantei de mai jos:

#### **Setări** > **Setări fax** > **Setări securitate**

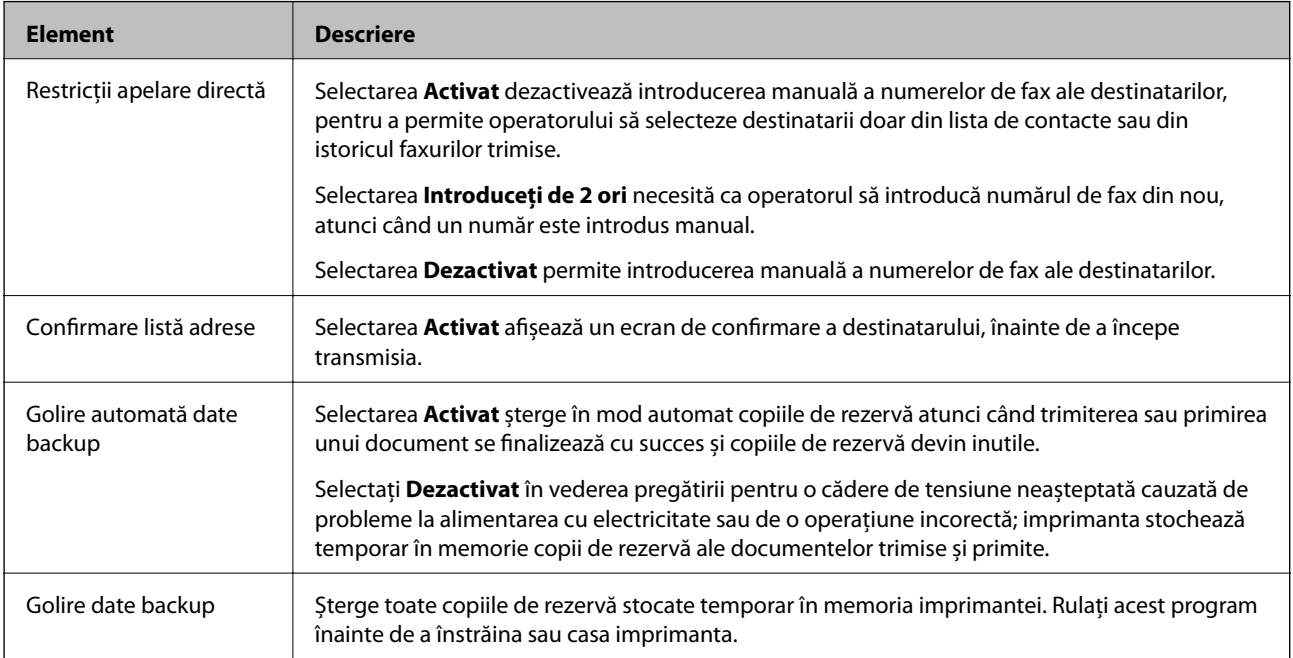

# **Meniul Set. impl. utiliz.**

Puteți găsi meniul pe panoul de comandă al imprimantei de mai jos:

#### **Setări** > **Setări fax** > **Set. impl. utiliz.**

Setările realizate în acest meniu vor deveni setările dumneavoastră implicite în **Fax** > **Meniu**. Pentru detalii, consultați informațiile aferente de mai jos.

#### **Informaţii conexe**

- & ["Set. scan." la pagina 131](#page-130-0)
- $\blacktriangleright$  ["Setări trimitere fax" la pagina 132](#page-131-0)

# <span id="page-78-0"></span>**Tipărirea**

# **Tipărirea de la driverul de imprimantă pe Windows**

## **Accesarea driverului de imprimantă**

La accesarea driverului de imprimantă de la panoul de control al computerului, setările sunt aplicate tuturor aplicațiilor.

#### **Accesarea driver-ului imprimantei de la panoul de control**

❏ Windows 10/Windows Server 2016

Faceți clic pe butonul Start și apoi selectați **Sistem Windows** > **Panou de control** > **Vizualizare dispozitive și imprimante** în **Hardware și sunet**. Faceți clic dreapta pe imprimantă sau apăsați și țineți apăsat și apoi selectați **Preferințe imprimare**.

❏ Windows 8.1/Windows 8/Windows Server 2012 R2/Windows Server 2012

Selectați **Desktop** > **Setări** > **Panou de control** > **Vizualizare dispozitive și imprimante** din **Hardware și sunete**. Faceți clic dreapta pe imprimantă sau apăsați și țineți apăsat și apoi selectați **Preferințe imprimare**.

❏ Windows 7/Windows Server 2008 R2

Faceți clic pe butonul Start și selectați **Panou de control** > **Vizualizare dispozitive și imprimante** din **Hardware și sunete**. Faceți clic dreapta pe imprimantă și selectați **Preferințe imprimare**.

❏ Windows Vista/Windows Server 2008

Faceți clic pe butonul Start și selectați **Panou de control** > **Imprimante** din **Hardware și sunete**. Faceți clic dreapta pe imprimantă și selectați **Preferințe imprimare**.

❏ Windows XP/Windows Server 2003 R2/Windows Server 2003

Faceți clic pe butonul Start și selectați **Panou de control** > **Imprimante și alte dispozitive hardware** > **Imprimante și faxuri**. Faceți clic dreapta pe imprimantă și selectați **Preferințe imprimare**.

#### **Accesarea driverului de imprimantă folosind pictograma imprimantei din bara de activități**

Pictograma imprimantei din bara de activități de pe desktop este pictograma unei comenzi rapide care permite accesarea rapidă a driverului imprimantei.

Dacă faceți clic pe pictograma imprimantei și selectați **Setări imprimantă**, puteți accesa aceeași fereastră cu setările imprimantei ca și cea afișată pe panoul de control. Dacă faceți dublu clic pe această pictogramă, puteți verifica starea imprimantei.

#### *Notă:*

Dacă pictograma imprimantei nu este afișată în bara de activități, accesați fereastra driverului imprimantei, faceți clic pe *Preferinţe de monitorizare* din fila *Întreţinere* și apoi selectați *Înregistraţi pictograma comenzii rapide în bara de activităţi*.

### **Informaţii de bază despre tipărire**

*Notă:*

Operațiile pot să difere în funcție de aplicație. Consultați secțiunea de ajutor a aplicației pentru detalii.

1. Deschideţi fişierul pe care doriţi să-l tipăriţi.

Încărcaţi hârtie în imprimantă, dacă aceasta nu a fost încărcată deja.

- 2. Selectaţi **Tipărire** sau **Configurare pagină** din meniul **Fişier**.
- 3. Selectaţi imprimanta.
- 4. Selectaţi **Preferinţe** sau **Proprietăţi** pentru a accesa fereastra driver-ului de imprimantă.

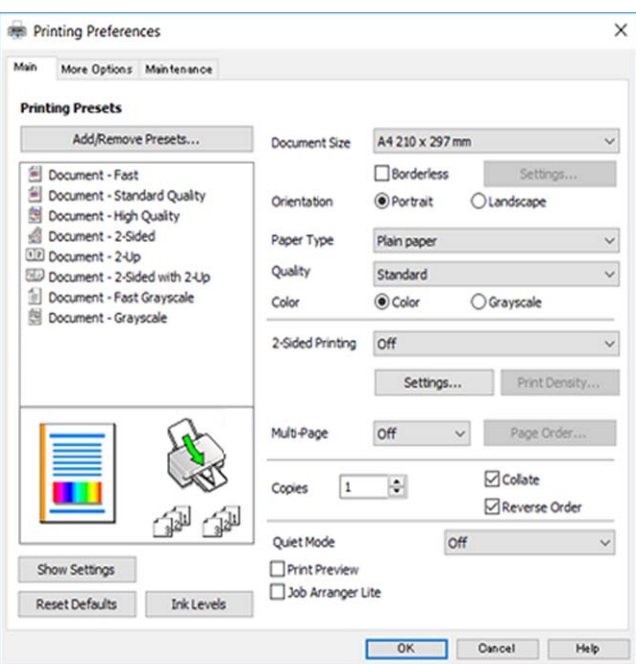

5. Modificaţi setările după cum este necesar.

Consultaţi opţiunile de meniu ale driverului de imprimantă pentru detalii.

#### *Notă:*

- ❏ Puteţi consultaţi şi asistenţa online pentru explicaţii cu privire la setarea elementelor. Prin efectuarea clic dreapta pe un element se afişează *Ajutor*.
- ❏ Când selectaţi *Vizualizare*, puteţi vedea o previzualizare a documentului înainte de tipărire.
- 6. Faceţi clic pe **OK** pentru a închide fereastra driverului de imprimantă.
- 7. Faceţi clic pe **Tipărire**.

#### *Notă:*

Când selectaţi *Vizualizare*, se afişează o fereastră de previzualizare. Pentru a modifica setările, faceţi clic pe *Anulare* şi repetaţi procedura de la pasul 2.

#### **Informaţii conexe**

- & ["Hârtia disponibilă şi capacităţile" la pagina 45](#page-44-0)
- & ["Încărcarea hârtiei în suportul de Alimentare hârtie spate" la pagina 48](#page-47-0)
- $\rightarrow$  ["Fila Principal" la pagina 95](#page-94-0)

# **Tipărirea pe 2 fețe**

Puteți tipări pe ambele părți ale hârtiei.Puteți tipări, de asemenea, o broșură care poate fi creată prin reordonarea paginilor și plierea paginilor tipărite.

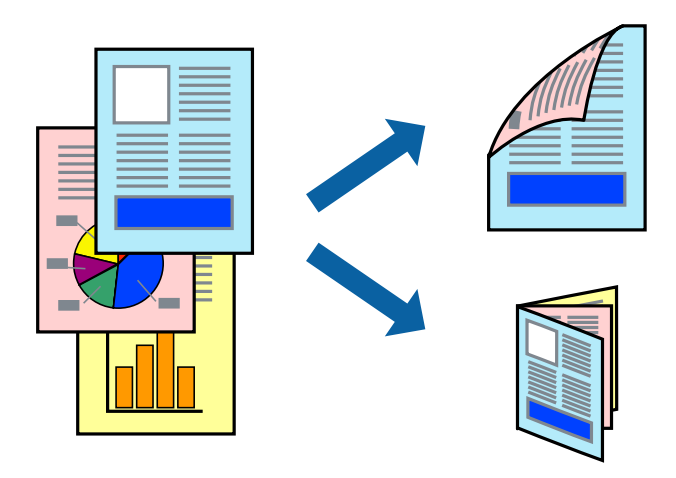

#### *Notă:*

- ❏ Această caracteristică nu este disponibilă pentru tipărirea fără margini.
- ❏ Puteți utiliza tipărirea pe 2 fețe manuală și automată.În timpul tipăririi manuale pe 2 fețe, întoarceți hârtia pentru tipărirea pe cealaltă parte atunci când imprimanta a terminat de tipărit pe prima față.
- ❏ Dacă nu utilizați hârtie adecvată pentru tipărirea față-verso, calitatea tipăririi se poate reduce și hârtia se poate bloca.
- ❏ În funcție de hârtia folosită și de datele tipărite, cerneala poate trece pe cealaltă parte a hârtiei.

#### **Informaţii conexe**

 $\blacktriangleright$  "Hârtia disponibilă și capacitățile" la pagina 45

### **Setări de imprimare**

Tipărirea manuală pe 2 fețe este disponibilă atunci când este activată aplicația EPSON Status Monitor 3.Totuși, este posibil ca această funcție să nu fie disponibilă dacă imprimanta este accesată prin rețea sau dacă este utilizată ca imprimantă partajată.

#### *Notă:*

Pentru a activa EPSON Status Monitor 3, faceți clic pe *Setări extinse* în fila *Întreţinere*, apoi selectați *Activare EPSON Status Monitor 3*.

- 1. În fila **Principal** a driverului de imprimantă, selectați o opțiune **Tipărire duplex**.
- 2. Faceți clic pe **Parametrii**, realizați setările corespunzătoare, apoi faceți clic pe **OK**.

Efectuați setările din **Densitate tipărire**, dacă este necesar.Această setare nu este disponibilă atunci când selectați tipărirea manuală pe 2 fețe.

#### *Notă:*

❏ Pentru a tipări o broșură pliată, selectați *Broşură*.

- ❏ Când setați *Densitate tipărire*, puteți ajusta densitatea de imprimare în funcție de tipul documentului.
- ❏ S-ar putea ca tipărirea să fie mai lentă în funcție de combinația de opțiuni selectată pentru *Selectaţi tipul documentului* din fereastra Reglarea densităţii de tipărire și pentru *Calitate* din fila *Principal*.

3. Faceți clic pe **Tipărire**.

Pentru tipărirea manuală pe 2 fețe, după tipărirea primei fețe, pe computer este afișată o fereastră contextuală (pop-up).Urmați instrucțiunile afișate pe ecran.

#### **Informaţii conexe**

- & ["Informaţii de bază despre tipărire" la pagina 79](#page-78-0)
- & ["Fila Principal" la pagina 95](#page-94-0)

## **Tipărirea mai multor pagini pe o singură coală**

Puteţi tipări două sau patru pagini de date pe o singură coală de hârtie.

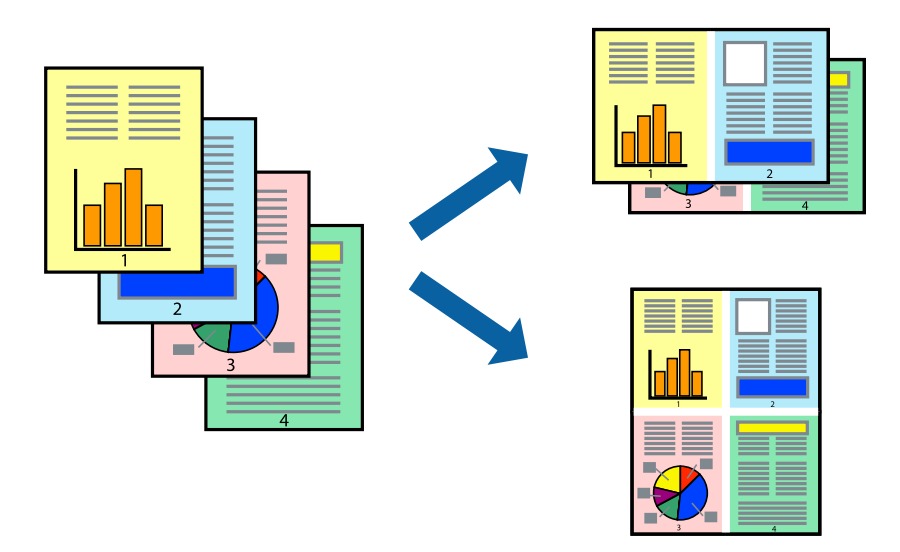

### **Setări de tipărire**

În fila **Principal** a driverului de imprimantă, selectaţi **2 pe o foaie** sau **4 pe o foaie** ca setare pentru opţiunea **Pagini multiple**.

#### *Notă:*

Această caracteristică nu este disponibilă pentru tipărirea fără margini.

#### **Informaţii conexe**

- & ["Informaţii de bază despre tipărire" la pagina 79](#page-78-0)
- $\rightarrow$  ["Fila Principal" la pagina 95](#page-94-0)

# **Tipărirea și stivuirea în ordinea paginilor (Tipărirea în ordine inversă)**

Puteți tipări începând de la ultima pagină, astfel încât documentele să fie stivuite în ordinea paginilor.

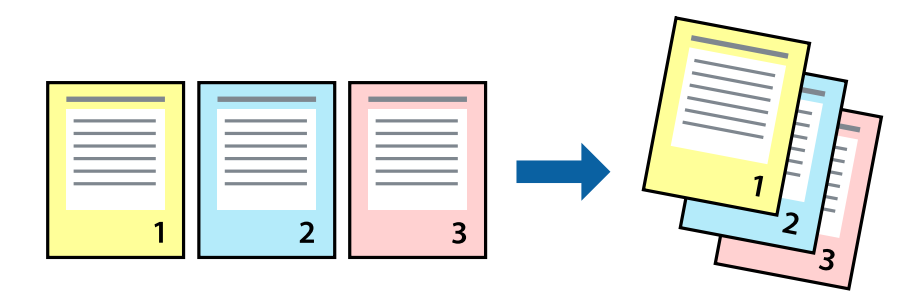

### **Setări de tipărire**

În fila **Principal** a driverului de imprimantă, selectaţi **Ordine inversă**.

#### **Informaţii conexe**

- & ["Informaţii de bază despre tipărire" la pagina 79](#page-78-0)
- $\rightarrow$  ["Fila Principal" la pagina 95](#page-94-0)

# **Tipărirea unui document micşorat sau mărit**

Puteţi micşora sau mări cu un anumit procent dimensiunea unui document sau astfel încât acesta să corespundă formatului de hârtie încărcat în imprimantă.

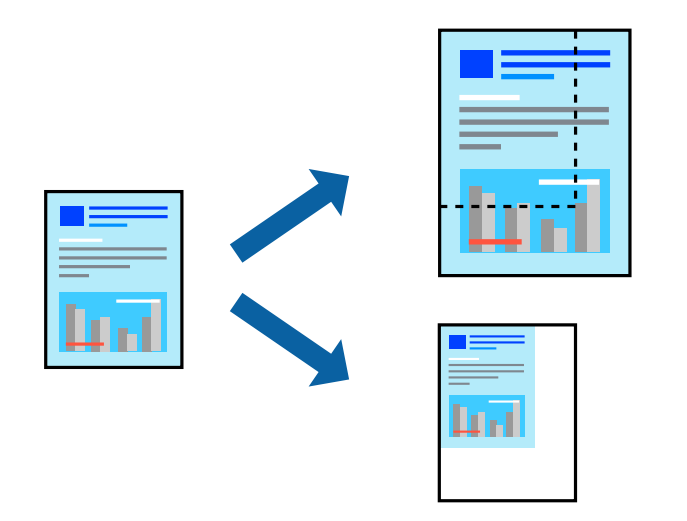

### **Setări de imprimare**

În fila **Mai multe opţiuni** a driverului de imprimantă, selectați formatul documentului din setarea **Dimensiuni document**.Selectați formatul de hârtie pe care doriți să imprimați din setarea **Rezultat tipărire**.Selectați **Micşorare/Mărire document**, apoi selectați **Adaptare la format pagină** sau **Mărire la**.Când selectați **Mărire la**, introduceți un procent.

#### **Tipărirea**

Selectați **Centru** pentru a tipări imaginile din centrul paginii.

*Notă:* Această caracteristică nu este disponibilă pentru tipărirea fără margini.

#### **Informaţii conexe**

- & ["Informaţii de bază despre tipărire" la pagina 79](#page-78-0)
- & ["Fila Mai multe opţiuni" la pagina 96](#page-95-0)

# **Tipărirea unei imagini pe mai multe coli pentru mărire (crearea unui poster)**

Această caracteristică vă permite să tipăriţi o imagine pe mai multe coli de hârtie. Puteţi să creaţi un poster mai mare prin lipirea acestor coli.

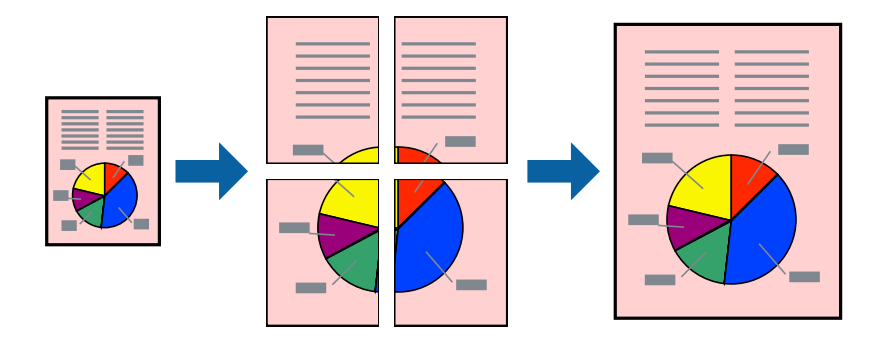

*Notă:*

Această caracteristică nu este disponibilă pentru tipărirea fără margini.

### **Setări de tipărire**

În fila **Principal** a driverului de imprimantă, selectaţi **2x1 Poster**, **2x2 Poster**, **3x3 Poster** sau **4x4 Poster** ca setare pentru **Pagini multiple**. Dacă faceţi clic pe **Parametrii**, puteţi selecta panourile pe care nu doriţi să le tipăriţi. De asemenea, puteţi selecta opţiunile pentru ghidajul de tăiere.

#### **Informaţii conexe**

- & ["Informaţii de bază despre tipărire" la pagina 79](#page-78-0)
- $\blacktriangleright$  ["Fila Principal" la pagina 95](#page-94-0)

### **Crearea de afişe utilizând Suprapunere repere de aliniere**

Iată un exemplu despre cum puteţi crea un afiş cu opţiunea **2x2 Poster** selectată, şi opţiunea **Suprapunere repere de aliniere** selectată în **Tipărire ghidaje de tăiere**.

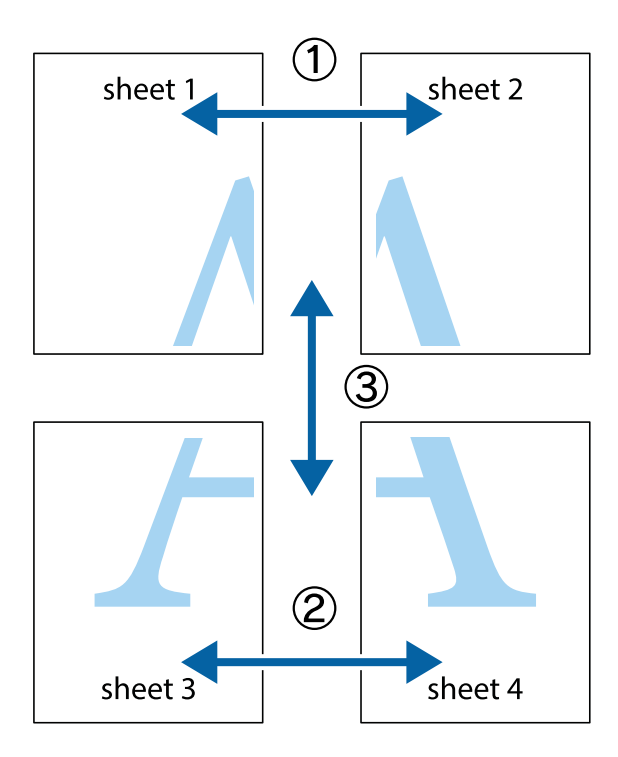

1. Pregătiţi Sheet 1 şi Sheet 2. Tăiaţi marginile Sheet 1 de-a lungul liniei verticale albastre, prin mijlocul marcajelor în cruce de sus şi de jos.

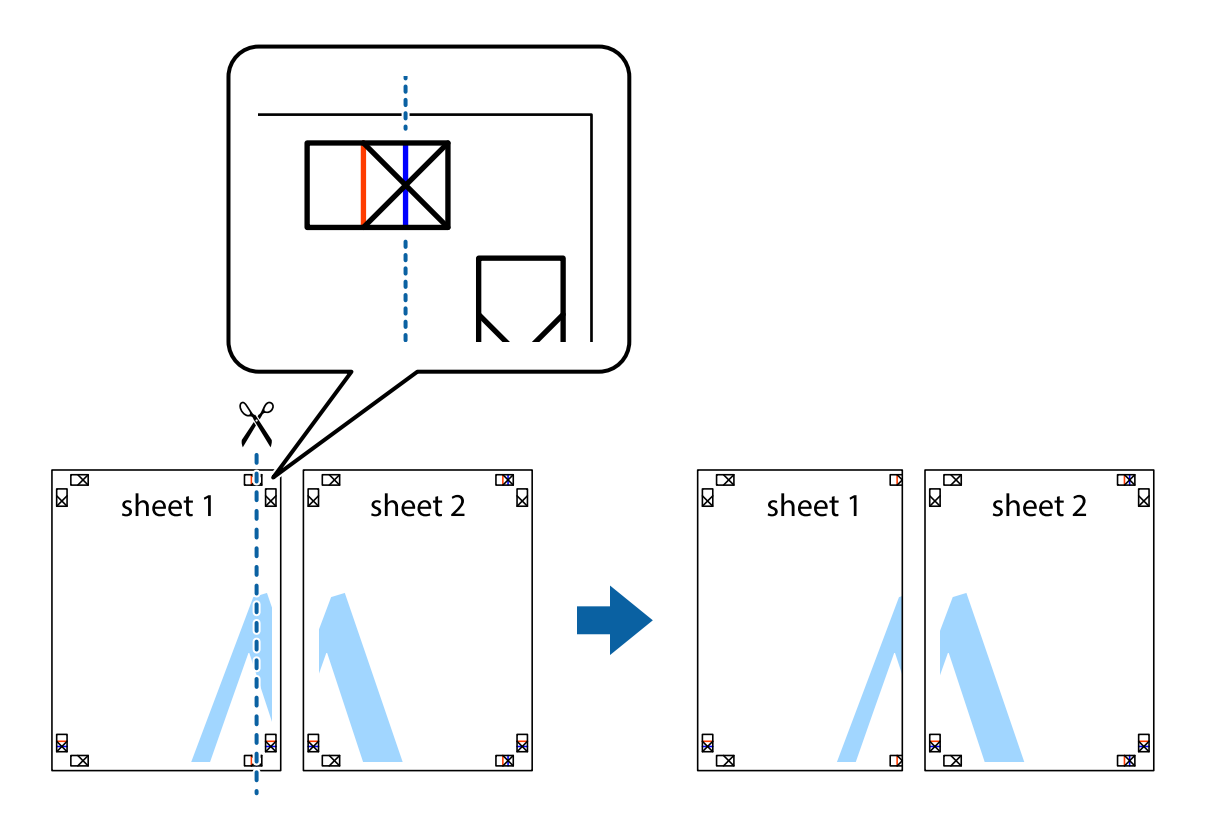

2. Aşezaţi Sheet 1 peste Sheet 2 şi aliniaţi marcajele în cruce, apoi lipiţi temporar cele două coli cu bandă adezivă pe spate.

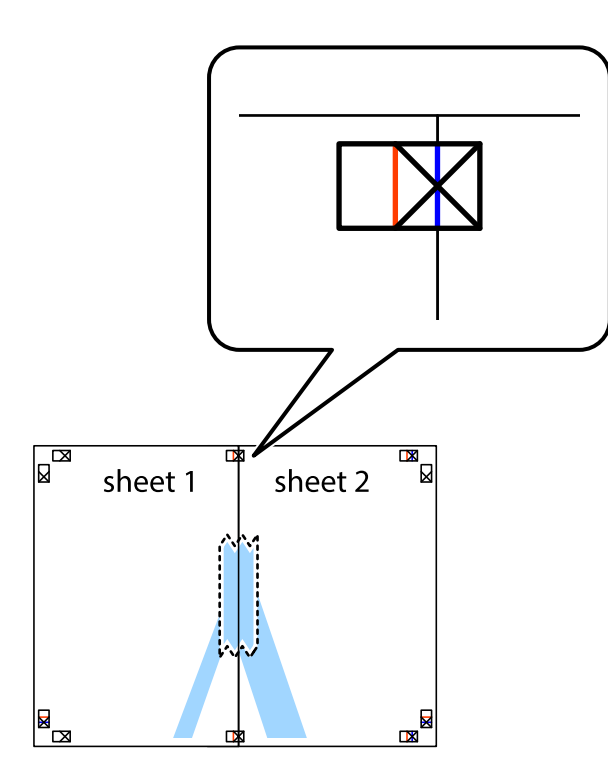

3. Tăiaţi colile lipite în două, de-a lungul liniei verticale roşii, prin marcajele de aliniere (de această dată, linia din partea stângă a marcajelor în cruce).

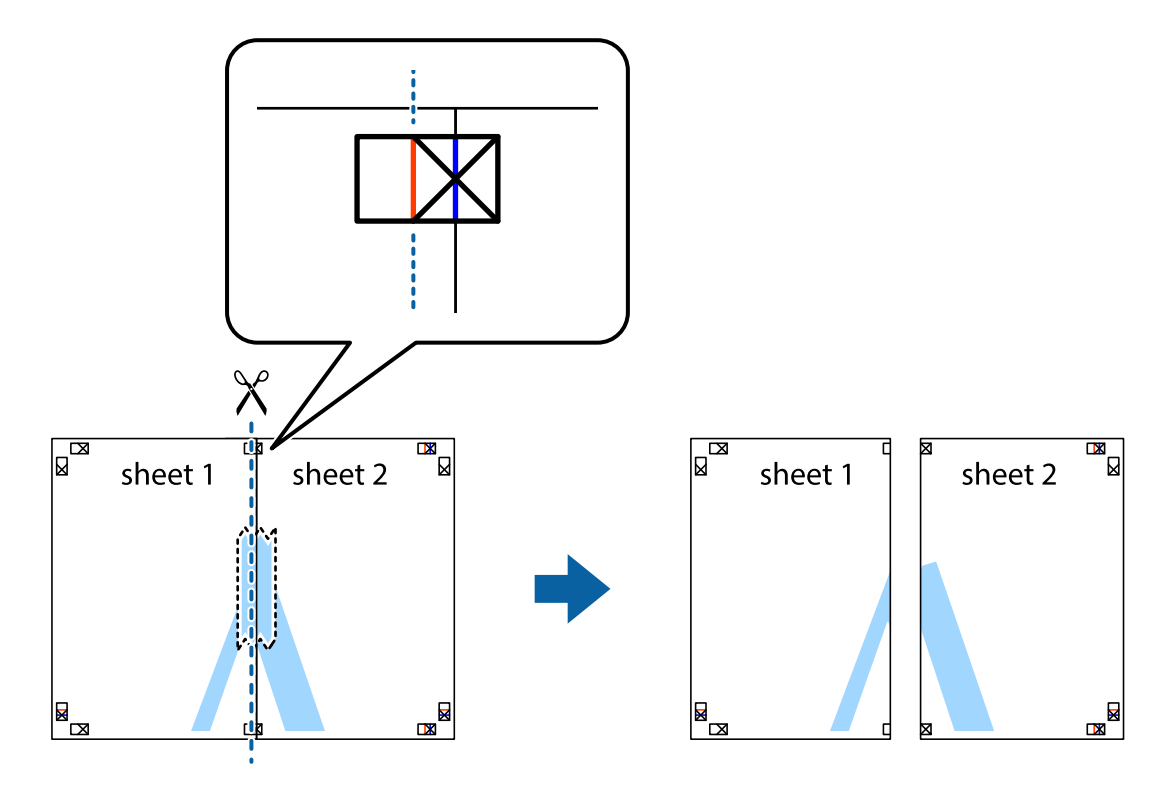

4. Lipiţi colile cu bandă adezivă pe spate.

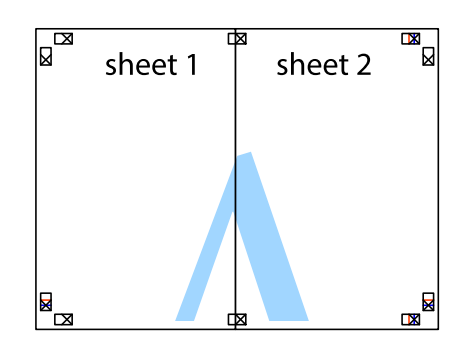

- 5. Repetaţi paşii 1–4 pentru a lipi Sheet 3 şi Sheet 4.
- 6. Tăiaţi marginile Sheet 1 şi Sheet 2 de-a lungul liniei verticale albastre, prin mijlocul marcajelor în cruce din stânga şi din dreapta.

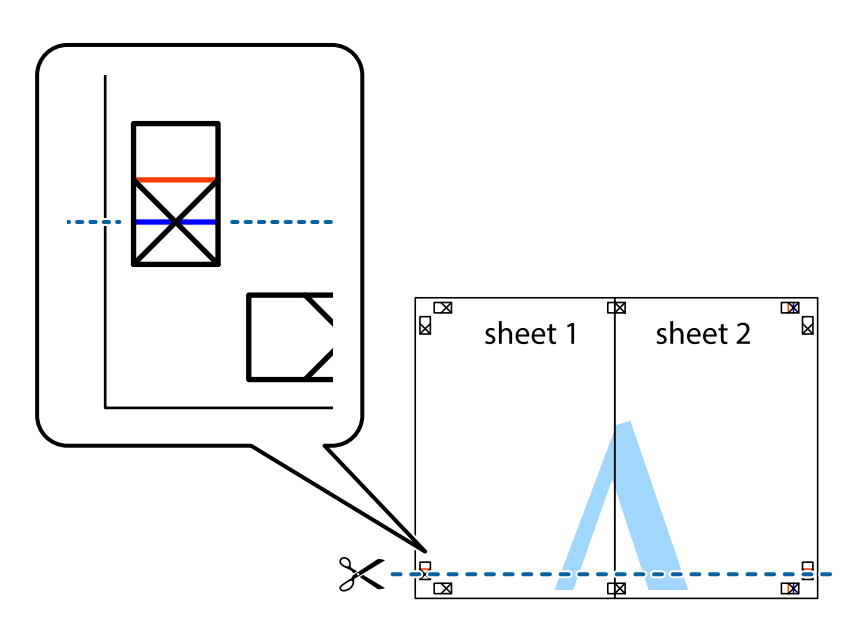

#### **Tipărirea**

7. Aşezaţi Sheet 1 şi Sheet 2 peste Sheet 3 şi Sheet 4 şi aliniaţi marcajele în cruce, apoi lipiţi temporar cele două coli cu bandă adezivă pe spate.

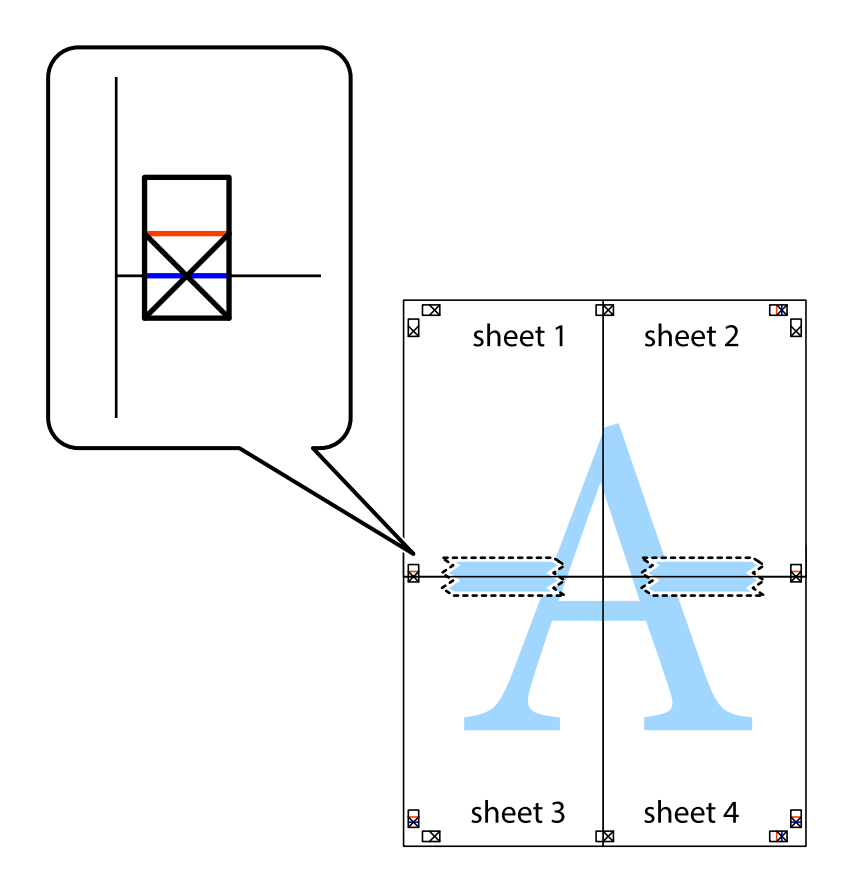

#### **Tipărirea**

8. Tăiaţi colile lipite în două, de-a lungul liniei orizontale roşii, prin marcajele de aliniere (de această dată, linia de deasupra marcajelor în cruce).

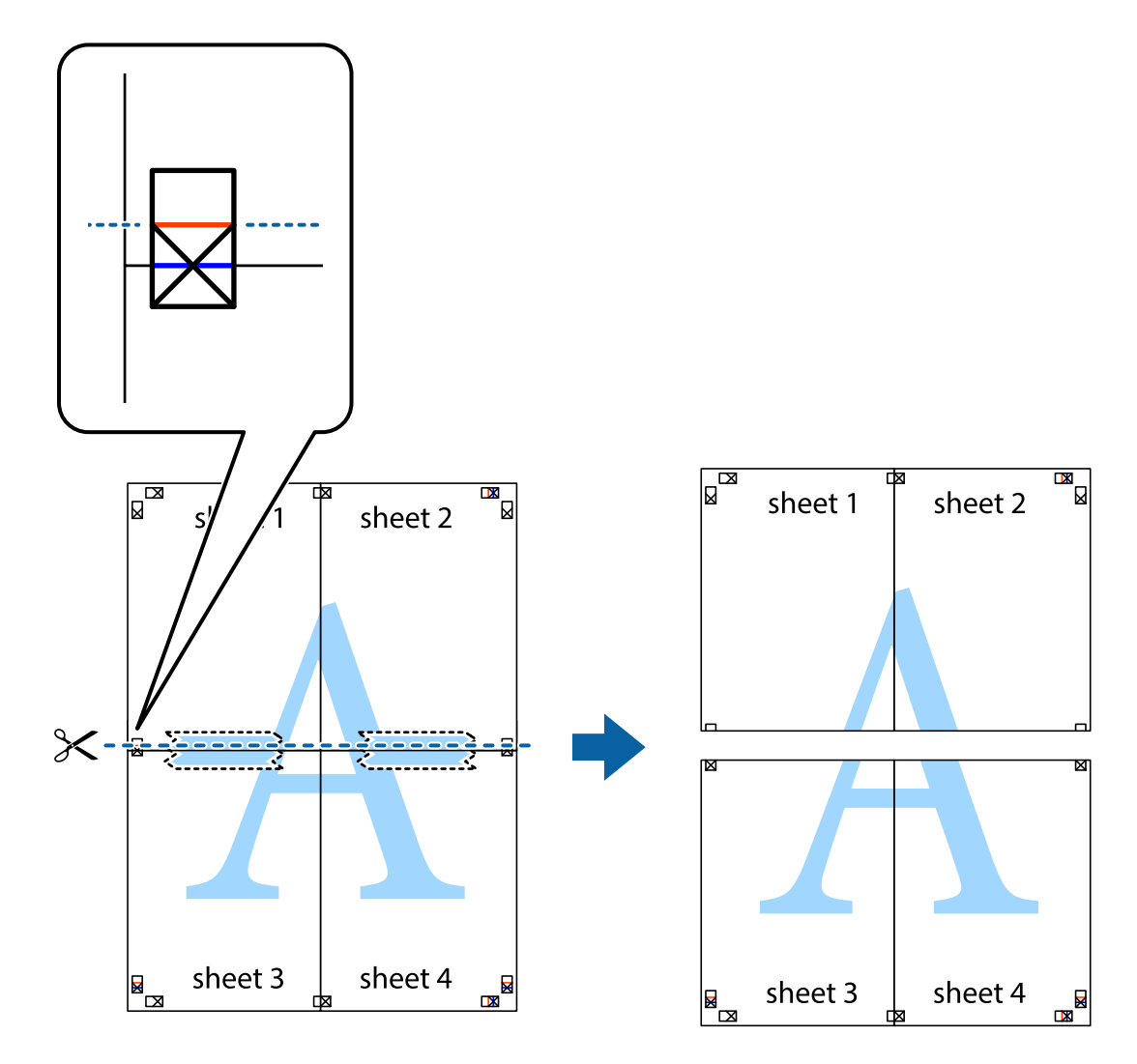

9. Lipiţi colile cu bandă adezivă pe spate.

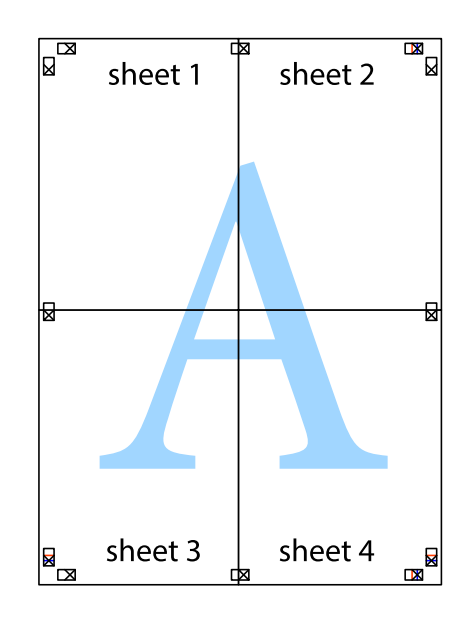

Ghidul utilizatorului

10. Tăiaţi marginile rămase de-a lungul ghidajului extern.

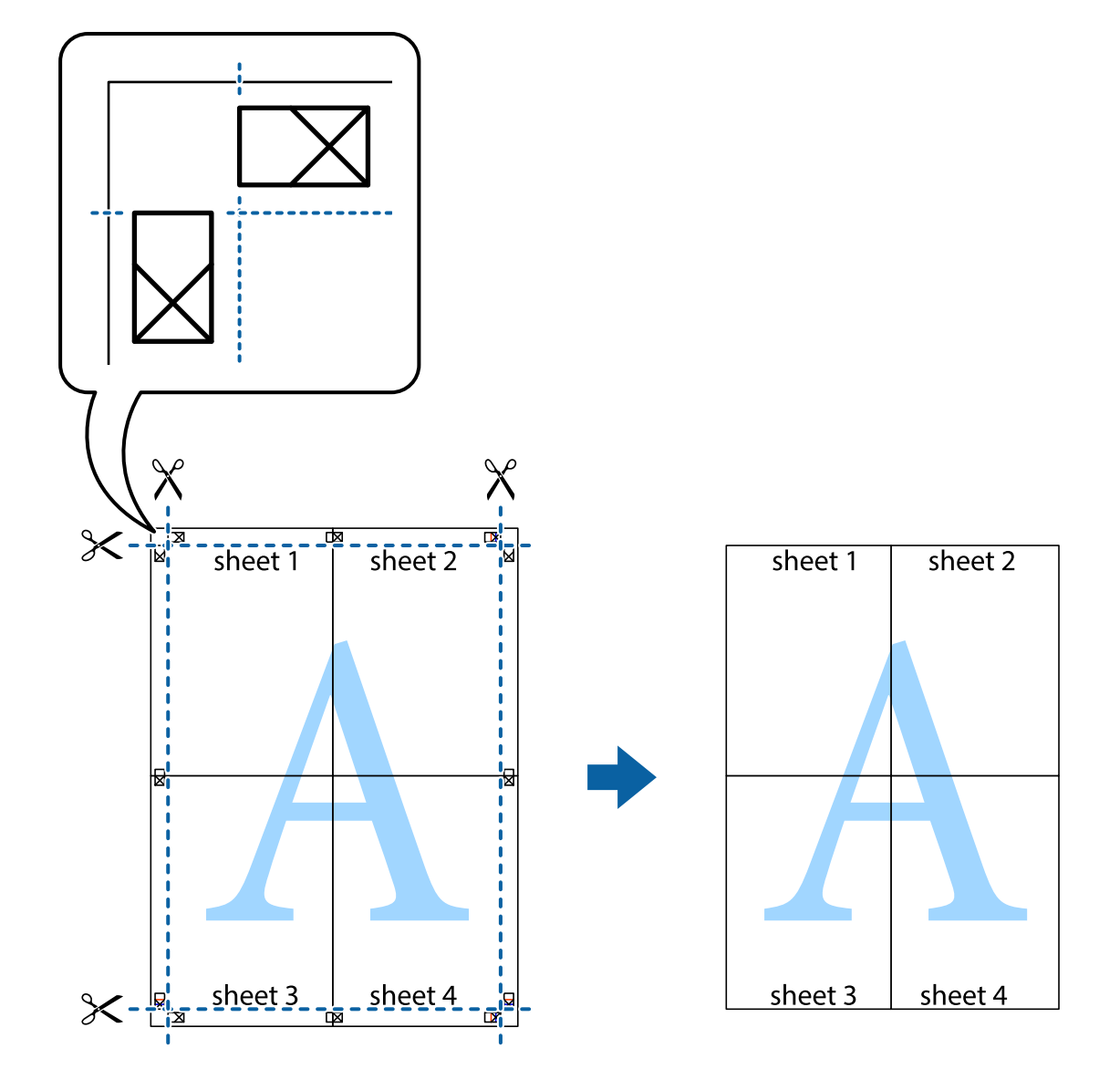

# **Tipărirea cu antet şi subsol**

Puteţi tipări informaţii precum numele de utilizator şi data tipăririi în antete sau subsoluri.

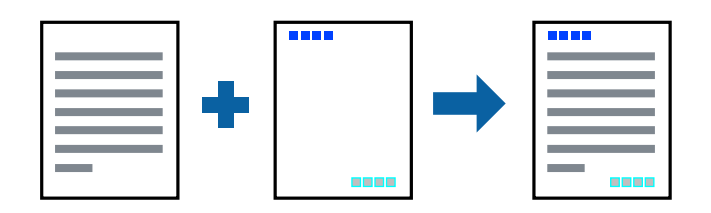

### **Setări de tipărire**

În fila **Mai multe opţiuni** a driverului de imprimantă, faceţi clic pe **Funcţiile de inscripţionare**, apoi selectaţi **Antet/Subsol**. Faceţi clic pe **Parametrii**, apoi selectaţi elementele pe care doriţi să le imprimaţi.

#### **Informaţii conexe**

- & ["Informaţii de bază despre tipărire" la pagina 79](#page-78-0)
- & ["Fila Mai multe opţiuni" la pagina 96](#page-95-0)

# **Tipărirea unei inscripții**

Puteți tipări o inscripție, precum "Confidențial", sau un model anticopiere pe materialele tipărite.Dacă tipăriți cu un model anticopiere, literele ascunse apar atunci când sunt fotocopiate, pentru a distinge originalul de copii.

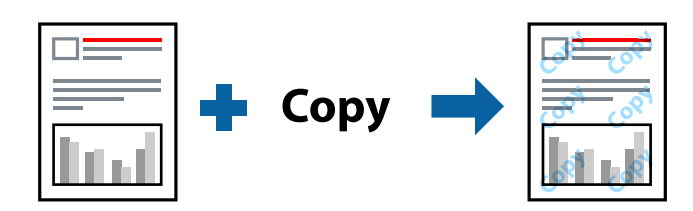

Modelul anticopiere este disponibil în următoarele condiții:

- ❏ Hârtie: hârtie obișnuită, hârtie de copiere
- ❏ Fără margini: nu este selectată
- ❏ Calitate: Standard
- ❏ Tipărire automată pe 2 fețe: Nu este selectată
- ❏ Corectare culoare: Automat

#### *Notă:*

De asemenea puteți adăuga propria inscripție sau propriul model anti-copiere.

### **Setări de tipărire**

În fila **Mai multe opţiuni** a driverului de imprimantă, faceţi clic pe **Funcţiile de inscripţionare**, apoi selectaţi Şablon anticopiere sau Inscripţionare. Faceţi clic pe **Parametrii** pentru a schimba detalii precum dimensiunea, densitatea sau poziţie modelului sau a marcajului.

#### **Informaţii conexe**

- & ["Informaţii de bază despre tipărire" la pagina 79](#page-78-0)
- & ["Fila Mai multe opţiuni" la pagina 96](#page-95-0)

# **Tipărirea mai multor fişiere simultan**

Organizator comenzi vers. lite vă permite să combinaţi mai multe fişiere create de diferite aplicaţii şi să le tipăriţi sub forma unei singure sarcini de tipărire. Puteţi specifica setările de imprimare pentru fişiere combinate, de ex. aspectul cu pagini multiple şi tipărirea faţă-verso.

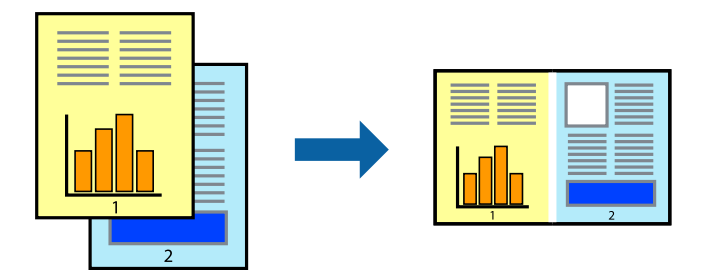

### **Setări de tipărire**

În fila **Principal** a driverului de imprimantă, selectaţi **Organizator comenzi vers. lite**. Când începeţi tipărirea, se afişează fereastra Organizator comenzi vers. lite. Cu fereastra Organizator comenzi vers. lite deschisă, deschideţi fișierul pe care doriți să îl combinați cu fișierul curent și apoi repetați pașii de mai sus.

Când selectaţi o sarcină de tipărire adăugată la Tipărire proiect în fereastra Organizator comenzi vers. lite, puteţi edita aspectul paginii.

Faceţi clic pe **Tipărire** din meniul **Fişier** pentru a începe tipărirea.

#### *Notă:*

Dacă închideţi fereastra Organizator comenzi vers. lite înainte de a adăuga toate datele de tipărit la Tipărire proiect, sarcina de tipărire la care lucraţi este anulată. Faceţi clic pe *Salvare* din meniul *Fişier* pentru a salva sarcina curentă. Extensia fişierelor salvate este "ecl".

Pentru a deschide un Tipărire proiect, faceţi clic pe *Organizator comenzi vers. lite* din fila *Întreţinere* a driverului de imprimantă pentru a deschide fereastra Organizator comenzi vers. lite. Apoi, selectaţi *Deschidere* din meniul *Fişier* pentru a selecta un fişier.

#### **Informaţii conexe**

- & ["Informaţii de bază despre tipărire" la pagina 79](#page-78-0)
- $\blacktriangleright$  ["Fila Principal" la pagina 95](#page-94-0)

# **Tipărirea utilizând funcția Color Universal Print**

Puteți îmbunătăți vizibilitatea textelor și a imaginilor din exemplarele imprimate.

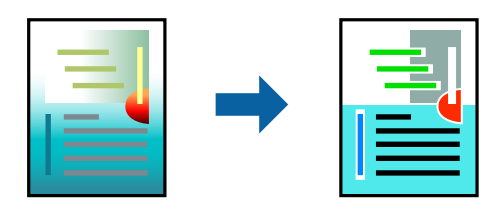

Tipărire culori universale este disponibilă doar la selectarea următoarelor setări.

❏ Tip hârtie: Hârtie simplă

- ❏ Calitate: **Standard** sau o calitate mai ridicată
- ❏ Culoare imprimare: **Color**
- ❏ Aplicații: Microsoft® Office 2007 sau ulterior
- ❏ Dimensiune text: 96 puncte sau mai puțin

### **Setări de tipărire**

În fila **Mai multe opţiuni** a driverului de imprimare, faceţi clic pe **Opţiuni imagine** în setarea **Corectare culoare**. Selectaţi o opţiune din setarea **Tipărire culori universale**. Faceţi clic pe **Opţiuni de îmbunătăţire** pentru a efectua şi alte setări.

*Notă:*

- $\Box$  Anumite caractere pot fi modificate de modele, precum  $*$   $*$  care apare ca  $*$ .
- ❏ Modelele specifice aplicaţiilor şi sublinierile pot modifica conţinutul tipărit cu ajutorul acestor setări.
- ❏ Calitatea tipăririi se poate reduce la fotografii şi alte imagini atunci când utilizaţi setările Tipărire culori universale.
- ❏ Tipărirea este mai lentă atunci când utilizaţi setările Tipărire culori universale.

#### **Informaţii conexe**

- & ["Informaţii de bază despre tipărire" la pagina 79](#page-78-0)
- & ["Fila Mai multe opţiuni" la pagina 96](#page-95-0)

# **Ajustarea culorii de tipărire**

Puteți ajusta culorile utilizate în comanda de tipărire. Aceste ajustări nu vor fi aplicate datelor originale.

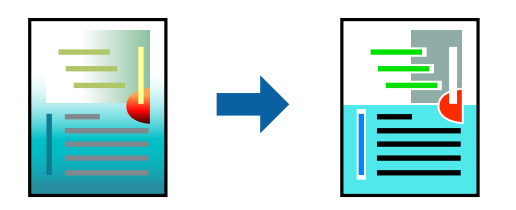

### **Setări de tipărire**

În fila **Mai multe opţiuni** a driverului de imprimantă, selectaţi **Personalizat** ca setare pentru opţiunea **Corectare culoare**. Faceţi clic pe **Avansat** pentru a deschide fereastra **Corectare culoare**, apoi selectaţi metoda de corecţie a culorii.

*Notă:*

- ❏ Opţiunea *Automat* este selectată ca implicită în fila *Mai multe opţiuni*. Prin această setare, culorile sunt automat ajustate în funcţie de tipul de hârtie folosit şi de setările de calitate a tipăririi.
- ❏ Opţiunea *PhotoEnhance* din fereastra *Corectare culoare* ajustează culoarea analizând locaţia subiectului. Ca urmare, dacă aţi modificat locaţia subiectului micşorând, mărind, tăind sau rotind imaginea, culoarea se poate modifica în mod neasteptat. Selectarea setării pentru tipărirea fără margini modifică de asemenea locatia subiectului și determină schimbări de culoare. Dacă imaginea este defocalizată, tonurile ar putea fi nenaturale. În cazul schimbării culorii sau dacă aceasta devine nenaturală, tipăriţi într-un mod diferit de *PhotoEnhance*.

#### **Informaţii conexe**

- & ["Informaţii de bază despre tipărire" la pagina 79](#page-78-0)
- & ["Fila Mai multe opţiuni" la pagina 96](#page-95-0)

# **Tipărirea pentru scoaterea în evidenţă a liniilor subţiri**

Puteţi îngroşa liniile prea subţiri pentru a fi tipărite.

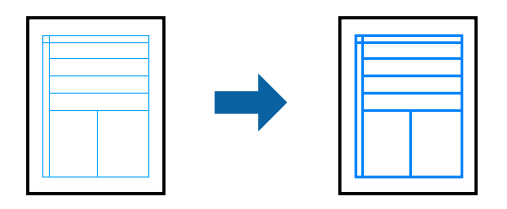

### **Setări de tipărire**

În fila **Mai multe opţiuni** a driverului de imprimare, faceți clic pe **Opţiuni imagine** în setarea **Corectare culoare**. Selectați **Accentuare linii fine**.

#### **Informaţii conexe**

- & ["Informaţii de bază despre tipărire" la pagina 79](#page-78-0)
- & ["Fila Mai multe opţiuni" la pagina 96](#page-95-0)

# **Tipărirea codurilor de bare clare**

Puteți tipări un cod de bare în mod clar, pentru a fi ușor de scanat. Activați această funcție doar dacă nu puteți scana codul de bare tipărit.

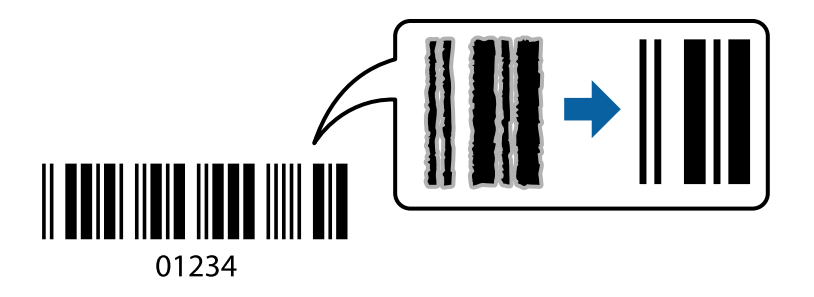

Puteți utiliza această funcție în următoarele condiții.

- ❏ Hârtie: hârtie obișnuită, hârtie de copiere, hârtie cu antet sau plic
- ❏ Calitate: **Standard**

Calitatea tipăririi se poate modifica în timp ce tipăriți. Viteza de tipărire se poate reduce, iar densitatea de tipărire va deveni mai ridicată.

#### *Notă:*

Eliminarea neclarității ar putea să nu fie posibilă întotdeauna, în funcție de circumstanțe.

### <span id="page-94-0"></span>**Setări de tipărire**

În fila **Întreţinere** a driverului de imprimantă, faceţi clic pe **Setări extinse**, apoi selectaţi **Mod cod de bare**.

#### **Informaţii conexe**

- & ["Informaţii de bază despre tipărire" la pagina 79](#page-78-0)
- $\rightarrow$  "Fila Întreținere" la pagina 97

# **Anularea tipăririi**

Puteţi anula o sarcină de tipărire de la computer. Nu puteţi anula o sarcină de tipărire de la computer, odată ce aceasta a fost complet trimisă către imprimantă. În acest caz, anulaţi operaţia de tipărire de la panoul de control de pe imprimantă.

### **Anulare**

La computer, faceţi clic dreapta pe imprimantă în **Dispozitive şi imprimante**, **Imprimantă** sau în **Imprimante şi faxuri**. Faceţi clic pe **Vizualizaţi ce se tipăreşte**, faceţi clic dreapta pe sarcina pe care doriţi să o anulaţi şi apoi selectaţi **Anulare**.

# **Opţiuni de meniu pentru driverul de imprimantă**

Deschideţi fereastra de tipărire într-o aplicaţie, selectaţi imprimanta şi apoi accesaţi fereastra driverului de imprimantă.

*Notă:*

Meniurile diferă în funcţie de opţiunea selectată.

### **Fila Principal**

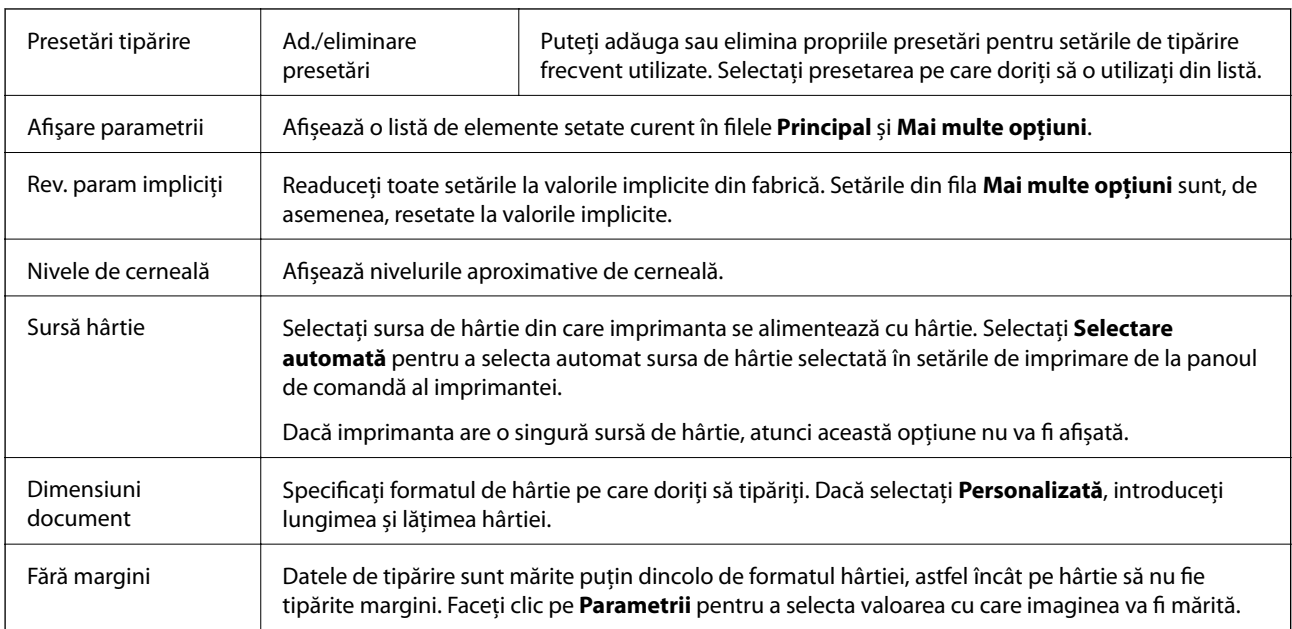

<span id="page-95-0"></span>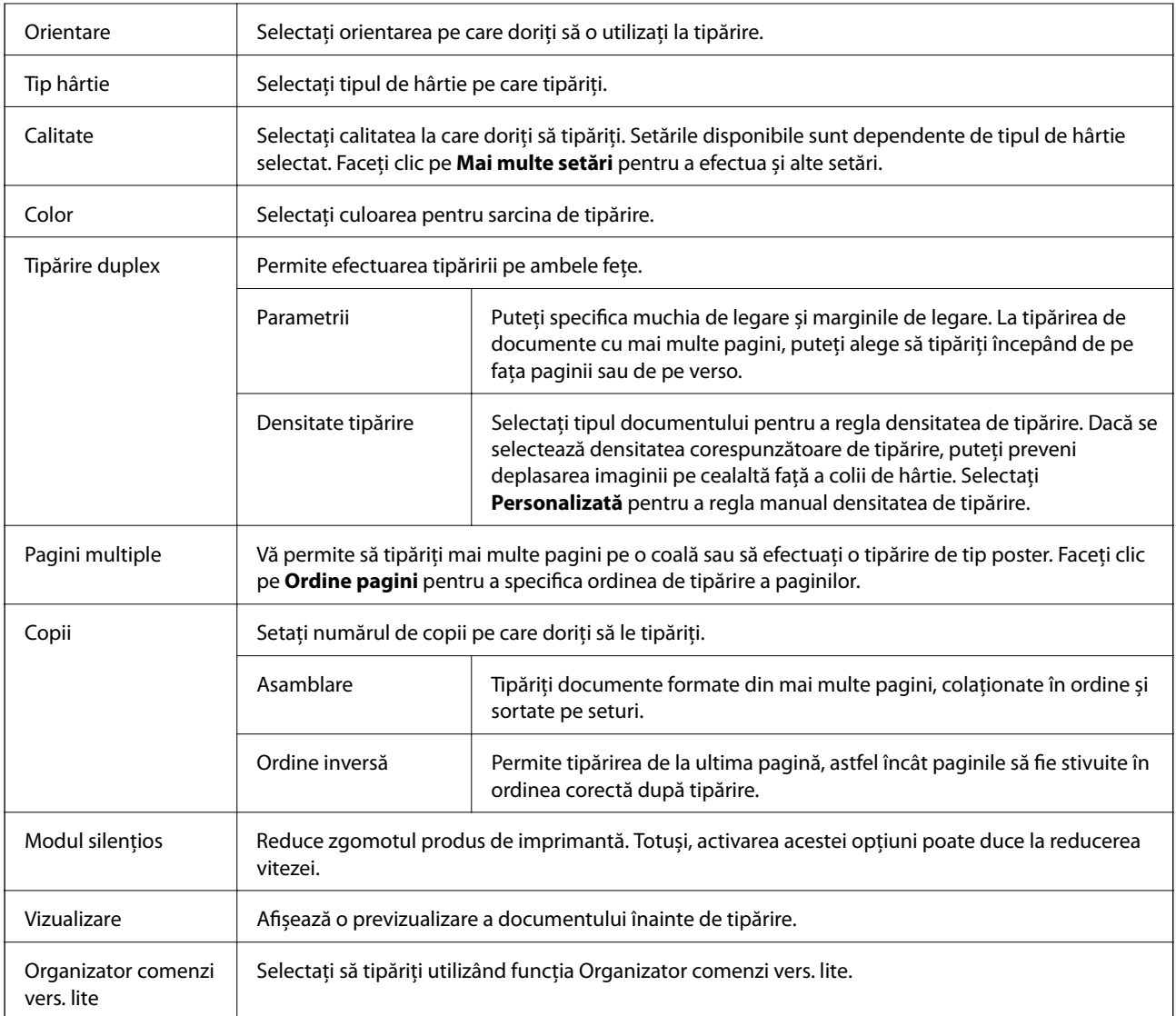

# **Fila Mai multe opţiuni**

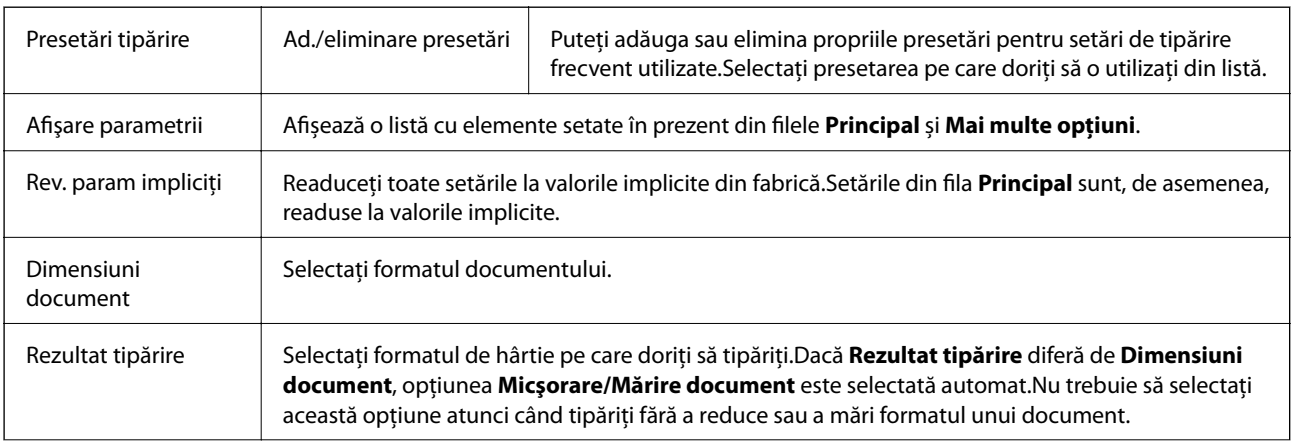

<span id="page-96-0"></span>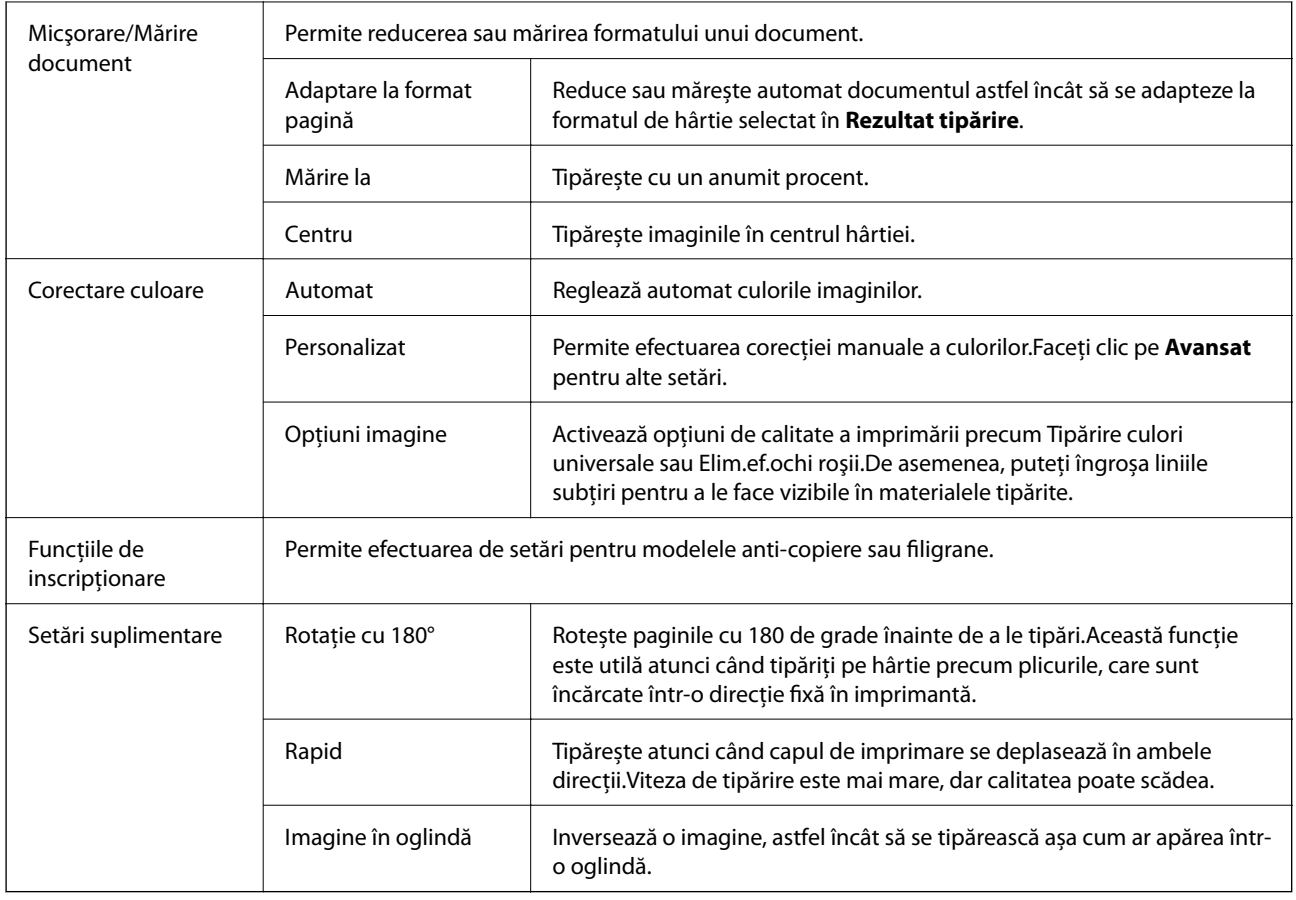

# **Fila Întreţinere**

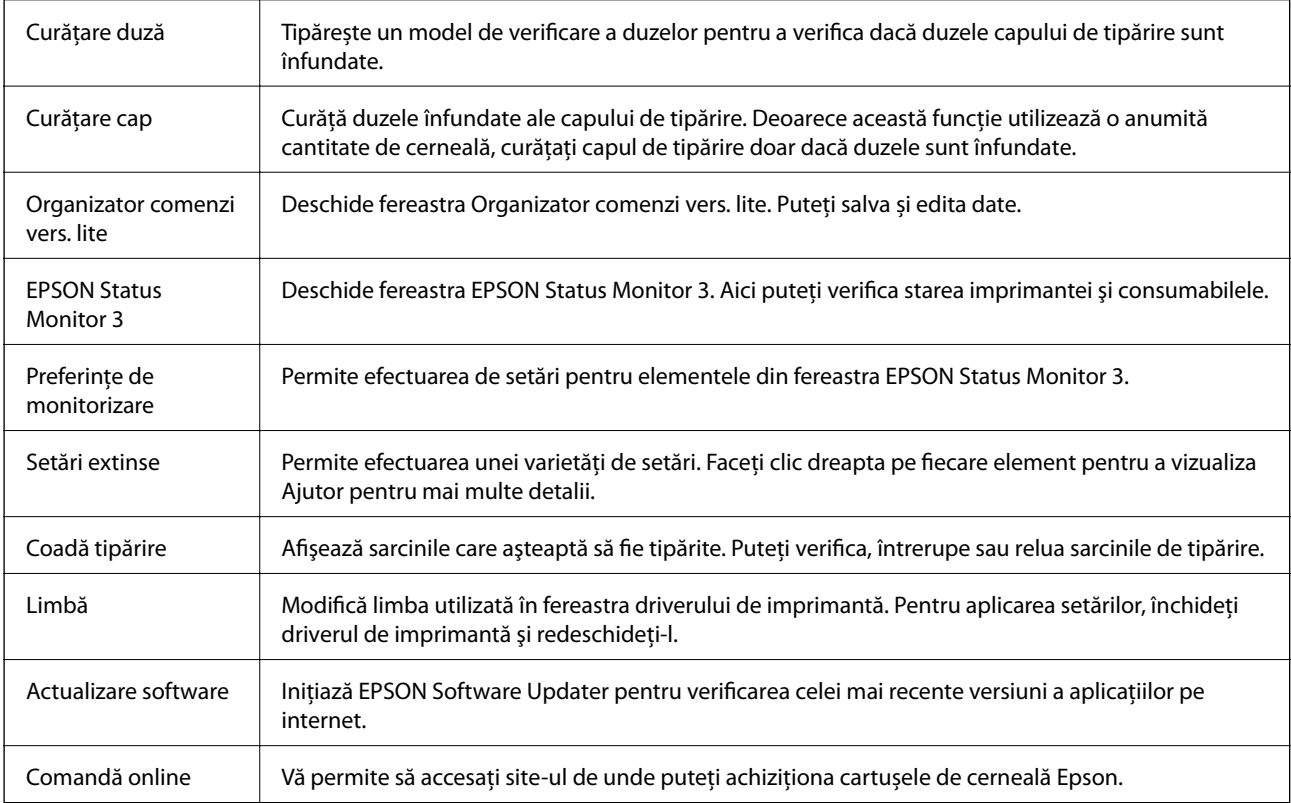

<span id="page-97-0"></span>Asistenţă tehnică Vă permite să accesați site-ul web de asistență tehnică Epson.

# **Tipărirea de la driverul de imprimantă pe Mac OS**

# **Informaţii de bază despre tipărire**

*Notă:*

Operaţiile diferă în funcţie de aplicaţie. Consultaţi secţiunea de ajutor a aplicaţiei pentru detalii.

1. Deschideţi fişierul pe care doriţi să-l tipăriţi.

Încărcaţi hârtie în imprimantă, dacă aceasta nu a fost încărcată deja.

2. Selectaţi **Tipăreşte** din meniul **Fişier** sau o altă comandă pentru a accesa caseta de dialog pentru tipărire.

Dacă este cazul, faceți clic pe Afișare detalii sau ▼ pentru a extinde fereastra de tipărire.

- 3. Selectaţi imprimanta.
- 4. Selectaţi **Setări tipărire** din meniul contextual.

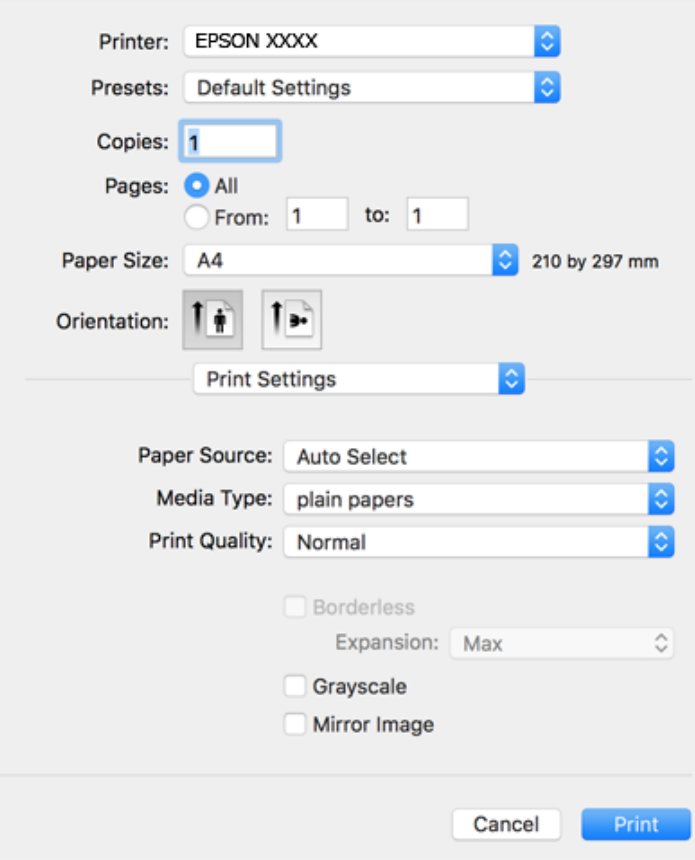

#### **Tipărirea**

#### *Notă:*

Pe OS X Mountain Lion sau versiuni ulterioare, dacă meniul *Setări tipărire* nu este afişat, driverul imprimantei Epson nu a fost instalat corect.

Selectaţi *Preferinţe sistem* din meniul > *Imprimante şi scanere* (sau *Tipărire şi scanare*, *Tipărire şi fax*), ştergeţi driverul imprimantei și apoi adăugați din nou imprimanta. Pentru a adăuga imprimanta urmați instrucțiunile de mai jos.

#### [http://epson.sn](http://epson.sn/?q=2)

5. Modificaţi setările după cum este necesar.

Consultaţi opţiunile de meniu ale driverului de imprimantă pentru detalii.

6. Faceţi clic pe **Tipărire**.

#### **Informaţii conexe**

- & ["Hârtia disponibilă şi capacităţile" la pagina 45](#page-44-0)
- $\rightarrow$   $\pi$ Încărcarea hârtiei în suportul de Alimentare hârtie spate" la pagina 48
- & ["Opțiunile meniului Setări tipărire" la pagina 104](#page-103-0)

### **Tipărirea pe 2 feţe**

Puteţi tipări pe ambele feţe ale hârtiei.

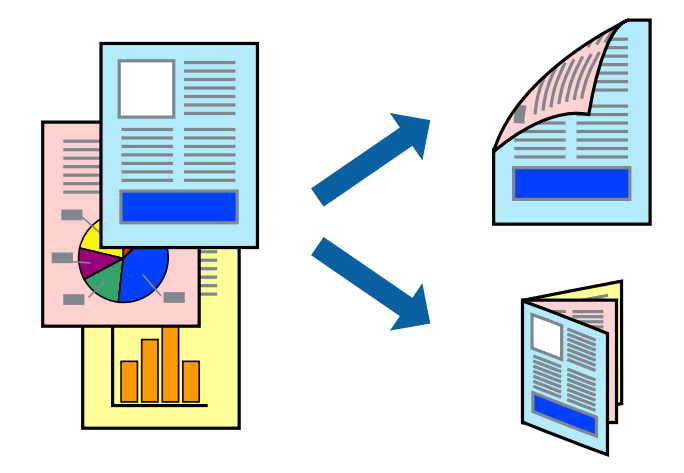

*Notă:*

- ❏ Această caracteristică nu este disponibilă pentru tipărirea fără margini.
- ❏ Dacă nu utilizaţi hârtie adecvată pentru tipărirea faţă-verso, calitatea tipăririi se poate reduce şi hârtia se poate bloca.
- ❏ În funcţie de hârtia folosită şi de datele tipărite, cerneala poate trece pe cealaltă parte a hârtiei.

#### **Informaţii conexe**

& ["Hârtia disponibilă şi capacităţile" la pagina 45](#page-44-0)

### **Setări de imprimare**

Selectați **Setări tipărire faţă-verso** din meniul contextual.Selectați metoda de tipărire pe 2 fețe, apoi efectuați setările **Tip document**.

#### *Notă:*

- ❏ Este posibil ca viteza de tipărire să se reducă, în funcție de tipul documentului.
- ❏ La tipărirea fotografiilor cu date dense, selectați *Text şi grafice* sau *Text şi fotografii* în setarea *Tip document*.Dacă materialele tipărite sunt pătate sau cerneala se întinde pe cealaltă parte a hârtiei, reglați *Densitate tipărire* și *Timp de uscare a cernelii crescut* în *Reglări*.

#### **Informaţii conexe**

- & ["Informaţii de bază despre tipărire" la pagina 98](#page-97-0)
- & ["Opțiunile meniului Setări tipărire faţă-verso" la pagina 104](#page-103-0)

# **Tipărirea mai multor pagini pe o singură coală**

Puteți tipări două sau patru pagini de date pe o singură coală de hârtie.

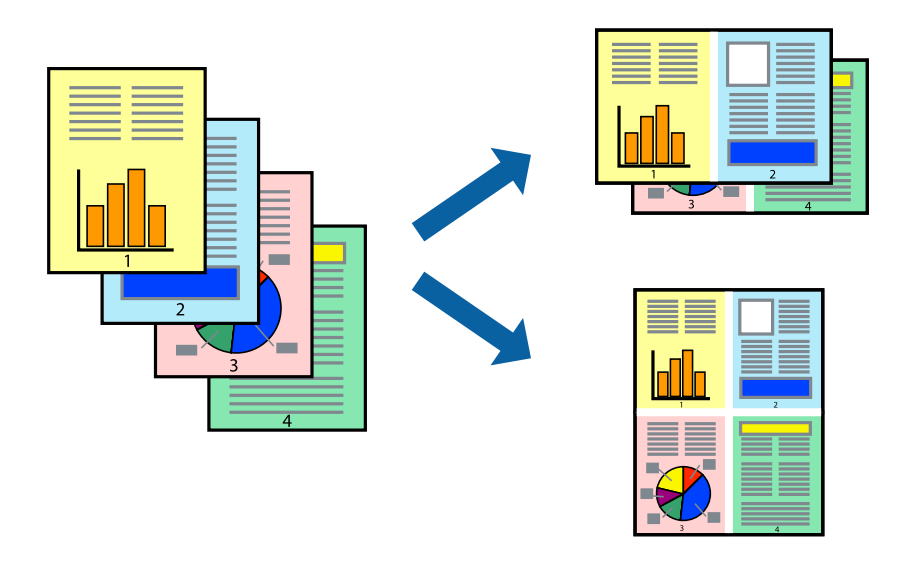

### **Setări de tipărire**

Selectaţi **Aspect** din meniul contextual (pop-up). Setaţi numărul de pagini din **Pagini pe coală**, **Direcţie aspect** (ordine pagini) şi **Margine**.

#### **Informaţii conexe**

- & ["Informaţii de bază despre tipărire" la pagina 98](#page-97-0)
- & ["Opțiuni de meniu pentru aspect" la pagina 103](#page-102-0)

# **Tipărirea și stivuirea în ordinea paginilor (Tipărirea în ordine inversă)**

Puteți tipări începând de la ultima pagină, astfel încât documentele să fie stivuite în ordinea paginilor.

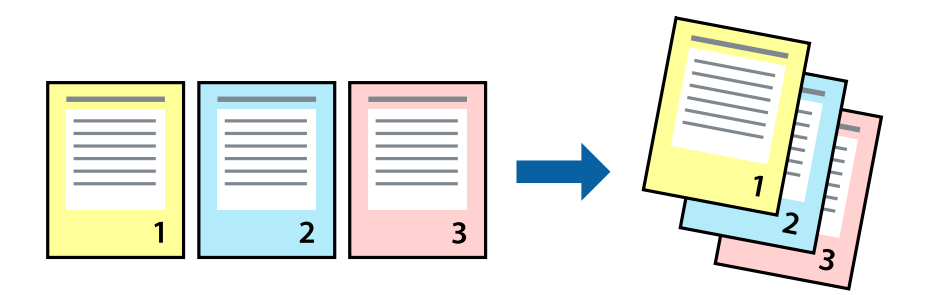

### **Setări de tipărire**

Selectaţi **Manipulare hârtie** din meniul contextual (pop-up). Selectaţi **Invers** ca setare pentru **Ordine pagini**.

#### **Informaţii conexe**

- & ["Informaţii de bază despre tipărire" la pagina 98](#page-97-0)
- $\rightarrow$  "Opțiuni de meniu pentru manipularea hârtiei" la pagina 103

# **Tipărirea unui document micşorat sau mărit**

Puteţi micşora sau mări cu un anumit procent dimensiunea unui document sau astfel încât acesta să corespundă formatului de hârtie încărcat în imprimantă.

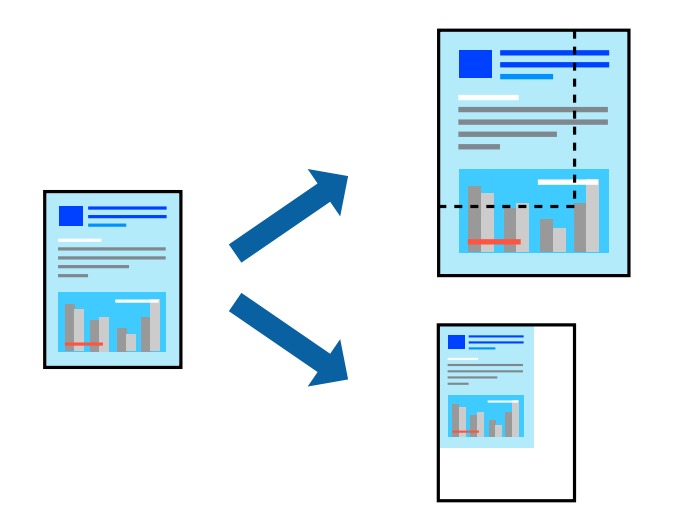

### **Setări de imprimare**

Când tipăriți cu adaptare la formatul hârtiei, selectați **Manipulare hârtie** din meniul pop-up, apoi selectați **Scalare la formatul hârtiei**.Selectați formatul hârtiei încărcate în imprimantă în **Format hârtie destinație**.Când reduceți dimensiunea documentului, selectați **Numai reducere proporțională**.

Când imprimați la un anumit procentaj, efectuați una din următoarele operații.

- ❏ Selectați **Tipărire** din meniul **Fișier** al aplicației.Selectați **Imprimantă**, introduceți un procent în **Scală**, apoi faceți clic pe **Imprimare**.
- ❏ Selectați **Configurare pagină** din meniul **Fișier** al aplicației.Selectați imprimanta în **Format pentru**, introduceți un procent în **Scală**, apoi faceți clic pe **OK**.

*Notă:*

Selectați formatul hârtiei setat în aplicație ca setare pentru *Format hârtie*.

#### **Informaţii conexe**

- & ["Informaţii de bază despre tipărire" la pagina 98](#page-97-0)
- $\rightarrow$  "Opțiuni de meniu pentru manipularea hârtiei" la pagina 103

### **Ajustarea culorii de tipărire**

Puteți ajusta culorile utilizate în comanda de tipărire. Aceste ajustări nu vor fi aplicate datelor originale.

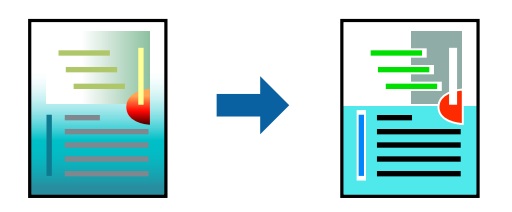

### **Setări de tipărire**

Selectaţi **Potrivire culoare** din meniul pop-up al driver-ului imprimantei şi apoi selectaţi **EPSON Color Controls**. Selectaţi **Opţiuni culoare** din meniul pop-up şi apoi selectaţi una dintre opţiunile disponibile. Faceţi clic pe săgeata din dreptul opţiunii **Setări avansate** şi definiţi setările mai detaliate.

#### **Informaţii conexe**

- & ["Informaţii de bază despre tipărire" la pagina 98](#page-97-0)
- $\rightarrow$  . Optiuni de meniu pentru potrivirea de culoare" la pagina 103
- $\rightarrow$  "Optiunile meniului Optiuni culoare" la pagina 104

### **Anularea tipăririi**

Puteți anula o sarcină de tipărire de la computer. Nu puteți anula o sarcină de tipărire de la computer, odată ce aceasta a fost complet trimisă către imprimantă. În acest caz, anulaţi operaţia de tipărire de la panoul de control de pe imprimantă.

### **Anulare**

Faceţi clic pe pictograma imprimantei din **Andocare**. Selectaţi sarcina pe care doriţi să o anulaţi, apoi efectuaţi una dintre următoarele operaţii.

❏ OS X Mountain Lion sau superior

```
Faceți clic pe \otimes de lângă contorul de progres.
```
<span id="page-102-0"></span>❏ Mac OS X v10.6.8 — v10.7.x

Faceţi clic pe **Ştergere**.

# **Opţiuni de meniu pentru driverul de imprimantă**

Deschideţi fereastra de tipărire într-o aplicaţie, selectaţi imprimanta şi apoi accesaţi fereastra driverului de imprimantă.

#### *Notă:*

Meniurile diferă în funcţie de opţiunea selectată.

### **Opțiuni de meniu pentru aspect**

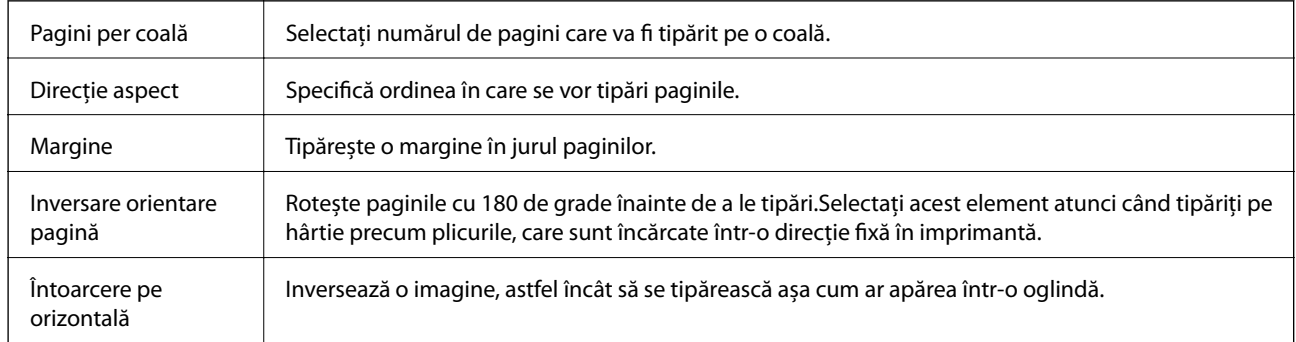

### **Opţiuni de meniu pentru potrivirea de culoare**

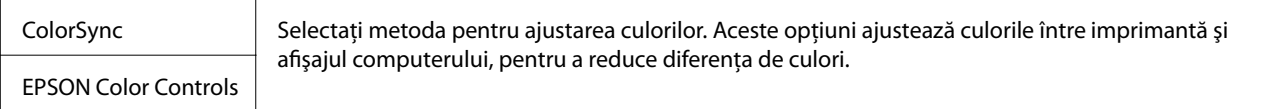

### **Opţiuni de meniu pentru manipularea hârtiei**

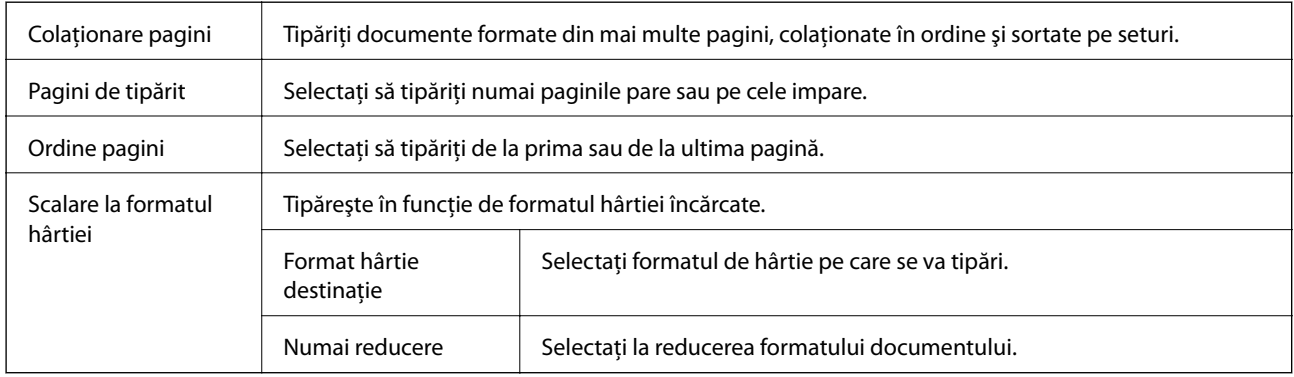

### **Opţiuni de meniu pentru copertă**

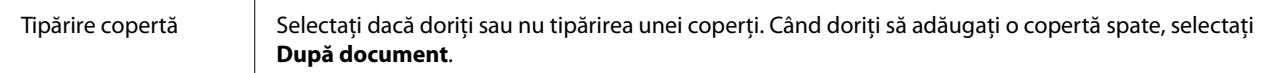

<span id="page-103-0"></span>Tip copertă Selectați conținutul coperții.

## **Opțiunile meniului Setări tipărire**

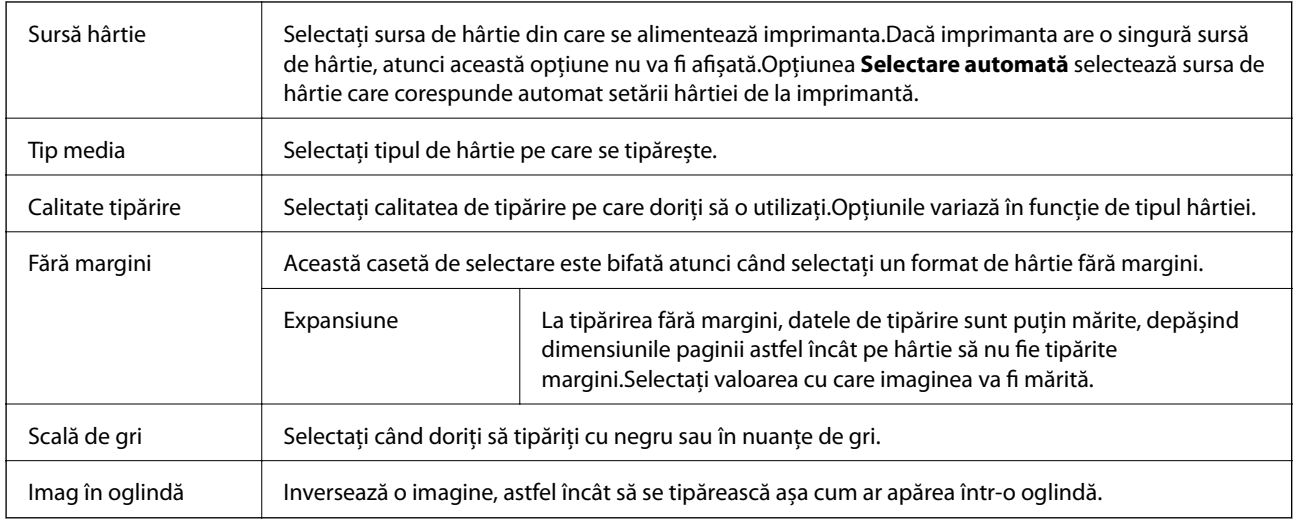

### **Opţiunile meniului Opţiuni culoare**

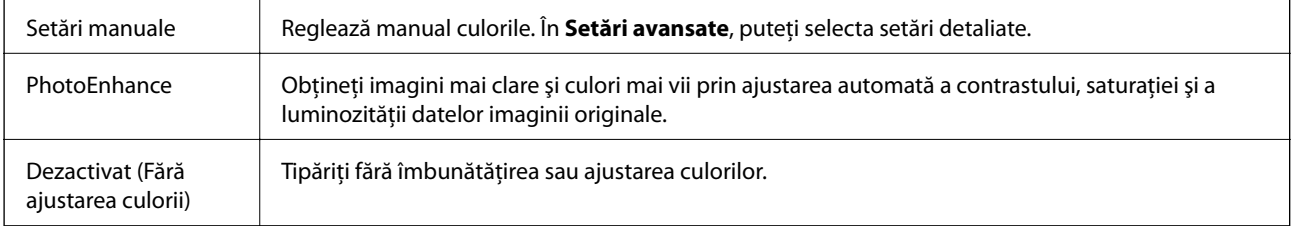

### **Opțiunile meniului Setări tipărire faţă-verso**

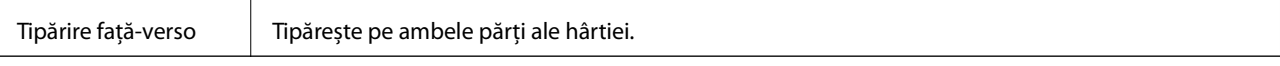

# **Realizarea setărilor operaţionale din driver-ul imprimantei pentru Mac OS**

### **Accesarea ferestrei cu setări operaţionale din driverul de imprimantă Mac OS**

Selectaţi **Preferinţe sistem** din meniul > **Imprimante şi scanere** (sau **Tipărire şi scanare**, **Tipărire şi fax**) şi apoi selectaţi imprimanta. Faceţi clic pe **Opţiuni şi consumabile** > **Opţiuni** (sau **Driver**).

### **Setările operaţionale din driverul imprimantei Mac OS**

❏ Omite pagina albă: Evită tipărirea paginilor goale.

- ❏ Modul silenţios: Tipăreşte fără zgomot. Totuşi, viteza de tipărire ar putea fi mai lentă.
- ❏ Tipărire temp. cu negru: Tipăreşte temporar numai cu cerneală neagră.
- ❏ Tipărire rapidă: Tipăreşte atunci când capul de tipărire se deplasează în ambele direcţii. Viteza de tipărire este mai mare, dar calitatea poate scădea.
- ❏ Evacuare documente pentru îndosariere: Alimentează hârtia astfel încât îndosarierea este uşoară la tipărirea peisajelor sau la tipărirea faţă-verso. Tipărirea pe plic nu este acceptată.
- ❏ Eliminare margini albe: Elimină marginile inutile în cadrul tipăririi fără margini.
- ❏ Notificări de avertizare: Permite driver-ului imprimantei să afişeze notificări de avertizare.
- ❏ Stabilire comunicare bidirecţională: De obicei, această opţiune trebuie setată la **Activat**. Selectaţi **Dezactivat** atunci când obținerea informațiilor de la imprimantă este imposibilă, deoarece imprimanta este partajată cu alte computere Windows dintr-o reţea, sau din orice alt motiv.

# **Imprimarea de pe dispozitivele inteligente**

# **Utilizarea caracteristicii Epson iPrint**

Epson iPrint este o aplicație care permite imprimarea fotografiilor, a documentelor și a paginilor web de pe dispozitive inteligente precum un smartphone sau o tabletă. Puteți utiliza imprimarea locală, imprimarea de pe un dispozitiv inteligent conectat la aceeași rețea fără fir ca și imprimanta sau imprimarea la distanță, imprimând prin rețeaua internet. Pentru a utiliza imprimarea la distanță, înregistrați imprimanta la serviciul Epson Connect.

Dacă începeți să folosiți Epson iPrint când imprimanta nu este conectată la rețea, este afișat un mesaj care vă instruiește să vă conectați la imprimantă. Urmați instrucțiunile pentru a finaliza conexiunea. Consultați URL-ul de mai jos pentru condițiile de funcționare.

<http://epson.sn>

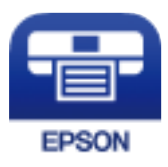

**Informaţii conexe**

 $\rightarrow$  . Imprimarea utilizând un serviciu de rețea" la pagina 169

### **Instalarea Epson iPrint**

Puteţi instala Epson iPrint pe dispozitivul inteligent de la adresa URL sau folosind codul QR de mai jos.

<http://ipr.to/c>

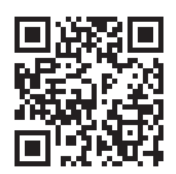

### **Imprimarea folosind Epson iPrint**

Deschideți Epson iPrint de pe dispozitivul inteligent și selectați din ecranul de pornire elementul pe care doriți să îl utilizați.

Următoarele ecrane se pot modifica fără notificare prealabilă. Conținutul poate varia în funcție de produs.

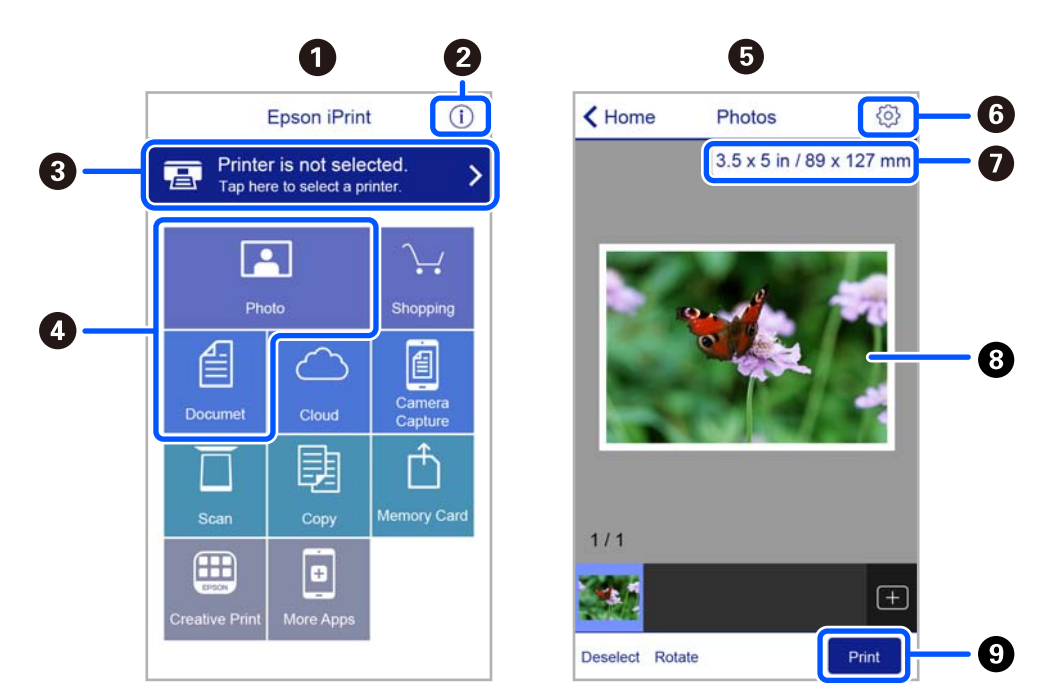

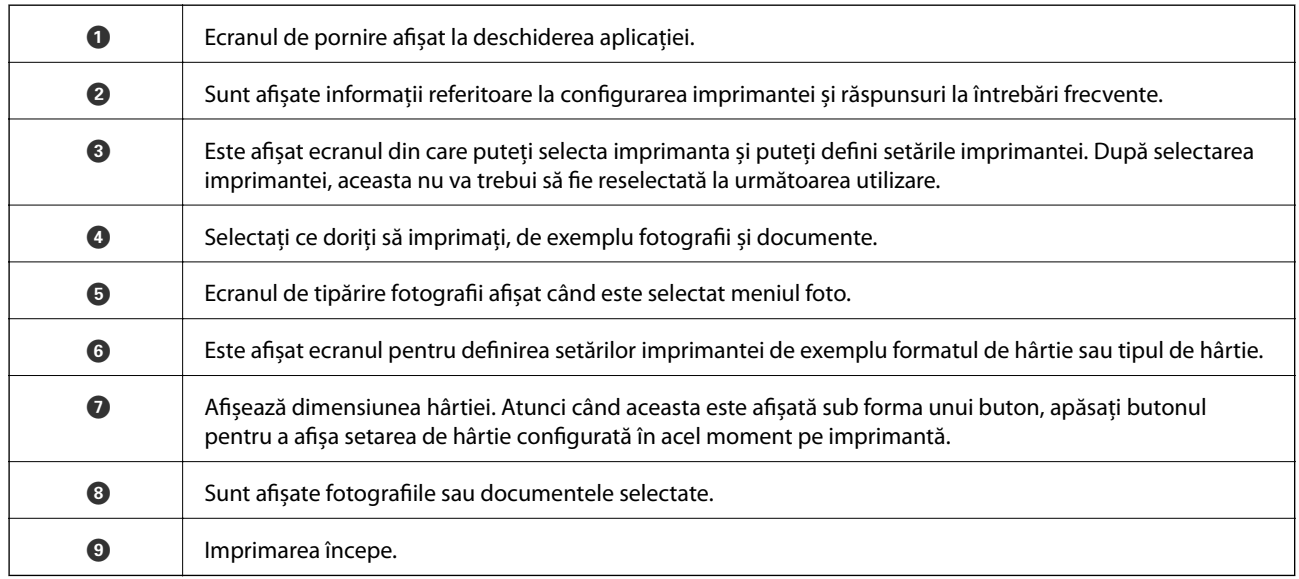

#### *Notă:*

Pentru a imprima din meniul documentului folosind iPhone, iPad și iPod touch pe care rulează iOS, deschideți Epson iPrint după ce ați transferat documentul pe care doriți să îl imprimați folosind funcția de partajare a fișierelor din iTunes.

# **Utilizarea Epson Print Enabler**

Puteți tipări fără fir documentele, mesajele e-mail, fotografiile și paginile web de pe telefonul sau tableta Android (Android v4.4 sau ulterioară). Din câteva atingeri, dispozitivul Android va descoperi o imprimantă Epson conectată la aceeași rețea fără fir.

#### *Notă:*

Operațiile pot să difere în funcție de dispozitiv.

- 1. Încărcați hârtie în imprimantă.
- 2. Configurați imprimanta pentru tipărirea fără fir.
- 3. La dispozitivul Android, instalați modulul plugin Epson Print Enabler din Google Play.
- 4. Conectați dispozitivul Android la aceeași rețea fără fir pe care o utilizează imprimanta.
- 5. Accesați **Setări** pe dispozitivul Android, selectați **Dispozitive conectate** > **Tipărire**, apoi activați Epson Print Enabler.
- 6. De la o aplicație Android precum Chrome, atingeți pictograma de meniu și tipăriți întreg conținutul ecranului.

#### *Notă:*

Dacă nu vedeți imprimanta, atingeți *Toate imprimantele* și selectați imprimanta.

#### **Informaţii conexe**

- & ["Încărcarea hârtiei în suportul de Alimentare hârtie spate" la pagina 48](#page-47-0)
- $\blacktriangleright$  ["Conectarea la un dispozitiv inteligent" la pagina 23](#page-22-0)

# **Utilizarea caracteristicii AirPrint**

AirPrint permite tipărirea fără fir instantanee de pe iPhone, iPad și iPod touch cu cea mai recentă versiune a sistemului de operare iOS, precum și de la computere Mac cu cea mai recentă versiune a sistemului de operare OS X sau macOS.

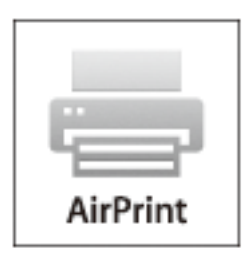

#### *Notă:*

Dacă ați dezactivat mesajele de configurare a hârtiei la panoul de control al produsului dvs., nu puteți utiliza funcția AirPrint.Consultați linkul de mai jos pentru a activa mesajele, dacă este necesar.

1. Încărcați hârtie în produs.

#### **Tipărirea**

2. Configurați produsul pentru tipărirea wireless.Consultați linkul de mai jos.

#### [http://epson.sn](http://epson.sn/?q=2)

- 3. Conectați dispozitivul Apple la aceeași rețea wireless pe care o utilizează produsul dvs.
- 4. Tipăriți de pe dispozitivul dvs. pe produsul dvs.

*Notă:* Pentru detalii, consultați pagina AirPrint de pe site-ul web Apple.

#### **Informaţii conexe**

& ["Opțiunile meniului Config imprimare" la pagina 57](#page-56-0)

# **Anularea operațiunii în curs**

Apăsați pe butonul  $\bigcirc$  pe panoul de control al imprimantei pentru a anula operațiunea de tipărire în curs.
# **Copierea**

## **Copierea**

- 1. Încărcați hârtie în imprimantă.
- 2. Așezați originalele.
- 3. Selectați **Copiere** pe ecranul de pornire.

Pentru a selecta un element, utilizați butoanele  $\blacktriangle \blacktriangledown \blacktriangle \blacktriangledown$  și apoi apăsați butonul OK.

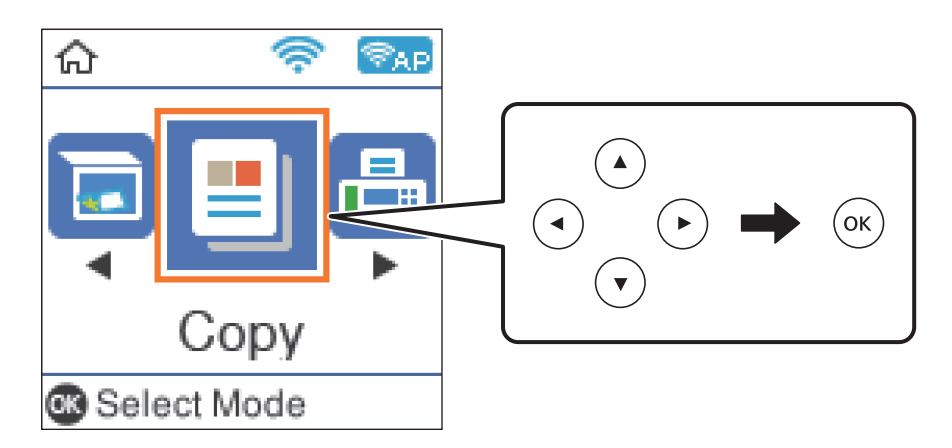

- 4. Setați numărul de exemplare.
- 5. Selectați copie color sau copie monocromă.
- 6. Apăsați butonul OK pentru a afișa și verifica setările imprimantei. Pentru a modifica setările, apăsați pe butonul  $\nabla$ , selectați elementele de setare și modificați setările. Dacă ați terminat, apăsați pe butonul OK.

### *Notă:*

Dacă doriți să copiați prin reducerea sau mărirea dimensiunii unui document cu un anumit procent, selectați orice articol în afară de *Potrivire automată* drept setare pentru *Micşorare/Mărire*. Specificați un procent în *Dimens. partic.*.

7. Apăsați butonul  $\hat{\Phi}$ .

### **Informaţii conexe**

- & ["Încărcarea tipurilor de hârtie" la pagina 45](#page-44-0)
- $\blacktriangleright$  ["Așezarea originalelor" la pagina 52](#page-51-0)
- & ["Opțiuni de meniu pentru copiere" la pagina 110](#page-109-0)

## <span id="page-109-0"></span>**Copierea pe 2 fețe**

1. Selectați **Copiere** pe ecranul de pornire.

Pentru a selecta un element, utilizați butoanele  $\blacktriangle \blacktriangledown \blacktriangle \blacktriangledown$  și apoi apăsați butonul OK.

- 2. Apăsați pe butonul OK pentru a afișa setările de imprimare, apoi apăsați pe butonul  $\nabla$ .
- 3. Selectați **1>2-feţe** ca setare **2 feţe**, apoi apăsați pe butonul OK.
- 4. Selectați orientarea originalului pentru setarea **Orientare original** și apoi apăsați butonul OK.
- 5. Selectați direcția de legare pentru setarea **Legare (copie)** și apoi apăsați butonul OK.
- 6. Verificați alte elemente de setare tipărire și modificați-le dacă este necesar, apoi apăsați butonul OK.
- 7. Apăsați butonul  $\hat{\Phi}$ .

## **Copierea mai multor originale pe aceeași pagină**

1. Selectați **Copiere** pe ecranul de pornire.

Pentru a selecta un element, utilizați butoanele  $\blacktriangle \blacktriangledown \blacktriangle \blacktriangleright$  și apoi apăsați butonul OK.

- 2. Apăsați pe butonul OK pentru a afișa setările de imprimare, apoi apăsați pe butonul  $\nabla$ .
- 3. Selectați **2-sus** ca setare **Pg. mlt.**, apoi apăsați pe butonul OK.
- 4. Selectați ordinea formatului pentru setarea **Ordine aspect** și apoi apăsați butonul OK.
- 5. Selectați orientarea originalului pentru setarea **Orientare original** și apoi apăsați butonul OK.
- 6. Verificați alte elemente de setare tipărire, modificați-le dacă este necesar, apoi apăsați butonul OK.
- 7. Apăsați butonul  $\hat{\Phi}$ .

## **Opțiuni de meniu pentru copiere**

### *Notă:*

Meniurile disponibile diferă în funcție de configurația selectată.

### Numărul de exemplare:

Introduceți numărul de exemplare.

### Culoare:

Copiază originalul în culori.

### A&N:

Copiază originalul în alb și negru (monocrom).

### 2 feţe:

❏ 1>1-fețe

Copiază o parte a unui original pe o singură coală de hârtie.

❏ 1>2-feţe

Copiază două originale pe o singură pagină pe ambele fețe ale unei coli de hârtie individuale. Selectați orientarea originalului și poziția de legare a hârtiei.

### Densitate:

Dacă rezultatul obținut la copiere este prea estompat, măriți densitatea. Reduceți nivelul densității dacă cerneala pătează.

### Setare hârtie:

Setați dimensiunea și tipul hârtiei încărcate în imprimantă.

### Micşorare/Mărire:

Mărește sau micșorează originalele.

❏ Dimens. reală

Copiază la o mărire de 100%.

❏ Potrivire automată

Detectează zona de scanare și mărește sau micșorează automat originalul pentru a se adapta la formatul de hârtie selectat. Acolo unde există margini albe în jurul originalului, marginile albe de la marcajul de colț al geamul scanerului sunt detectate ca zonă de scanare, dar este posibil ca marginile de pe partea opusă să fie tăiate.

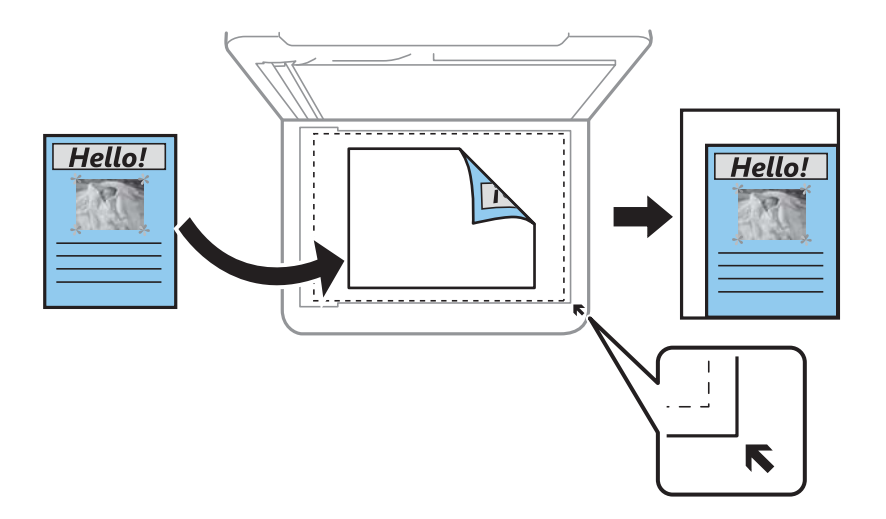

### ❏ Particularizat

Selectați pentru a specifica nivelul de mărire sau de micșorare al originalului.

### Dimens. partic.:

Specifică mărirea utilizată pentru a mări sau a micșora originalul într-un interval cuprins între 25 și 400%.

### Mărime original:

Selectați dimensiunea originalului. La copierea unor originale de dimensiune atipică, selectați dimensiunea cea mai apropiată de original.

### Pg. mlt.:

❏ Pagină individuală

Copiază un original cu două fețe pe o singură coală.

### ❏ 2-sus

Copiază două originale de o singură pagină pe o singură foaie de hârtie folosind aspectul 2 copii pe pagină. Selectați ordinea formatului și orientarea originalului.

### Calitate:

Selectați calitatea tipăririi. **Ciornă** permite tipărirea mai rapidă, dar materialele tipărite pot avea contrastul mai scăzut. **Cea mai bună** permite tipărirea la o calitate mai ridicată, dar viteza de tipărire ar putea fi mai mică.

Pentru utilizatorii din Europa de Vest, modul draft nu este disponibil.

### Cop. carte ident.:

Scanează ambele fețe ale unui act de identitate și le copiază pe aceeași parte a unei coli A4.

### Copiere fr. marg.:

Copiază fără să adauge margini în jurul muchiilor. Imaginea este puțin mărită pentru a elimina marginile de pe muchiile hârtiei. Selectați mărirea în setarea **Extindere**.

### Extindere:

Folosind copierea fără margini, imaginea este puțin mărită pentru a elimina marginile de pe muchiile hârtiei. Selectați cât de mult trebuie mărită imaginea.

# **Scanarea**

## **Scanarea de la panoul de comandă**

Puteți trimite imagini scanate de la panoul de comandă al imprimantei către următoarele destinații.

La computer (ca JPEG)/La computer (ca PDF)/La computer (ca e-mail)/La computer (personalizat)

Puteți salva imaginea scanată pe un calculator conectat la imprimantă. Înainte de scanare, instalați Epson Scan 2 și Epson Event Manager în computer.

Spre WSD

Puteți salva imaginea scanată pe un calculator conectat la imprimantă, folosind funcția WSD. Dacă utilizați Windows 7/Windows Vista, trebuie să realizați setări WSD pe computerul dumneavoastră înainte de a scana.

### **Informaţii conexe**

- $\blacktriangleright$  "Scanarea pe calculator" la pagina 113
- & ["Scanarea folosind WSD" la pagina 117](#page-116-0)

### **Scanarea pe calculator**

#### *Notă:*

Înainte de scanare, instalați Epson Scan 2 și Epson Event Manager în computer.

- 1. Așezați originalele.
- 2. Selectați **Scanare** pe ecranul de pornire.

Pentru a selecta un element, utilizați butoanele  $\blacktriangle \blacktriangledown \blacktriangle \blacktriangledown$  și apoi apăsați butonul OK.

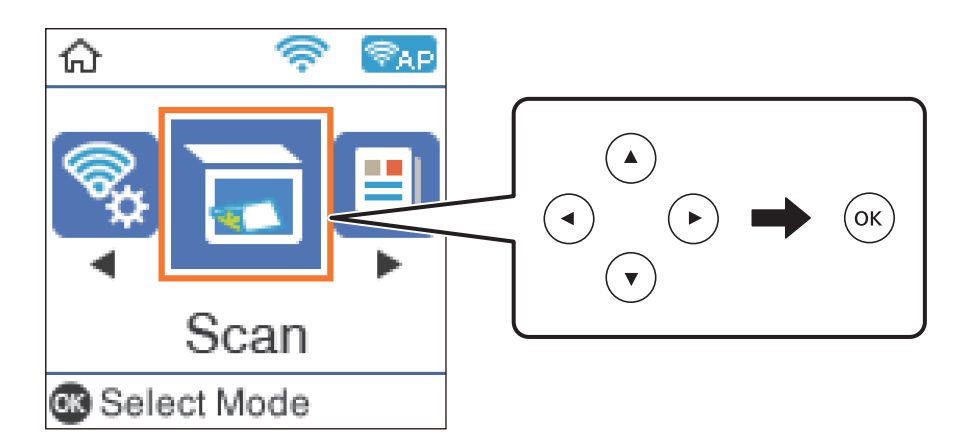

- 3. Selectați modul în care doriți să salvați imaginea scanată într-un computer din următoarele meniuri, apoi apăsați butonul OK.
	- ❏ **La computer (ca JPEG)**: Salvează imaginea scanată în format JPEG.
	- ❏ **La computer (ca PDF)**: Salvează imaginea scanată în format PDF.
- ❏ **La computer (ca e-mail)**: Lansează clientul de e-mail pe computer, după care atașează în mod automat conținutul la un mesaj e-mail.
- ❏ **La computer (personalizat)**Salvează imaginea scanată utilizând setările din Epson Event Manager. Puteți modifica setările de scanare, precum formatul de scanare, folderul în care se face salvarea sau formatul de salvare.
- 4. Selectați computerul pe care doriți să salvați imaginile scanate.

*Notă:*

- ❏ Puteți modifica setările de scanare, precum formatul de scanare, folderul în care se face salvarea sau formatul de salvare folosind programul Epson Event Manager.
- ❏ Când imprimanta este conectată la o rețea, puteți selecta computerul pe care doriți să salvați imaginea scanată. Puteți afișa până la 20 de computere în panoul de control al imprimantei. Dacă setați *Denumire scaner în reţea (alfanumerică)* în Epson Event Manager, acesta va fi afișat pe panoul de control.
- 5. Apăsați butonul  $\hat{\Phi}$ .

### **Informaţii conexe**

& ["Așezarea originalelor" la pagina 52](#page-51-0)

### **Efectuarea setărilor personalizate în Epson Event Manager**

Puteți stabili setările de scanare pentru **La computer (personalizat)** în Epson Event Manager.

Consultați secțiunea de ajutor Epson Event Manager pentru detalii.

- 1. Porniți Epson Event Manager.
- 2. Asigurați-vă că scanerul este selectat ca **Scaner** în fila **Configurare buton** de pe ecranul principal.

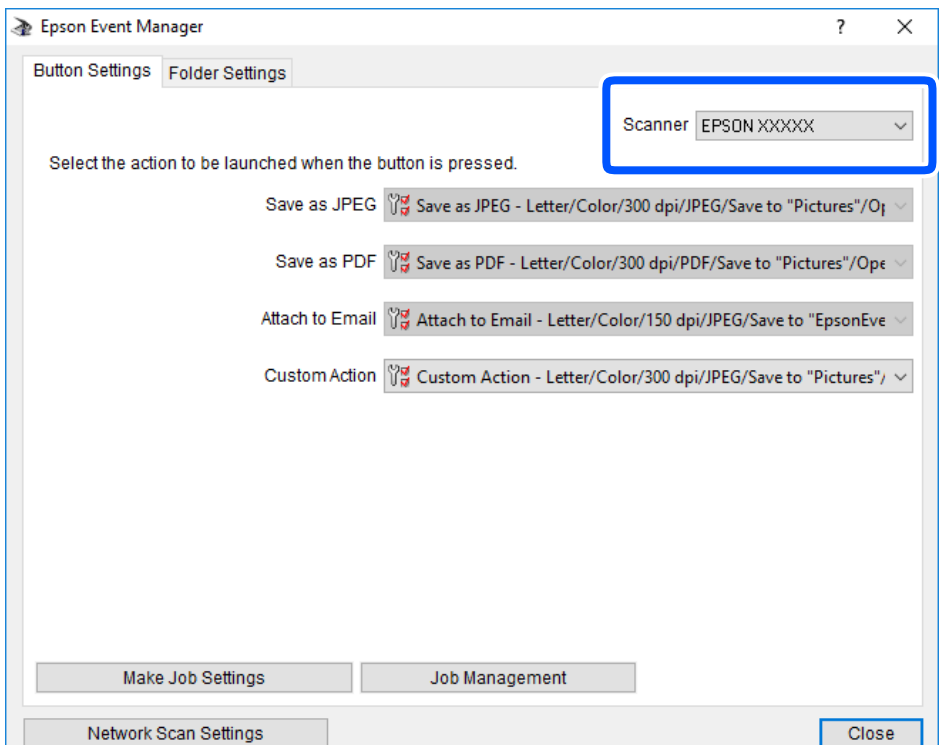

3. Faceți clic pe **Configurare parametrii comandă**.

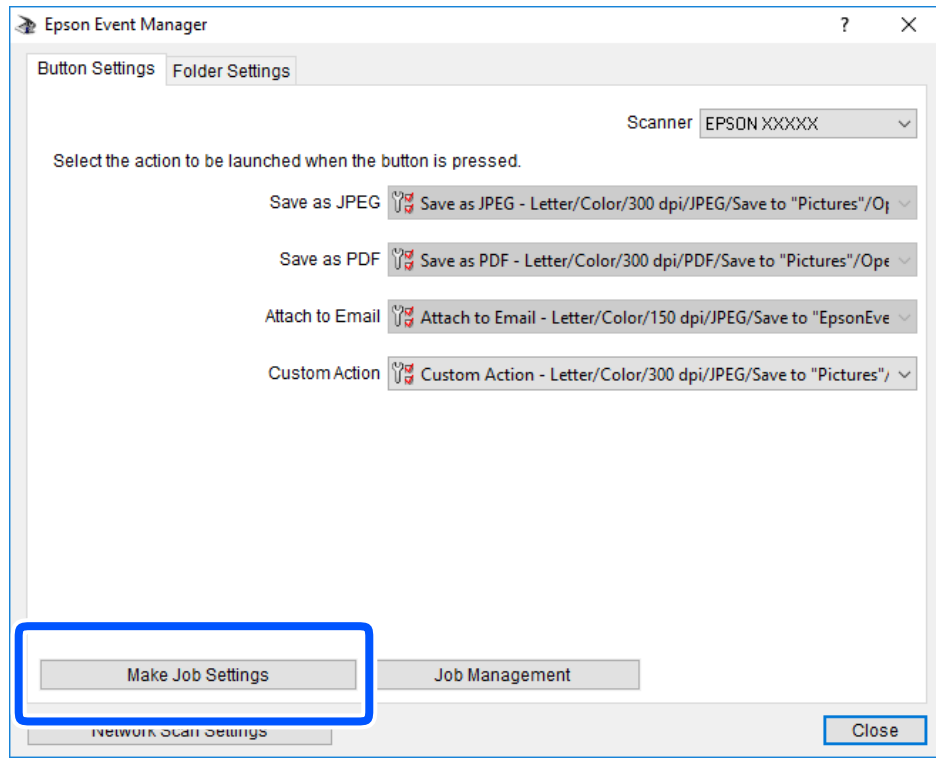

4. Efectuați setările de scanare pe ecranul **Configurare comandă**.

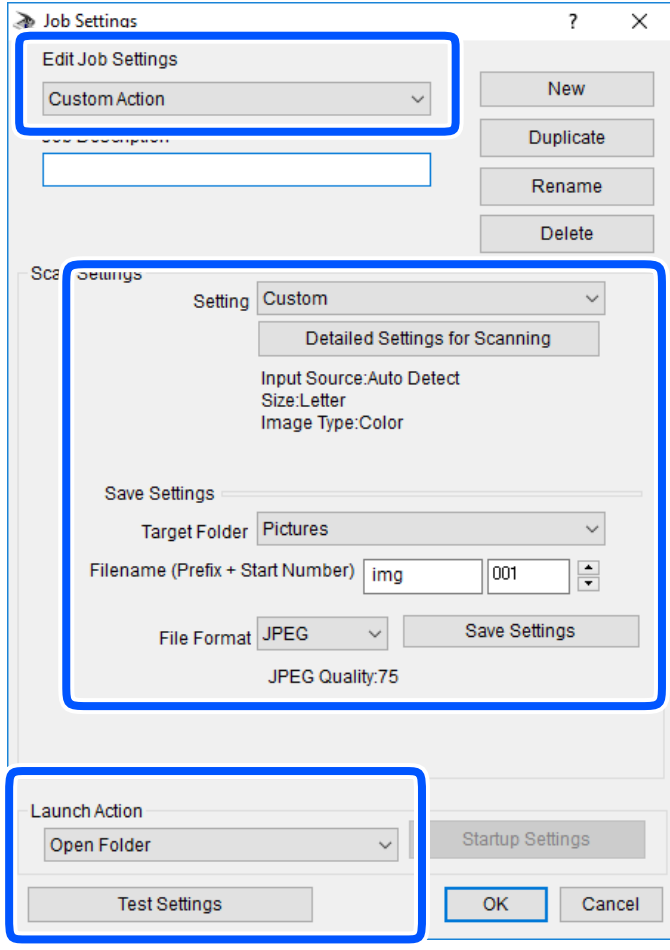

- ❏ Editare parametrii de configurare comandă: Selectați **Acţiune personalizată**.
- ❏ Configurare: Scanați utilizând cele mai bune setări pentru tipul de original selectat. Faceți clic pe **Configurare detaliată pentru scanare** pentru a seta elemente precum rezoluția sau culoarea pentru salvarea imaginii scanate.
- ❏ Director ţintă: Selectați folderul de salvare pentru imaginea scanată.
- ❏ Denumire fişier (prefix + număr iniţial): Modificați setările pentru numele de fișier pe care doriți să îl salvați.
- ❏ Format fişier: Selectați formatul de salvare.
- ❏ Lansare acţiune: Selectați operația efectuată la scanare.
- ❏ Configurare parametrii de test: Începe scanarea de test utilizând setările curente.
- 5. Faceți clic pe **OK** pentru a reveni la ecranul principal.

<span id="page-116-0"></span>6. Asigurați-vă că **Acţiune personalizată** este selectată în lista **Acţiune personalizată**.

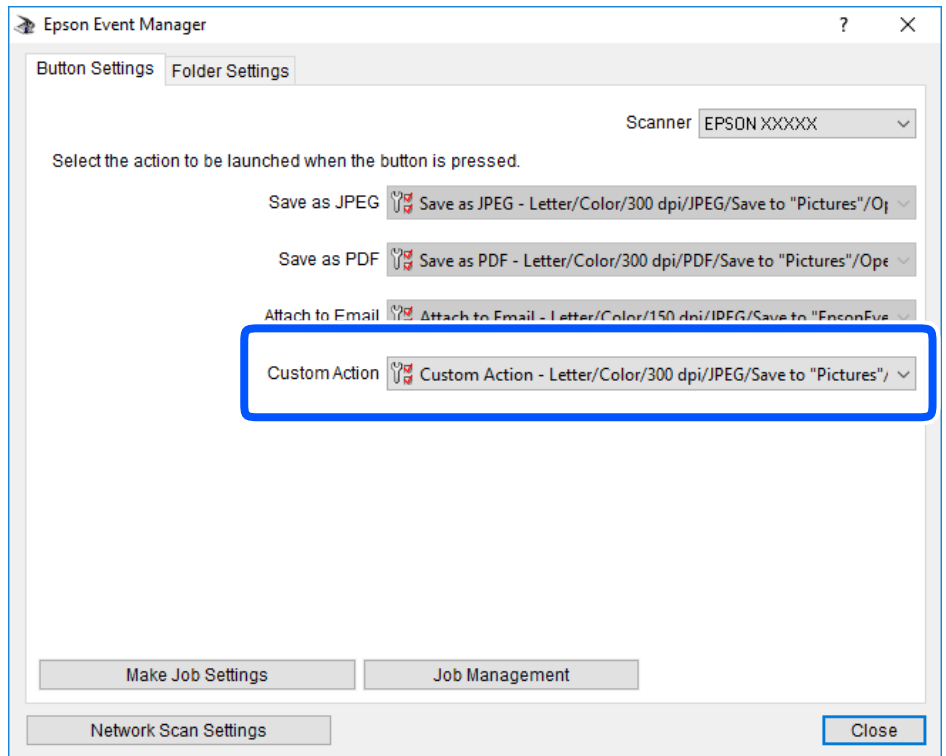

7. Faceți clic pe **Închidere** pentru a închide Epson Event Manager.

### **Scanarea folosind WSD**

*Notă:*

- ❏ Această caracteristică este disponibilă doar pentru computerele care rulează Windows 10/Windows 8.1/Windows 8/ Windows 7/Windows Vista.
- ❏ Dacă utilizați Windows 7/Windows Vista, va trebui să configurați computerul în avans utilizând această caracteristică.
- 1. Așezați originalele.
- 2. Selectați **Scanare** pe ecranul de pornire.

Pentru a selecta un element, utilizați butoanele  $\blacktriangle \blacktriangledown \blacktriangle \blacktriangleright$  și apoi apăsați butonul OK.

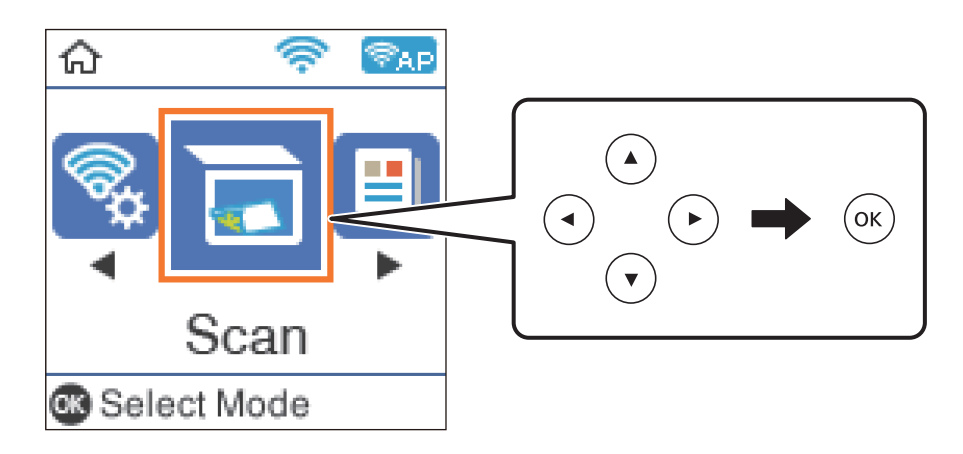

#### **Scanarea**

- 3. Selectați **Spre WSD**.
- 4. Selectați un computer.
- 5. Apăsați butonul  $\hat{\Phi}$ .

### **Informaţii conexe**

 $\blacktriangleright$  ["Așezarea originalelor" la pagina 52](#page-51-0)

### **Configurarea unui port WSD**

Această secţiune explică modul de configurare a unui port WSD pentru Windows 7/Windows Vista.

#### *Notă:*

Pentru Windows 10/Windows 8.1/Windows 8, portul WSD este configurat automat.

Următoarele sunt necesare pentru configurarea unui port WSD.

- ❏ Imprimanta şi computerul sunt conectate la reţea.
- ❏ Driverul imprimantei este instalat pe computer.
- 1. Porniţi imprimanta.
- 2. Executaţi clic pe Start şi apoi clic pe **Reţea** pe computer.
- 3. Executaţi clic-dreapta pe imprimantă şi apoi clic pe **Instalare**.

Executaţi clic pe **Continuare** când este afişat ecranul **Control cont utilizator**. Executaţi clic pe **Dezinstalare** şi începeţi din nou dacă ecranul **Dezinstalare** este afişat.

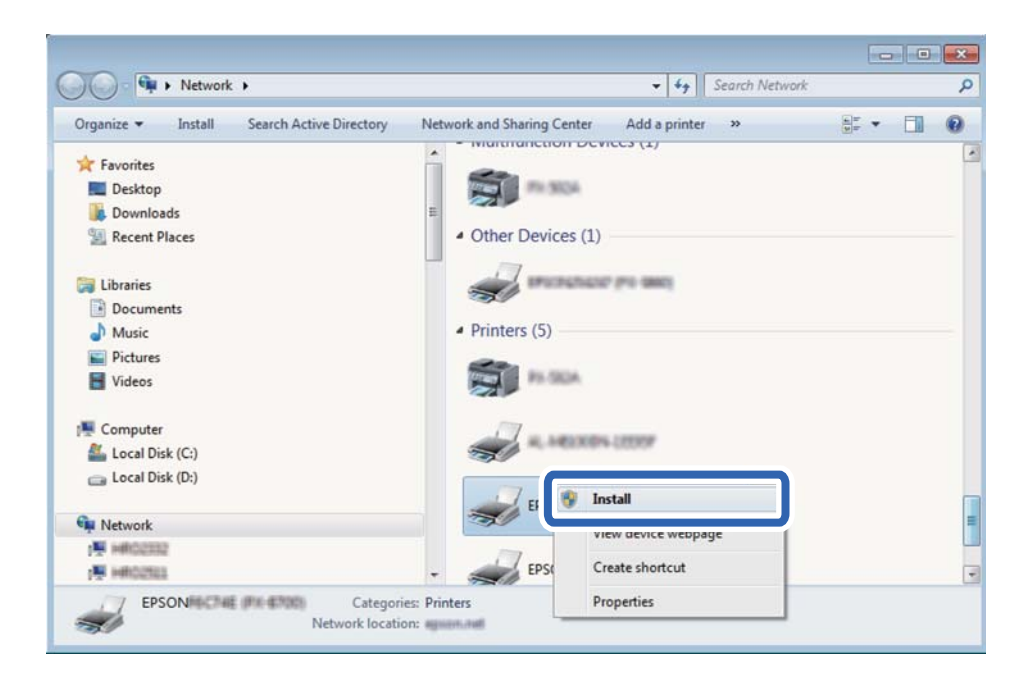

### **Scanarea**

#### *Notă:*

Numele imprimantei setat în reţea şi numele modelului (EPSON XXXXXX (XX-XXXX)) sunt afişate pe ecranul de reţea. Puteţi verifica numele de imprimantă setat în reţea pe panoul de control al imprimantei sau prin tipărirea unei fişe de stare a reţelei.

4. Executaţi clic pe **Dispozitivul este pregătit pentru a fi utilizat**.

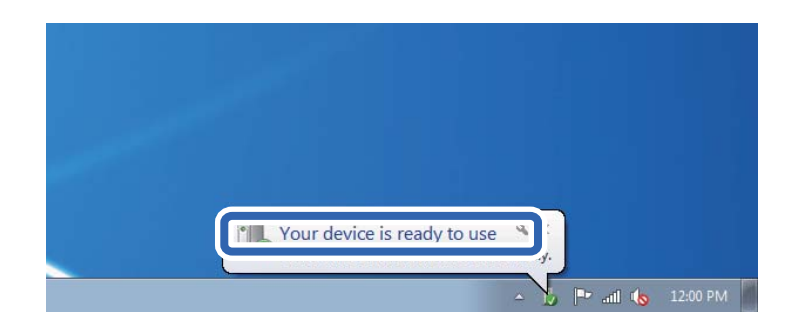

5. Verificaţi mesajul şi apoi executaţi clic pe **Închidere**.

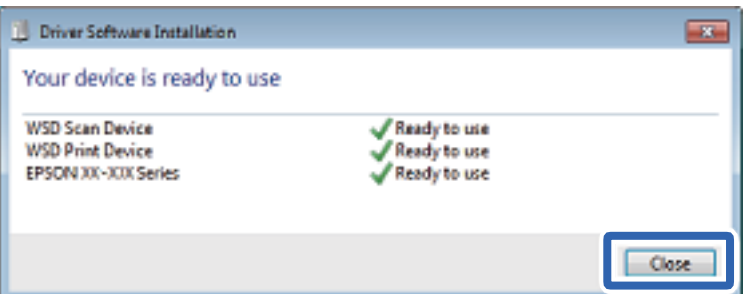

- 6. Deschideţi ecranul **Dispozitive şi imprimante**.
	- ❏ Windows 7

Executaţi clic pe Start > **Panou de control** > **Hardware şi sunete** (sau **Hardware**) > **Dispozitive şi imprimante**.

❏ Windows Vista

Executaţi clic pe Start > **Panou de control** > **Hardware şi sunete** > **Imprimante**.

7. Verificaţi dacă este afişată o pictogramă cu numele imprimantei în reţea.

Selectaţi numele imprimantei atunci când utilizaţi WSD.

## **Tipărirea de pe un computer**

### **Efectuarea scanării utilizând Epson Scan 2**

Puteți scana folosind driverul scanerului "Epson Scan 2". Puteți scana originale folosind setări detaliate care sunt adecvate pentru documentele text.

Consultați meniul de ajutor al programului Epson Scan 2 pentru informații despre fiecare opțiune care poate fi definită.

1. Aşezaţi originalul.

- 2. Porniţi Epson Scan 2.
- 3. Efectuaţi următoare setări din fila **Setări principale**.

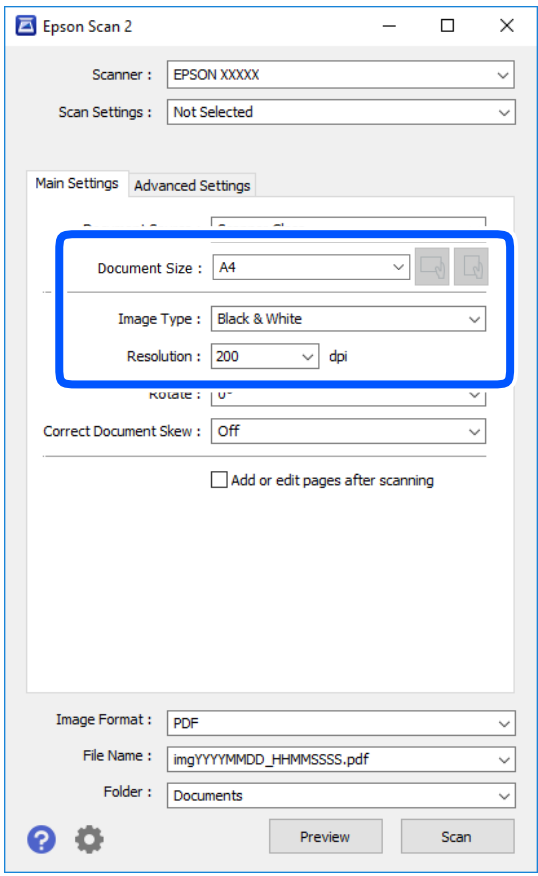

- ❏ Dimensiune document: Selectaţi formatul originalului poziţionat.
- ❏ Butoane / (Orientare original): Selectaţi orientarea setată a originalului poziţionat. În funcţie de formatul originalului, este posibil ca acest element să fie setat automat, fără posibilitate de modificare.
- ❏ Tip imagine: Selectaţi culoarea pentru a salva imaginea scanată.
- ❏ Rezoluţie: Selectaţi rezoluţia.

#### *Notă:*

Setarea *Sursă document* este fixată ca *Geamul scanerului*. Nu puteţi modifica această setare.

- 4. Efectuaţi alte setări de scanare, dacă este necesar.
	- ❏ Puteţi previzualiza imaginea scanată, executând clic pe butonul **Examinare**. Se deschide fereastra de previzualizare, iar imaginea previzualizată este afişată.
- ❏ Pe fila **Setări avansate**, puteţi efectua ajustările de imagine detaliate folosind setări adecvate pentru documente cu text, precum următoarele.
	- ❏ Eliminare fundal: Eliminaţi fundalul originalelor.
	- ❏ Îmbunătăţire text: Selectaţi pentru a spori claritatea şi precizia literelor neclare din original.
	- ❏ Segmentarea automată a ariei: Puteţi obţine litere mai clare şi imagini mai uniforme atunci când efectuați scanarea alb-negru a unui document care conține imagini.
	- ❏ Intensificare culoare: Selectați pentru a îmbunătăți culoarea specificată pentru imaginea scanată, apoi salvați-o în nuanțe de gri sau în alb-negru.
	- ❏ Prag: Puteți regla chenarul pentru imagine binară monocromă (alb și negru).
	- ❏ Unsharp Mask: Puteţi îmbunătăţi şi accentua claritatea contururilor din imagine.
	- ❏ Filtrare descreen: Puteţi elimina modelele de tip moar (umbre similare unei pânze) care apar la scanarea hârtiei tipărite, precum o revistă.
	- ❏ Umplere margine: Puteți elimina umbra creată în jurul imaginii scanate.
	- ❏ Ieşire Dual Image (numai Windows): Puteți scana o dată și salva simultan două imagini cu setări de ieșire diferite.

#### *Notă:*

Este posibil ca elementele să nu fie disponibile, în funcţie de alte setări efectuate.

5. Setaţi setările de salvare fişier.

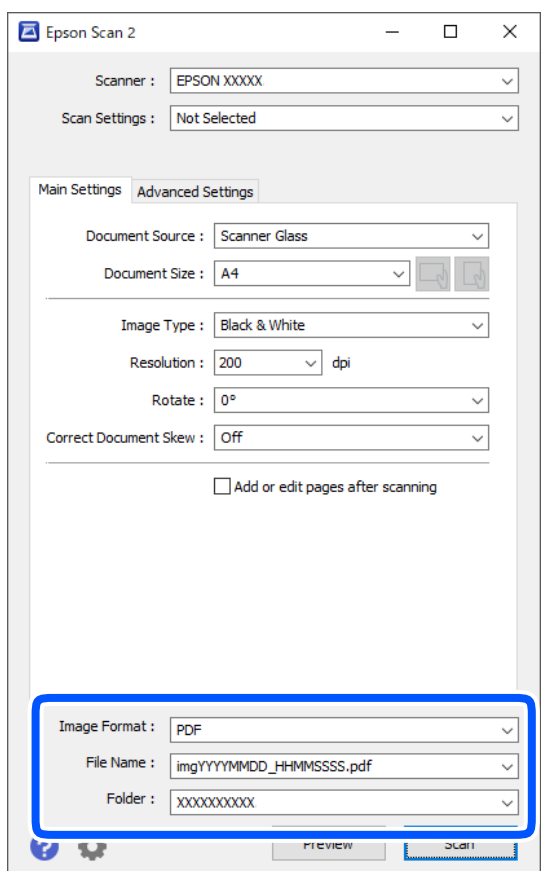

❏ Format imagine: Selectaţi formatul de salvare din listă.

Puteți efectua setări detaliate pentru fiecare format de salvare, cu excepția BITMAP și PNG. Selectați **Opţiuni** din listă, după selectarea formatului de salvare.

- ❏ Nume fişier: Confirmaţi numele fişierului de salvare afişat. Puteţi modifica setările pentru numele fişierului, selectând **Setări** din listă.
- ❏ Folder: Selectaţi folderul de salvare pentru imaginea scanată din listă. Puteţi selecta un alt folder sau crea un folder nou, selectând **Selectare** din listă.
- 6. Faceţi clic pe **Scanare**.

### **Informaţii conexe**

& ["Așezarea originalelor" la pagina 52](#page-51-0)

## **Scanarea de pe dispozitivele inteligente**

Epson iPrint este o aplicație care permite scanarea fotografiilor și a documentelor de pe un dispozitiv inteligent, precum un smartphone sau o tabletă, conectat la aceeași rețea fără fir ca și imprimanta. Puteți salva datele scanate pe un dispozitiv inteligent sau pe serviciile Cloud, le puteți trimite prin email sau le puteți imprima.

Dacă începeți să folosiți Epson iPrint când imprimanta nu este conectată la rețea, este afișat un mesaj care vă instruiește să vă conectați la imprimantă. Urmați instrucțiunile pentru a finaliza conexiunea. Consultați URL-ul de mai jos pentru condițiile de funcționare.

<http://epson.sn>

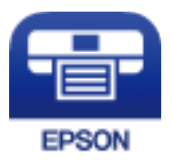

### **Instalarea Epson iPrint**

Puteţi instala Epson iPrint pe dispozitivul inteligent de la adresa URL sau folosind codul QR de mai jos.

<http://ipr.to/c>

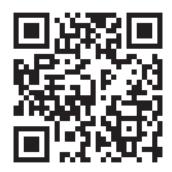

### **Efectuarea scanării utilizând Epson iPrint**

Deschideți Epson iPrint de pe dispozitivul inteligent și selectați din ecranul de pornire elementul pe care doriți să îl utilizați.

### **Scanarea**

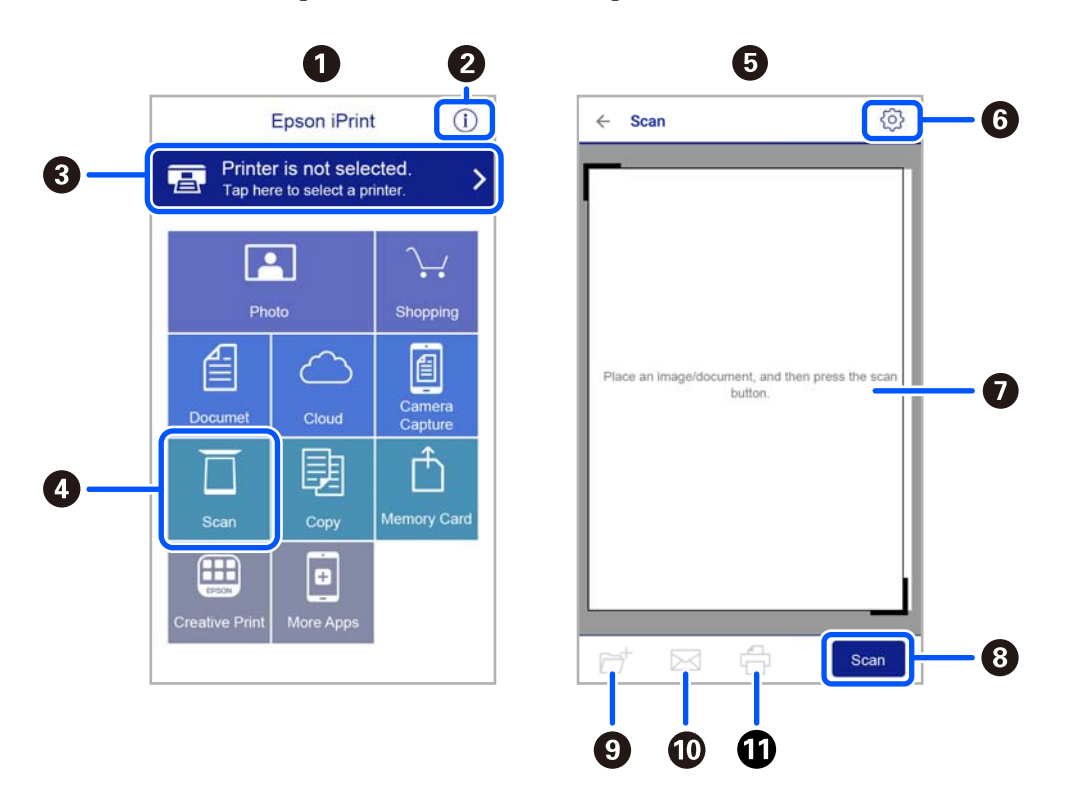

Următoarele ecrane se pot modifica fără notificare prealabilă.

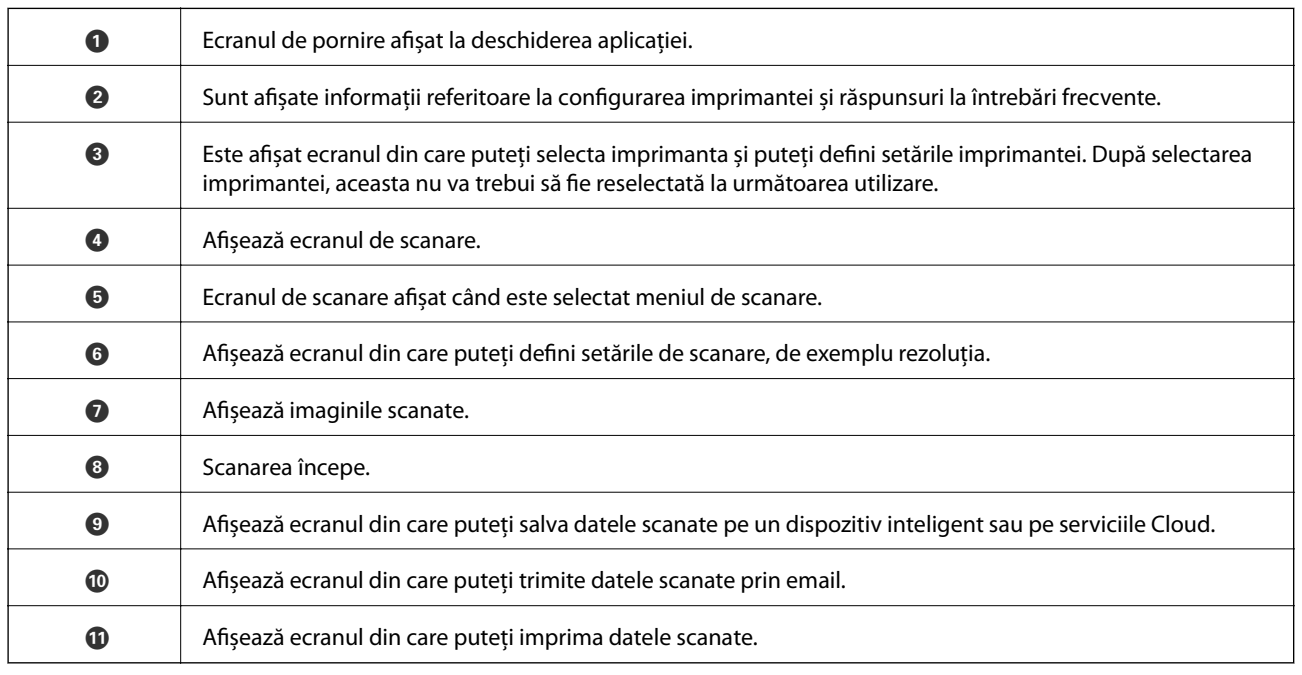

# <span id="page-123-0"></span>**Primirea şi trimiterea faxurilor**

## **Înainte de utilizarea funcțiilor de fax**

Verificați următoarele înainte de a începe utilizarea funcțiilor de fax.

- ❏ Asigurați-vă că imprimanta și linia telefonică și (dacă este necesar) telefonul sunt conectate corect
- ❏ Setările de bază ale faxului (Expert config. fax) sunt finalizate
- ❏ Alte Setări fax necesare sunt efectuate

Consultați "Informații conexe" de mai jos pentru detalii privind efectuarea setărilor.

### **Informaţii conexe**

◆ ["Setări Fax" la pagina 64](#page-63-0)

## **Trimiterea faxurilor de la imprimantă**

### **Trimiterea faxurilor de la panoul de control**

### **Informaţii conexe**

 $\rightarrow$  "Trimiterea automată a faxurilor de la panoul de comandă" la pagina 124

### **Trimiterea automată a faxurilor de la panoul de comandă**

Puteți trimite faxuri prin introducerea numerelor de fax ale destinatarilor utilizând panoul de comandă.

1. Așezați originalele.

Puteți trimite până la 100 de pagini într-o singură transmisie; totuși, în funcție de memoria disponibilă, poate apărea situația în care nu veți putea trimite faxuri, chiar dacă acestea au mai puțin de 100 de pagini.

2. Selectați **Fax** pe ecranul de pornire.

Pentru a selecta un element, utilizați butoanele  $\blacktriangle \blacktriangledown \blacktriangle \blacktriangledown$  și apoi apăsați butonul OK.

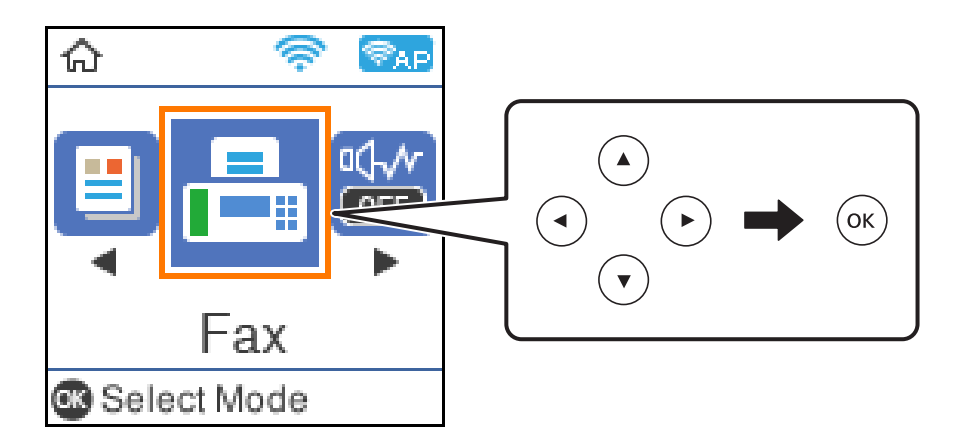

3. Specificați destinatarul.

Puteți trimite același fax monocrom către până la 100 de destinatari. Totuși, un fax color poate fi trimis doar către un singur destinatar o dată.

❏ Pentru a introduce manual: tastați numărul de fax folosind butoanele numerice și apoi apăsați butonul OK.

- Pentru a adăuga o pauză (pauză de trei secunde în timpul apelării), apăsați butonul  $\blacktriangledown$ .

- Dacă setați un cod de acces pentru exterior în meniul **Tip linie**, introduceți caracterul "#" (diez) în locul codului de acces, la începutul numărului de fax.

Notă:

Dacă nu puteți introduce manual un număr de fax, opțiunea **Restricţii apelare directă** din **Setări securitate** este setată la **Act.**. Selectați destinatarii faxului din lista de contacte sau din istoricul faxurilor trimise.

❏ Pentru a selecta din lista de contacte: apăsați butonul u și selectați destinatarii cărora doriți să trimiteți. Dacă destinatarul la care doriți să trimiteți nu a fost înregistrat încă în **Contacte**, înregistrați-l din **Administrator Contacte**.

### **Fax** > **Meniu** > **Administrator Contacte**

❏ Pentru a selecta din istoricul faxurilor trimise: apăsați butonul d și apoi selectați un destinatar.

### *Notă:*

Pentru a șterge destinatarii introduși, apăsați butonul **>** pe ecranul **Fax**, selectați destinatarul și apoi apăsați butonul OK. Apăsați butonul pentru a finaliza și a reveni la ecranul *Fax*.

- 4. Apăsați butonul OK și apoi selectați **Set. scan.** sau **Setări trimitere fax** pentru a seta rezoluția și metoda de trimitere, dacă este necesar.
- 5. Apăsați butonul până când ați revenit la ecranul **Fax** și apoi apăsați butonul x pentru a trimite un fax.
- 6. După expediere, scoateți originalele.

#### <span id="page-125-0"></span>*Notă:*

- ❏ Dacă numărul de fax este ocupat sau prezintă orice altă problemă, imprimanta va încerca din nou apelarea peste un minut.
- $\Box$  Pentru a anula trimiterea, apăsați butonul  $\oslash$ .
- ❏ Trimiterea unui fax color durează mai mult, deoarece imprimanta realizează simultan scanarea și trimiterea. La trimiterea unui fax color, nu puteți utiliza alte funcții ale imprimantei.

### **Informaţii conexe**

- $\blacktriangleright$  ["Gestionarea contactelor" la pagina 53](#page-52-0)
- & ["Așezarea originalelor" la pagina 52](#page-51-0)
- & ["Opţiuni de meniu pentru faxuri" la pagina 131](#page-130-0)

### **Trimiterea faxurilor cu formarea numărului de la telefonul extern**

Puteți trimite un fax formând numărul de la telefonul extern conectat la imprimantă atunci când doriți să vorbiți la telefon înainte de a trimite faxul sau atunci când aparatul destinatarului nu comută automat pe funcția de fax.

1. Așezați originalele.

Puteți trimite până la 100 de pagini în cadrul unei singure transmisii.

2. Ridicați receptorul telefonului conectat și formați numărul destinatarului, de pe telefon.

#### *Notă:*

Când destinatarul răspunde la telefon, puteți discuta cu acesta.

3. Selectați **Fax** pe ecranul de pornire.

Pentru a selecta un element, utilizați butoanele  $\blacktriangle \blacktriangledown \blacktriangle \blacktriangledown$  și apoi apăsați butonul OK.

- 4. Apăsați butonul OK și apoi selectați **Set. scan.** sau **Setări trimitere fax** pentru a seta rezoluția și metoda de trimitere, dacă este necesar.
- 5. Când auziți tonul de fax, apăsați pe butonul  $\mathcal{D}$ , apoi puneți receptorul în furcă.

### *Notă:*

Atunci când formați un număr de la telefonul conectat, trimiterea faxului durează mai mult, deoarece imprimanta scanează și trimite faxul simultan. La trimiterea unui fax, nu puteți utiliza celelalte caracteristici ale imprimantei.

6. După expediere, scoateți originalele.

### **Informaţii conexe**

- & ["Așezarea originalelor" la pagina 52](#page-51-0)
- & ["Setări trimitere fax" la pagina 132](#page-131-0)

### **Diverse moduri de a trimite faxuri**

### **Informaţii conexe**

& ["Trimiterea mai multor pagini ale unui document monocrom \(Trimitere directă\)" la pagina 127](#page-126-0)

<span id="page-126-0"></span>& "Trimiterea unor faxuri în monocrom la o anumită oră (Trimitere fax mai târziu)" la pagina 127

### **Trimiterea mai multor pagini ale unui document monocrom (Trimitere directă)**

Atunci când trimiteți un fax monocrom, documentul scanat este stocat temporar în memoria imprimantei. În consecință, trimiterea mai multor pagini poate cauza umplerea memoriei imprimantei și întreruperea trimiterii faxului. Puteți evita acest lucru activând caracteristica **Trimitere directă**; totuși, în acest caz, trimiterea faxului durează mai mult, deoarece imprimanta scanează și trimite faxul simultan. Puteți utiliza această caracteristică doar atunci când există un singur destinatar.

- 1. Așezați originalele.
- 2. Selectați **Fax** pe ecranul de pornire.

Pentru a selecta un element, utilizați butoanele  $\blacktriangle \blacktriangledown \blacktriangle \blacktriangledown$  și apoi apăsați butonul OK.

- 3. Specificați destinatarul.
- 4. Apăsați butonul OK și apoi selectați **Setări trimitere fax**.
- 5. Selectați **Trimitere directă**, apoi selectați **Act.**.

De asemenea, puteți seta rezoluția și metoda de trimitere în **Set. scan.** sau **Setări trimitere fax**, dacă este necesar.

- 6. Apăsați butonul până când ați revenit la ecranul **Fax** și apoi apăsați butonul x pentru a trimite un fax.
- 7. După expediere, scoateți originalele.

### **Informaţii conexe**

- $\blacktriangleright$  ["Așezarea originalelor" la pagina 52](#page-51-0)
- $\rightarrow$  ["Trimiterea automată a faxurilor de la panoul de comandă" la pagina 124](#page-123-0)
- & ["Setări trimitere fax" la pagina 132](#page-131-0)

### **Trimiterea unor faxuri în monocrom la o anumită oră (Trimitere fax mai târziu)**

Puteți seta imprimanta pentru a trimite faxuri la o anumită oră. Doar faxurile monocrome pot fi trimise cu întârziere.

- 1. Așezați originalele.
- 2. Selectați **Fax** pe ecranul de pornire.

Pentru a selecta un element, utilizați butoanele  $\blacktriangle \blacktriangledown \blacktriangle \blacktriangledown$  și apoi apăsați butonul OK.

3. Specificați destinatarul.

- 4. Realizați setări pentru a trimite faxuri la o anumită oră.
	- A Apăsați butonul OK și apoi selectați **Setări trimitere fax**.
	- B Selectați **Trimitere fax mai târziu**, apoi selectați **Activat**.

C Introduceți ora la care doriți să trimiteți faxul și apoi apăsați butonul OK.

De asemenea, puteți seta rezoluția și metoda de trimitere în **Set. scan.** sau **Setări trimitere fax**, dacă este necesar.

- 5. Apăsați butonul  $\triangleright$  până când reveniți la ecranul **Fax** și apoi apăsați butonul  $\lozenge$ .
- 6. După expediere, scoateți originalele.

*Notă:* Puteți anula trimiterea faxului din ecranul *Fax*.

### **Informaţii conexe**

- & ["Așezarea originalelor" la pagina 52](#page-51-0)
- & ["Trimiterea automată a faxurilor de la panoul de comandă" la pagina 124](#page-123-0)
- & ["Setări trimitere fax" la pagina 132](#page-131-0)

## **Recepționarea faxurilor la imprimantă**

Dacă imprimanta este conectată la linia telefonică și setările de bază au fost efectuate utilizând Expert config. fax, puteți primi faxuri.

Există două metode de primire a faxurilor.

- ❏ Primirea unui fax de intrare
- ❏ Primirea unui fax prin efectuarea unui apel (recepționare cu interogare)

Faxurile recepționate sunt imprimate cu setările inițiale ale imprimantei.

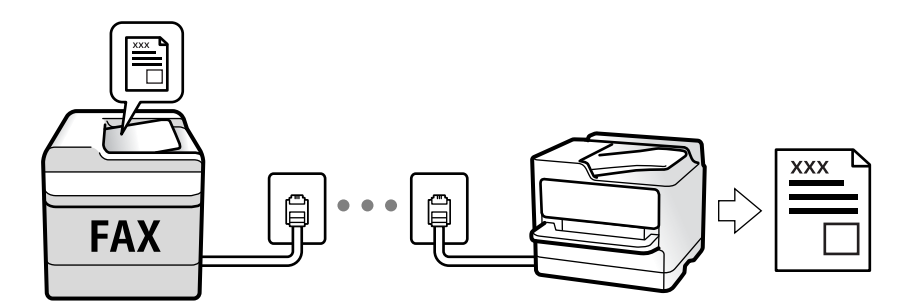

Pentru a verifica starea setărilor faxului, puteți tipări o **Listă setări fax** selectând **Fax** > **Meniu** > **Mai multe** > **Raport fax** > **Listă setări fax**.

Consultați "Informații conexe" de mai jos pentru detalii privind efectuarea setărilor.

### **Informaţii conexe**

 $\rightarrow$  ["Efectuarea setărilor individual pentru funcțiile de fax ale imprimantei" la pagina 69](#page-68-0)

### **Primirea faxurilor de intrare**

Există două opţiuni în **Mod primire**.

### **Informaţii conexe**

- & "Folosirea modului Auto" la pagina 129
- $\rightarrow$  ["Utilizarea modului Manual" la pagina 130](#page-129-0)

### **Folosirea modului Auto**

Acest mod permite utilizarea liniei în următoarele scopuri.

- ❏ Utilizarea liniei numai pentru fax (nu este necesar un aparat telefonic extern)
- ❏ Utilizarea liniei în principal pentru fax, uneori pentru a telefona

### **Recepționarea faxurilor fără un aparat telefonic extern**

Imprimanta comută automat la recepția de faxuri atunci când numărul de apeluri de sonerie corespunde cu valoarea setată în **Sonerii răspuns**.

### **Recepționarea faxurilor cu un aparat telefonic extern**

Imprimanta cu un aparat telefonic extern funcționează în modul următor.

- ❏ Când robotul telefonic răspunde înainte ca numărul de apeluri de sonerie să corespundă valorii setate în **Sonerii răspuns**:
	- Dacă soneria solicită un fax: imprimanta comută automat la recepția de faxuri.
	- Dacă soneria solicită un apel vocal; robotul telefonic poate primi apeluri vocale și poate înregistra mesaje vocale.
- ❏ Când dumneavoastră ridicați receptorul înainte ca numărul de apeluri de sonerie să corespundă valorii setate în **Sonerii răspuns**:
	- Dacă soneria solicită un fax: puteți recepționa faxul utilizând aceiași pași ca și pentru **Manual**. Selectați **Fax** pe ecranul de pornire al imprimantei, apăsați butonul # pentru a selecta recepționarea unui fax și apoi apăsați

butonul  $\hat{\Phi}$ . Apoi, puneți telefonul în furcă.

- Dacă soneria solicită un apel vocal: puteți răspunde la telefon ca de obicei.
- ❏ Când se oprește soneria și imprimanta comută automat la recepția de faxuri:
	- Dacă soneria solicită un fax: imprimanta începe să recepționeze faxuri.
	- Dacă soneria solicită un apel vocal: nu puteți răspunde la telefon. Cereți persoanei să vă sune înapoi.

#### *Notă:*

Setați numărul de sonerii pentru intrarea în funcțiune a robotului telefonic la o valoare mai redusă decât *Sonerii răspuns*. În caz contrar, robotul nu va putea primi apeluri vocale, deci nu va putea înregistra mesaje. Pentru detalii privind configurarea robotului, consultați manualul furnizat cu robotul.

### **Informaţii conexe**

& ["Utilizarea modului Manual" la pagina 130](#page-129-0)

### <span id="page-129-0"></span>**Utilizarea modului Manual**

Acest mod este destinat în principal apelurilor telefonice, dar se poate utiliza și pentru faxuri.

### **Primirea faxurilor**

Atunci când sună telefonul, puteți răspunde manual ridicând receptorul.

❏ Atunci când auziți un semnal de fax (baud):

Selectați **Fax** pe ecranul de pornire al imprimantei, apăsați butonul # pentru a selecta recepționarea unui fax și apoi apăsați  $\Phi$ . Apoi, puneți telefonul în furcă.

❏ Dacă soneria solicită un apel vocal:

Puteți răspunde la telefon în mod obișnuit.

### **Recepționarea faxurilor utilizând numai telefonul conectat**

Când funcția **Primire la distanţă** este setată, puteți recepționa faxurile introducând codul de pornire.

Când sună telefonul, ridicați receptorul. Când auziți un ton de fax (baud), formați codul de pornire din două cifre, apoi puneți receptorul în furcă.

### **Recepţionarea faxurilor prin efectuarea unui apel telefonic**

Puteţi primi un fax stocat pe un alt fax, apelând numărul acestuia.

### **Informaţii conexe**

 $\rightarrow$  "Primirea faxurilor la cerere (Se interog. prim.)" la pagina 130

### **Primirea faxurilor la cerere (Se interog. prim.)**

Puteți primi un fax stocat pe un alt fax, apelând numărul acestuia. Utilizați această caracteristică pentru a primi un document de la un serviciu de informații prin fax.

#### *Notă:*

- ❏ Dacă serviciul de informații prin fax are o funcție de ghidare audio pe care trebuie să o urmați pentru a primi un document, nu puteți utiliza această funcție.
- ❏ Pentru a primi un document de la un serviciu de informare pentru faxuri care utilizează instrucțiuni audio, formați numărul de fax de la telefonul conectat și operați telefonul și imprimanta urmând instrucțiunile audio.
- 1. Selectați **Fax** pe ecranul de pornire.

Pentru a selecta un element, utilizați butoanele  $\blacktriangle \blacktriangledown \blacktriangle \blacktriangledown$  și apoi apăsați butonul OK.

- 2. Apăsați butonul OK și apoi selectați **Mai multe**.
- 3. Selectați **Se interog. prim.**, apoi selectați **Act.**.
- 4. Specificați destinatarul.

*Notă:*

Dacă nu puteți introduce manual un număr de fax, opțiunea *Restricţii apelare directă* din *Setări securitate* este setată la *Act.*. Selectați destinatarii faxului din lista de contacte sau din istoricul faxurilor trimise.

<span id="page-130-0"></span>5. Apăsați butonul x pentru a începe **Se interog. prim.**.

### **Informaţii conexe**

- & ["Trimiterea faxurilor cu formarea numărului de la telefonul extern" la pagina 126](#page-125-0)
- & ["Mai multe" la pagina 132](#page-131-0)

## **Opţiuni de meniu pentru faxuri**

### **Fax**

Selectați meniurile în **Fax** din ecranul de pornire de pe panoul de comandă.

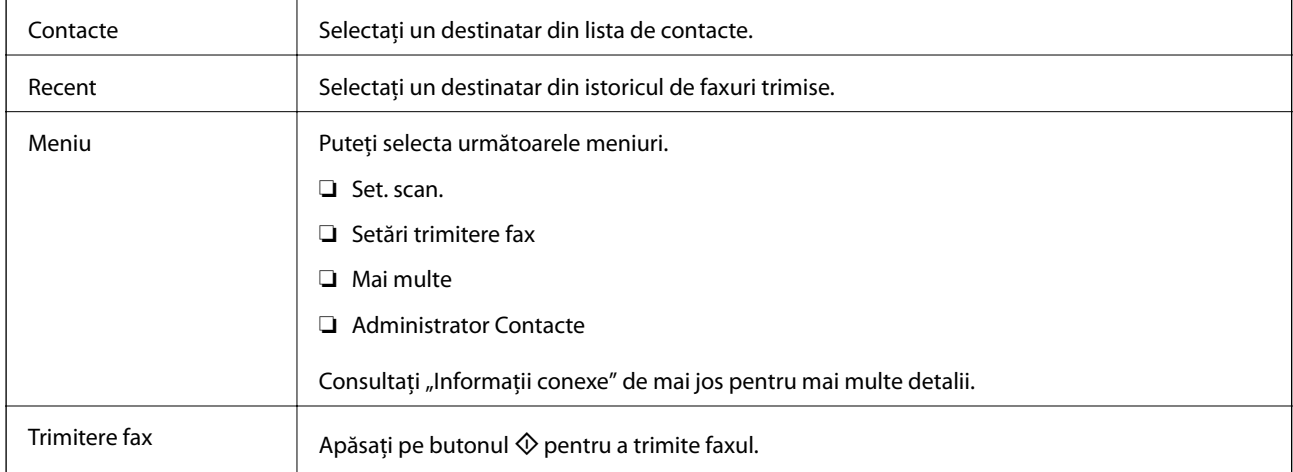

### **Informaţii conexe**

- & "Set. scan." la pagina 131
- $\blacktriangleright$  ["Setări trimitere fax" la pagina 132](#page-131-0)
- $\blacktriangleright$  ["Mai multe" la pagina 132](#page-131-0)
- & ["Administrator Contacte" la pagina 133](#page-132-0)

### **Set. scan.**

Selectați meniurile din panoul de comandă conform descrierii de mai jos:

### **Fax** > **Meniu** > **Set. scan.**

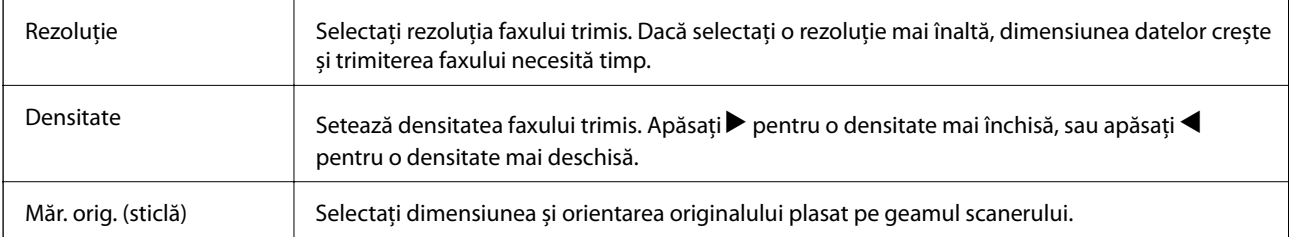

<span id="page-131-0"></span>Mod culoare Selectați dacă scanarea se va efectua în culori sau monocrom.

### **Setări trimitere fax**

Selectați meniurile din panoul de comandă conform descrierii de mai jos:

### **Fax** > **Meniu** > **Setări trimitere fax**

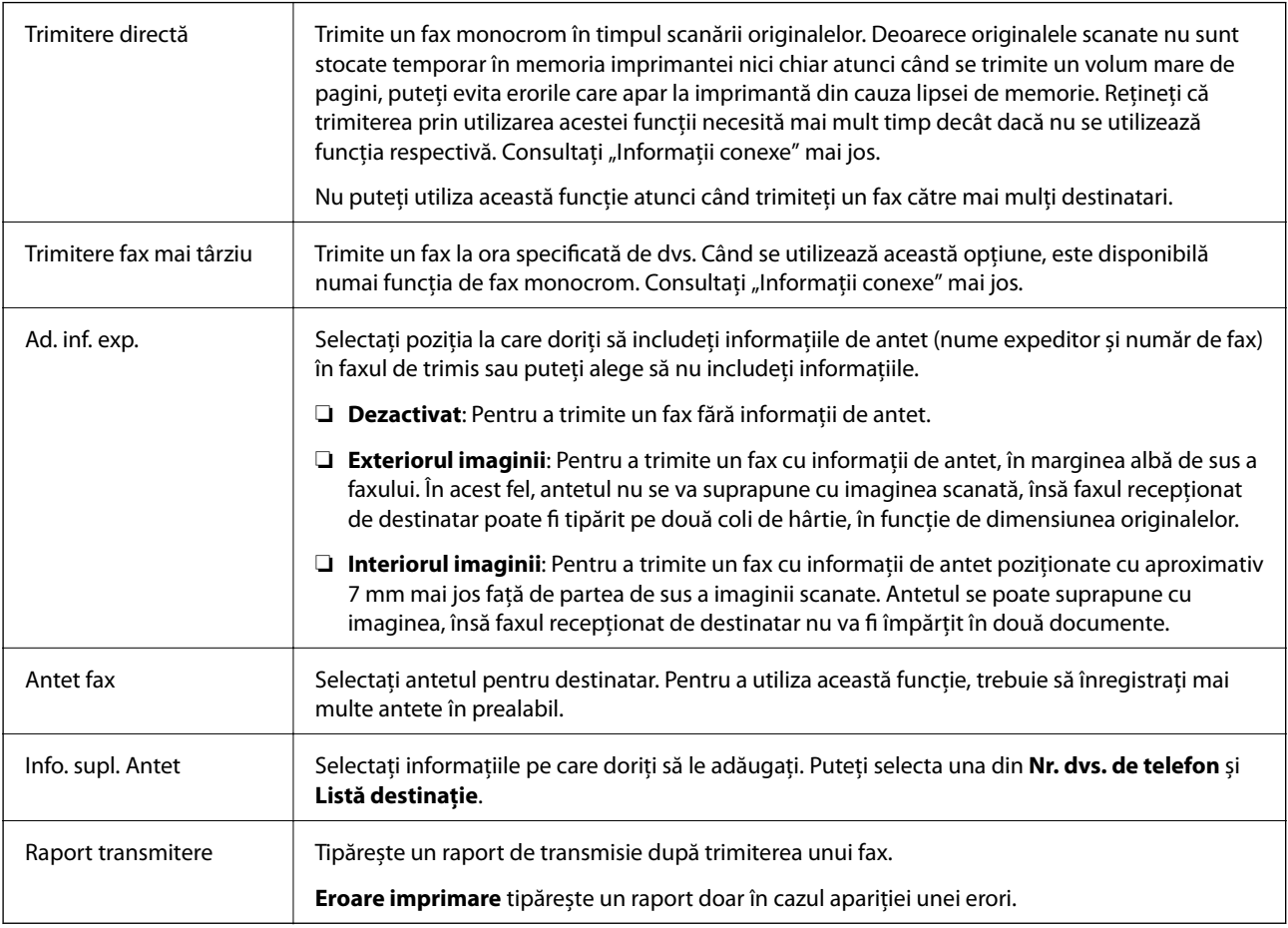

### **Informaţii conexe**

- & ["Trimiterea mai multor pagini ale unui document monocrom \(Trimitere directă\)" la pagina 127](#page-126-0)
- & ["Trimiterea unor faxuri în monocrom la o anumită oră \(Trimitere fax mai târziu\)" la pagina 127](#page-126-0)

### **Mai multe**

Selectați meniurile din panoul de comandă conform descrierii de mai jos:

### **Fax** > **Meniu** > **Mai multe**

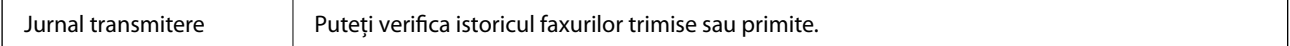

<span id="page-132-0"></span>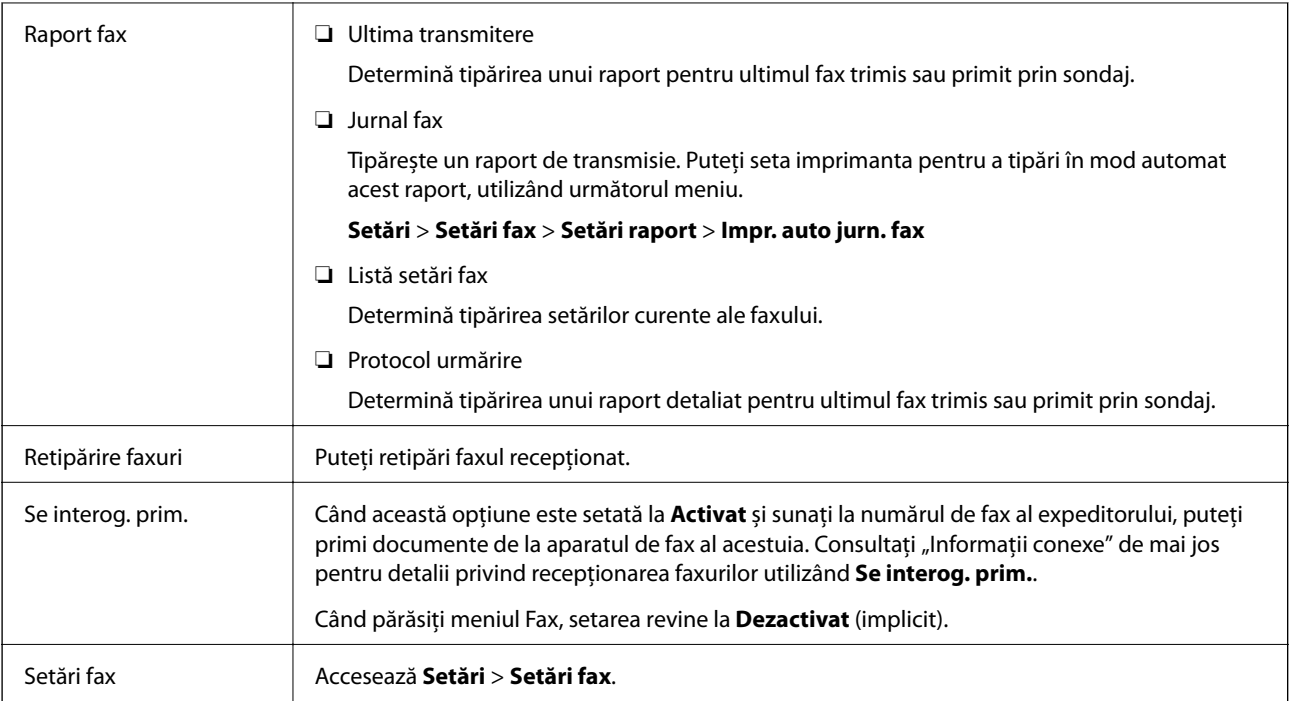

### **Informaţii conexe**

 $\rightarrow$  ["Primirea faxurilor la cerere \(Se interog. prim.\)" la pagina 130](#page-129-0)

### **Administrator Contacte**

Selectați meniurile din panoul de comandă conform descrierii de mai jos:

### **Fax** > **Meniu** > **Administrator Contacte**

### Accesează **Setări** > **Administrator Contacte**.

Puteți adăuga sau edita contacte.

### **Informaţii conexe**

- & ["Opțiunile meniului Administrator Contacte" la pagina 61](#page-60-0)
- $\blacktriangleright$  ["Gestionarea contactelor" la pagina 53](#page-52-0)

## **Trimiterea unui fax de la computer**

Puteţi trimite faxuri direct de la computerm utilizând FAX Utility şi driver-ul PC-FAX.

### *Notă:*

Pentru a instala FAX Utility, utilizaţi EPSON Software Updater. Consultaţi Informaţii conexe de mai jos pentru detalii. Pentru utilizatorii Windows: puteţi instala utilizând discul software furnizat cu imprimanta.

### **Informaţii conexe**

& ["Instrumente de actualizare software \(EPSON Software Updater\)" la pagina 164](#page-163-0)

 $\rightarrow$  ["Instalarea celor mai recente aplicații" la pagina 165](#page-164-0)

### **Trimiterea documentelor create cu ajutorul unei aplicații (Windows)**

Prin selectarea unei imprimante cu fax din meniul **Tipărire** al unei aplicații precum Microsoft Word sau Excel, puteți transmite direct date precum documente, desene și tabele, pe care le-ați creat, alături de o pagină de însoțire.

#### *Notă:*

În explicația care urmează, vom utiliza Microsoft Word ca exemplu. Operația propriu-zisă poate diferi în funcție de aplicația pe care o utilizați. Pentru detalii, consultați secțiunea de ajutor a aplicației.

- 1. Utilizând o aplicație, creați un document de transmis prin fax.
- 2. Faceți clic pe **Tipărire** din meniul **Fișier**.

Apare fereastra **Tipărire** a aplicației.

- 3. Selectați **XXXXX (FAX)** (unde XXXXX este numele imprimantei) în **Imprimantă**, apoi verificați setările de trimitere ale faxurilor.
	- ❏ Specificați **1** pentru **Număr de copii**. Este posibil ca faxul să nu fie transmis corect dacă specificați **2** sau mai mult.
	- ❏ Nu se pot utiliza funcții precum **Imprimare în fișier** care modifică portul de ieșire.

❏ Puteți trimite până la 100 de pagini, inclusiv pagina de însoțire, în cadrul unei singure transmisii fax.

4. Faceți clic pe **Proprietăți imprimantă** sau **Proprietăți** dacă doriți să specificați **Format hârtie**, **Orientare**, **Color**, **Calitate imagine**, sau **Densitate caractere**.

Pentru detalii, consultați sistemul de asistență al driverului PC-FAX.

5. Faceți clic pe **Tipărire**.

*Notă:*

La utilizarea FAX Utility pentru prima dată, se afișează o fereastră pentru înregistrarea informațiilor dvs. Introduceți informațiile necesare, apoi faceți clic pe *OK*. FAX Utility utilizează *Supranume* pentru gestionarea internă a sarcinilor de fax. Alte informații sunt adăugate automat în pagina de însoțire.

**Setări destinatar** se afișează ecranul FAX Utility.

6. Specificați un destinatar și faceți clic pe **Următorul**.

❏ Specificarea în mod direct a unui destinatar (nume, număr de fax etc.) din **Agendă PC-FAX**:

Dacă destinatarul este salvat în agenda telefonică, efectuați pașii de mai jos.

### A Executați clic pe fila **Agendă PC-FAX**.

B Selectați destinatarul din listă, apoi faceți clic pe **Adăugare**.

❏ Selectarea unui destinatar (nume, număr de fax, etc.) din lista de contacte a imprimantei:

Dacă destinatarul este salvat în lista de contacte a imprimantei, efectuați pașii de mai jos.

A Executați clic pe fila **Persoane de contact pe imprimantă**.

B Selectați contactele din listă și executați clic pe **Adăugare** pentru a trece la fereastra **Adăugare la destinatar**.

C Selectați contactele din lista afișată și apoi executați clic pe **Editare**.

D Adăugați date personale, precum **Companie/Corp.** și **Titlu** după cum este necesar și apoi executați clic pe **OK** pentru a reveni la fereastra **Adăugare la destinatar**.

E Dacă este necesar, selectați caseta de validare **Înregistrare în Agendă PC-FAX** pentru a salva contactele în **Agendă PC-FAX**.

 $\bullet$  Faceți clic pe OK.

❏ Specificarea în mod direct a unui destinatar (nume, număr de fax etc.):

Efectuați pașii de mai jos.

- A Executați clic pe fila **Apelare manuală**.
- **2** Introduceti informațiile necesare.
- C Faceți clic pe **Adăugare**.

În plus, executând clic pe **Salvare în agendă**, puteți salva destinatarul în listă sub caseta tab **Agendă PC-FAX**.

*Notă:*

- ❏ Dacă parametrul Tip linie al imprimantei este setat la *PBX* și codul de acces a fost setat să utilizeze simbolul # (diez) în loc de introducerea codului de prefix exact, introduceți # (diez). Pentru detalii, consultați Tip linie în Setări de bază din linkul de informații conexe de mai jos.
- ❏ Dacă ați selectat *Introducere număr de fax de două ori* în *Setări opţionale* din ecranul principal FAX Utility, trebuie să introduceți din nou același număr atunci când faceți clic pe *Adăugare* sau *Următorul*.

Destinatarul este adăugat la **Listă destinatar** afișată în partea superioară a ferestrei.

7. Selectați conținutul paginii de însoțire.

A Pentru a atașa o pagină de însoțire, selectați una dintre mostrele din **Foaie de însoţire**. Completați câmpurile **Subiect** și **Mesaj**. Rețineți că nu există funcții pentru crearea unei pagini de însoțire originale sau pentru adăugarea unei pagini de însoțire originale pe listă.

Dacă nu doriți să atașați o pagină de însoțire, selectați **Fără foaie de însoţire** din **Foaie de însoţire**.

B Faceți clic pe **Formatare foaie de însoţire** dacă doriți să schimbați ordinea elementelor din pagina de însoțire. Puteți selecta formatul paginii de însoțire în **Format hârtie**. De asemenea, puteți selecta o pagină de însoțire de alt format decât documentul transmis.

C Faceți clic pe **Font** dacă doriți să schimbați fontul sau dimensiunea fontului utilizat pentru textul din pagina de însoțire.

D Faceți clic pe **Setări expeditor** dacă doriți să modificați informațiile expeditorului.

E Faceți clic pe **Examinare detaliată** dacă doriți să verificați dacă pagina de însoțire conține subiectul și mesajul introduse.

F Executați clic pe **Următorul**.

8. Verificați conținutul transmisiei și faceți clic pe **Trimitere**.

Asigurați-vă că numele și numărul de fax ale destinatarului sunt corecte înainte de a transmite. Faceți clic pe **Examinare** pentru a previzualiza pagina de însoțire și documentul de transmis.

Odată transmisia începută, apare o fereastră care conține starea transmisiei.

#### *Notă:*

- ❏ Pentru a opri transmisia, selectați datele și faceți clic pe *Revocare* . Puteți revoca și utilizând panoul de comandă al imprimantei.
- ❏ Dacă se produce o eroare în timpul transmisiei, apare fereastra *Eroare comunicare*. Verificați informațiile de eroare și retransmiteți.
- ❏ Ecranul Monitor stare fax (ecranul menționat mai sus, unde puteți verifica starea transmisiei) nu este afișat dacă opțiunea Afişare monitor stare fax în timpul transmisiei nu este selectată în ecranul *Setări opţionale* al ecranului principal FAX Utility.

### **Informaţii conexe**

& ["Meniu Setări de bază" la pagina 74](#page-73-0)

### **Trimiterea documentelor create cu ajutorul unei aplicaţii (Mac OS)**

Prin selectarea unei imprimante cu funcții de fax din meniul **Tipărire** al unei aplicații disponibile comercial, puteți trimite date, precum documente, desene şi tabele, pe care le-aţi creat.

### *Notă:*

În explicația care urmează vom utiliza ca exemplu Text Edit, o aplicație Mac OS standard.

- 1. Realizați, într-o aplicație, documentul pe care doriți să-l trimiteți prin fax.
- 2. Faceţi clic pe **Tipărire** din meniul **Fişier**.

Se afișează fereastra **Tipărire** a aplicației.

- 3. Selectați imprimanta (numele faxului) în **Nume**, faceți clic pe ▼ pentru a afișa setările detaliate, verificați setările de tipărire, apoi faceţi clic pe **OK**.
- 4. Definiți setări pentru fiecare element.
	- ❏ Specificaţi **1** pentru **Număr de copii**. Chiar dacă specificaţi **2** sau mai multe, se va trimite o singură copie.

❏ Puteţi trimite până la 100 de pagini în cadrul unei singure transmisii fax.

#### *Notă:*

Formatul de pagină al documentelor pe care le puteţi trimite este acelaşi cu formatul de hârtie pe care puteţi trimite faxuri de la imprimantă.

5. Selectaţi Setări fax din meniul pop-up, apoi efectuaţi setări pentru fiecare element.

Consultați ajutorul aferent driverului PC-FAX pentru explicații privind setarea fiecărui element.

Faceti clic pe în partea din stânga jos a ferestrei pentru a deschide sistemul de ajutor pentru PC-FAX.

- 6. Selectaţi meniul Setări destinatari, apoi specificaţi destinatarul.
	- ❏ Specificarea directă a unui destinatar (nume, număr de fax etc.):

Faceți clic pe elementul **Adăugare**, introduceți informațiile necesare și faceți clic pe . Destinatarul este adăugat la Listă destinatari afişată în partea superioară a ferestrei.

Dacă ati selectat "Introduceti numărul de fax de două ori" în setările driverului PC-FAX, trebuie să

introduceti din nou acelasi număr atunci când faceti clic pe $\ddot{\phantom{a}}$ .

În cazul în care linia de conexiune cu faxul necesită un cod de prefix, introduceti Prefix acces extern.

### *Notă:*

Dacă parametrul Tip linie al imprimantei este setat la *PBX* şi codul de acces a fost setat să utilizeze simbolul # (diez) în loc de introducerea codului de prefix exact, introduceţi # (diez). Pentru detalii, consultaţi Tip linie în Setări de bază din linkul de Informaţii conexe de mai jos.

❏ Selectarea unui destinatar (nume, număr de fax etc.) din agenda telefonică:

Dacă destinatarul este salvat în agenda telefonică, faceți clic pe . Selectați destinatarul din listă, apoi faceţi clic pe **Adăugare** > **OK**.

În cazul în care linia de conexiune cu faxul necesită un cod de prefix, introduceţi Prefix acces extern.

#### *Notă:*

Dacă parametrul Tip linie al imprimantei este setat la *PBX* şi codul de acces a fost setat să utilizeze simbolul # (diez) în loc de introducerea codului de prefix exact, introduceţi # (diez). Pentru detalii, consultaţi Tip linie în Setări de bază din linkul de Informații conexe de mai jos.

7. Verificaţi setările destinatarului şi faceţi clic pe **Fax**.

Trimiterea începe.

Asiguraţi-vă că numele şi numărul de fax ale destinatarului sunt corecte înainte de a transmite.

### *Notă:*

- ❏ Dacă faceţi clic pe pictograma imprimantei în Dock, se afişează ecranul de verificare a stării transmisiei. Pentru a opri trimiterea, faceţi clic pe date, apoi faceţi clic pe *Ştergere*.
- ❏ Dacă se produce o eroare în timpul transmisiei, se afişează mesajul *Trimitere eşuată*. Verificaţi datele transmisiei în ecranul *Înregistrare transmisie fax*.
- ❏ Este posibil ca documentele cu mai multe formate de hârtie să nu fie trimise corespunzător.

### **Informaţii conexe**

& ["Meniu Setări de bază" la pagina 74](#page-73-0)

## **Recepționarea faxurilor la un computer**

Puteți recepționa faxuri și le puteți salva ca fișiere PDF la computerul conectat la imprimantă. Programul FAX Utility include funcții care includ modul de specificare a unui folder pentru salvarea faxurilor. Instalați FAX Utility înainte de a utiliza această funcție.

### *Notă:*

Puteți utiliza una dintre următoarele metode pentru a instala FAX Utility.

- ❏ Utilizarea EPSON Software Updater (aplicație de actualizare software)
- ❏ Utilizând discul furnizat cu imprimanta. (numai pentru utilizatorii Windows)

### c*Important:*

- ❏ Pentru a primi faxuri la un computer, *Mod primire* de la panoul de comandă al imprimantei trebuie să fie setat la *Auto*.
- ❏ Computerul setat să recepționeze faxuri trebuie să fie mereu pornit. Documentele recepționate sunt salvate temporar în memoria imprimantei înainte de a fi salvate pe computer. Dacă opriți computerul, memoria imprimantei se poate ocupa la capacitate maximă, deoarece nu poate trimite documentele la computer.
- □ Când faxurile recepționate au fost salvate temporar în memoria imprimantei, indicatorul luminos  $s^s$ se aprinde.
- ❏ Pentru a citi faxurile recepționate, trebuie să instalați în computer un program de vizualizare a fișierelor PDF, precum Adobe Reader.

### **Informaţii conexe**

- & ["Configurarea Mod primire" la pagina 69](#page-68-0)
- & ["Instrumente de actualizare software \(EPSON Software Updater\)" la pagina 164](#page-163-0)
- $\blacktriangleright$  ["Instalarea celor mai recente aplicații" la pagina 165](#page-164-0)

### **Salvarea faxurilor de intrare într-un computer**

Puteți efectua setări pentru salvarea faxurilor de intrare într-un computer utilizând FAX Utility. Instalați în prealabil FAX Utility pe computer.

Pentru detalii, consultați Operațiuni de bază din sistemul de asistență pentru FAX Utility (afișat în fereastra principală). Dacă în timpul efectuării setărilor se afișează ecranul de introducere a parolei pe monitorul computerului, introduceți parola.

#### *Notă:*

Puteți recepționa faxuri pe un computer și imprima simultan de la imprimantă. Consultați "Informații conexe" de mai jos pentru detalii privind efectuarea setărilor.

### **Informaţii conexe**

- & ["Efectuarea setării Salvare în computer pentru a tipări faxurile recepționate pe imprimantă" la pagina 73](#page-72-0)
- & ["Aplicaţie pentru configurarea operaţiilor de fax şi trimiterea faxurilor \(FAX Utility\)" la pagina 162](#page-161-0)

### **Anularea funcției de salvare a faxurilor de intrare în computer**

Puteți anula salvarea faxurilor în computer utilizând FAX Utility.

Pentru detalii, consultați Operaţiuni de bază din sistemul de asistență pentru FAX Utility (afișat în fereastra principală).

### *Notă:*

- ❏ Dacă există faxuri care nu au fost salvate în computer, nu puteți anula funcția de salvare a faxurilor în computer.
- ❏ De asemenea, puteți modifica setările imprimantei. Consultați "Informații aferente" de mai jos pentru a modifica setările.

### **Informaţii conexe**

 $\blacktriangleright$  ["Efectuarea setării Salvare în computer pentru a nu primi faxuri" la pagina 73](#page-72-0)

& ["Aplicaţie pentru configurarea operaţiilor de fax şi trimiterea faxurilor \(FAX Utility\)" la pagina 162](#page-161-0)

### **Verificarea faxurilor noi (Windows)**

Prin configurarea unui computer astfel încât să salveze faxuri recepționate de imprimantă, puteți verifica starea de procesare a faxurilor recepţionate, precum şi existenţa faxurilor noi, utilizând pictograma fax din bara de sarcini Windows. Prin configurarea unui computer astfel încât să afişeze o notificare la recepţionarea de faxuri noi, un ecran de notificare apare în apropierea tăvii de sistem Windows, iar dumneavoastră puteţi verifica faxurile noi.

### *Notă:*

❏ Datele faxurilor recepţionate salvate în computer sunt eliminate din memoria imprimantei.

❏ Aveţi nevoie de Adobe Reader pentru a vizualiza faxurile recepţionate, deoarece acestea sunt salvate ca fişiere PDF.

### **Utilizarea pictogramei Fax din bara de sarcini (Windows)**

Puteti verifica faxurile noi și starea operatională utilizând pictograma fax afișată în bara de sarcini Windows.

1. Verificați pictograma.

 $\Box$   $\Box$  : În asteptare.

❏ : Se verifică faxurile noi.

- ❏ : Importul faxurilor noi s-a finalizat.
- 2. Faceţi clic dreapta pe pictogramă şi apoi clic pe **Deschidere director faxuri primite**.

Se afisează folderul de faxuri receptionate. Verificati data și expeditorul în numele fisierului, apoi deschideti fişierul PDF.

Când pictograma fax indică starea În asteptare, puteti verifica instantaneu faxurile noi selectând Verificare **faxuri noi acum**.

*Notă:*

Faxurile receptionate sunt redenumite automat utilizând următorul format de nume.

AAAALLZZHHMMSS\_xxxxxxxxxx\_nnnnn (An/Lună/Zi/Oră/Minut/Secundă\_număr expeditor)

### **Utilizarea ferestrei de notificare (Windows)**

Când stabiliţi să primiţi notificări cu privire la faxurile noi, o fereastră de notificare este afişată lângă bara de sarcini aferentă fiecărui fax.

1. Verificați ecranul de notificare afișat pe ecranul computerului.

#### *Notă:*

Ecranul de notificare dispare dacă nu se efectuează operaţii pentru o perioadă de timp dată. Puteţi modifica setările de notificare, precum durata de afişare.

2. Faceți clic oriunde în ecranul de notificare, cu excepția butonului  $\blacksquare$ 

Se deschide folderul specificat pentru salvarea de faxuri noi. Verificati data și expeditorul în numele fișierului, apoi deschideţi fişierul PDF.

*Notă:*

Faxurile recepţionate sunt redenumite automat utilizând următorul format de nume. AAAALLZZHHMMSS\_xxxxxxxxxx\_nnnnn (An/Lună/Zi/Oră/Minut/Secundă\_număr expeditor)

### **Verificarea faxurilor noi (Mac OS)**

Puteți verifica faxurile noi utilizând una dintre următoarele metode. Această funcție este disponibilă numai pe computere cu setarea **"Salvare" (salvează faxurile pe acest calculator)**.

- ❏ Deschideţi folderul de faxuri recepţionate (specificat în **Setări ieşire fax primite.**)
- ❏ Deschideţi Monitor primire faxuri şi faceţi clic pe **Verificare faxuri noi acum**.
- ❏ Notificarea de recepţionare a unor faxuri noi

Selectaţi opţiunea **Informează-mă despre noile faxurile printr-o pictograma pe dock** din **Monitor primire faxuri** > **Preferinţe** din FAX Utility, iar pictograma Fax Receive Monitor execută un salt, pentru a vă informa că au sosit faxuri noi.

### **Deschiderea folderului de faxuri recepţionate din Received Fax Monitor (Mac OS)**

Puteţi deschide folderul de salvare din computer care a fost specificat pentru recepţionarea faxurilor atunci când selectaţi **"Salvare" (salvează faxurile pe acest calculator)**.

- 1. Faceţi clic pe pictograma Fax Receive Monitor din Dock pentru a deschide **Monitor primire faxuri**.
- 2. Selectaţi imprimanta şi faceţi clic pe **Deschidere director** sau faceţi dublu clic pe numele imprimantei.
- 3. Verificaţi data şi expeditorul în numele fişierului, apoi deschideţi fişierul PDF.

### *Notă:*

Faxurile recepţionate sunt redenumite automat utilizând următorul format de nume.

AAAALLZZHHMMSS\_xxxxxxxxxx\_nnnnn (An/Lună/Zi/Oră/Minut/Secundă\_număr expeditor)

Informațiile trimise de la expeditor sunt afișate ca numărul expeditorului. În funcție de expeditor, este posibil ca acest număr să nu fie afişat.

## **Utilizarea altor caracteristici ale faxului**

### **Tipărirea manuală a unui raport de fax**

1. Selectați **Fax** pe ecranul de pornire.

Pentru a selecta un element, utilizați butoanele  $\blacktriangle \blacktriangledown \blacktriangle \blacktriangledown$  și apoi apăsați butonul OK.

- 2. Apăsați butonul OK și selectați **Mai multe**.
- 3. Selectați **Raport fax**.

4. Selectați raportul pe care doriți să-l tipăriți, apoi urmați instrucțiunile de pe ecran.

#### *Notă:*

Puteți schimba formatul raportului. Din ecranul inițial, selectați *Setări* > *Setări fax* > *Setări raport* și modificați setarea *Ataşare imagine la raport* sau *Format raport*.

### **Informaţii conexe**

- $\blacktriangleright$  ["Mai multe" la pagina 132](#page-131-0)
- & ["Meniu Setări raport" la pagina 77](#page-76-0)

# **Schimbarea cartuşelor de cerneală şi a altor consumabile**

## **Verificarea stării cernelii rămase şi a casetei de întreţinere**

Puteţi verifica nivelul aproximativ de cerneală şi nivelul de uzură al casetei de service din panoul de control al calculatorului.

### *Notă:*

Puteți continua tipărirea în timp ce mesajul de cerneală aproape consumată este afișat. Înlocuiți cartușele de cerneală dacă este necesar.

### **Verificarea stării cernelii rămase și cutiei de întreținere — de la panoul de comandă**

1. Selectați **Setări** > **Stare alimentare** pe ecranul de pornire.

Pentru a selecta un element, utilizați butoanele  $\blacktriangle \blacktriangledown \blacktriangle \blacktriangleright$  și apoi apăsați butonul OK.

- 2. Procedați în unul dintre următoarele moduri.
	- ❏ Pentru a verifica nivelul de cerneală, selectați **Nivel Cerneală**.
	- ❏ Pentru a verifica durata de service rămasă a cutiei de întreținere, selectați **Capacitatea rămasă a cut. de întreţ.**.

### **Verificarea stării cernelii rămase şi a casetei de întreţinere - Windows**

- 1. Accesaţi fereastra pentru driver-ul imprimantei.
- 2. Faceţi clic pe **EPSON Status Monitor 3** din fila **Întreţinere**.

### *Notă:*

Dacă *EPSON Status Monitor 3* este dezactivată, faceţi clic pe *Setări extinse* din fila *Întreţinere* şi apoi selectaţi *Activare EPSON Status Monitor 3*.

### **Verificarea stării cernelii rămase şi a casetei de întreţinere - Mac OS X**

- 1. Porniţi utilitarul pentru driver-ul imprimantei.
	- ❏ Mac OS X v10.6.x v10.9.x

Selectaţi **Preferinţe sistem** din meniul > **Imprimante şi scanere** (sau **Tipărire şi scanare**, **Tipărire şi fax**) şi apoi selectaţi imprimanta. Faceţi clic pe **Opţiuni şi consumabile** > **Utilitar** > **Deschide utilitar imprimantă**.

❏ Mac OS X v10.5.8

Selectați **Preferințe sistem** din meniul **XI** > **Imprimante și fax** și apoi selectați imprimanta. Faceți clic pe **Deschidere coadă imprimare** > **Utilitar**.

2. Faceţi clic pe **EPSON Status Monitor**.

## **Codurile cartușelor de cerneală**

În continuare aveți codurile cartușelor de cerneală originale Epson.

*Notă:*

- ❏ Codurile cartuşelor de cerneală pot varia în funcţie de locaţie. Pentru codurile corecte în zona dumneavoastră, contactaţi serviciul de asistenţă Epson.
- ❏ Cu toate că în componenţa cartuşelor de cerneală sunt incluse materiale reciclabile, acest lucru nu afectează funcţionarea sau performanțele imprimantei.
- ❏ Specificaţiile şi aspectul cartuşului de cerneală pot fi modificate fără notificare prealabilă, pentru a fi îmbunătăţite.

**Pentru Europa**

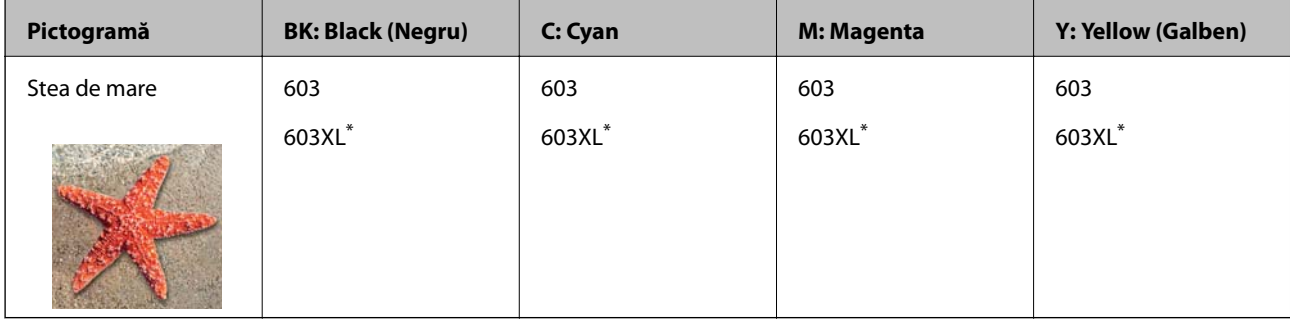

\* "XL" indică un cartuș mare.

*Notă:*

Pentru utilizatorii din Europa, pentru informații despre randamentul cartușelor de cerneală Epson vizitați următorul site web.

<http://www.epson.eu/pageyield>

### **Schimbarea cartuşelor de cerneală şi a altor consumabile**

### **Pentru Australia și Noua Zeelandă**

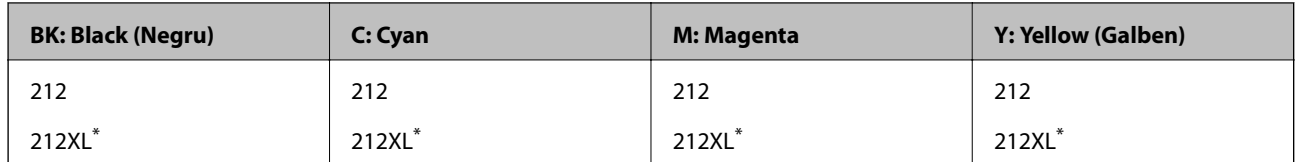

"XL" indică un cartuș mare.

Epson recomandă utilizarea cartuşelor de cerneală Epson originale. Epson nu poate garanta calitatea sau fiabilitatea cernelilor neoriginale. Utilizarea cernelii neoriginale poate produce defectiuni care nu sunt acoperite de garanțiile oferite de Epson, și în anumite condiții, poate determina funcționarea aleatorie a imprimantei Epson. Nu pot fi afişate informaţiile despre nivelurile cernelii neoriginale.

### **Informaţii conexe**

◆ "Site-ul web de asistență tehnică" la pagina 214

## **Măsuri de precauție la manipularea cartușelor de cerneală**

Citiți următoarele instrucțiuni înainte de a înlocui cartușele de cerneală.

### **Precauții la depozitare pentru cerneală**

- ❏ Ţineţi cartuşele de cerneală departe de lumina directă a soarelui.
- ❏ Nu depozitați cartușul de cerneală la temperaturi ridicate sau de îngheț.
- ❏ Epson recomandă utilizarea cartuşelor de cerneală înainte de data imprimată pe ambalaj.
- ❏ Pentru a obţine rezultate optime, utilizaţi cartuşul în interval de şase luni de la deschiderea ambalajului.
- ❏ Pentru a obţine cele mai bune rezultate, depozitaţi ambalajele în care se găsesc cartuşele de cerneală cu partea inferioară a cartuşului în jos.
- ❏ După aducerea unui cartuş de cerneală în interior dintr-un loc de depozitare rece, permiteţi încălzirea cartuşului la temperatura camerei timp de minim trei ore înainte de utilizarea acestuia.
- ❏ Nu deschideţi ambalajul cartuşului de cerneală decât în momentul în care sunteţi pregătit să îl instalaţi în imprimantă. Cartuşul este ambalat în vid pentru a-şi păstra caracteristicile. Dacă lăsaţi cartuşul desfăcut mai mult timp înainte de a îl utiliza, este posibil să nu puteţi tipări normal.

### **Precauții la manevrare pentru înlocuirea cartușelor cu cerneală**

❏ Fiţi atenţi să nu rupeţi cârligele de pe laterala cartuşului de cerneală în timp ce îl scoateţi din ambalaj.
❏ Trebuie să scoateţi banda de culoare galbenă de pe cartuş înainte de a-l instala; în caz contrar, calitatea tipăririi poate scădea sau nu veţi putea tipări. Nu scoateţi şi nu rupeţi eticheta de pe cartuş, căci din cartuş se poate scurge cerneală.

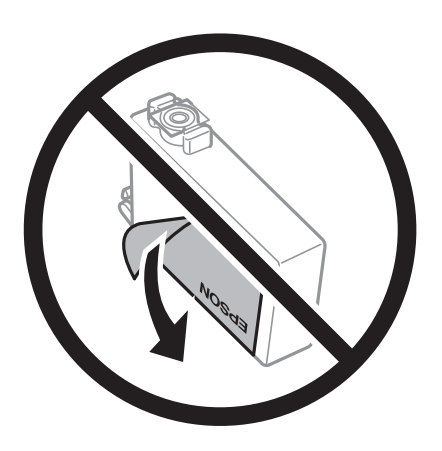

❏ Nu scoateţi sigiliul transparent de la partea de jos a cartuşului; în caz contrar, este posibil să nu mai puteţi utiliza cartuşul.

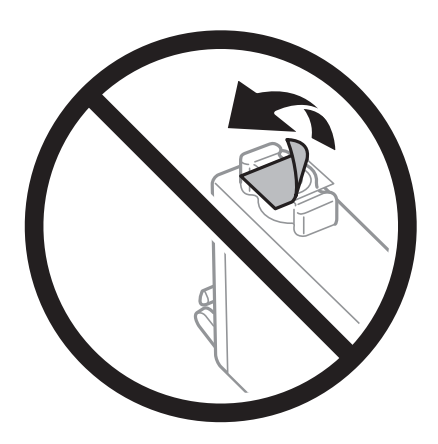

❏ Nu atingeţi secţiunile indicate în figură. Această acţiune poate împiedica funcţionarea şi tipărirea normală.

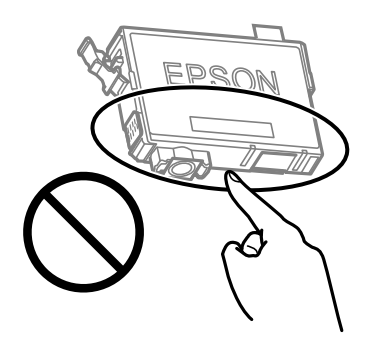

- ❏ Instalați toate cartușele de cerneală; în caz contrar nu puteți tipări.
- ❏ Nu înlocuiţi cartuşele de cerneală dacă imprimanta este oprită. Nu mutaţi capul de tipărire cu mâna; în caz contrar imprimanta se poate defecta.
- ❏ Nu opriţi imprimanta în timpul efectuării operaţiei de încărcare cu cerneală. Dacă operaţia de încărcare cu cerneală nu s-a terminat, nu veţi putea tipări.
- ❏ Nu lăsaţi imprimanta cu cartuşele scoase şi nu opriţi imprimanta în timp ce efectuaţi operaţia de înlocuire a cartuşelor. În caz contrar, cerneala rămasă pe duzele capului de tipărire se poate usca şi nu veţi putea tipări.

- ❏ Dacă trebuie să scoateţi temporar un cartuş de cerneală, protejaţi zona de alimentare cu cerneală de mizerie şi praf. Depozitaţi cartuşul în acelaşi mediu cu imprimanta, ţinând portul de alimentare cu cerneală în jos sau pe laterale. Nu depozitați cartușele de cerneală cu portul de alimentare a cernelii în sus. Deoarece portul de alimentare a cernelii este prevăzut cu o valvă proiectată pentru a păstra excesul de cerneală scurs, nu trebuie să folosiţi propriile dumneavoastră capace sau ştechere.
- ❏ Scoateţi cartuşele de cerneală care au cerneală în jurul portului de alimentare, având grijă să nu lăsaţi cerneală pe zona din jur când scoateţi cartuşele.
- ❏ Această imprimantă utilizează cartuşe de cerneală prevăzute cu un cip verde care monitorizează informaţii precum cantitatea de cerneală rămasă în fiecare cartuş. Deci, chiar dacă respectivul cartuş este scos din imprimantă înainte de a se goli, puteţi utiliza cartuşul după ce îl reintroduceţi în imprimantă. Totuşi, la reintroducerea în imprimantă, se va consuma o cantitate de cerneală pentru a garanta performanţele imprimantei.
- ❏ Pentru o eficienţă maximă a cernelii, scoateţi cartuşul de cerneală numai dacă acesta trebuie înlocuit. Este posibil ca la reintroducerea unui cartus în care mai este putină cerneală, acesta să nu poată fi utilizat.
- ❏ Pentru a obţine o calitate optimă la tipărire şi pentru a proteja capul de tipărire, în cartuş se păstrează o rezervă de siguranță de cerneală, având o cantitate variabilă, chiar și atunci când imprimanta indică necesitatea înlocuirii cartuşului de cerneală. Randamentul indicat pentru dumneavoastră nu include această rezervă.
- ❏ Nu dezasamblaţi şi nu remodelaţi cartuşul de cerneală; în caz contrar, este posibil să nu puteţi tipări în condiţii normale.
- ❏ Cartuşele livrate împreună cu imprimanta nu pot fi reîncărcate.

#### **Consumul de cerneală**

- ❏ Pentru a păstra în condiții optime performanțele capului de imprimare, din toate cartușele se consumă o anumită cantitate de cerneală în timpul operațiilor de întreținere. De asemenea, consumul de cerneală este posibil și atunci când înlocuiți cartușul de cerneală sau la pornirea imprimantei.
- ❏ La tipărirea monocromă sau în tonuri de gri, se pot utiliza cernelurile colorate în locul cernelii negre, în funcţie de tipul de hârtie sau de setările calităţii de imprimare. Asta deoarece se utilizează un amestec de cerneluri colorate pentru a crea culoarea neagră.
- ❏ Cartuşele de cerneală livrate împreună cu imprimanta sunt utilizate parţial în timpul configurării iniţiale. Pentru a produce documente tipărite de foarte bună calitate, capul de tipărire al imprimantei trebuie să fie complet încărcat cu cerneală. Acest proces consumă o cantitate de cerneală şi, ca urmare, aceste cartuşe pot tipări mai puține pagini în comparație cu cartușele de cerneală ulterioare.
- ❏ Consumurile indicate pot varia în funcţie de imaginile pe care le tipăriţi, tipul de hârtie folosit, frecvenţa tipăririi și condițiile de mediu, precum temperatura.

# **Înlocuirea cartușelor de cerneală**

#### !*Atenţie:*

Aveți grijă să nu vă prindeți degetele atunci când deschideți sau închideți scanerul. În caz contrar, riscați să vă răniți.

Procedați în unul dintre următoarele moduri.

Pentru a selecta un element, utilizați butoanele  $\blacktriangle \blacktriangledown \blacktriangle \blacktriangleright$  și apoi apăsați butonul OK.

❏ Când vi se solicită să înlocuiți cartușele de cerneală

Verificați care cartuș de cerneală necesită înlocuire, după care apăsați pe butonul OK. Confirmați mesajul, selectați **Înlocuiţi-le acum** de pe ecranul de pornire.

Selectați **Ved. descr.** și apoi vizualizați animațiile afișate pe panoul de comandă pentru a afla cum să înlocuiți cartușele de cerneală.

❏ Atunci când înlocuiți cartușe de cerneală înainte ca acestea să fie epuizate

Selectați **Întreţinere** > **Înlocuire Cartuşe de Cerneală** pe ecranul de pornire.

Selectați **Ved. descr.** și apoi vizualizați animațiile afișate pe panoul de comandă pentru a afla cum să înlocuiți cartușele de cerneală.

#### **Informaţii conexe**

- $\rightarrow$  . Codurile cartușelor de cerneală" la pagina 143
- & ["Măsuri de precauție la manipularea cartușelor de cerneală" la pagina 144](#page-143-0)

# **Codul casetei de întreţinere**

Epson recomandă utilizarea unei casete de întreţinere originale Epson.

Codul casetei de întretinere: C9344

#### c*Important:*

După ce caseta de întreținere a fost instalată într-o imprimantă, aceasta nu mai poate fi utilizată cu alte imprimante.

# **Precauții pentru manipularea cutiei de întreținere**

Citiți următoarele instrucțiuni înainte de a înlocui cutia de întreținere.

❏ Nu atingeţi secţiunile indicate în figură. În caz contrar, poate fi afectată funcţionarea normală a imprimantei şi vă puteți păta cu cerneală.

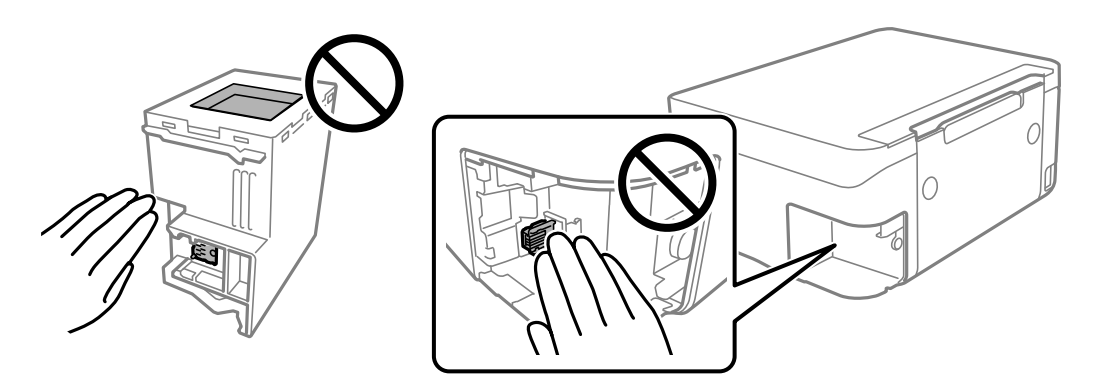

- ❏ Nu scăpaţi caseta de întreținere şi nu o supuneţi la şocuri puternice.
- $\Box$  Nu înlocuiti caseta de întretinere în timpul tipăririi; în caz contrar pot apărea scurgeri.
- ❏ Nu scoateţi caseta de întreţinere şi capacul acesteia cu excepţia cazului în care înlocuiţi caseta de întreţinere; în caz contrar, cerneala se poate scurge.

- ❏ În cazul în care capacul nu poate fi ataşat la loc, caseta de întreţinere nu poate fi instalată incorect. Scoateţi caseta de întreţinere şi apoi instalaţi-o din nou.
- ❏ Nu înclinaţi caseta de întreţinere uzată până când nu este sigilată în punga de plastic; în caz contrar pot apărea scurgeri.
- ❏ Nu atingeți deschiderile din caseta de întreținere deoarece vă puteţi păta cu cerneală.
- ❏ Nu reutilizaţi o casetă de întreţinere care a fost demontată şi lăsată deconectată pe o perioadă îndelungată de timp. Este posibil ca cerneala din caseta de întreţinere să se fi întărit şi nu mai poate fi absorbită cerneală.
- ❏ Ţineţi caseta de întreţinere departe de lumina directă a soarelui.
- ❏ Nu depozitați caseta de întreținere la temperaturi ridicate sau de îngheț.

# **Înlocuirea unei cutii de întreținere**

În unele cicluri de tipărire, în cutia de întreținere se poate aduna o cantitate mică de cerneală în exces. Pentru a preveni scurgerea cernelii din cutia de întreținere, imprimanta este proiectată astfel încât să oprească tipărirea la atingerea limitei pentru capacitatea de absorbție a cutiei de întreținere. Dacă și cât de des este necesară înlocuirea, depinde de numărul de pagini tipărite, tipul materialului de tipărit și numărul ciclurilor de curățare pe care le execută imprimanta.

Când este afișat un mesaj care vă solicită să înlocuiți cutia de întreținere, consultați animațiile afișate pe panoul de comandă. Necesitatea de a înlocui cutia de întreținere nu înseamnă că imprimanta nu mai funcționează în conformitate cu specificațiile sale. Garanția Epson nu acoperă cheltuielile acestei înlocuiri. Este o componentă ce poate fi întreținută de către utilizator.

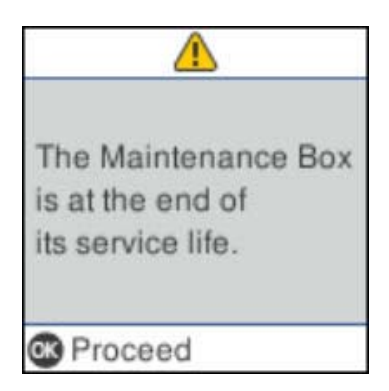

*Notă:*

- ❏ Când cutia de întreținere este plină, nu mai puteți tipări și curăța capul de imprimare decât după înlocuirea acesteia, pentru a evita scurgerile de cerneală. Totuși, puteți să efectuați operații care nu necesită cerneală, cum ar fi scanarea.
- ❏ La afișarea următorului ecran, componenta nu poate fi înlocuită de utilizatori. Contactați serviciul de asistență Epson.

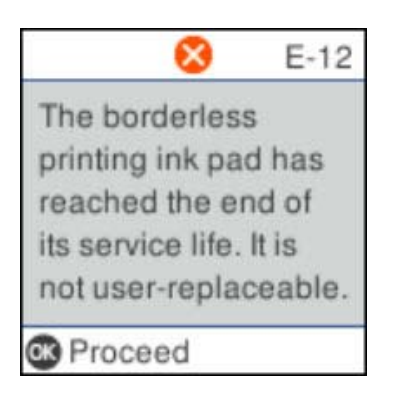

# **Tipărirea temporară cu cerneală neagră**

Atunci când cerneala colorată se consumă şi rămâne cerneală neagră, puteţi utiliza următoarele setări pentru a continua imprimarea pentru o perioadă scurtă de timp utilizând cerneală neagră.

- ❏ Tip de hârtie: hârtii normale, Plic
- ❏ Culoare: alb-negru sau Scală de gri
- ❏ Fără margini: nu este selectată
- ❏ EPSON Status Monitor 3: Activat (La tipărirea din driverul de imprimantă în Windows.)

Deoarece această caracteristică este disponibilă doar temporar, pentru aproximativ cinci zile, înlocuiți cartușul gol de cerneală cât mai curând posibil.

#### *Notă:*

- ❏ Dacă *EPSON Status Monitor 3* este dezactivat, deschideţi driverul imprimantei, faceţi clic pe *Setări extinse* din fila *Întreţinere* şi apoi selectaţi *Activare EPSON Status Monitor 3*.
- ❏ Disponibilitatea acestei caracteristici variază în funcţie de condiţiile de utilizare.

### **Tipărirea temporară cu cerneală neagră — Panou de comandă**

- 1. Când este afișat un mesaj care vă solicită să înlocuiți cartușele de cerneală, selectați **Contin.**. Se afișează un mesaj care vă informează că puteți tipări temporar cu cerneală neagră.
- 2. Verificați mesajul și apoi selectați **Contin.**.
- 3. Dacă doriți să tipăriți în monocrom, selectați **Reaminteşte-mi**.

Operațiunea în desfășurare este anulată.

4. Acum puteți copia originale pe hârtie simplă în monocrom. Selectați caracteristica pe care doriți să o utilizați de pe ecranul principal.

*Notă:* Copierea fără margini nu este disponibilă.

### **Tipărirea temporară cu cerneală neagră — Windows**

Procedați în unul dintre următoarele moduri.

❏ La apariția următoarei ferestre, selectați **Tipărire în negru**.

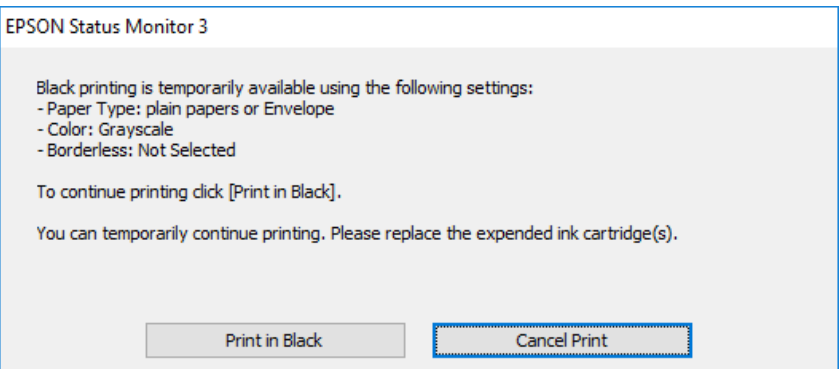

❏ La apariția următoarei ferestre, anulați tipărirea. Și apoi tipăriți din nou.

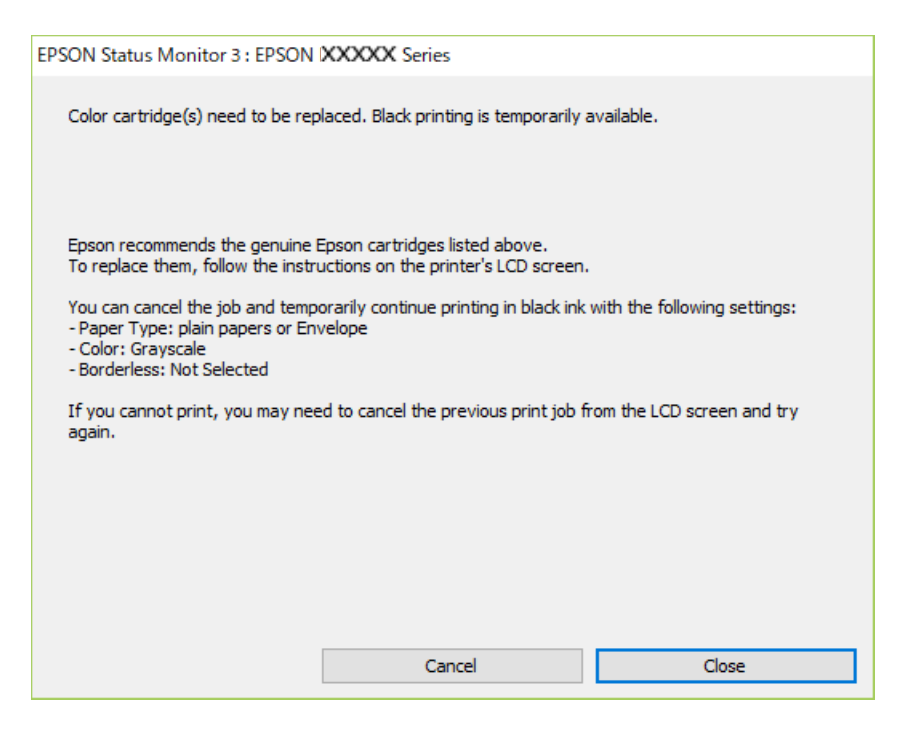

#### *Notă:*

Dacă nu puteți anula tipărirea de pe computer, anulați utilizând panoul de comandă al imprimantei.

Urmați pașii de mai jos atunci când tipăriți din nou.

- 1. Accesați fereastra pentru driver-ul imprimantei.
- 2. Deselectați opțiunea **Fără margini** din fila **Principal**.
- 3. Selectați **hârtii normale** sau **Plic** pentru a defini opțiunea **Tip hârtie** din fila **Principal**.
- 4. Selectați **Scală de gri**.
- 5. Setați celelalte elemente din filele **Principal** și **Mai multe opţiuni** în funcție de caz și faceți clic pe **OK**.
- 6. Faceți clic pe **Tipărire**.
- 7. Faceți clic pe **Tipărire în negru** din fereastra afișată.

### **Tipărirea temporară cu cerneală neagră — Mac OS**

#### *Notă:*

Pentru a utiliza această caracteristică în rețea, conectați-vă la serviciul *Bonjour*.

- 1. Faceți clic pe pictograma imprimantei din **Dock**.
- 2. Anulați activitatea.

#### *Notă:*

Dacă nu puteți anula tipărirea de pe computer, anulați utilizând panoul de control al imprimantei.

- 3. Selectați **Preferințe sistem** din meniul > **Imprimante și scanere** (sau **Tipărire și scanare**, **Tipărire și fax**) și apoi selectați imprimanta.Faceți clic pe **Opțiuni și consumabile** > **Opțiuni** (sau **Driver**).
- 4. Selectați **Activat** ca setare pentru **Tipărire temp. cu negru**.
- 5. Deschideți caseta de dialog de tipărire.
- 6. Selectați **Setări tipărire** din meniul contextual.
- 7. Selectați orice format de hârtie cu excepția unui format fără margini ca setare pentru **Format hârtie**.
- 8. Selectați **hârtii normale** sau **Plic** ca setare pentru **Tip media**.
- 9. Selectați **Scală de gri**.
- 10. Setați celelalte elemente în funcție de caz.
- 11. Faceți clic pe **Tipărire**.

# **Economisirea cernelii negre atunci când nivelul acesteia este scăzut (numai pentru Windows)**

Atunci când nivelul cernelii negre este redus și mai există suficientă cerneală colorată, puteți utiliza un amestec de cerneluri colorate pentru a crea culoarea negru. Puteți continua tipărirea în timp ce pregătiți un cartuș de cerneală neagră de schimb.

Această caracteristică este disponibilă numai atunci când selectați următoarele setări din driver-ul imprimantei.

- ❏ Tip hârtie: **hârtii normale**
- ❏ Calitate: **Standard**
- ❏ EPSON Status Monitor 3: Activat

#### *Notă:*

- ❏ Dacă *EPSON Status Monitor 3* este dezactivată, accesaţi driver-ul imprimantei, faceţi clic pe *Setări extinse* din fila *Întreţinere* şi apoi selectaţi *Activare EPSON Status Monitor 3*.
- ❏ Culoarea neagră compusă are un aspect uşor diferit de culoarea neagră pură. În plus, viteza de tipărire este redusă.
- ❏ Pentru a păstra calitatea capului de imprimare, este consumată şi cerneală neagră.

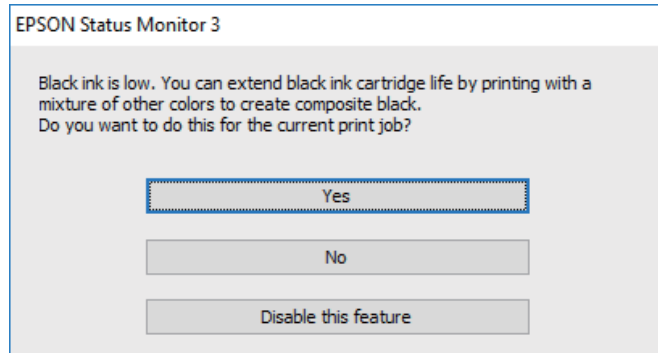

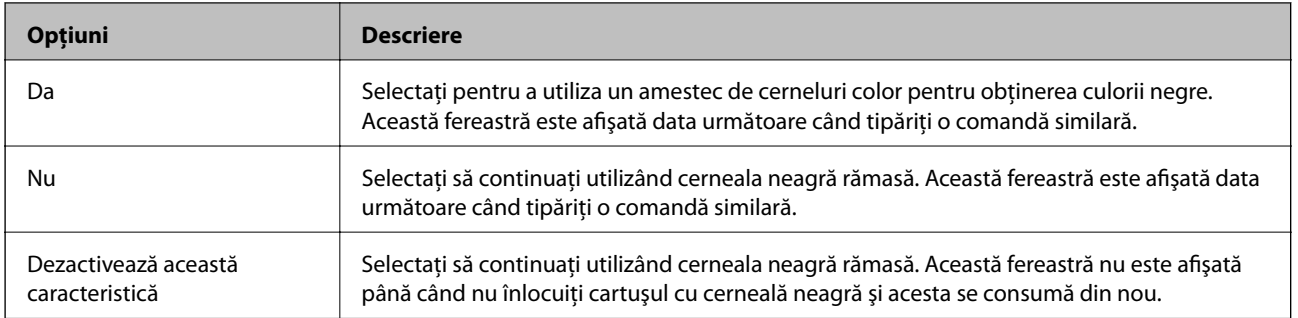

# **Întreţinerea imprimantei**

# **Prevenirea uscării capului de imprimare**

Când porniți sau opriți imprimanta, utilizați întotdeauna butonul de alimentare.

Verificați ca indicatorul luminos de alimentare să fie stins înainte de a deconecta cablul de alimentare.

Cerneala se poate evapora dacă nu este acoperită. Exact ca în cazul punerii unui capac la un stilou sau la un dispozitiv de ungere cu ulei pentru a preveni uscarea acestora, asigurați-vă de acoperirea corespunzătoare a capului de imprimare pentru a preveni uscarea cernelii.

Când cablul de alimentare este deconectat sau survine o cădere de tensiune în timp ce imprimanta funcționează, capul de imprimare poate să nu fie acoperit corespunzător. În cazul în care capul de imprimare este lăsat ca atare, acesta se va evapora cauzând înfundarea duzelor (ieșirilor cernelii).

În aceste cazuri porniți și opriți imprimanta din nou pentru a acoperi capul de imprimare.

# **Verificarea şi curăţarea capului de tipărire**

Dacă duzele sunt înfundate, rezultatul tipăririi este estompat, apar benzi vizibile sau culori neaşteptate. În cazul reducerii calităţii de tipărire, utilizaţi caracteristica de verificare a duzelor pentru a verifica dacă sunt înfundate duzele. Dacă sunt înfundate, curățați capul de imprimare.

#### c*Important:*

- ❏ Nu deschideţi unitatea de scanare şi nu închideţi imprimanta în timpul efectuării operaţiei de curăţare a capului de tipărire. Dacă operația de curățare a capului de tipărire nu s-a terminat, nu veți putea tipări.
- ❏ Deoarece la curăţarea capului este folosită cerneală, se recomandă curăţarea capului de tipărire numai când scade calitatea materialelor tipărite.
- ❏ Dacă nivelul cernelii este scăzut, probabil nu veţi putea curăţa capul de tipărire.
- ❏ Dacă nu observaţi o îmbunătăţire a calităţii imprimării după verificarea duzelor şi curăţarea repetată (de cca. 4 ori) a capului de imprimare, aşteptaţi 6 ore fără a tipări, apoi rulaţi din nou verificarea duzelor şi repetaţi curăţarea capului, dacă este necesar. Vă recomandăm să opriţi imprimanta. Dacă nu s-a îmbunătăţit calitatea, contactaţi serviciul de asistenţă Epson.
- ❏ Pentru a preveni uscarea capului de imprimare, nu scoateți imprimanta din priză în timp ce este pornită.

### **Verificarea și curățarea capului de tipărire — Panou de comandă**

- 1. Încărcați hârtie simplă A4 în imprimantă.
- 2. Selectați **Întreţinere** pe ecranul de pornire.

Pentru a selecta un element, utilizați butoanele  $\blacktriangle \blacktriangledown \blacktriangle \blacktriangledown$  și apoi apăsați butonul OK.

- 3. Selectați **Verificare duză**.
- 4. Urmați instrucțiunile de pe ecran pentru a tipări un model de verificare a duzelor.
- 5. Verificați modelul tipărit.
	- ❏ Dacă nu observați linii întrerupte sau segmente lipsă, așa cum este indicat în modelul "OK", duzele nu sunt înfundate. Selectați **Nu** pentru a închide funcția de verificare a duzei. Nu sunt necesari pași suplimentari.
	- ❏ Dacă există linii întrerupte sau segmente lipsă, așa cum este indicat în modelul "NG", duzele capului de tipărire pot fi înfundate. Treceți la pasul următor.

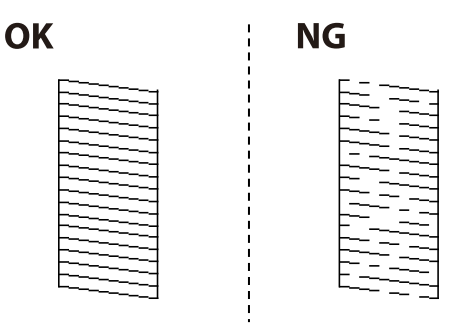

- 6. Selectați **Da** și urmați instrucțiunile de pe ecran pentru a curăța capul de imprimare.
- 7. La finalizarea operației de curățare, imprimați din nou modelul de verificare a duzelor. Repetați operația de curățare și tipărirea modelului până la tipărirea completă a tuturor liniilor.

#### **Informaţii conexe**

 $\rightarrow$  ["Încărcarea hârtiei în suportul de Alimentare hârtie spate" la pagina 48](#page-47-0)

### **Verificarea şi curăţarea capului de imprimare - Windows**

- 1. Încărcaţi hârtie normală A4 în imprimantă.
- 2. Accesaţi fereastra pentru driver-ul imprimantei.
- 3. Faceţi clic pe **Curăţare duză** din fila **Întreţinere**.
- 4. Urmaţi instrucţiunile afişate pe ecran.

#### **Informaţii conexe**

- & ["Încărcarea hârtiei în suportul de Alimentare hârtie spate" la pagina 48](#page-47-0)
- $\blacktriangleright$  ["Accesarea driverului de imprimantă" la pagina 79](#page-78-0)

### **Verificarea și curățarea capului de tipărire — Mac OS**

- 1. Încărcați hârtie normală A4 în imprimantă.
- 2. Selectați **Preferințe sistem** din meniul > **Imprimante și scanere** (sau **Tipărire și scanare**, **Tipărire și fax**) și apoi selectați imprimanta.
- 3. Faceți clic pe **Opțiuni și consumabile** > **Utilitar** > **Deschidere utilitar imprimantă**.
- 4. Faceți clic pe **Curăţare duză**.

5. Urmați instrucțiunile afișate pe ecran.

#### **Informaţii conexe**

& ["Încărcarea hârtiei în suportul de Alimentare hârtie spate" la pagina 48](#page-47-0)

# **Alinierea capului de tipărire**

Dacă rezultatele tipăririi conțin următoarele probleme, aliniați capul de tipărire pentru a îmbunătăți tipăririle.

- ❏ Liniile verticale arată nealiniate sau tipăririle sunt neclare
- ❏ Apar benzi orizontale la intervale regulate

### **Alinierea capului de tipărire — Panoul de control**

1. Selectați **Întreţinere** pe ecranul de pornire.

Pentru a selecta un element, utilizați butoanele  $\blacktriangle \blacktriangledown \blacktriangle \blacktriangledown$  și apoi apăsați butonul OK.

- 2. Selectați **Alinierea capetelor**.
- 3. Selectați meniul de ajustare în care doriți să efectuați ajustările pentru a îmbunătăți tipăririle în funcție de starea rezultatelor tipăririi.
	- ❏ Liniile verticale arată nealiniate sau tipăririle sunt neclare: Selectați **Aliniere pe verticală**.
	- ❏ Apar benzi orizontale la intervale regulate: Selectați **Aliniere pe orizontală**.
- 4. Urmați instrucțiunile afișate pe ecran.

#### **Informaţii conexe**

& ["Încărcarea hârtiei în suportul de Alimentare hârtie spate" la pagina 48](#page-47-0)

# **Curățarea traseului hârtiei pentru evitarea petelor de cerneală**

Atunci când materialele tipărite prezintă cerneală întinsă sau ștearsă, curățați rola din interior.

#### c*Important:*

Nu utilizați șervețele de hârtie pentru a curăța interiorul imprimantei.Duzele capului de imprimare ar putea fi înfundate cu scame.

- 1. Încărcați hârtie normală format A4 în imprimantă.
- 2. Selectați **Întreţinere** pe ecranul de pornire.

Pentru a selecta un element, utilizați butoanele  $\blacktriangle \blacktriangledown \blacktriangle \blacktriangledown$  și apoi apăsați butonul OK.

#### 3. Selectați **Curăţare marcaj hârtie**.

4. Pentru a curăța traseul hârtiei, urmați instrucțiunile de pe ecran.

#### *Notă:*

Repetați această procedură până când hârtia nu mai este pătată cu cerneală.

#### **Informaţii conexe**

 $\rightarrow$  ["Încărcarea hârtiei în suportul de Alimentare hârtie spate" la pagina 48](#page-47-0)

# **Curăţarea Geamul scanerului**

În cazul în care copiile sau imaginile scanate sunt pătate, curăţaţi geamul scanerului.

#### c*Important:*

Nu utilizați niciodată alcool sau solvenți pentru a curăța imprimanta. Aceste substanțe chimice pot deteriora imprimanta.

1. Deschideţi capacul pentru documente.

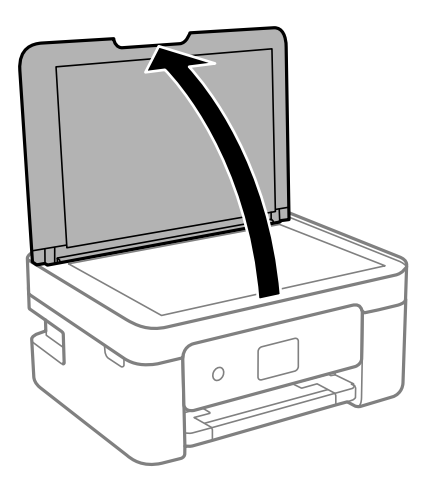

2. Folosiţi o cârpă curată, moale şi uscată pentru a curăţa suprafaţa geamul scanerului.

#### c*Important:*

- ❏ Dacă suprafaţa de sticlă este pătată cu grăsimi sau cu un alt material greu de îndepărtat, folosiţi o cantitate mică de soluţie pentru curăţat sticla şi o cârpă moale. Îndepărtaţi tot lichidul.
- ❏ Nu apăsaţi prea tare pe suprafaţa de sticlă.
- ❏ Aveţi grijă să nu zgâriaţi şi să nu deterioraţi suprafaţa de sticlă. Dacă suprafaţa de sticlă este deteriorată, poate scădea calitatea scanării.

# **Curățarea filmului translucid**

Când calitatea imprimării nu se îmbunătățește după alinierea capului de tipărire sau curățarea traseului hârtiei, este posibil ca filmul translucid din interiorul imprimantei să se deterioreze.

Articole necesare:

- ❏ Bețișoare igienice (mai multe)
- ❏ Apă cu câteva picături de detergent (2 sau 3 picături de detergent în 1/4 ceașcă de apă de la robinet)
- ❏ Lumină pentru verificarea petelor

#### c*Important:*

Nu utilizați alt lichid de curățare în afara apei cu câteva picături de detergent.

- 1. Opriți imprimanta apăsând pe butonul  $\mathcal{O}$ .
- 2. Deschideți unitatea de scanare.

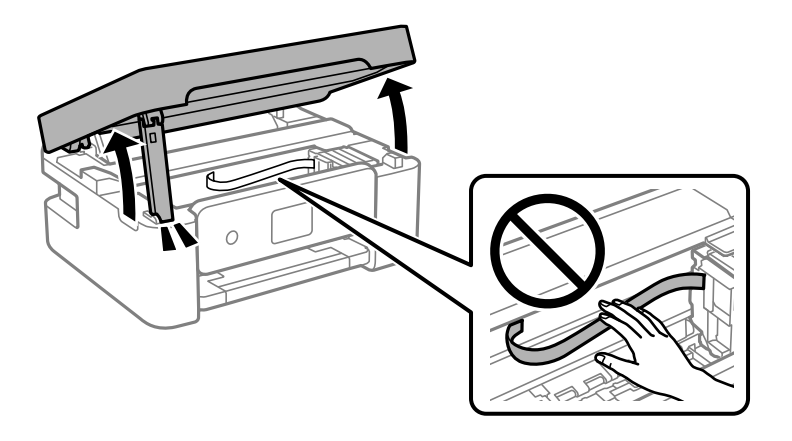

3. Verificați dacă filmul translucid este pătat. Petele sunt mai ușor vizibile dacă utilizați o sursă de lumină. Dacă există pete (de ex., urme de degete sau grăsime) pe filmul translucid (A), treceți la pasul următor.

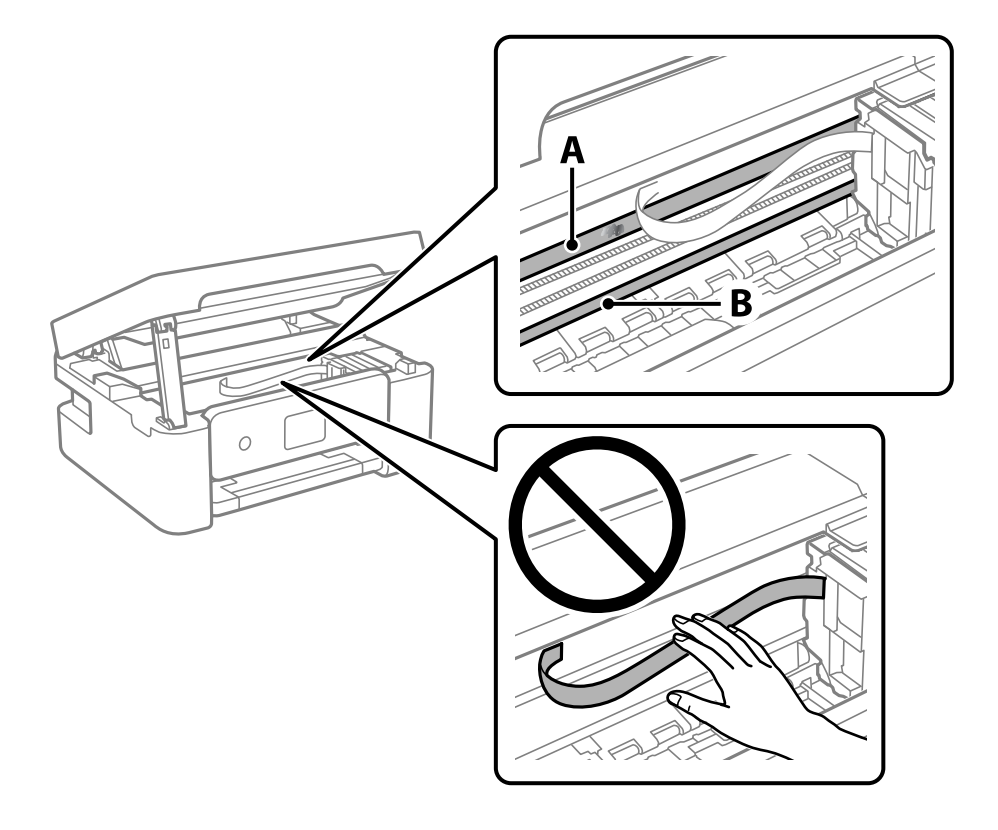

#### A: Film translucid

#### B: Șină

#### c*Important:*

Aveți grijă să nu atingeți șina (B). În caz contrar, este posibil să nu puteți tipări. Nu ștergeți unsoarea de pe șină, deoarece aceasta este necesară pentru funcționare.

4. Umeziți un bețișor igienic cu apă cu câteva picături de detergent, astfel încât să nu picure apă, apoi ștergeți partea pătată.

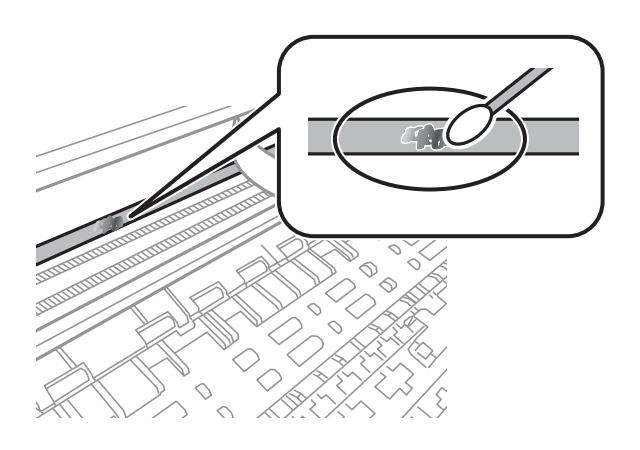

#### c*Important:*

Ștergeți ușor pata. Dacă apăsați prea puternic bețișorul pe film, arcurile filmului se pot disloca, iar imprimanta se poate deteriora.

5. Utilizați un bețișor igienic nou, uscat, pentru a șterge filmul.

### c*Important:* Nu lăsați fibre pe film.

#### *Notă:*

Pentru a preveni întinderea petei, înlocuiți frecvent bețișorul igienic cu unul nou.

- 6. Repetați pașii 4 și 5 până la eliminarea petelor de pe film.
- 7. Verificați vizual ca filmul să nu prezinte pete.

# **Informaţii despre serviciul de reţea şi despre software**

Această sectiune prezintă serviciile de rețea și produsele software disponibile pentru imprimanta dvs. de pe site-ul web Epson sau CD-ul cu software furnizat.

# **Aplicaţie pentru configurarea operaţiilor imprimantei (Web Config)**

Web Config este o aplicație care rulează într-un browser web, de exemplu în Internet Explorer și Safari, pe un computer sau pe un dispozitiv inteligent. Puteți confirma starea imprimantei sau puteți modifica serviciul de rețea și setările imprimantei. Pentru a utiliza aplicația Web Config, conectați imprimanta și computerul sau dispozitivul inteligent în aceeași rețea.

Sunt acceptate următoarele browsere.

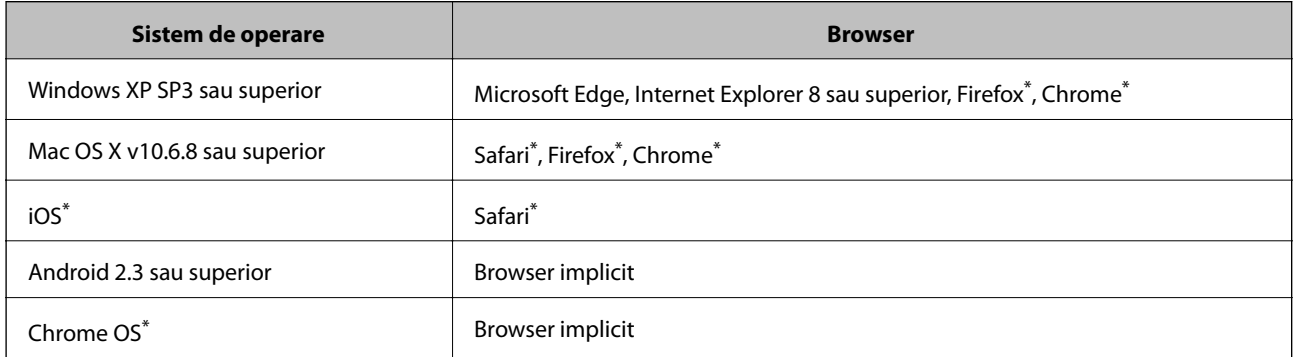

Utilizati cea mai recentă versiune.

### **Executarea aplicației Web Config pe un browser web**

1. Verificați adresa IP a imprimantei.

Selectați **Setări** > **toate setările Wi-Fi /de reţea** > **Verificare conexiune** pe panoul de comandă pentru a începe verificarea conexiunii. Apăsați pe butonul  $\Phi$  sau OK pentru a tipări raportul de conexiune la rețea. Verificați adresa IP a imprimantei pe raportul de conexiune la rețea tipărit.

2. Lansați un browser web de pe un computer sau un dispozitiv inteligent și apoi introduceți adresa IP a imprimantei.

Format:

IPv4: http://adresa IP a imprimantei/ IPv6: http://[adresa IP a imprimantei]/ Exemple: IPv4: http://192.168.100.201/ IPv6: http://[2001:db8::1000:1]/

#### **Informaţii despre serviciul de reţea şi despre software**

*Notă:*

Utilizând dispozitivul inteligent, puteți executa aplicația Web Config din ecranul de întreținere al Epson iPrint.

#### **Informaţii conexe**

- $\rightarrow$  ["Tipărirea unui raport de conexiune la rețea" la pagina 35](#page-34-0)
- $\rightarrow$  ["Utilizarea caracteristicii Epson iPrint" la pagina 105](#page-104-0)

### **Executarea utilitarului Web Config în Windows**

Atunci când conectaţi un computer la imprimantă prin utilizarea WSD, urmaţi paşii de mai jos pentru a executa utilitarul Web Config.

- 1. Deschideți lista de imprimante din computer.
	- ❏ Windows 10/Windows Server 2016

Faceţi clic pe butonul Start şi apoi selectaţi **Sistem Windows** > **Panou de control** > **Vizualizare dispozitive și imprimante** în **Hardware şi sunet**.

❏ Windows 8.1/Windows 8/Windows Server 2012 R2/Windows Server 2012

Selectaţi **Desktop** > **Setări** > **Panou de control** > **Vizualizare dispozitive şi imprimante** din **Hardware şi sunete** (sau din **Hardware**).

❏ Windows 7/Windows Server 2008 R2

Faceţi clic pe butonul Start şi selectaţi **Panou de control** > **Vizualizare dispozitive şi imprimante** din **Hardware şi sunete**.

- ❏ Windows Vista/Windows Server 2008 Faceţi clic pe butonul Start şi selectaţi **Panou de control** > **Imprimante** din **Hardware şi sunete**.
- 2. Faceţi clic dreapta pe imprimantă şi selectaţi **Proprietăţi**.
- 3. Selectaţi fila **Serviciu web** şi faceţi clic pe adresa URL.

### **Executarea utilitarului Web Config în Mac OS**

- 1. Selectaţi **Preferinţe sistem** din meniul > **Imprimante şi scanere** (sau **Tipărire şi scanare**, **Tipărire şi fax**) şi apoi selectaţi imprimanta.
- 2. Faceți clic pe **Opţiuni şi consumabile**> **Pagina web Afișare imprimantă**.

# **Aplicație pentru scanarea documentelor și imaginilor (Epson Scan 2)**

Epson Scan 2 este o aplicaţi pentru controlul operaţiei de scanare.Puteţi regla formatul, rezoluţia, luminozitatea, contrastul și calitatea imaginii scanate.De asemenea, puteți porni Epson Scan 2 și dintr-o aplicație de scanare compatibilă TWAIN.Consultaţi secţiunea de ajutor a aplicaţiei pentru detalii.

#### **Informaţii despre serviciul de reţea şi despre software**

#### **Pornirea în Windows**

#### *Notă:*

Pentru sistemele de operare Windows Server, asigurați-vă că funcția *Experiență desktop* este instalată.

❏ Windows 10/Windows Server 2016

Executaţi clic pe butonul Start şi apoi selectaţi **EPSON** > **Epson Scan 2**.

❏ Windows 8.1/Windows 8/Windows Server 2012 R2/Windows Server 2012

Introduceţi numele aplicaţiei în câmpul de căutare, apoi selectaţi pictograma afişată.

❏ Windows 7/Windows Vista/Windows XP/Windows Server 2008 R2/Windows Server 2008/Windows Server 2003 R2/Windows Server 2003

Faceţi clic pe butonul Start şi apoi selectaţi **Toate programele** sau **Programe** > **EPSON** > **Epson Scan 2**> **Epson Scan 2**.

#### **Pornirea în Mac OS**

#### *Notă:*

Epson Scan 2 nu acceptă caracteristica de schimbare rapidă a utilizatorului din Mac OS.Dezactivaţi caracteristica de schimbare rapidă a utilizatorului.

Selectaţi **Start** > **Aplicaţii** > **Epson Software** > **Epson Scan 2**.

#### **Informaţii conexe**

- & ["Efectuarea scanării utilizând Epson Scan 2" la pagina 119](#page-118-0)
- & ["Instalarea celor mai recente aplicații" la pagina 165](#page-164-0)

### **Adăugarea scanerului de reţea**

Înainte de a utiliza Epson Scan 2, trebuie să adăugaţi scanerul de reţea.

1. Iniţializaţi software-ul şi faceţi clic pe **Adăugare** de pe ecranul **Setări scaner**.

#### *Notă:*

- ❏ Dacă opţiunea *Adăugare* este estompată, faceţi clic pe *Activare editare*.
- ❏ Dacă este afişat ecranul principal al Epson Scan 2, conectarea cu scanerul a fost deja realizată. Dacă doriţi să vă conectaţi la o altă reţea, selectaţi *Scaner* > *Setări* pentru a deschide ecranul *Setări scaner*.
- 2. Adăugaţi scanerul de reţea. Introduceţi elementele următoare şi faceţi clic pe **Adăugare**.
	- □ **Model**: Selectati scanerul la care doriti să vă conectati.
	- ❏ **Nume**: Introduceţi numele scanerului, utilizând maximum 32 de caractere.
	- ❏ **Căutare reţea**: Când computerul şi scanerul se află în aceeaşi reţea, se afişează adresa IP. Dacă nu se afişează, faceţi clic pe butonul . Dacă adresa IP tot nu se afişează, faceţi clic pe **Introduceţi adresa** şi apoi introduceţi adresa IP direct.
- 3. Selectaţi scanerul pe ecranul **Setări scaner**, apoi faceţi clic **OK**.

# <span id="page-161-0"></span>**Aplicație pentru configurarea operațiilor de scanare de la panoul de control (Epson Event Manager)**

Epson Event Manager este o aplicație care permite gestionarea scanării de la panoul de control și salvarea imaginilor pe un calculator.Puteți adăuga propriile dumneavoastră setări ca setări prestabilite, de exemplu tipul de document, calea către directorul în care se face salvarea și formatul imaginii.Consultați secțiunea de ajutor a aplicației pentru detalii.

*Notă:* Sistemele de operare Windows Server nu sunt acceptate.

#### **Pornirea în Windows**

❏ Windows 10

Executați clic pe butonul Start și apoi selectați **Epson Software** > **Event Manager**.

❏ Windows 8.1/Windows 8

Introduceți numele aplicației în câmpul de căutare, apoi selectați pictograma afișată.

❏ Windows 7/Windows Vista/Windows XP

Faceți clic pe butonul Start, apoi selectați **Toate programele** sau **Programe** > **Epson Software** > **Event Manager**.

#### **Pornirea în Mac OS**

**Start** > **Aplicații** > **Epson Software** > **Event Manager**.

#### **Informaţii conexe**

 $\blacktriangleright$  ["Instalarea celor mai recente aplicații" la pagina 165](#page-164-0)

# **Aplicaţie pentru configurarea operaţiilor de fax şi trimiterea faxurilor (FAX Utility)**

FAX Utility este o aplicatie care vă permite să configurați diverse setări pentru trimiterea faxurilor de pe computer. Puteţi crea sau edita liste de contacte de utilizat la trimiterea faxurilor, puteţi opta pentru salvarea faxurilor în format PDF pe computer, etc. Consultaţi secţiunea de ajutor a aplicaţiei pentru detalii.

#### *Notă:*

- ❏ Sistemele de operare Windows Server nu sunt acceptate.
- $\Box$  Asigurati-vă că ati instalat driver-ul imprimantei înainte de a instala FAX Utility.

#### **Pornirea în Windows**

❏ Windows 10

Executaţi clic pe butonul Start şi apoi selectaţi **Epson Software** > **FAX Utility**.

❏ Windows 8.1/Windows 8

Introduceţi numele aplicaţiei în câmpul de căutare, apoi selectaţi pictograma afişată.

❏ Windows 7/Windows Vista/Windows XP

Faceţi clic pe butonul Start şi selectaţi **Toate programele** (sau **Programe**) > **Epson Software** > **FAX Utility**.

#### **Informaţii despre serviciul de reţea şi despre software**

#### **Pornirea în Mac OS**

Selectaţi **Preferinţe sistem** din meniul > **Imprimante şi scanere** (sau **Tipărire şi scanare**, **Tipărire şi fax**) şi apoi selectaţi imprimanta (FAX). Faceţi clic pe **Opţiuni şi consumabile** > **Utilitar** > **Deschide utilitar imprimantă**.

#### **Informaţii conexe**

- & ["Recepționarea faxurilor la un computer" la pagina 137](#page-136-0)
- $\rightarrow$  ["Instalarea celor mai recente aplicații" la pagina 165](#page-164-0)

# **Aplicaţie pentru transmiterea faxurilor (driver PC-FAX)**

Driver-ul PC-FAX este o aplicaţie care vă permite să trimiteţi un document creat într-o altă aplicaţie, sub formă de fax, direct de pe computer. Driver-ul PC-FAX este instalat la instalarea FAX Utility. Consultaţi secţiunea de ajutor a aplicaţiei pentru detalii.

#### *Notă:*

- ❏ Sistemele de operare Windows Server nu sunt acceptate.
- ❏ Funcţionarea reală depinde de aplicaţia pe care aţi utilizat-o la crearea documentului. Consultaţi secţiunea de ajutor a aplicaţiei pentru detalii.

#### **Accesarea din Windows**

În aplicaţie, selectaţi **Tipărire** sau **Configurare tipărire** din meniul **Fişier**. Selectaţi imprimanta (FAX) şi apoi faceţi clic pe **Preferinţe** sau **Proprietăţi**.

#### **Accesarea din Mac OS**

În aplicaţie, selectaţi **Tipărire** din meniul **Fişier**. Selectaţi imprimanta (FAX) ca setare pentru **Imprimantă** şi apoi selectaţi **Setări fax** sau **Setări destinatari** din meniul contextual (pop-up).

#### **Informaţii conexe**

- $\blacktriangleright$  ["Trimiterea unui fax de la computer" la pagina 133](#page-132-0)
- & ["Aplicaţie pentru configurarea operaţiilor de fax şi trimiterea faxurilor \(FAX Utility\)" la pagina 162](#page-161-0)

# **Aplicație pentru tipărirea imaginilor (Epson Photo+)**

Epson Photo+ este o aplicație care permite tipărirea cu ușurință a imaginilor folosind diferite aspecte. De asemenea, puteți efectua corecția imaginilor și ajusta poziția în timpul ce vizualizați o previzualizare a documentului. De asemenea, puteți adăuga text și marcaje pe imagini oriunde doriți pentru un aspect mai plăcut. Când tipăriți pe hârtie foto Epson originală, performanța cernelii este maximizată, creându-se un finisaj frumos cu colorit excelent.

Consultați secțiunea de ajutor a aplicației pentru detalii.

#### *Notă:*

- ❏ Sistemele de operare Windows Server nu sunt acceptate.
- ❏ Pentru a utiliza această aplicație, driverul de imprimantă trebuie să fie instalat.

#### **Informaţii despre serviciul de reţea şi despre software**

#### <span id="page-163-0"></span>**Pornirea**

❏ Windows 10/Windows Server 2016

Executați clic pe butonul Start și apoi selectați **Epson Software** > **Epson Photo+**.

❏ Windows 8.1/Windows 8/Windows Server 2012 R2/Windows Server 2012

Introduceți numele aplicației în câmpul de căutare, apoi selectați pictograma afișată.

❏ Windows 7/Windows Vista/Windows XP/Windows Server 2008 R2/Windows Server 2008/Windows Server 2003 R2/Windows Server 2003

Faceți clic pe butonul Start și selectați **Toate programele** sau **Programe** > **Epson Software** > **Epson Photo+**.

#### **Pornirea în Mac OS**

Selectați **Start** > **Aplicații** > **Epson Software** > **Epson Photo+**.

#### **Informaţii conexe**

& ["Instalarea celor mai recente aplicații" la pagina 165](#page-164-0)

# **Instrumente de actualizare software (EPSON Software Updater)**

EPSON Software Updater este o aplicație care caută versiuni software noi sau actualizate pe Internet și le instalează. De asemenea, puteți actualiza firmware-ul și manualul imprimantei.

#### *Notă:*

Sistemele de operare Windows Server nu sunt acceptate.

#### **Metodă de instalare**

Descărcați EPSON Software Updater de pe site-ul web Epson.

Dacă folosiți un computer cu Windows și nu puteți descărca aplicația de pe website, o puteți instala de pe discul cu software furnizat.

#### [http://www.epson.com](http://www.epson.com/)

#### **Pornirea în Windows**

❏ Windows 10

Executați clic pe butonul Start și apoi selectați **Epson Software** > **EPSON Software Updater**.

❏ Windows 8.1/Windows 8

Introduceți numele aplicației în câmpul de căutare, apoi selectați pictograma afișată.

❏ Windows 7/Windows Vista/Windows XP

Faceți clic pe butonul Start și apoi selectați **Toate programele** sau **Programe** > **Epson Software** > **EPSON Software Updater**.

#### *Notă:*

De asemenea, puteți porni EPSON Software Updater făcând clic pe pictograma imprimantei din bara de activități de pe desktop și apoi selectați *Actualizare software*.

#### <span id="page-164-0"></span>**Pornirea în Mac OS**

Selectați **Start** > **Aplicații** > **Epson Software** > **EPSON Software Updater**.

# **Aplicație pentru configurarea dispozitivelor multiple (EpsonNet Config)**

EpsonNet Config este o aplicaţie care vă permite să setaţi protocoale şi adrese ale interfeţelor de reţea.Pentru detalii suplimentare, consultați ghidul de utilizare pentru EpsonNet Config sau secțiunea de ajutor a aplicației.

#### **Pornirea în Windows**

❏ Windows 10/Windows Server 2016

Executaţi clic pe butonul Start şi apoi selectaţi **EpsonNet** > **EpsonNet Config**.

❏ Windows 8.1/Windows 8/Windows Server 2012 R2/Windows Server 2012

Introduceţi numele aplicaţiei în câmpul de căutare, apoi selectaţi pictograma afişată.

❏ Windows 7/Windows Vista/Windows XP/Windows Server 2008 R2/Windows Server 2008/Windows Server 2003 R2/Windows Server 2003

Faceţi clic pe butonul Start şi selectaţi **Toate programele** sau **Programe** > **EpsonNet** > **EpsonNet Config SE** > **EpsonNet Config**.

#### **Pornirea în Mac OS**

**Start** > **Aplicații** > **Epson Software** > **EpsonNet** > **EpsonNet Config SE** > **EpsonNet Config**.

# **Instalarea celor mai recente aplicații**

#### *Notă:*

Pentru a reinstala o aplicație, aceasta trebuie să fie mai întâi dezinstalată.

1. Asigurați-vă că imprimanta și computerul sunt disponibile pentru comunicații și că imprimanta este conectată la internet.

#### **Informaţii despre serviciul de reţea şi despre software**

2. Porniți EPSON Software Updater.

Captura de ecran este Windows.

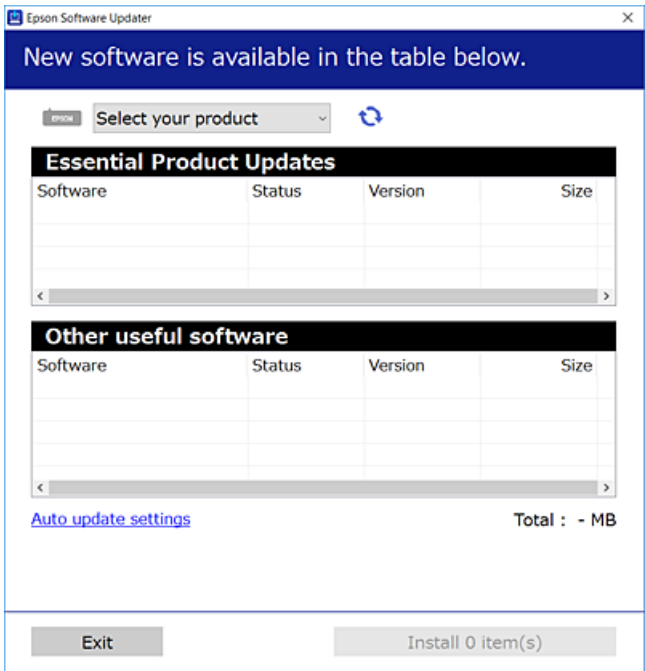

- 3. Pentru Windows, selectați imprimanta, apoi faceți clic pe  $\bullet$  pentru cele mai recente aplicații disponibile.
- 4. Selectați elementele pe care doriți să le instalați sau să le actualizați, apoi faceți clic pe butonul de instalare.

#### c*Important:*

Nu opriți și nu deconectați imprimanta de la sursa de alimentare electrică înainte de finalizarea actualizării; în caz contrar, imprimanta poate suferi o defecțiune.

#### *Notă:*

❏ Puteți descărca aplicațiile cele mai recente de pe site-ul web Epson.

[http://www.epson.com](http://www.epson.com/)

❏ Dacă utilizați sistemele de operare Windows Server, nu puteți utiliza EPSON Software Updater. Descărcați aplicațiile cele mai recente de pe site-ul web Epson.

#### **Informaţii conexe**

- & ["Instrumente de actualizare software \(EPSON Software Updater\)" la pagina 164](#page-163-0)
- $\blacktriangleright$  "Dezinstalarea aplicațiilor" la pagina 167

# **Actualizarea aplicațiilor și a firmware-ului**

Anumite probleme ar putea fi soluționate prin actualizarea aplicațiilor și a firmware-ului. Totodată, ați putea beneficia de funcții suplimentare sau îmbunătățite. Asigurați-vă că utilizați cea mai recentă versiune a aplicațiilor și firmware-ului.

1. Asigurați-vă că imprimanta și computerul sunt conectate și că aveți computerul conectat la internet.

<span id="page-166-0"></span>2. Porniți EPSON Software Updater și actualizați aplicațiile sau firmware-ul.

#### c*Important:*

Nu opriți și nu deconectați computerul sau imprimanta de la sursa de alimentare electrică înainte de finalizarea actualizării; în caz contrar, imprimanta poate suferi o defecțiune.

#### *Notă:*

Dacă nu găsiți aplicația pe care doriți să o actualizați în lista de aplicații, nu o puteți actualiza utilizând EPSON Software Updater. Căutați cele mai recente versiuni ale aplicațiilor pe site-ul web Epson local.

[http://www.epson.com](http://www.epson.com/)

# **Dezinstalarea aplicaţiilor**

Conectaţi-vă la computer ca administrator. Introduceţi parola de administrator dacă vă este solicitat acest lucru.

### **Dezinstalarea aplicaţiilor — Windows**

- 1. Apăsați pe butonul  $\bigcup$  pentru a închide imprimanta.
- 2. Închideţi toate aplicaţiile care rulează.
- 3. Deschideţi **Panou de control**:
	- ❏ Windows 10/Windows Server 2016

Faceţi clic pe butonul start şi apoi selectaţi **Sistem Windows** > **Panou de control**.

❏ Windows 8.1/Windows 8/Windows Server 2012 R2/Windows Server 2012

Selectaţi **Desktop** > **Setări** > **Panou de control**.

❏ Windows 7/Windows Vista/Windows XP/Windows Server 2008 R2/Windows Server 2008/Windows Server 2003 R2/Windows Server 2003

Faceţi clic pe butonul Start şi selectaţi **Panou de control**.

- 4. Deschideţi **Dezinstalare program** (sau **Adăugare sau eliminare programe**):
	- ❏ Windows 10/Windows 8.1/Windows 8/Windows 7/Windows Vista/Windows Server 2016/Windows Server 2012 R2/Windows Server 2012/Windows Server 2008 R2/Windows Server 2008
		- Selectaţi **Dezinstalare program** din **Programe**.
	- ❏ Windows XP/Windows Server 2003 R2/Windows Server 2003 Faceţi clic pe **Adăugare sau eliminare programe**.
- 5. Selectaţi aplicaţia pe care doriţi să o dezinstalaţi.

Dezinstalarea driverului de imprimantă nu este posibilă dacă există sarcini de tipărire. Ştergeţi sarcinile de tipărire sau aşteptaţi tipărirea acestora înainte de a dezinstala.

#### **Informaţii despre serviciul de reţea şi despre software**

- 6. Dezinstalaţi aplicaţiile:
	- ❏ Windows 10/Windows 8.1/Windows 8/Windows 7/Windows Vista/Windows Server 2016/Windows Server 2012 R2/Windows Server 2012/Windows Server 2008 R2/Windows Server 2008

#### Faceţi clic pe **Dezinstalare/Modificare** sau pe **Dezinstalare**.

❏ Windows XP/Windows Server 2003 R2/Windows Server 2003

Faceţi clic pe **Modificare/Eliminare** sau pe **Eliminare**.

*Notă:*

Dacă este afişată fereastra *Control cont utilizator*, faceţi clic pe *Continuare*.

7. Urmaţi instrucţiunile afişate pe ecran.

### **Dezinstalarea aplicaţiilor — Mac OS**

1. Descărcaţi Uninstaller utilizând EPSON Software Updater.

După ce aţi descărcat Uninstaller, nu mai trebuie să îl descărcaţi din nou de fiecare dată când dezinstalaţi aplicația.

- 2. Apăsați pe butonul  $\bigcup$  pentru a închide imprimanta.
- 3. Pentru a dezinstala driverul de imprimantă sau driverul PC-FAX, selectaţi **Preferinţe sistem** din meniul > **Imprimante şi scanere** (sau **Tipărire şi scanare**, **Tipărire şi fax**), apoi eliminaţi imprimanta din lista cu imprimante activate.
- 4. Închideţi toate aplicaţiile care rulează.
- 5. Selectați **Start** > **Aplicații** > **Epson Software** > **Uninstaller**.
- 6. Selectaţi aplicaţia pe care doriţi să o dezinstalaţi şi apoi faceţi clic pe **Uninstall**.

#### c*Important:*

Uninstaller elimină toate driver-ele de imprimante Epson inkiet de pe computer.Dacă utilizati mai multe imprimante Epson și doriți să ștergeți doar anumite drivere, ștergeți-le mai întâi pe toate și apoi reinstalați-le pe cele necesare.

#### *Notă:*

Dacă nu găsiti aplicatia pe care doriti să o dezinstalati în lista de aplicatii, nu o puteti dezinstala utilizând Uninstaller.În acest caz, selectati **Salt** > **Aplicatii > Epson Software**, selectati aplicatia pe care doriti să o dezinstalati și apoi trageţi-o peste pictograma pentru coşul de gunoi.

#### **Informaţii conexe**

 $\blacktriangleright$  ["Instrumente de actualizare software \(EPSON Software Updater\)" la pagina 164](#page-163-0)

# **Imprimarea utilizând un serviciu de rețea**

Utilizând serviciul Epson Connect disponibil prin internet, puteți tipări de pe smartphone, tabletă sau laptop oricând și practic oriunde.Pentru a utiliza acest serviciu, trebuie să înregistrați utilizatorul și imprimanta în Epson Connect.

Caracteristicile disponibile prin internet sunt enumerate mai jos.

❏ Email Print

Când trimiteți un mesaj e-mail cu fișiere atașate, precum documente sau imagini, la o adresă de e-mail atribuită imprimantei, puteți imprima mesajul e-mail respectiv și fișierele atașate din locații aflate la distanță, precum imprimanta de acasă sau de la birou.

❏ Epson iPrint

Această aplicație se poate utiliza în iOS și Android și permite tipărirea de la un smartphone sau o tabletă.Puteți imprima documente, imagini și site-uri web trimițându-le direct la o imprimantă din aceeași rețea LAN fără fir.

❏ Remote Print Driver

Acesta este un driver partajat, acceptat de Remote Print Driver.Când tipăriți utilizând o imprimantă dintr-o locație aflată la distanță, puteți tipări modificând imprimanta în fereastra aplicațiilor uzuale.

Consultați site-ul web al portalului Epson Connect pentru detalii.

<https://www.epsonconnect.com/>

[http://www.epsonconnect.eu](http://www.epsonconnect.eu/) (doar Europa)

# **Soluţionarea problemelor**

# **Verificarea stării imprimantei**

### **Verificarea codurilor de eroare pe ecranul LCD**

Pe ecranul LCD este afișat un cod în cazul în care există erori sau informații care necesită atenția dvs. Dacă este afișat un cod, urmați soluțiile de mai jos pentru a rezolva problema.

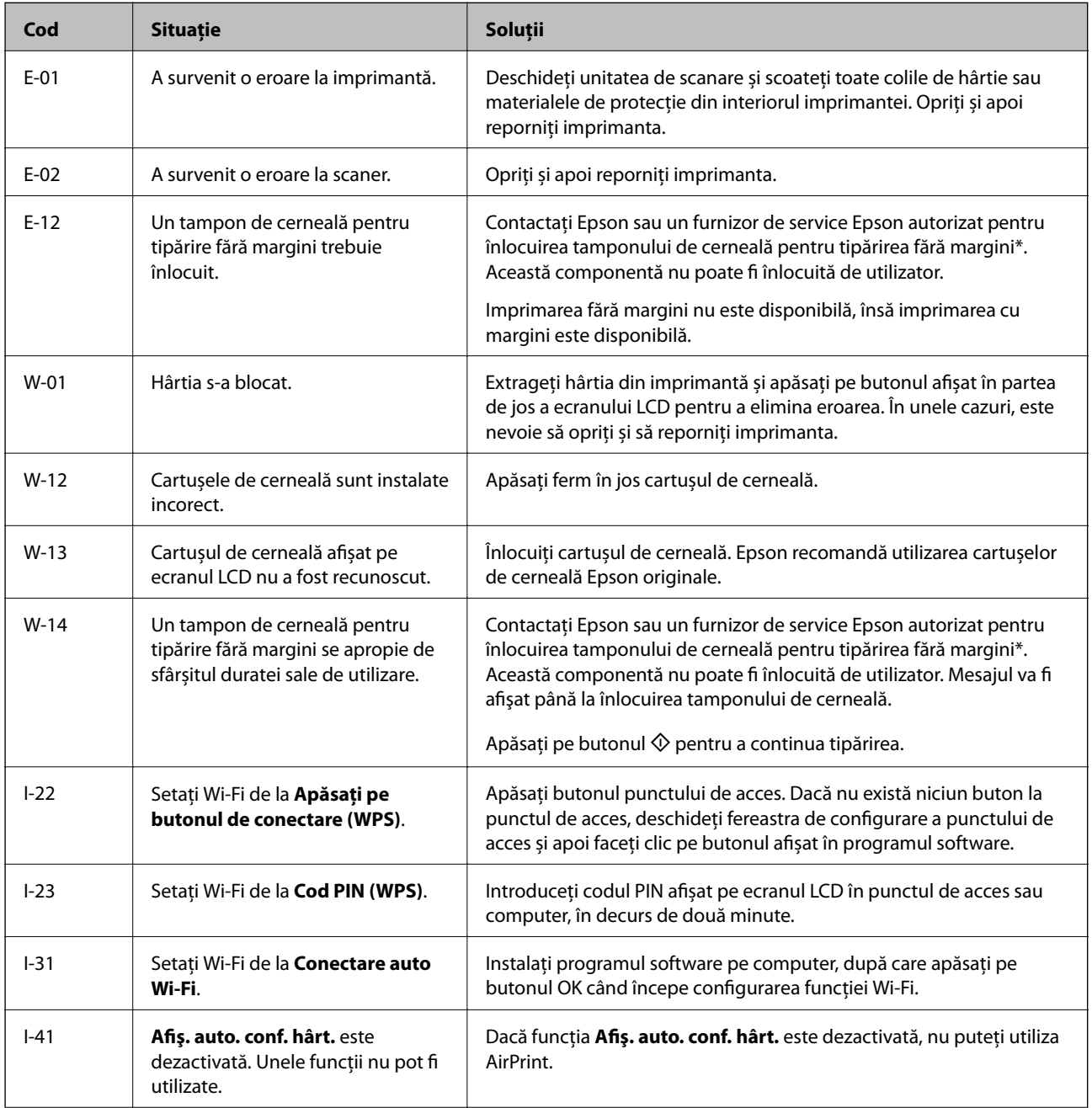

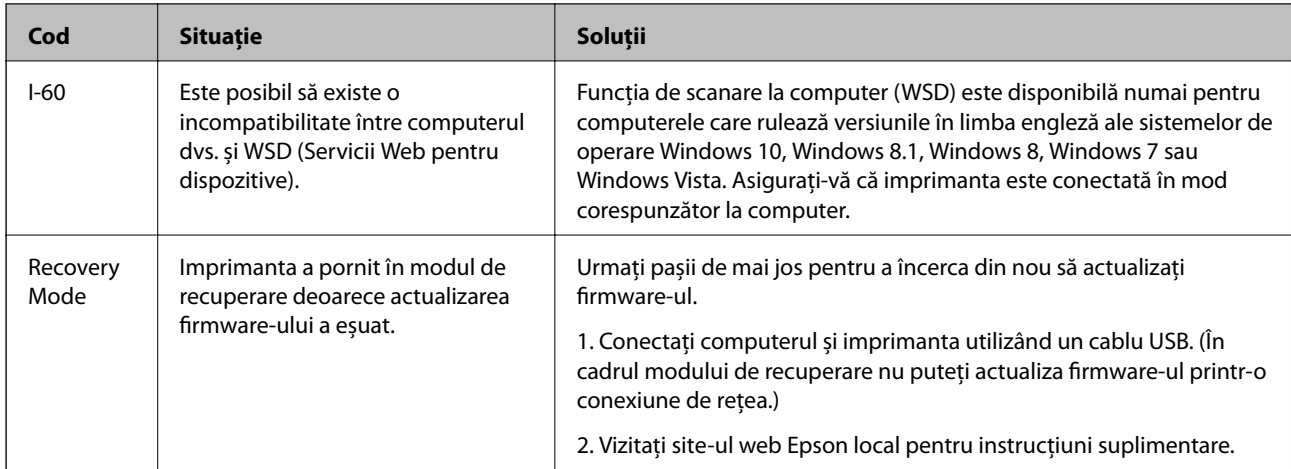

\* În cadrul anumitor cicluri de tipărire, este posibil ca pe tamponul de cerneală să se acumuleze un mic surplus de cerneală. Pentru a împiedica scurgerile de cerneală din tampon, imprimanta se va opri când a fost atinsă limita de uzură a tamponului. Momentul și frecvența de înlocuire a acestuia variază în funcție de numărul de pagini tipărite cu optiunea de tipărire fără margini. Necesitatea de a înlocui tamponul nu înseamnă că imprimanta nu mai funcționează în conformitate cu specificațiile sale. Imprimanta va afișa un mesaj când trebuie înlocuit tamponul de cerneală, iar această operație poate fi executată numai la un furnizor de servicii autorizat Epson. Garanția Epson nu acoperă cheltuielile acestei înlocuiri.

#### **Informaţii conexe**

- & ["Scoaterea hârtiei blocate" la pagina 172](#page-171-0)
- & ["Contactarea serviciul de asistenţă clienţi" la pagina 214](#page-213-0)
- $\blacktriangleright$  ["Instalarea celor mai recente aplicații" la pagina 165](#page-164-0)

# **Verificarea stării imprimantei – Windows**

- 1. Accesaţi fereastra pentru driver-ul imprimantei.
- 2. Faceţi clic pe **EPSON Status Monitor 3**, în fila **Întreţinere**, apoi faceţi clic pe **Detalii**.

Puteți verifica starea imprimantei, nivelurile de cerneală și starea erorilor.

*Notă:*

Dacă *EPSON Status Monitor 3* este dezactivată, faceţi clic pe *Setări extinse* din fila *Întreţinere* şi apoi selectaţi *Activare EPSON Status Monitor 3*.

#### **Informaţii conexe**

 $\blacktriangleright$  ["Accesarea driverului de imprimantă" la pagina 79](#page-78-0)

# **Verificarea stării imprimantei — Mac OS**

- 1. Selectați **Preferințe sistem** din meniul > **Imprimante și scanere** (sau **Tipărire și scanare**, **Tipărire și fax**) și apoi selectați imprimanta.
- 2. Faceți clic pe **Opțiuni și consumabile** > **Utilitar** > **Deschidere utilitar imprimantă**.

<span id="page-171-0"></span>3. Faceți clic pe **EPSON Status Monitor**.

Puteți verifica starea imprimantei, nivelurile de cerneală și starea erorilor.

# **Verificarea stării software-ului**

Anumite probleme ar putea fi solutionate prin actualizarea software-ului la ultima versiune. Pentru a verifica starea software-ului, folosiți instrumentul de actualizare software.

#### **Informaţii conexe**

- & ["Instrumente de actualizare software \(EPSON Software Updater\)" la pagina 164](#page-163-0)
- & ["Instalarea celor mai recente aplicații" la pagina 165](#page-164-0)

# **Scoaterea hârtiei blocate**

Verificaţi eroarea afişată pe panoul de control şi urmaţi instrucţiunile pentru a scoate hârtia blocată, inclusiv bucățile rupte. Apoi anulați eroarea.

#### c*Important:*

Scoateți cu atenție hârtia blocată. Dacă scoateți hârtia forțat, imprimanta se poate defecta.

### **Scoaterea hârtiei blocate din Alimentare hârtie spate**

Scoateti hârtia blocată.

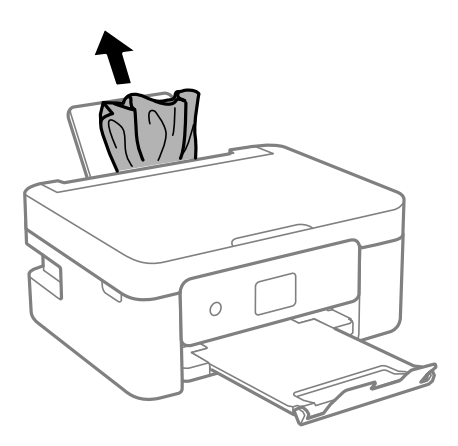

# **Scoaterea hârtiei blocate din interiorul imprimantei**

# !*Atenţie:*

- ❏ Aveți grijă să nu vă prindeți degetele atunci când deschideți sau închideți scanerul. În caz contrar, riscați să vă răniți.
- ❏ Nu atingeți butoanele de pe panoul de comandă în timp ce mâna dumneavoastră este în interiorul imprimantei. Dacă imprimanta începe să funcționeze, vă puteți răni. Aveți grijă să nu atingeți părțile proeminente pentru a nu vă răni.
- 1. Deschideți scanerul cu capacul pentru documente închis.

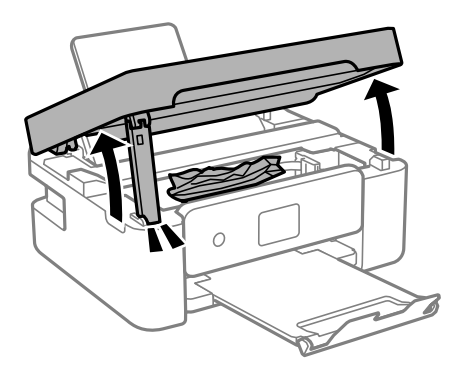

2. Scoateți hârtia blocată.

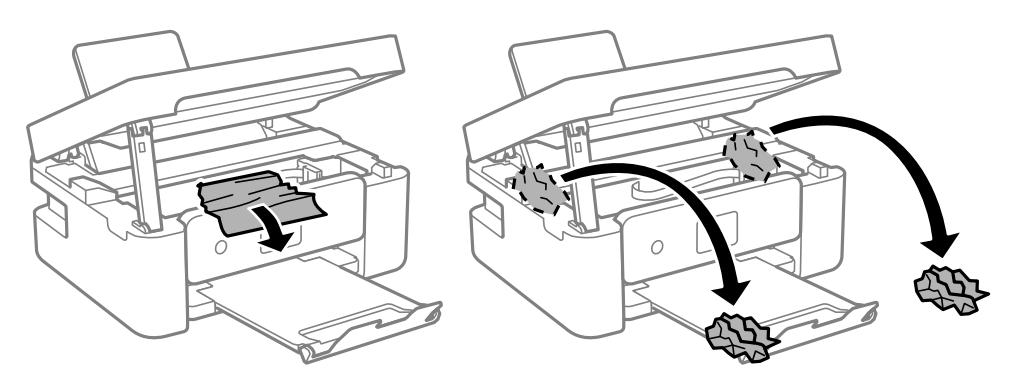

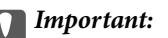

Nu atingeți cablul alb plat sau filmul translucid din interiorul imprimantei. În caz contrar se poate produce o defecțiune.

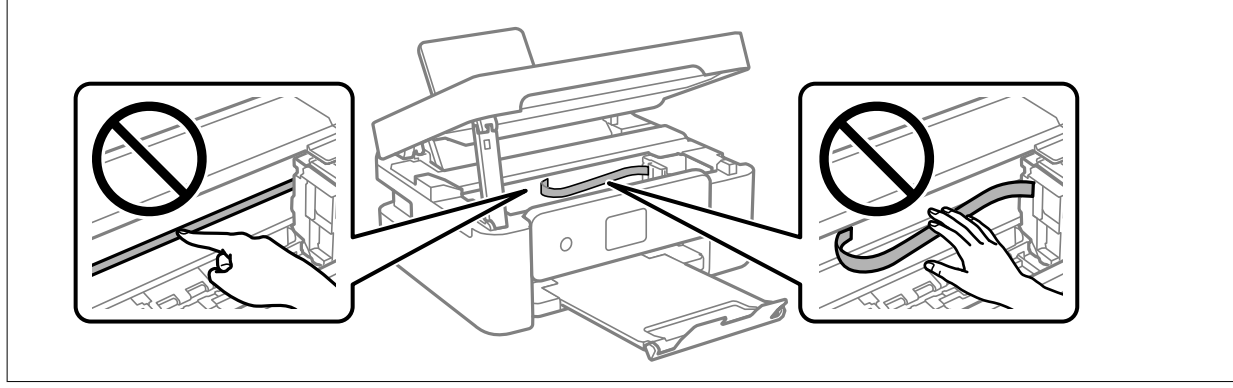

3. Închideți scanerul.

Pentru siguranță, scanerul este închis în doi pași.

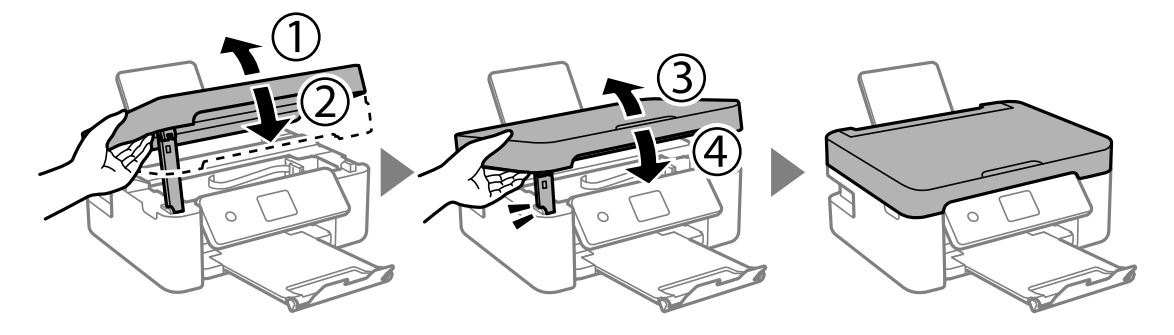

*Notă:*

Scanerul nu poate fi deschis din poziția afișată mai jos. Închideți-l complet înainte de a-l deschide.

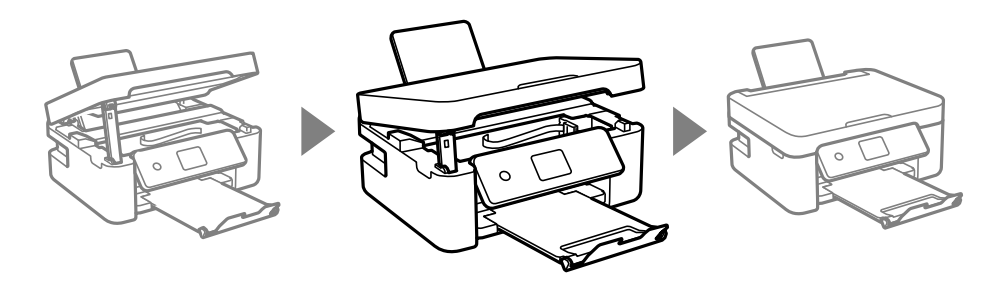

# **Îndepărtarea hârtiei blocate din Capacul din spate**

1. Îndepărtaţi capac spate.

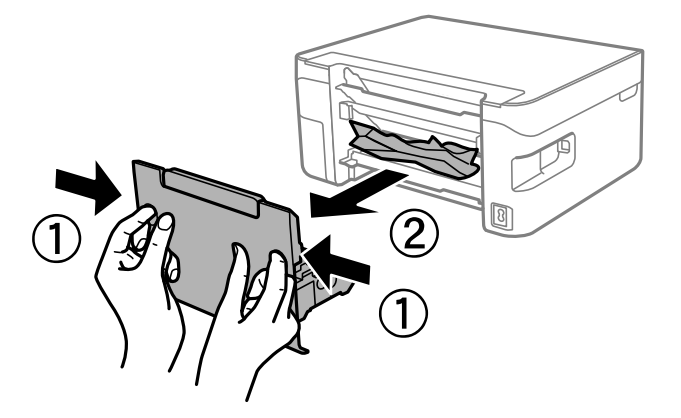

2. Scoateţi hârtia blocată.

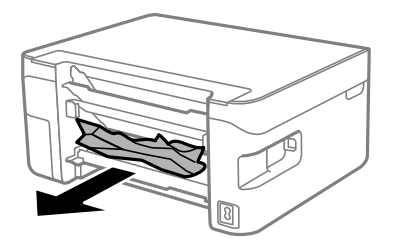

3. Scoateţi hârtia blocată din capac spate.

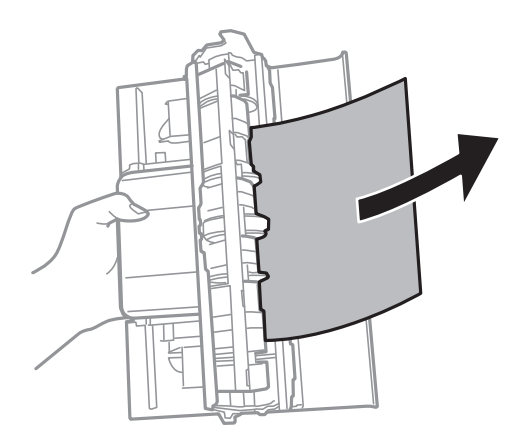

4. Introduceţi capac spate în imprimantă.

# **Hârtia nu este alimentată corect**

Verificați următoarele aspecte și luați măsurile corespunzătoare pentru a rezolva problema.

- ❏ Așezați imprimanta pe o suprafață plană și utilizați imprimanta în condițiile de mediu recomandate.
- ❏ Utilizați hârtie compatibilă cu această imprimantă.
- ❏ Respectați precauțiile de manevrare a hârtiei.
- ❏ Nu încărcați mai multă hârtie decât numărul maxim de coli specificat pentru hârtia respectivă.Dacă folosiți hârtie normală, aceasta nu trebuie să depășească nivelul indicat de simbolul triunghiular de pe ghidajul de margine.
- ❏ Asigurați-vă că setările pentru dimensiunea hârtiei și tipul hârtiei corespund dimensiunii și tipului hârtiei introduse în imprimantă.
- ❏ Nu amplasați obiecte pe apărătoarea alimentatorului.

#### **Informaţii conexe**

- & ["Specificaţii de mediu" la pagina 208](#page-207-0)
- & ["Precauţii la manevrarea hârtiei" la pagina 47](#page-46-0)
- & ["Hârtia disponibilă şi capacităţile" la pagina 45](#page-44-0)
- $\blacktriangleright$  ["Lista tipurilor de hârtie" la pagina 51](#page-50-0)

### **Hârtia se blochează**

- ❏ Încărcaţi hârtia în direcţia corectă şi împingeţi ghidajele de margine spre marginile hârtiei.
- ❏ Încărcaţi pe rând câte o coală de hârtie dacă încărcaţi mai multe coli de hârtie.

#### **Informaţii conexe**

- & ["Scoaterea hârtiei blocate" la pagina 172](#page-171-0)
- & ["Încărcarea hârtiei în suportul de Alimentare hârtie spate" la pagina 48](#page-47-0)

### **Hârtia este alimentată oblic**

Încărcaţi hârtia în direcţia corectă şi împingeţi ghidajele de margine spre marginile hârtiei.

#### **Informaţii conexe**

 $\rightarrow$   $\hat{n}$  încărcarea hârtiei în suportul de Alimentare hârtie spate" la pagina 48

### **Sunt alimentate mai multe coli de hârtie în acelaşi timp**

- ❏ Încărcaţi o coală de hârtie în acelaşi timp.
- ❏ Atunci când sunt alimentate simultan mai multe coli de hârtie în timpul tipăririi manuale pe ambele părţi, scoateţi toate colile din imprimantă înainte de a reîncărca hârtia.

### **Apare o eroare la ieșirea hârtiei**

Când apare o eroare de hârtie consumată, chiar dacă în alimentare hârtie spate este încărcată hârtie, reîncărcați hârtia în centrul alimentare hârtie spate.

### **Hârtia este ejectată în timpul tipăririi**

Când încărcați hârtie cu antet (hârtie pe care informații cum ar fi numele expeditorului sau numele corporației sunt pre-tipărite în antet), selectați **Letterhead** ca setare a tipului de hârtie.

# **Probleme cu privire la alimentarea cu energie şi panoul de control**

### **Imprimanta nu porneşte**

- ❏ Verificaţi dacă aţi conectat bine cablul de alimentare.
- $\Box$  Tineti apăsat mai mult timp butonul  $\mathcal O$ .

### **Imprimanta nu se opreşte**

Ţineţi apăsat mai mult timp butonul P. Dacă tot nu puteţi opri imprimanta, deconectaţi cablul de alimentare. Pentru a preveni uscarea capului de imprimare, reporniți imprimanta și opriți-o din nou apăsând butonul  $\mathcal O$ .

### **Alimentarea se opreşte automat**

❏ Selectaţi **Setări oprire** din **Setări**, după care dezactivaţi setările **Oprire în caz de inactivitate** şi **Oprire în caz de deconectare**.

❏ Dezactivaţi setarea **Oprire cronometru** din **Setări**.

#### *Notă:*

Produsul dvs. ar putea avea caracteristica Setări oprire sau caracteristica Oprire cronometru, în funcție de locația de achizitionare.

### **Ecranul LCD se întunecă**

Imprimanta este în modul de repaus. Apăsați orice buton de pe panoul de control pentru a reactiva ecranul LCD.

# **Nu se poate efectua tipărirea de la un computer**

### **Verificarea conexiunii (USB)**

- ❏ Conectaţi corect cablul USB dintre imprimantă şi computer.
- ❏ Dacă utilizaţi un hub USB, încercaţi să conectaţi imprimanta direct la computer.
- ❏ În cazul în care cablul USB nu poate fi recunoscut, modificați portul sau schimbați cablul USB.
- ❏ Dacă imprimanta nu poate să tipărească utilizând o conexiune USB, încercați următoarele.

Deconectaţi cablul USB de la computer. Faceţi clic dreapta pe pictograma de imprimantă afişată pe computer, apoi selectaţi **Eliminare dispozitiv**. Apoi, conectaţi cablul USB la computer şi încercaţi o tipărire de test.

Resetați conexiunea USB parcurgând pașii din acest manual pentru modificarea metodei de conectare la un computer. Consultați linkul de informații corelat de mai jos pentru detalii.

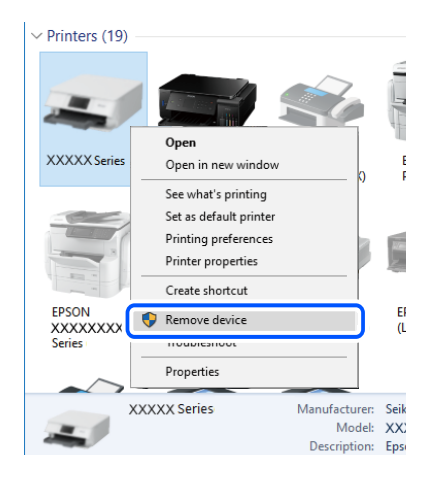

#### **Informaţii conexe**

& ["Schimbarea metodei de conectare la un computer" la pagina 42](#page-41-0)

### **Verificarea conexiunii (rețea)**

❏ La modificarea routerului wireless sau a furnizorului, încercați să refaceți setările de rețea pentru imprimantă. Conectați computerul sau dispozitivul inteligent la același SSID ca imprimanta.

- ❏ Opriți dispozitivele pe care doriți să le conectați la rețea. Așteptați circa 10 secunde și apoi porniți dispozitivele în următoarea ordine: routerul wireless, computerul sau dispozitivul inteligent și apoi imprimanta. Reduceți distanța dintre imprimantă, computer sau dispozitivul inteligent față de routerul wireless pentru a facilita comunicațiile prin undă radio, apoi încercați să realizați din nou setările de rețea.
- ❏ Tipăriți raportul de conexiune la rețea. Consultați linkul de informații corelat de mai jos pentru detalii. Dacă raportul indică faptul că respectiva conexiune la rețea a eșuat, verificați raportul de conexiune la rețea și apoi urmați soluțiile tipărite.
- ❏ Dacă adresa IP atribuită imprimantei este 169.254.XXX.XXX, iar masca de subrețea este 255.255.0.0, este posibil ca adresa IP să nu fie atribuită corespunzător. Reporniți routerul wireless sau resetați setările de rețea ale imprimantei. Dacă nu rezolvați problema în acest mod, consultați documentația aferentă routerului wireless.
- ❏ Încercați să accesați orice site web de la computer, pentru a vă asigura că setările de rețea ale computerului sunt corecte. Dacă nu puteți accesa niciun site web, există o problemă cu computerul. Verificați conexiunea computerului la rețea.

#### **Informaţii conexe**

- & ["Conectarea la un computer" la pagina 22](#page-21-0)
- & ["Tipărirea unui raport de conexiune la rețea" la pagina 35](#page-34-0)

### **Verificarea software-ului și a datelor**

- ❏ Asigurați-vă că este instalat un driver de imprimantă Epson original.Dacă nu este instalat un driver de imprimantă Epson original, funcțiile disponibile sunt limitate.Recomandăm utilizarea unui driver de imprimantă Epson original.Consultați linkul de informații corelat de mai jos pentru detalii.
- ❏ Dacă imprimați o imagine de mari dimensiuni, este posibil ca respectivul computer să nu aibă suficientă memorie.Tipăriți imaginea la o rezoluție mai mică sau la dimensiuni mai mici.

#### **Informaţii conexe**

- & "Verificarea autenticității driverelor de imprimantă Epson" la pagina 178
- $\blacktriangleright$  ["Instalarea celor mai recente aplicații" la pagina 165](#page-164-0)

### **Verificarea autenticității driverelor de imprimantă Epson**

Puteți verifica dacă în computerul dumneavoastră este instalat un driver Epson original utilizând una dintre următoarele metode.

#### **Windows**

Selectați **Panou de control** > **Vizualizare dispozitive și imprimante** (**Imprimante**, **Imprimante și faxuri**), apoi efectuați următoarele pentru a deschide fereastra de proprietăți a serverului de imprimantă.

❏ Windows 10/Windows 8.1/Windows 8/Windows 7/Windows Server 2016/Windows Server 2012 R2/Windows Server 2012/Windows Server 2008 R2

Faceți clic pe pictograma imprimantei, apoi faceți clic pe **Proprietăți server tipărire** în partea de sus a ferestrei.

❏ Windows Vista/Windows Server 2008

Faceți clic dreapta pe folderul **Imprimante**, apoi faceți clic pe **Executare ca administrator** > **Proprietăți server**.

❏ Windows XP/Windows Server 2003 R2/Windows Server 2003

Din meniul **Fișier**, selectați **Proprietăți server**.

Faceți clic pe fila **Driver**.Dacă numele imprimantei este afișat în listă, în computer este instalat un driver de imprimantă Epson original.

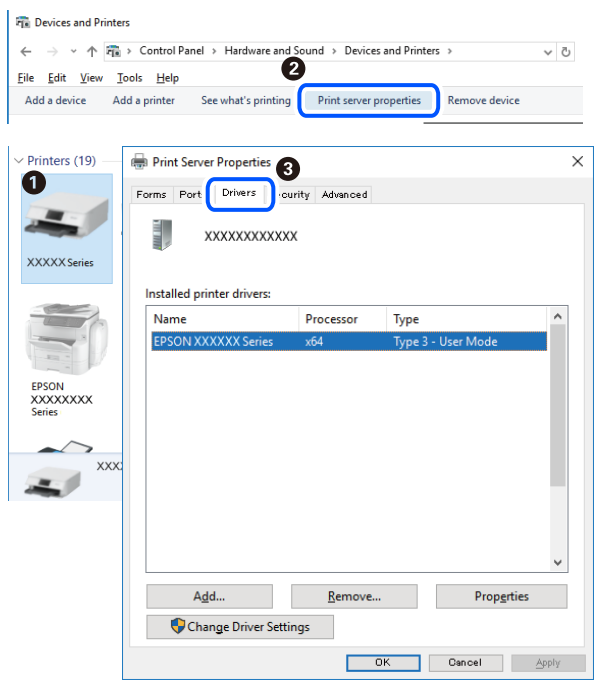

#### **Mac OS**

Selectați **Preferințe sistem** din meniul > **Imprimante și scanere** (sau **Tipărire și scanare**, **Tipărire și fax**) și apoi selectați imprimanta.Faceți **Opțiuni și consumabile** și, dacă fila **Opțiuni** și fila **Utilitar** sunt afișate în fereastră, în computer este instalat un driver de imprimantă Epson original.

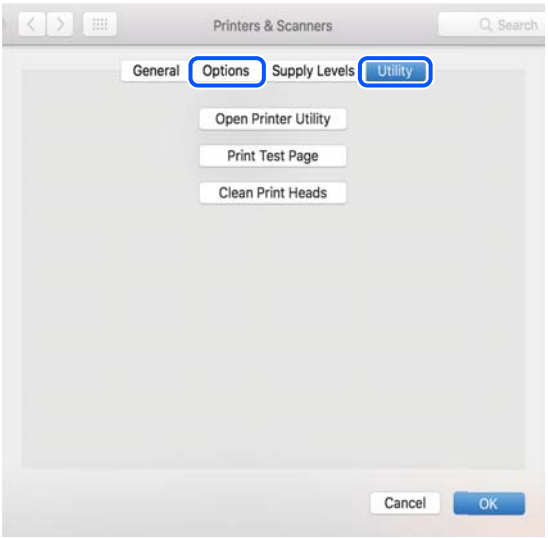

#### **Informaţii conexe**

& ["Instalarea celor mai recente aplicații" la pagina 165](#page-164-0)

# **Verificarea stării imprimantei de la computer (Windows)**

Executaţi clic pe **Coadă tipărire** din fila de driver imprimantă **Întreţinere** şi apoi verificaţi următoarele.

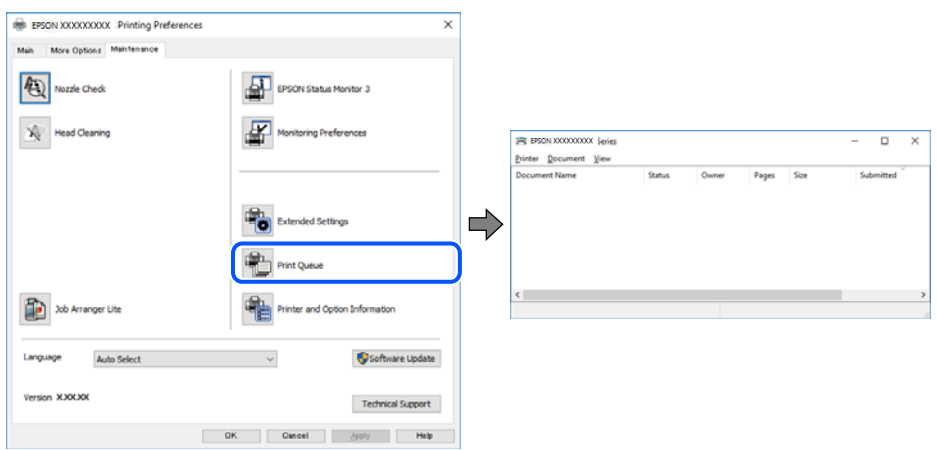

❏ Verificaţi dacă există comenzi de tipărire întrerupte.

Dacă au rămas date care nu sunt necesare, selectați **Anulare toate documentele** din meniul **Imprimantă**.

❏ Asiguraţi-vă că imprimanta nu este offline sau în aşteptare.

Dacă imprimanta este offline sau în aşteptare, deselectaţi setarea offline sau în aşteptare din meniul **Imprimantă**.

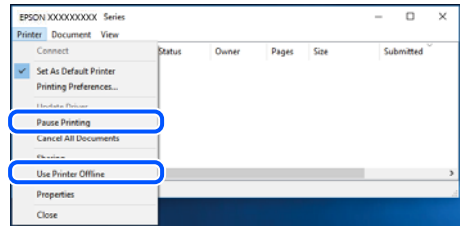

❏ Asiguraţi-vă că imprimanta este selectată ca imprimantă implicită din meniul **Imprimantă** (ar trebui să existe o bifă pe elementul de meniu).

Dacă imprimanta nu este selectată ca implicită, setaţi-o ca imprimantă implicită. Dacă există mai multe pictograme în **Panou de control** > **Vizualizare dispozitive și imprimante** (**Imprimante**, **Imprimante și faxuri**), citiți instrucțiunile de mai jos pentru a selecta pictograma.

Exemplu)

Conexiune USB: EPSON XXXX Series

Conexiune de rețea: EPSON XXXX Series (rețea)

Dacă instalați driverul de imprimantă de mai multe ori, este posibilă crearea de copii ale driverului de imprimantă. Dacă se creează copii precum "EPSON XXXX Series (copie 1)", faceți clic dreapta pe pictograma driverului copiat și faceți clic pe **Eliminare dispozitiv**.

❏ Asiguraţi-vă că portul de imprimantă este selectat corect în **Proprietate** > **Port** din meniul **Imprimantă** în modul următor.

Selectați "USBXXX" pentru o conexiune USB, sau "EpsonNet Print Port" pentru o conexiune prin rețea.
### **Verificarea stării imprimantei de la computer (Mac OS)**

Asigurați-vă că starea imprimantei nu este **Pauză**.

Selectați **Preferințe sistem** din meniul > **Imprimante și scanere** (sau **Tipărire și scanare**, **Tipărire și fax**) și apoi faceți dublu clic pe imprimantă.Dacă imprimanta este în pauză, faceți clic pe **Reluare** (sau **Reluare imprimantă**).

# **Când nu se pot realiza setările de rețea**

- ❏ Opriți dispozitivele pe care doriți să le conectați la rețea. Așteptați circa 10 secunde și apoi porniți dispozitivele în următoarea ordine: routerul wireless, computerul sau dispozitivul inteligent și apoi imprimanta. Reduceți distanța dintre imprimantă, computer sau dispozitivul inteligent față de routerul wireless pentru a facilita comunicațiile prin undă radio, apoi încercați să realizați din nou setările de rețea.
- ❏ Selectați **Setări** > **Setări de reţea** > **Verificare conexiune** și apoi tipăriți raportul de conexiune la rețea. Dacă a intervenit o eroare, verificați raportul de conexiune la rețea, apoi urmați soluțiile tipărite.

#### **Informaţii conexe**

- $\blacktriangleright$  ["Tipărirea unui raport de conexiune la rețea" la pagina 35](#page-34-0)
- & ["Mesaje și soluții în raportul de conexiune la rețea" la pagina 36](#page-35-0)

### **Conexiune imposibilă de la dispozitive, deşi setările de reţea sunt corecte**

Dacă nu vă puteți conecta de la computer sau de la un dispozitiv inteligent deși raportul de conexiune la rețea nu indică probleme, consultaţi următoarele.

❏ Dacă utilizaţi mai multe routere wireless simultan, este posibil să nu puteţi utiliza imprimanta de la computer sau de la dispozitivul inteligent, în funcție de setările rutelor wireless. Conectaţi computerul sau dispozitivul inteligent la acelaşi router wireless ca imprimanta.

Dezactivați funcția de tethering pe dispozitivul inteligent dacă este activată.

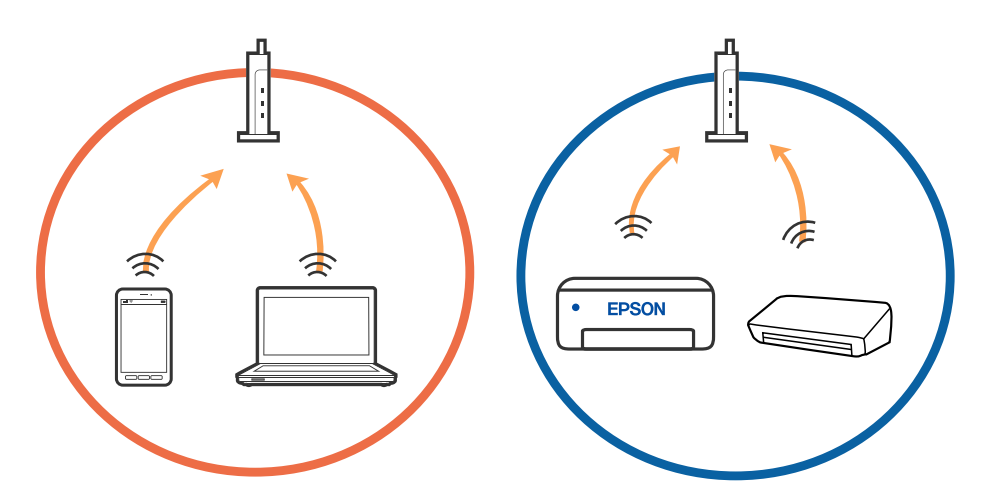

❏ Este posibil să nu vă puteţi conecta la routerul wireless atunci când acesta are SSID-uri multiple, iar dispozitivele sunt conectate la SSID-uri diferite la același router wireless. Conectaţi computerul sau dispozitivul inteligent la acelaşi SSID ca imprimanta.

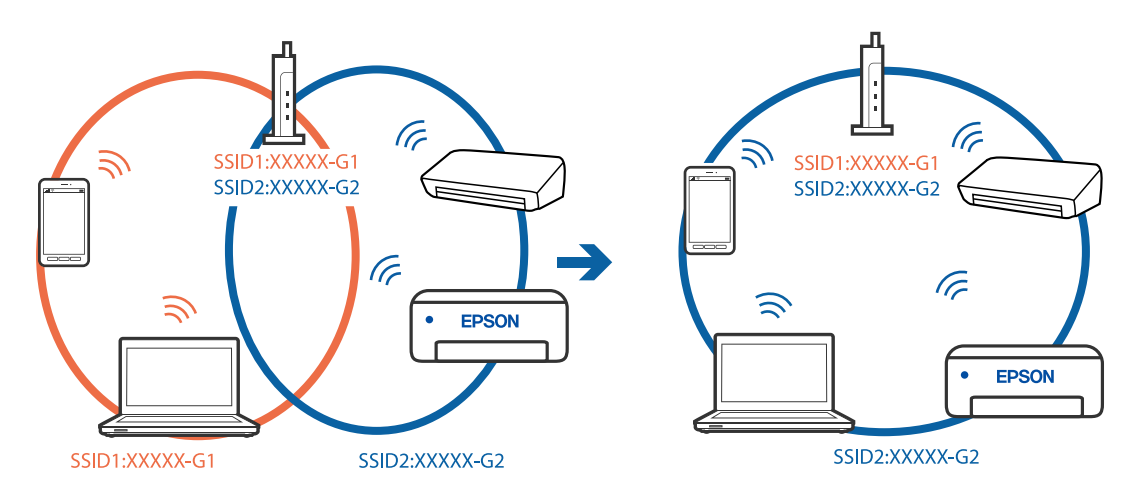

❏ Un router wireless compatibil atât cu IEEE 802.11a, cât şi cu IEEE 802.11g are SSID-uri de 2,4 GHz şi 5 GHz. În cazul în care conectaţi computerul sau dispozitivul inteligent la un SSID de 5 GHz, nu vă veţi putea conecta la imprimantă deoarece aceasta acceptă comunicaţii doar prin 2,4 GHz. Conectaţi computerul sau dispozitivul inteligent la acelaşi SSID ca imprimanta.

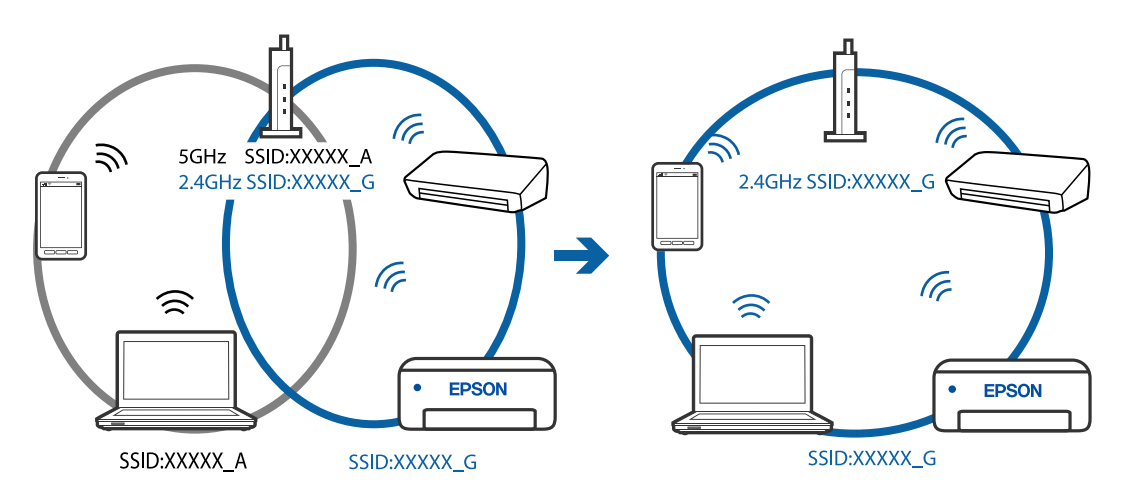

❏ Majoritatea routerelor wireless au o funcţie de separare de confidenţialitate care blochează comunicarea între dispozitivele conectate. Dacă nu puteţi efectua comunicarea între imprimantă şi computer sau dispozitivul inteligent, chiar dacă acestea sunt conectate la aceeaşi reţea, dezactivaţi separatorul de confidenţialitate de la routerul wireless. Consultaţi manualul furnizat cu routerul wireless pentru detalii.

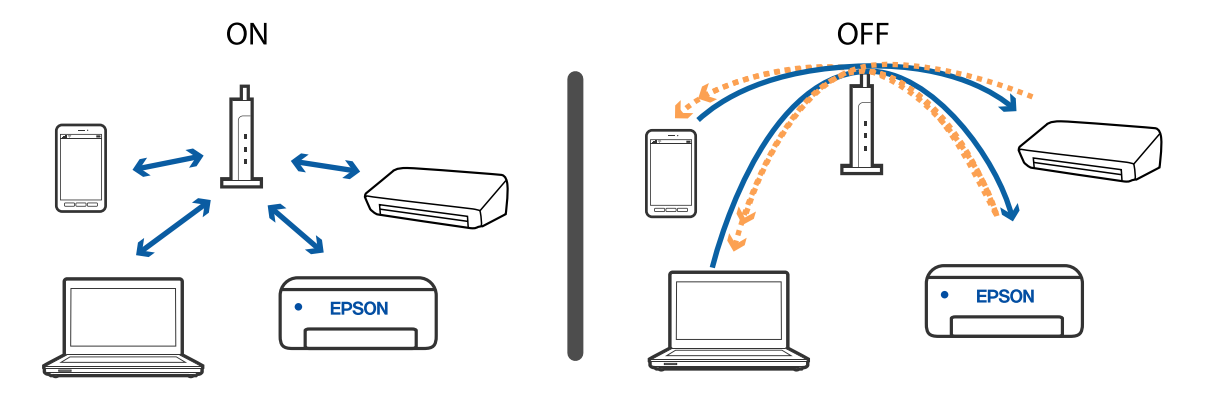

#### **Informaţii conexe**

- $\rightarrow$  "Verificarea SSID conectată la imprimantă" la pagina 183
- & "Verificarea SSID pentru computer" la pagina 183

### **Verificarea SSID conectată la imprimantă**

Puteţi verifica SSID tipărind un raport de conexiune la reţea, o fişă de stare a reţelei sau în Web Config.

#### **Informaţii conexe**

- & ["Tipărirea unui raport de conexiune la rețea" la pagina 35](#page-34-0)
- & ["Tipărirea unei fișe de stare a rețelei" la pagina 41](#page-40-0)

### **Verificarea SSID pentru computer**

#### **Windows**

Executați clic pe  $\sqrt{G}$  în bara de activități de pe desktop. Verificați numele SSID conectat din lista afișată.

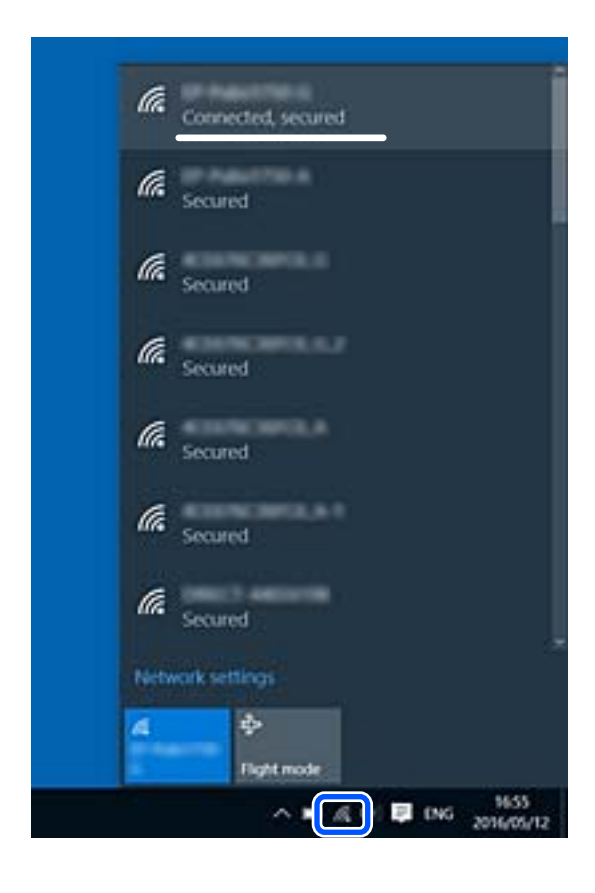

#### **Mac OS**

Faceți clic pe pictograma Wi-Fi din partea de sus a ecranului computerului. O listă de SSID-uri este afișată, iar SSID-ul conectat este indicat cu un marcaj de validare.

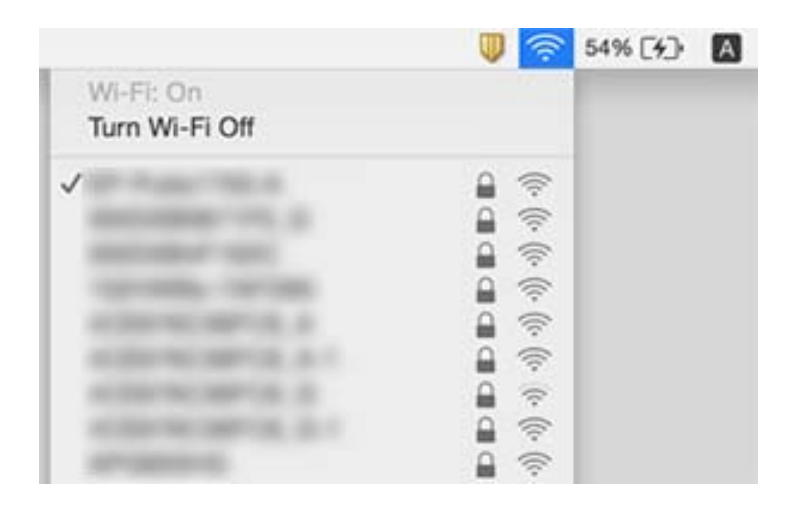

### **Conexiunile Wireless LAN (Wi-Fi) devin instabile când utilizați dispozitive USB 3.0 pe Mac**

Când conectați un dispozitiv la portul USB 3.0 pe Mac, poate surveni interferența frecvenței radio. Încercați următoarele dacă nu puteți să vă conectați la wireless LAN (Wi-Fi) sau dacă operațiile devin instabile.

- ❏ Plasați dispozitivul care este conectat la portul USB 3.0 mai departe de computer.
- ❏ Dacă imprimanta este compatibilă cu domeniul de frecvență de 5 GHz, conectați-vă la SSID pentru domeniul de 5 GHz.

#### **Informaţii conexe**

 $\rightarrow$  ["Specificații Wi-Fi" la pagina 206](#page-205-0)

# **Nu se poate tipări de la un iPhone, iPad, sau iPod touch**

- ❏ Conectaţi iPhone, iPad, sau iPod touch la aceeaşi reţea (SSID) ca imprimanta.
- ❏ Activaţi **Afiş. auto. conf. hârt.** în următoarele meniuri. **Setări** > **Config imprimare** > **Setări sursă hârtie** > **Afiş. auto. conf. hârt.**
- ❏ Activaţi setarea AirPrint în Web Config.

#### **Informaţii conexe**

- $\blacktriangleright$  ["Conectarea la un dispozitiv inteligent" la pagina 23](#page-22-0)
- $\rightarrow$  "Aplicatie pentru configurarea operatiilor imprimantei (Web Config)" la pagina 159

# **Probleme de tipărire**

### **Apar urme de uzură din cauza frecării pe hârtie sau lipsesc culori**

Dacă nu aţi utilizat imprimanta o perioadă îndelungată, este posibil ca duzele capului de tipărire să se fi astupat, ceea ce poate face ca picăturile de cerneală să nu poată ieşi. Efectuaţi o verificare a duzelor şi apoi curăţaţi capul de tipărire dacă vreuna dintre duzele capului de tipărire este înfundată.

#### **Informaţii conexe**

& ["Verificarea şi curăţarea capului de tipărire" la pagina 153](#page-152-0)

### **Apar benzi sau culori neaşteptate**

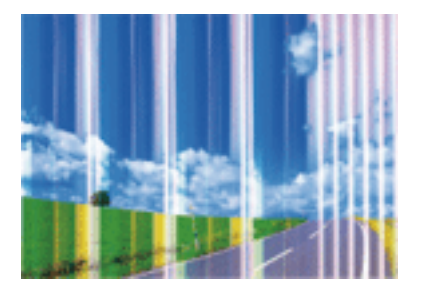

Duzele capului de tipărire ar putea fi înfundate. Efectuaţi o verificare a duzei pentru a verifica dacă duzele capului de tipărire sunt înfundate. Curăţaţi capul de tipărire dacă vreuna dintre duzele capului de tipărire este înfundată.

#### **Informaţii conexe**

& ["Verificarea şi curăţarea capului de tipărire" la pagina 153](#page-152-0)

### **Apar benzi colorate la intervale de aproximativ 2.5 cm**

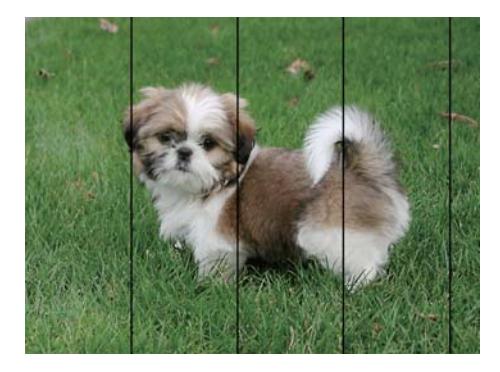

- ❏ Selectaţi setarea adecvată pentru tipul de hârtie în funcţie de tipul de hârtie încărcat în imprimantă.
- ❏ Aliniaţi capul de tipărire utilizând caracteristica **Aliniere pe orizontală**.
- ❏ La tipărirea pe hârtie simplă, tipăriţi folosind o setare de calitate mai ridicată.

#### **Informaţii conexe**

- $\blacktriangleright$  ["Lista tipurilor de hârtie" la pagina 51](#page-50-0)
- & ["Alinierea capului de tipărire" la pagina 155](#page-154-0)

### **Tipăriri neclare, benzi verticale sau aliniere incorectă**

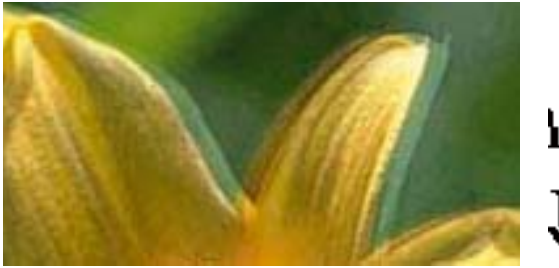

# eninanen ane ı Aufdruck. W I 5008 "Regel

Aliniaţi capul de tipărire utilizând caracteristica **Aliniere pe verticală**.

#### **Informaţii conexe**

 $\rightarrow$  ["Alinierea capului de tipărire" la pagina 155](#page-154-0)

### **Calitatea imprimării nu se îmbunătățește nici după alinierea capului de imprimare**

În timpul imprimării bidirecționale (sau de mare viteză), capul de imprimare imprimă când se deplasează în ambele direcții, iar liniile verticale ar putea fi aliniate incorect.În cazul în care calitatea imprimării nu se îmbunătățește, dezactivați setarea bidirecțională (sau de mare viteză).Dezactivarea acestei setări ar putea determina reducerea vitezei de imprimare.

❏ Windows

Deselectați opțiunea **Rapid** din driverul de imprimantă, din fila **Mai multe opţiuni**.

❏ Mac OS

Selectați **Preferințe sistem** din meniul > **Imprimante și scanere** (sau **Tipărire și scanare**, **Tipărire și fax**) și apoi selectați imprimanta.Faceți clic pe **Opțiuni și consumabile** > **Opțiuni** (sau **Driver**).Selectați **Dezactivat** ca setare pentru **Tipărire rapidă**.

### **Calitatea tipăririi este slabă**

Verificaţi următoarele în cazul în care calitatea tipăririi este proastă, iar pe documentele tipărite apar zone neclare, benzi, culori lipsă, culori estompate şi alinieri incorecte.

#### **Verificarea imprimantei**

- ❏ Efectuaţi o verificare a duzelor şi apoi curăţaţi capul de tipărire dacă vreuna dintre duzele capului de tipărire este înfundată.
- ❏ Aliniaţi capul de tipărire.

#### **Verificarea hârtiei**

- ❏ Utilizaţi hârtie compatibilă cu această imprimantă.
- ❏ Nu tipăriţi pe hârtie umedă, cu defecţiuni sau prea veche.
- ❏ Dacă hârtia este îndoită sau plicurile sunt umflate, aplatizaţi-le.
- ❏ Nu stivuiţi hârtia imediat după tipărire.
- ❏ Uscaţi complet documentele tipărite înainte de a le îndosaria sau de a le afişa. La uscarea documentelor tipărite, nu le expuneţi la soare, nu utilizaţi un uscător şi nu atingeţi faţa tipărită a hârtiei.
- ❏ La tipărirea imaginilor şi a fotografiilor, Epson recomandă utilizarea hârtiei originale Epson, nu a hârtiei normale. Tipăriţi pe faţa de tipărit a hârtiei originale Epson.

#### **Verificarea setărilor de tipărire**

- ❏ Selectaţi setarea adecvată pentru tipul de hârtie în funcţie de tipul de hârtie încărcat în imprimantă.
- ❏ Imprimaţi folosind o setare de calitate superioară.

#### **Verificarea cartuşului de cerneală**

- ❏ Epson recomandă utilizarea cartuşelor de cerneală înainte de data imprimată pe ambalaj.
- ❏ Pentru a obţine rezultate optime, utilizaţi cartuşul în interval de şase luni de la deschiderea ambalajului.
- ❏ Utilizaţi cartuşe de cerneală Epson originale. Acest produs ajustează culorile în funcţie pe baza cartuşelor de cerneală Epson originale. Utilizarea cartuşelor de cerneală neoriginale poate afecta calitatea materialelor tipărite.

#### **Informaţii conexe**

- $\rightarrow$  "Verificarea și curățarea capului de tipărire" la pagina 153
- $\rightarrow$  ["Alinierea capului de tipărire" la pagina 155](#page-154-0)
- $\blacktriangleright$  "Hârtia disponibilă și capacitățile" la pagina 45
- $\rightarrow$  ["Lista tipurilor de hârtie" la pagina 51](#page-50-0)
- & ["Precauţii la manevrarea hârtiei" la pagina 47](#page-46-0)

### **Hârtia este pătată sau zgâriată**

❏ Când apar benzi orizontale sau când partea de sus sau de jos a hârtiei se murdăreşte, încărcaţi hârtia în direcţia corectă şi glisaţi ghidajele de margine la marginile hârtiei.

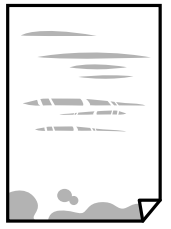

❏ Când apar benzi verticale sau hârtia se murdăreşte, curăţaţi calea de hârtie.

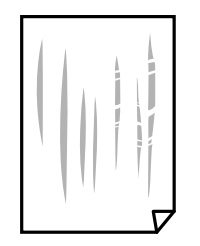

- ❏ Amplasaţi hârtia pe o suprafaţă plană pentru a verifica dacă este ondulată. Dacă da, îndreptaţi-o.
- ❏ Dacă efectuaţi o tipărire manuală pe ambele feţe ale hârtiei, asiguraţi-vă că cerneala s-a uscat complet înainte de a reîncărca hârtia.

#### **Informaţii conexe**

- $\rightarrow$  , Încărcarea hârtiei în suportul de Alimentare hârtie spate" la pagina 48
- $\rightarrow$  ["Curățarea traseului hârtiei pentru evitarea petelor de cerneală" la pagina 155](#page-154-0)

### **Hârtia se pătează în timpul tipăririi automate faţă-verso**

Când utilizaţi caracteristica de tipărire automată faţă-verso şi tipăriţi date de mare densitate, precum imagini şi grafice, reduceţi densitatea de tipărire şi măriţi durata de uscare.

#### **Informaţii conexe**

 $\rightarrow$  ["Opțiunile meniului Config imprimare" la pagina 57](#page-56-0)

### **Fotografiile tipărite sunt lipicioase**

Probabil ați tipărit pe partea greșită a hârtiei foto. Asigurați-vă că tipăriți pe partea tipăribilă.

La tipărirea pe partea incorectă a hârtiei foto, trebuie să curăţaţi traseul hârtiei.

#### **Informaţii conexe**

 $\rightarrow$  "Curătarea traseului hârtiei pentru evitarea petelor de cerneală" la pagina 155

### **Imaginile sau fotografiile sunt imprimate în culori neașteptate**

La tipărirea din driverul de imprimantă Windows, setarea de ajustare automată a fotografiei Epson este aplicată în mod implicit în funcție de tipul hârtiei. Încercați să modificați setarea.

Pe fila **Mai multe opţiuni**, selectați **Personalizat** în **Corectare culoare** și apoi executați clic pe **Avansat**. Modificați setarea **Corecţie scenă** din **Autocorectare** la orice altă opțiune. Dacă modificarea setării nu are niciun efect, utilizați orice altă metodă de corectare a culorilor în afară de **PhotoEnhance** din **Management culori**.

#### **Informaţii conexe**

& ["Ajustarea culorii de tipărire" la pagina 93](#page-92-0)

### **Tipărirea fără margini nu poate fi efectuată**

Efectuati setarea de tipărire fără margini în setările de tipărire. Dacă selectati un tip de hârtie care nu poate fi folosit la tipărirea fără margini, nu puteţi selecta **Fără margini**. Selectaţi un tip de hârtie compatibil cu tipărirea fără margini.

#### **Informaţii conexe**

- $\rightarrow$  ["Opțiuni de meniu pentru copiere" la pagina 110](#page-109-0)
- & ["Informaţii de bază despre tipărire" la pagina 79](#page-78-0)
- & ["Informaţii de bază despre tipărire" la pagina 98](#page-97-0)

### **Marginile imaginii sunt tăiate în timpul tipăririi fără margini**

La tipărirea fără margini, imaginea este ușor mărită, iar zona care iese în afară este tăiată.Selectați o setare de mărire mai mică.

❏ Panou de control

Modificați setarea **Extindere**.

❏ Windows

Executați clic pe **Parametrii** de lângă caseta de validare **Fără margini** din fila **Principal** a driverului imprimantei și apoi schimbați setările.

❏ Mac OS

Schimbați setarea **Expansiune** din meniul **Setări tipărire** al casetei de dialog pentru tipărire.

#### **Informaţii conexe**

 $\rightarrow$  ["Opțiuni de meniu pentru copiere" la pagina 110](#page-109-0)

### **Poziţia, formatul sau marginile materialului tipărit sunt incorecte**

- $\Box$  Încărcați hârtia în direcția corectă și împingeți ghidajele de margine spre marginile hârtiei.
- ❏ La aşezarea originalelor pe geamul scanerului, aliniaţi colţul originalului cu colţul marcat cu un simbol pe rama de pe geamul scanerului. Dacă marginile unei copii sunt trunchiate, deplasaţi uşor originalul dinspre colţ.
- $\Box$  La asezarea documentelor originale pe geamul scanerului, curătați geamul scanerului și capacul pentru documente. Dacă există praf sau pete pe suprafaţa de sticlă, zona de copiere ar putea fi extinsă pentru a include praful sau petele, creând o poziţie de copiere incorectă, sau imaginea ar putea fi micşorată.
- ❏ Selectaţi opţiunea corespunzătoare pentru **Mărime original** în setările de copiere.
- ❏ Selectaţi setarea corectă pentru formatul hârtiei.
- ❏ Din aplicaţie, ajustaţi valoarea definită pentru margine, astfel încât aceasta să se găsească în zona tipăribilă.

#### **Informaţii conexe**

- $\rightarrow$   $\pi$ Încărcarea hârtiei în suportul de Alimentare hârtie spate" la pagina 48
- $\rightarrow$  "Asezarea originalelor pe Geamul scanerului" la pagina 52
- & ["Curăţarea Geamul scanerului" la pagina 156](#page-155-0)
- $\blacktriangleright$  ["Zona tipăribilă" la pagina 203](#page-202-0)

### **Caracterele tipărite sunt incorecte sau corupte**

- ❏ Conectaţi corect cablul USB dintre imprimantă şi computer.
- ❏ Anulaţi comenzile de tipărire întrerupte.
- ❏ Nu treceţi computerul manual în modul **Hibernare** sau **Repaus** în timpul tipăririi. Riscaţi să se tipărească automat pagini cu text corupt la următoarea pornire a computerului.
- ❏ Dacă utilizaţi driverul de imprimantă pe care l-aţi utilizat anterior, caracterele tipărite pot fi deformate. Asiguraţi-vă că driverul de imprimantă utilizat este adecvat acestei imprimante. Verificaţi numele imprimantei în partea de sus a ferestrei driverului de imprimantă.

### **Imaginea tipărită este inversată**

Deselectați toate setările pentru imagini în oglindă din driver-ul imprimantei sau aplicație.

❏ Windows

Deselectați opțiunea **Imagine în oglindă** din driverul de imprimantă, din fila **Mai multe opţiuni**.

❏ Mac OS

Deselectați opțiunea **Imag în oglindă** din caseta de dialog a meniului **Setări tipărire**.

### **Modele tip mozaic în imaginile tipărite**

La tipărirea imaginilor sau a fotografiilor, tipăriţi folosind date cu rezoluţie înaltă. Imaginile de pe site-urile web au în general o rezoluţie scăzută, totuşi acestea pot fi afişate bine pe ecran, la tipărire calitatea poate scădea.

### **Culori neuniforme, pete, puncte sau linii drepte apar în imaginea copiată**

- □ Curătati traseul hârtiei.
- ❏ Curăţaţi geamul scanerului.
- ❏ Nu apăsaţi prea tare pe original sau pe capacul pentru documente când aşezaţi originalele pe geamul scanerului.
- ❏ Când pe hârtie apar pete, reduceţi setarea referitoare la densitatea pentru copiere.

#### **Informaţii conexe**

- $\rightarrow$  "Curătarea traseului hârtiei pentru evitarea petelor de cerneală" la pagina 155
- ◆ "Curătarea Geamul scanerului" la pagina 156
- & ["Opțiuni de meniu pentru copiere" la pagina 110](#page-109-0)

### **Pe imaginea copiată apar modele neclare (de tip haşură)**

Schimbați setarea de micșorare/mărire sau așezați originalul la un unghi ușor diferit.

### **Pe imaginea copiată apare o imagine de pe verso-ul originalului**

- ❏ În cazul unui original subţire, aşezaţi originalul pe geamul scanerului şi apoi aşezaţi o hârtie neagră peste acesta.
- ❏ Micşoraţi setarea pentru densitatea de copiere de pe panoul de control.

#### **Informaţii conexe**

& ["Opțiuni de meniu pentru copiere" la pagina 110](#page-109-0)

### **Problema de tipărire nu a putut fi soluţionată**

Dacă ati încercat toate solutiile de mai jos și nu ati rezolvat problema, încercati să dezinstalați și apoi să reinstalați driver-ul imprimantei.

# **Alte probleme de imprimare**

### **Tipărirea se face prea încet**

- ❏ Închideţi toate aplicaţiile de care nu aveţi nevoie.
- ❏ Reduceţi setarea referitoare la calitate. Dacă selectaţi o calitate înaltă a tipăririi, viteza de tipărire se va reduce.
- ❏ Activaţi opţiunea de tipărirea bidirecţională (sau viteză ridicată). Dacă această setare este activată, capul de tipărire va tipări în ambele direcții, iar viteza de tipărire va crește.
	- ❏ Windows

Selectaţi **Rapid** din fila **Mai multe opţiuni** a driverului imprimantei.

❏ Mac OS

Selectaţi **Preferinţe sistem** din meniul > **Imprimante şi scanere** (sau **Tipărire şi scanare**, **Tipărire şi fax**) şi apoi selectaţi imprimanta. Faceţi clic pe **Opţiuni şi consumabile** > **Opţiuni** (sau **Driver**). Selectaţi **Activat** ca setare pentru **Tipărire rapidă**.

❏ Dezactivaţi modul silenţios. Această caracteristică încetineşte viteza de tipărire.

❏ Panou de control

Selectați **pe ecranul de pornire și dezactivați Modul Silențios.** 

❏ Windows

Selectaţi **Oprit** ca setare pentru **Modul silenţios** din fila **Principal** a driver-ului imprimantei.

❏ Mac OS

Selectaţi **Preferinţe sistem** din meniul > **Imprimante şi scanere** (sau **Tipărire şi scanare**, **Tipărire şi fax**) şi apoi selectaţi imprimanta. Faceţi clic pe **Opţiuni şi consumabile** > **Opţiuni** (sau **Driver**). Selectaţi **Dezactivat** ca setare pentru **Modul silenţios**.

### **Viteza de imprimare sau copiere scade foarte mult în timpul funcționării continue.**

Viteza de imprimare sau copiere scade pentru a preveni supraîncălzirea mecanismului imprimantei și defectarea acestuia. Cu toate acestea, puteţi continua operațiunea. Pentru a reveni la viteza normală, lăsaţi imprimanta inactivă timp de cel puțin 30 de minute. Viteza nu va reveni la normal dacă întrerupeți alimentarea.

### **Nu se poate anula tipărirea de la un computer care rulează Mac OS X v10.6.8**

Dacă doriți să opriți tipărirea de la computer, efectuați următoarele setări.

Executaţi Web Config şi apoi selectaţi **Port9100** ca setare **Protocol cu prioritate principală** în **Configurare**

**AirPrint**. Selectaţi **Preferinţe sistem** din meniul > **Imprimante şi scanere** (sau **Tipărire şi scanare**, **Tipărire şi fax**), ştergeţi driverul imprimantei şi apoi adăugaţi din nou imprimanta.

# **Scanarea nu începe**

- ❏ Conectați corect cablul USB dintre imprimantă și computer. Dacă utilizați un hub USB, încercați să conectați imprimanta direct la computer.
- ❏ Dacă scanați la rezoluție înaltă printr-o rețea, poate avea loc o eroare de comunicare. Micșorați rezoluția.
- ❏ Asigurați-vă că ați selectat imprimanta (scanerul) corectă în Epson Scan 2.

#### **Verificați dacă imprimanta este recunoscută sau nu atunci când utilizați Windows**

În Windows, asigurați-vă că imprimanta (scanerul) este afișat(ă) în **Scaner și aparat foto**. Imprimanta (scanerul) ar trebui să fie afișat(ă) ca "EPSON XXXXX (numele imprimantei)". Dacă imprimanta (scanerul) nu este afișat(ă), dezinstalați și apoi reinstalați Epson Scan 2. Consultați următoarele pentru a accesa **Scaner și aparat foto**.

❏ Windows 10

Executați clic pe butonul Start și apoi selectați **Sistem Windows** > **Panou de control**, introduceți "Scaner și Cameră" în bara de căutare, executați clic pe **Vizualizare scanere și camere** și apoi verificați dacă imprimanta este afișată.

❏ Windows 8.1/Windows 8/Windows Server 2012 R2/Windows Server 2012

Selectați Desktop > Setări > Panou de control, introduceți "Scaner și aparat foto" în caseta de căutare, faceți clic pe **Afișare scaner și aparat foto** și apoi verificați dacă este afișată imprimanta.

❏ Windows 7/Windows Server 2008 R2

Faceți clic pe butonul Start și selectați **Panou de control**, introduceți "Scaner și aparat foto" în caseta de căutare, faceți clic pe **Vizualizare scanere și aparate foto** și apoi verificați dacă este afișată imprimanta.

❏ Windows Vista/Windows Server 2008

Faceți clic pe butonul Start, selectați **Panou de control** > **Hardware și sunete** > **Scanere și aparate foto** și apoi verificați dacă imprimanta este afișată.

❏ Windows XP/Windows Server 2003 R2/Windows Server 2003

Faceți clic pe butonul Start, selectați **Panou de control** > **Imprimante și alte dispozitive hardware** > **Scanere și aparate foto** și apoi verificați dacă este afișată imprimanta.

#### **Informaţii conexe**

- $\blacktriangleright$  "Dezinstalarea aplicațiilor" la pagina 167
- $\blacktriangleright$  ["Instalarea celor mai recente aplicații" la pagina 165](#page-164-0)

### **Nu este posibilă scanarea de la panoul de control**

- ❏ Asiguraţi-vă că Epson Scan 2 şi Epson Event Manager sunt instalate corespunzător.
- ❏ Verificaţi setarea de scanare alocată în Epson Event Manager.

# **Probleme cu privire la imaginile scanate**

### **Culori lipsite de omogenitate, murdărie, pete etc. apar la scanarea de pe geamul scanerului**

- ❏ Curăţaţi geamul scanerului.
- ❏ Îndepărtaţi resturile sau murdăria care aderă la original.
- ❏ Nu apăsaţi cu prea multă forţă pe original sau pe capacul pentru document. Dacă apăsaţi cu prea multă forţă, pot apărea neclarităţi, mâzgălituri sau pete.

#### **Informaţii conexe**

& ["Curăţarea Geamul scanerului" la pagina 156](#page-155-0)

### **Calitatea imaginii lasă de dorit**

- ❏ În Epson Scan 2, reglaţi imaginea utilizând elementele din fila **Setări avansate**, apoi scanaţi.
- ❏ Dacă rezoluţia este redusă, încercaţi să măriţi rezoluţia şi apoi să scanaţi.

#### **Informaţii conexe**

& ["Efectuarea scanării utilizând Epson Scan 2" la pagina 119](#page-118-0)

### **Fundalul imaginilor prezintă ofset**

Este posibil ca imaginile situate pe verso-ul originalului să apară pe imaginea scanată.

❏ În Epson Scan 2, selectaţi fila **Setări avansate**, apoi reglaţi opţiunea **Luminoz.**.

Este posibil ca această caracteristică să nu fie disponibilă, în functie de setările din fila **Setări principale** > Tip **imagine** sau alte setări din fila **Setări avansate**.

- ❏ În Epson Scan 2, selectaţi fila **Setări avansate**, apoi **Opţiune imagine** > **Îmbunătăţire text**.
- ❏ La scanarea de pe geamul scanerului, aşezaţi o coală de hârtie neagră sau o folie de protecţie pentru birou peste original.

#### **Informaţii conexe**

 $\blacktriangleright$  ["Așezarea originalelor" la pagina 52](#page-51-0)

### **Textul este neclar**

- ❏ În Epson Scan 2, selectaţi fila **Setări avansate**, apoi **Opţiune imagine** > **Îmbunătăţire text**.
- ❏ În Epson Scan 2, când opţiunea **Tip imagine** din fila **Setări principale** este setată la **Alb negru**, reglaţi **Prag** din fila **Setări avansate**. La mărirea valorii **Prag**, negrul devine mai intens.
- ❏ Dacă rezoluţia este redusă, încercaţi să măriţi rezoluţia şi apoi să scanaţi.

#### **Informaţii conexe**

 $\rightarrow$  ["Efectuarea scanării utilizând Epson Scan 2" la pagina 119](#page-118-0)

### **Apar modele moiré (umbre sub formă de plasă)**

Dacă originalul este un document imprimat, este posibil să apară modele moiré (umbre sub formă de plasă) în imaginea scanată.

❏ În fila **Setări avansate** din Epson Scan 2, selectaţi **Filtrare descreen**.

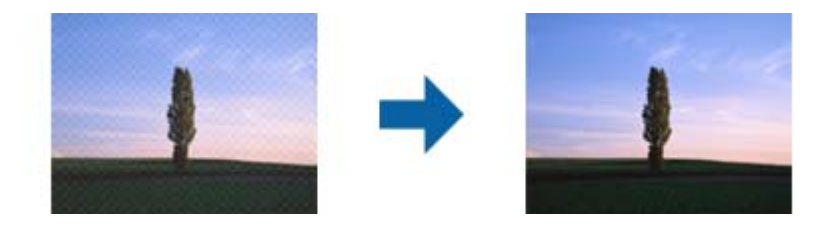

❏ Modificaţi rezoluţia şi încercaţi să scanaţi din nou.

#### **Informaţii conexe**

 $\blacktriangleright$  ["Efectuarea scanării utilizând Epson Scan 2" la pagina 119](#page-118-0)

### **Nu se poate scana suprafaţa corectă pe geamul scanerului**

- ❏ Asiguraţi-vă că originalul este poziţionat corect în raport cu marcajele de aliniere.
- ❏ Dacă marginea imaginii scanate lipseşte, îndepărtaţi uşor originalul de marginea geamului scanerului.
- ❏ La scanarea de la panoul de control şi selectarea funcţiei de trunchiere automată la suprafaţa de scanare, eliminaţi reziduurile sau murdăria de la geamul scanerului şi de pe capacul pentru documente. Dacă există reziduuri sau murdărie în jurul originalului, domeniul de scanare se va extinde, pentru a le include.

#### **Informaţii conexe**

- $\blacktriangleright$  ["Așezarea originalelor" la pagina 52](#page-51-0)
- & ["Curăţarea Geamul scanerului" la pagina 156](#page-155-0)

### **Textul nu este corect recunoscut la salvarea în formatul PDF căutabil**

- ❏ În fereastra **Opţiuni format imagine** din Epson Scan 2, verificaţi că opţiunea **Limbă text** este setată corect în fila **Text**.
- ❏ Verificaţi dacă originalul este amplasat drept.
- ❏ Utilizaţi un original cu text clar. Este posibil ca recunoaşterea textului să nu fie posibilă pentru următoarele tipuri de originale.
	- ❏ Originale care au fost copiate de mai multe ori
	- ❏ Originale primite prin fax (la rezoluţii reduse)
	- ❏ Originale la care spaţierea dintre litere, respectiv dintre rânduri, este prea redusă
	- ❏ Originale cu linii trase cu rigla sau subliniere pe deasupra textului
	- ❏ Originale cu text scris de mână
	- ❏ Originale cu încreţituri sau cute
- ❏ În Epson Scan 2, când opţiunea **Tip imagine** din fila **Setări principale** este setată la **Alb negru**, reglaţi **Prag** din fila **Setări avansate**. La creşterea valorii **Prag**, zona culorii negre devine mai mare.

❏ În Epson Scan 2, selectaţi fila **Setări avansate**, apoi **Opţiune imagine** > **Îmbunătăţire text**.

#### **Informaţii conexe**

 $\blacktriangleright$  ["Efectuarea scanării utilizând Epson Scan 2" la pagina 119](#page-118-0)

### **Nu se pot rezolva problemele imaginii scanate**

Dacă aţi încercat toate soluţiile şi nu aţi rezolvat problema, iniţializaţi setările Epson Scan 2 utilizând Epson Scan 2 Utility.

#### *Notă:*

Epson Scan 2 Utility este o aplicaţie livrată cu Epson Scan 2.

- 1. Deschideti Epson Scan 2 Utility.
	- ❏ Windows 10/Windows Server 2016

Faceţi clic pe butonul Start şi apoi selectaţi **EPSON** > **Epson Scan 2 Utility**.

❏ Windows 8.1/Windows 8/Windows Server 2012 R2/Windows Server 2012

Introduceţi numele aplicaţiei în câmpul de căutare, apoi selectaţi pictograma afişată.

❏ Windows 7/Windows Vista/Windows XP/Windows Server 2008 R2/Windows Server 2008/Windows Server 2003 R2/Windows Server 2003

Faceţi clic pe butonul Start, apoi selectaţi **Toate programele** sau **Programe** > **EPSON** > **Epson Scan 2 Utility** > **Epson Scan 2**.

❏ Mac OS

Selectaţi **Start** > **Aplicaţii** > **Epson Software** > **Epson Scan 2 Utility**.

2. Selectaţi fila **Altul**.

3. Faceţi clic pe **Reiniţializ.**.

*Notă:* Dacă iniţializarea nu rezolvă problema, dezinstalaţi şi reinstalaţi Epson Scan 2.

#### **Informaţii conexe**

- $\blacktriangleright$  "Dezinstalarea aplicațiilor" la pagina 167
- $\blacktriangleright$  ["Instalarea celor mai recente aplicații" la pagina 165](#page-164-0)

# **Alte probleme de scanare**

### **Scanarea se face prea încet**

Micșorați rezoluția.

#### **Informaţii conexe**

& ["Efectuarea scanării utilizând Epson Scan 2" la pagina 119](#page-118-0)

### **Viteza de scanare scade foarte mult la scanarea continuă**

Viteza de scanare scade pentru a preveni supraîncălzirea mecanismului imprimantei și defectarea acestuia. Cu toate acestea, puteţi continua scanarea. Pentru a reveni la viteza normală de scanare, lăsaţi imprimanta inactivă timp de cel puţin 30 de minute. Viteza de scanare nu va reveni la normal dacă întrerupeţi alimentarea.

### **Scanarea se opreşte dacă scanaţi în format PDF/Multi-TIFF**

- ❏ Când scanaţi utilizând Epson Scan 2, puteţi scana continuu până la 999 de pagini în format PDF şi până la 200 de pagini în format Multi-TIFF.
- ❏ Dacă scanaţi volume mari, vă recomandăm să scanaţi în tonuri de gri.
- ❏ Eliberaţi cât mai mult spaţiu pe hard discul calculatorului. Scanarea se poate opri dacă nu este suficient spaţiu disponibil.
- ❏ Încercaţi să reduceţi rezoluţia de scanare. Scanarea se opreşte dacă dimensiunea totală a datelor a ajuns la valoarea limită.

#### **Informaţii conexe**

& ["Efectuarea scanării utilizând Epson Scan 2" la pagina 119](#page-118-0)

# **Probleme la trimiterea şi primirea de faxuri**

#### **Informaţii conexe**

 $\rightarrow$  ["Primirea sau trimiterea faxurilor nu este posibilă" la pagina 197](#page-196-0)

- <span id="page-196-0"></span>& ["Imposibil de trimis faxuri" la pagina 198](#page-197-0)
- $\rightarrow$  . Nu pot fi trimise faxuri către un anumit destinatar" la pagina 199
- & ["Imposibil de trimis faxuri la o anumită oră" la pagina 199](#page-198-0)
- & ["Imposibil de primit faxuri" la pagina 199](#page-198-0)
- & ["Calitatea faxurilor trimise este redusă" la pagina 200](#page-199-0)
- $\rightarrow$  ["Faxurile trimise au dimensiuni incorecte" la pagina 200](#page-199-0)
- & ["Calitatea faxurilor primite este redusă" la pagina 201](#page-200-0)
- & ["Faxurile primite nu sunt tipărite" la pagina 201](#page-200-0)

### **Primirea sau trimiterea faxurilor nu este posibilă**

- ❏ Utilizați opțiunea **Verif conexiune fax** de la panoul de comandă pentru a rula verificarea automată a conexiunii faxului. Încercați soluțiile descrise în raport.
- ❏ Verificați opțiunea **Tip linie**. Setând această opțiune la **PBX**, este posibil să rezolvați problema. Dacă sistemul telefonic necesită un cod de acces pentru a obține o linie către exterior, înregistrați codul respectiv în imprimantă și introduceți caracterul # (diez) la începutul numărului, atunci când trimiteți un fax.
- ❏ Dacă survine o eroare de comunicare, schimbați setarea **Viteză fax** la valoarea **Lent (96.00bps)**, de la panoul de comandă.
- ❏ Verificați dacă priza telefonică funcționează, conectând un telefon la aceasta și testând-o. Dacă nu puteți realiza sau primi apeluri, contactați compania de telecomunicații.
- ❏ Pentru a conecta imprimanta la o linie telefonică DSL, trebuie să utilizați un modem DSL echipat cu filtru DSL incorporat sau să instalați un filtru DSL separat pe linie. Contactați furnizorul de servicii DSL.
- ❏ În cazul conectării la o linie telefonică DSL, conectați imprimanta direct la o priză telefonică de perete, pentru a verifica dacă puteți trimite faxuri. Dacă puteți trimite, problema ar putea fi cauzată de filtrul DSL. Contactați furnizorul de servicii DSL.
- ❏ Activați setarea **ECM** de la panoul de comandă. Faxurile color nu se pot trimite sau primi când este dezactivată funcția **ECM**.
- ❏ Pentru a trimite sau primi faxuri utilizând computerul, asigurați-vă că imprimanta este conectată printr-un cablu USB sau o rețea și că driver-ul PC-FAX a fost instalat pe computer. Driverul PC-FAX este instalat împreună cu FAX Utility.
- <span id="page-197-0"></span>❏ În Windows, asigurați-vă că imprimanta (faxul) este afișat(ă) în **Dispozitive și imprimante**, **Imprimantă** sau **Imprimante și alte tipuri de hardware**. Imprimanta (faxul) ar trebui să fie afișat(ă) ca "EPSON XXXXX (FAX)". Dacă imprimanta (faxul) nu este afișat(ă), dezinstalați și apoi reinstalați FAX Utility. Consultați următoarele pentru a accesa **Dispozitive și imprimante**, **Imprimantă** sau **Imprimante și alte tipuri de hardware**.
	- ❏ Windows 10/Windows Server 2016

Faceți clic pe butonul Start și apoi selectați **Sistem Windows** > **Panou de comandă** > **Vizualizare dispozitive și imprimante** în **Hardware și sunet**.

❏ Windows 8.1/Windows 8

Selectați **Desktop** > **Setări** > **Panou de comandă** > **Vizualizare dispozitive și imprimante** din **Hardware și sunete** sau **Hardware**.

❏ Windows 7

Faceți clic pe butonul Start și selectați **Panou de comandă** > **Vizualizare dispozitive și imprimante** din **Hardware și sunete** sau **Hardware**.

❏ Windows Vista

Faceți clic pe butonul Start și selectați **Panou de comandă** > **Imprimante** din **Hardware și sunete**.

❏ Windows XP

Faceți clic pe butonul Start și selectați **Setări** > **Panou de comandă** > **Imprimante și alt hardware** > **Imprimante și faxuri**.

- ❏ În Mac OS, verificați următoarele.
	- ❏ Selectați **Preferințe sistem** din meniul > **Imprimante și scanere** (sau **Tipărire și scanare**, **Tipărire și fax**) și apoi asigurați-vă că se afișează imprimanta (faxul). Imprimanta (faxul) ar trebui să fie afișat(ă) ca "FAX XXXX (USB)" sau "FAX XXXX (IP)". Dacă nu se afișează imprimanta (faxul), faceți clic pe [**+**], apoi înregistrați imprimanta.
	- ❏ Selectați **Preferințe sistem** din meniul > **Imprimante și scanere** (sau **Tipărire și scanare**, **Tipărire și fax**) și apoi faceți dublu clic pe imprimantă (fax). Dacă imprimanta este în pauză, faceți clic pe **Reluare** (sau **Reluare imprimantă**).

#### **Informaţii conexe**

- & ["Conectarea la o linie telefonică" la pagina 64](#page-63-0)
- & ["Meniu Setări de bază" la pagina 74](#page-73-0)
- $\blacktriangleright$  "Dezinstalarea aplicațiilor" la pagina 167
- $\rightarrow$  ["Instalarea celor mai recente aplicații" la pagina 165](#page-164-0)

### **Imposibil de trimis faxuri**

- ❏ Puteţi configura informaţiile din antet pentru faxurile trimise de la panoul de control. Unele faxuri resping automat faxurile primite care nu conţin informaţii în antet.
- ❏ Dacă aţi blocat funcţia de identificare a apelantului (Caller ID), deblocaţi-o. Unele telefoane şi faxuri resping automat apelurile anonime.
- ❏ Solicitaţi destinatarului să vă confirme dacă numărul de fax este corect şi dacă aparatul său este pregătit să primească un fax.

#### <span id="page-198-0"></span>**Informaţii conexe**

 $\rightarrow$  ["Primirea sau trimiterea faxurilor nu este posibilă" la pagina 197](#page-196-0)

### **Nu pot fi trimise faxuri către un anumit destinatar**

Verificați următoarele dacă nu puteți trimite faxuri către un anumit destinatar din cauza unei erori.

- ❏ Dacă aparatul destinatarului nu preia apelul în decurs de 50 de secunde după ce imprimanta a terminat de format, apelul se încheie cu eroare. Formați numărul utilizând telefonul conectat, pentru a constata cât durează până când auziți tonul de fax. Dacă durează mai mult de 50 de secunde, adăugați pauze după numărul de fax, pentru a trimite faxul. Va fi introdusă o cratimă, indicând o pauză. O pauză durează aproximativ trei secunde. Adăugați mai multe pauze, dacă este necesar.
- ❏ Dacă ați selectat destinatarul din lista de contacte, verificați dacă informațiile înregistrate sunt corecte. Dacă informațiile sunt corecte, selectați destinatarul în **Administrator Contacte** > **Editare** și apoi schimbați **Viteză fax** la **Lent (96.00bps)**.

#### **Informaţii conexe**

- & ["Trimiterea faxurilor cu formarea numărului de la telefonul extern" la pagina 126](#page-125-0)
- $\blacktriangleright$  ["Gestionarea contactelor" la pagina 53](#page-52-0)
- $\rightarrow$  ["Primirea sau trimiterea faxurilor nu este posibilă" la pagina 197](#page-196-0)

### **Imposibil de trimis faxuri la o anumită oră**

Setați corect data și ora de pe panoul de control.

#### **Informaţii conexe**

- & ["Trimiterea unor faxuri în monocrom la o anumită oră \(Trimitere fax mai târziu\)" la pagina 127](#page-126-0)
- & ["Meniu Setări de bază" la pagina 74](#page-73-0)

### **Imposibil de primit faxuri**

- ❏ Dacă sunteţi abonat la un serviciu de redirecţionare a apelurilor, este posibil ca imprimanta să nu poată primi faxuri. Contactaţi furnizorul de servicii.
- ❏ Dacă nu aţi conectat un telefon la imprimantă, setaţi opţiunea **Mod primire** la valoarea **Auto**, de la panoul de control.
- ❏ În următoarele condiţii, imprimanta rămâne fără memorie şi nu poate primi faxuri. Consultaţi secţiunea de depanare pentru a obtine informații referitoare la gestionarea unei erori legate de umplerea memoriei.
	- ❏ Numărul documentelor recepționate a atins valoarea maximă de 100.
	- ❏ Memoria imprimantei este plină (100%).
- ❏ Verificaţi dacă numărul de fax al expeditorului a fost înregistrat în **Listă numere refuzare**. Faxurile trimise de la numere care au fost adăugate în această listă sunt blocate când se activează **Listă numere refuzare** în **Fax de respingere**.
- ❏ Întrebaţi expeditorul dacă informaţiile de antet sunt configurate pe aparatul său de fax. Faxurile care nu includ informaţii de antet sunt blocate când se activează **Antet fax gol** în **Fax de respingere**.

<span id="page-199-0"></span>❏ Verificaţi dacă numărul de fax al expeditorului este înregistrat în lista de contacte. Faxurile trimise de la numere care nu au fost înregistrate în această listă sunt blocate când se activează **Ap. nu e în Contacte** în **Fax de respingere**.

#### **Informaţii conexe**

 $\rightarrow$  , Primirea sau trimiterea faxurilor nu este posibilă" la pagina 197

### **Eroarea de memorie plină**

- ❏ Dacă imprimanta a fost setată pentru a salva faxurile primite pe un computer, porniţi computerul setat în acest scop. După salvarea faxurilor primite pe computer, acestea vor fi şterse din imprimantă.
- ❏ Chiar dacă memoria este plină, puteţi trimite un fax monocrom utilizând caracteristica **Trimitere directă**. Alternativ, puteți despărți originalele în două sau mai multe seturi, pentru a le trimite separat.
- ❏ Dacă imprimanta nu poate tipări faxurile primite din cauza unei erori de imprimantă, cum ar fi un blocaj de hârtie, poate apărea eroarea de memorie plină. Remediaţi problema imprimantei, apoi contactaţi expeditorul şi solicitaţi-i să trimită faxul din nou.

### **Calitatea faxurilor trimise este redusă**

- ❏ Curățați geamul scanerului.
- ❏ Schimbați setarea **Densitate** de la panoul de comandă.
- ❏ Dacă nu sunteți siguri de caracteristicile aparatului fax al destinatarului, activați funcția **Trimitere directă** sau selectați **Bun** ca setare **Rezoluţie**.
- ❏ Activați setarea **ECM** de la panoul de comandă.

#### **Informaţii conexe**

- $\blacktriangleright$  ["Setări trimitere fax" la pagina 132](#page-131-0)
- & ["Curăţarea Geamul scanerului" la pagina 156](#page-155-0)

### **Faxurile trimise au dimensiuni incorecte**

- ❏ La trimiterea unui fax utilizând geamul scanerului, aşezaţi originalul corect, aliniind colţul paginii cu marcajul de origine. Selectaţi dimensiunea originalului de la panoul de control.
- ❏ Curăţaţi geamul scanerului şi capacul de documente. Dacă există praf sau pete pe suprafaţa de sticlă, zona de scanare ar putea fi extinsă pentru a include praful sau petele, creând o poziție de scanare incorectă sau imaginea ar putea fi micşorată.

#### **Informaţii conexe**

- $\blacktriangleright$  ["Setări trimitere fax" la pagina 132](#page-131-0)
- $\blacktriangleright$  ["Așezarea originalelor" la pagina 52](#page-51-0)
- & ["Curăţarea Geamul scanerului" la pagina 156](#page-155-0)

### <span id="page-200-0"></span>**Calitatea faxurilor primite este redusă**

- ❏ Activați setarea **ECM** de la panoul de comandă.
- ❏ Solicitați expeditorului să trimită utilizând un mod de calitate superior.
- ❏ Tipăriți din nou faxul primit. Selectați **Fax** > **Meniu** > **Mai multe** > **Retipărire faxuri** pentru a retipări faxul.

#### **Informaţii conexe**

- $\blacktriangleright$  ["Mai multe" la pagina 132](#page-131-0)
- & ["Meniu Setări de bază" la pagina 74](#page-73-0)

### **Faxurile primite nu sunt tipărite**

Dacă a survenit o eroare de imprimantă, cum ar fi un blocaj de hârtie, imprimanta nu poate tipări faxurile primite. Verificaţi imprimanta.

#### **Informaţii conexe**

- $\blacktriangleright$  ["Verificarea stării imprimantei" la pagina 170](#page-169-0)
- & ["Scoaterea hârtiei blocate" la pagina 172](#page-171-0)

### **Paginile sunt goale sau doar o cantitate mică de text este imprimantă pe cea de-a doua pagină în cazul faxurilor recepționate**

Puteţi imprima pe o pagină utilizând funcţia **Ştergere date de imprimare după divizare** din **Set. diviz. pag.**.

Selectaţi **Ştergere sus** sau **Ştergere parte jos** în **Ştergere date de imprimare după divizare** şi apoi ajustaţi **Prag**. Mărirea pragului crește cantitatea ștearsă; un prag mai ridicat vă oferă o posibilitate mai mare de a tipări pe o pagină.

#### **Informaţii conexe**

 $\rightarrow$  ["Meniul Setări primite" la pagina 76](#page-75-0)

# **Alte probleme cu privire la faxuri**

### **Nu pot fi efectuate apeluri de pe telefonul conectat**

Conectaţi un telefon la portul EXT. al imprimantei şi ridicaţi receptorul. Dacă nu puteţi auzi un ton de apel, conectaţi corect cablul telefonic.

### **Robotul telefonic nu poate răspunde la apelurile vocale**

De la panoul de control, setaţi opţiunea **Sonerii răspuns** la un număr de apeluri mai mare decât cel la care aţi setat robotul telefonic.

### **Numărul de fax al expeditorului nu este afişat pe faxurile primite sau este incorect**

Este posibil ca expeditorul să nu fi setat informaţiile din antet, sau să le fi setat incorect. Contactaţi expeditorul.

# **Alte probleme**

### **Un uşor şoc electric la atingerea imprimantei**

Dacă există multe periferice conectate la computer, s-ar putea să simţiţi un uşor şoc electric atunci când atingeţi imprimanta. Instalaţi un cablu de împământare la computerul conectat la imprimantă.

### **Funcţionarea imprimantei este zgomotoasă**

Dacă imprimanta este prea zgomotoasă, activaţi **Modul silenţios**. Este posibil ca activarea acestei caracteristici să determine reducerea vitezei de tipărire.

❏ Panou de control

Selectați $\overset{\text{d}\not\sim}{\bullet}$ pe ecranul de pornire și activați **Modul Silențios**.

❏ Driverul de imprimantă pentru Windows

Activaţi **Modul silenţios** din fila **Principal**.

❏ Driverul de imprimantă pentru Mac OS

Selectaţi **Preferinţe sistem** din meniul > **Imprimante şi scanere** (sau **Tipărire şi scanare**, **Tipărire şi fax**) şi apoi selectaţi imprimanta. Faceţi clic pe **Opţiuni şi consumabile** > **Opţiuni** (sau **Driver**). Selectaţi **Activat** ca setare pentru **Modul silenţios**.

### **Data şi ora sunt incorecte**

Setați corect data și ora de pe panoul de control. După o pană de curent determinată de un fulger sau dacă alimentarea cu energie este întreruptă pentru o perioadă lungă de timp, s-ar putea ca ceasul să indice ora greşită.

#### **Informaţii conexe**

 $\rightarrow$  "Optiunile meniului Config imprimare" la pagina 57

### **Aplicaţia este blocată de un firewall (numai Windows)**

Adăugaţi aplicaţia în lista cu programe permise de Windows în setările de securitate din fereastra **Panou de control**.

# <span id="page-202-0"></span>**Anexă**

# **Specificaţii tehnice**

### **Specificațiile imprimantei**

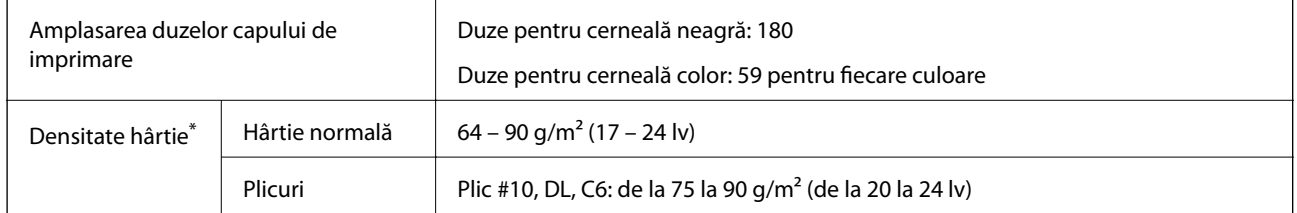

\* Chiar și când grosimea hârtiei se încadrează în acest interval, hârtia nu poate fi alimentată în imprimantă sau calitatea tipăririi se poate reduce în funcție de proprietățile sau calitatea hârtiei.

### **Zona tipăribilă**

#### *Zona tipăribilă pentru coli individuale*

Calitatea tipăririi poate să scadă în zonele umbrite datorită mecanismului imprimantei.

#### **Tipărire cu margini**

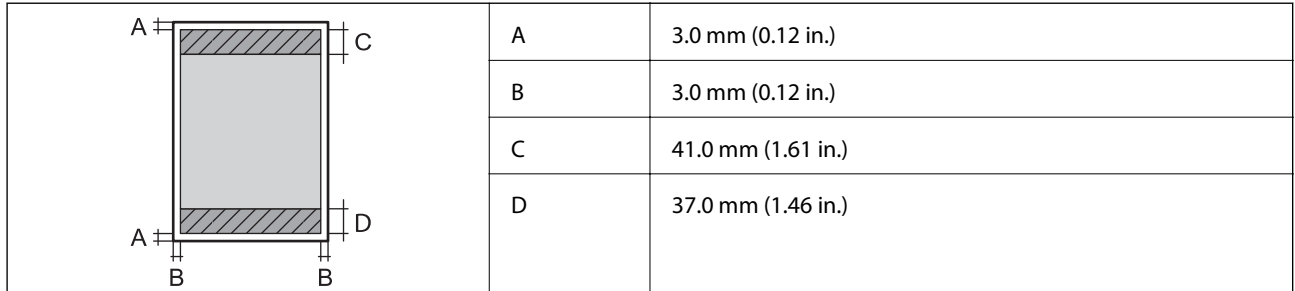

#### **Tipărire fără margini**

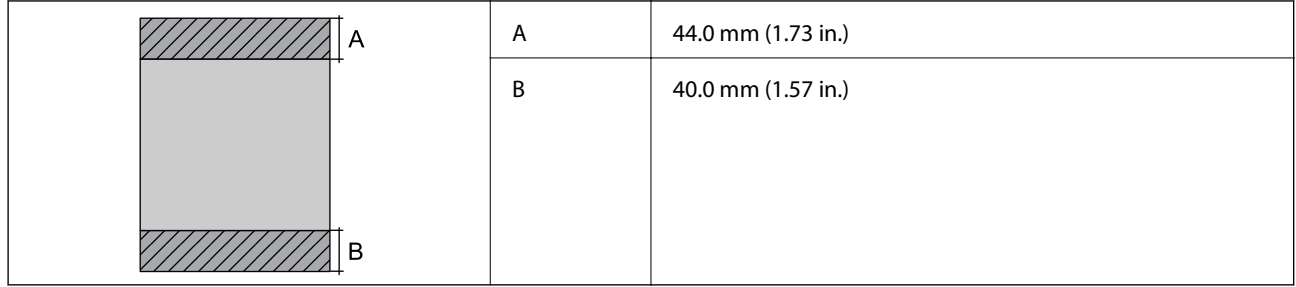

#### *Zonă tipăribilă pentru plicuri*

Calitatea tipăririi poate să scadă în zonele umbrite datorită mecanismului imprimantei.

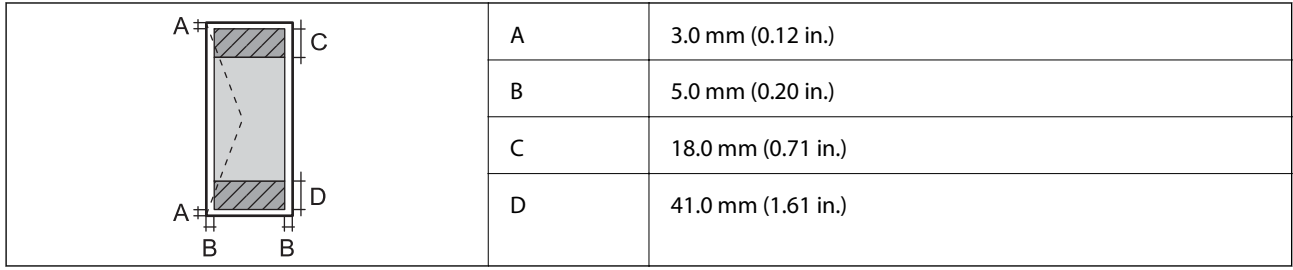

## **Specificaţiile scanerului**

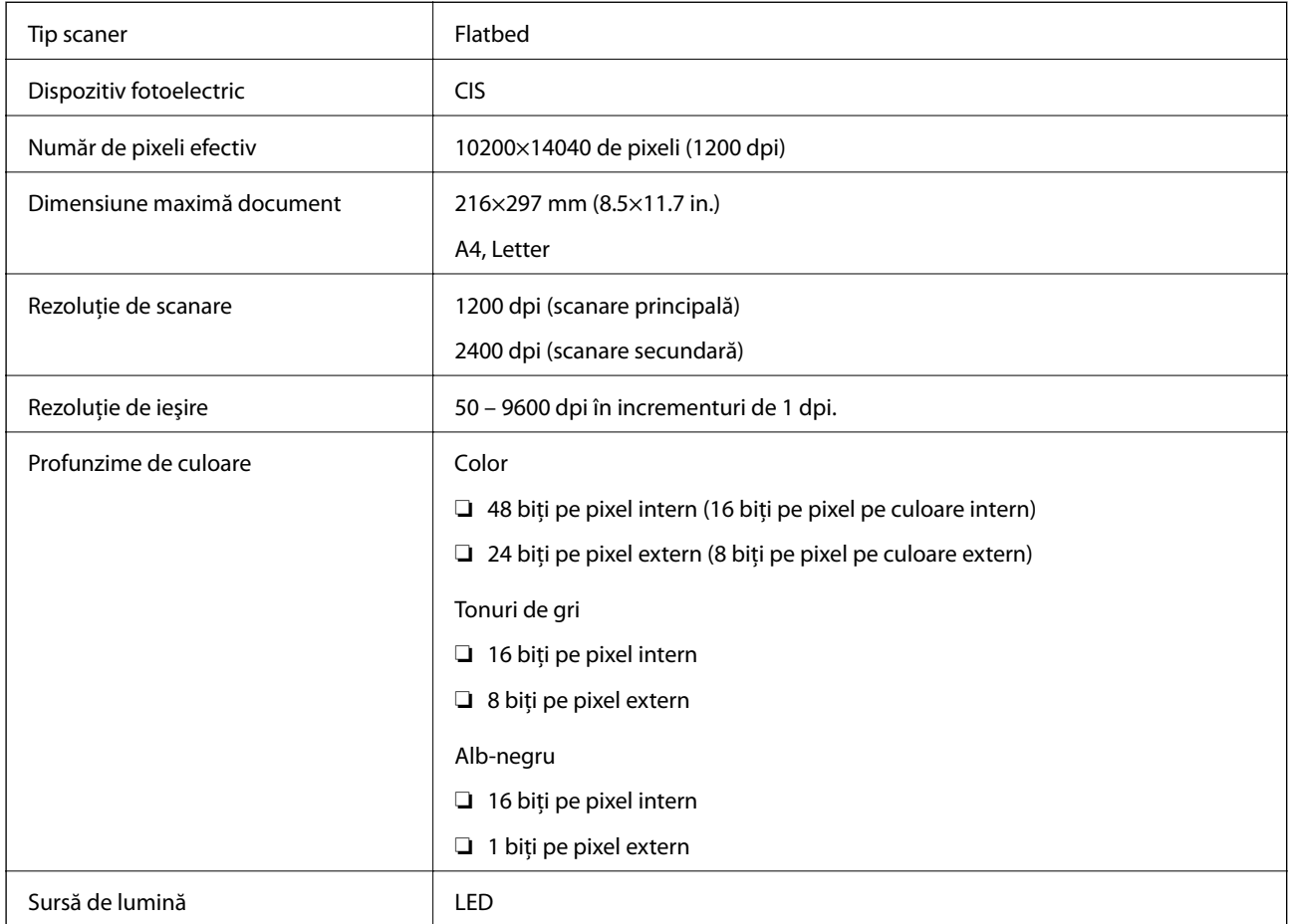

### **Specificaţiile interfeţei**

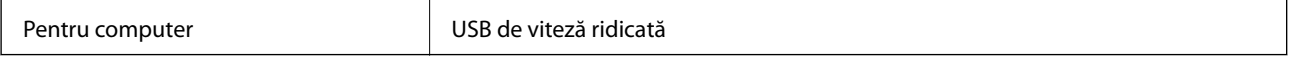

### **Specificațiile faxului**

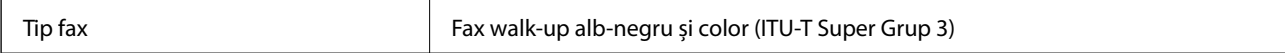

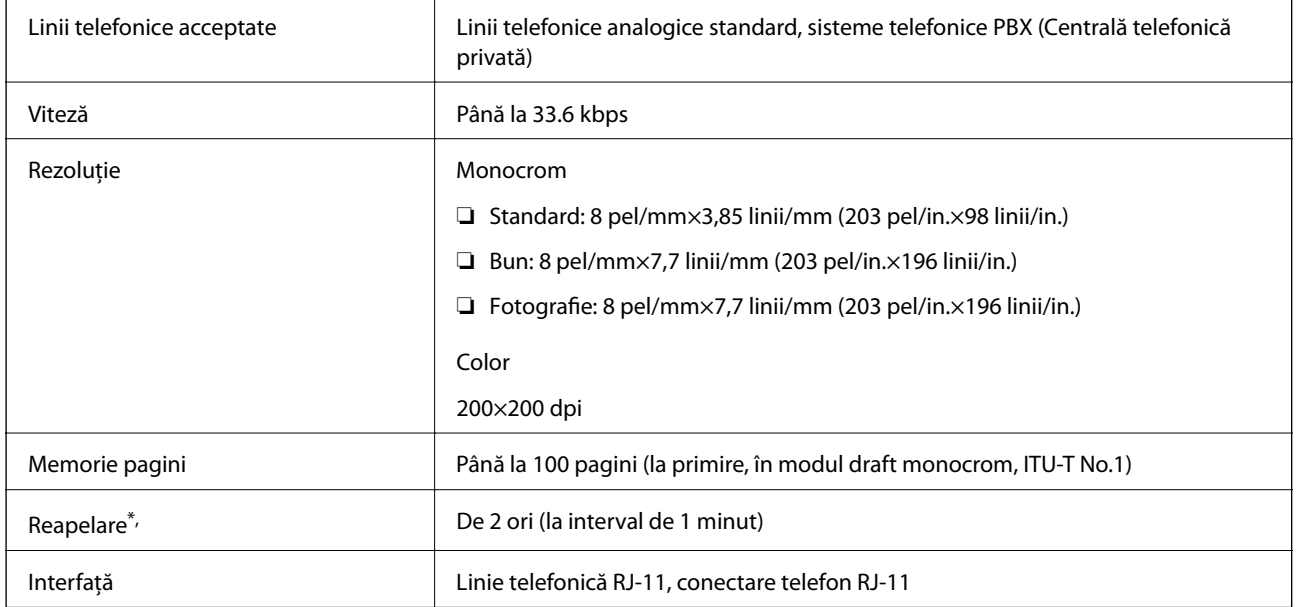

\* Specificațiile pot diferi în funcție de țară sau regiune.

## **Listă cu funcții de rețea**

#### **Funcții de rețea și IPv4/IPv6**

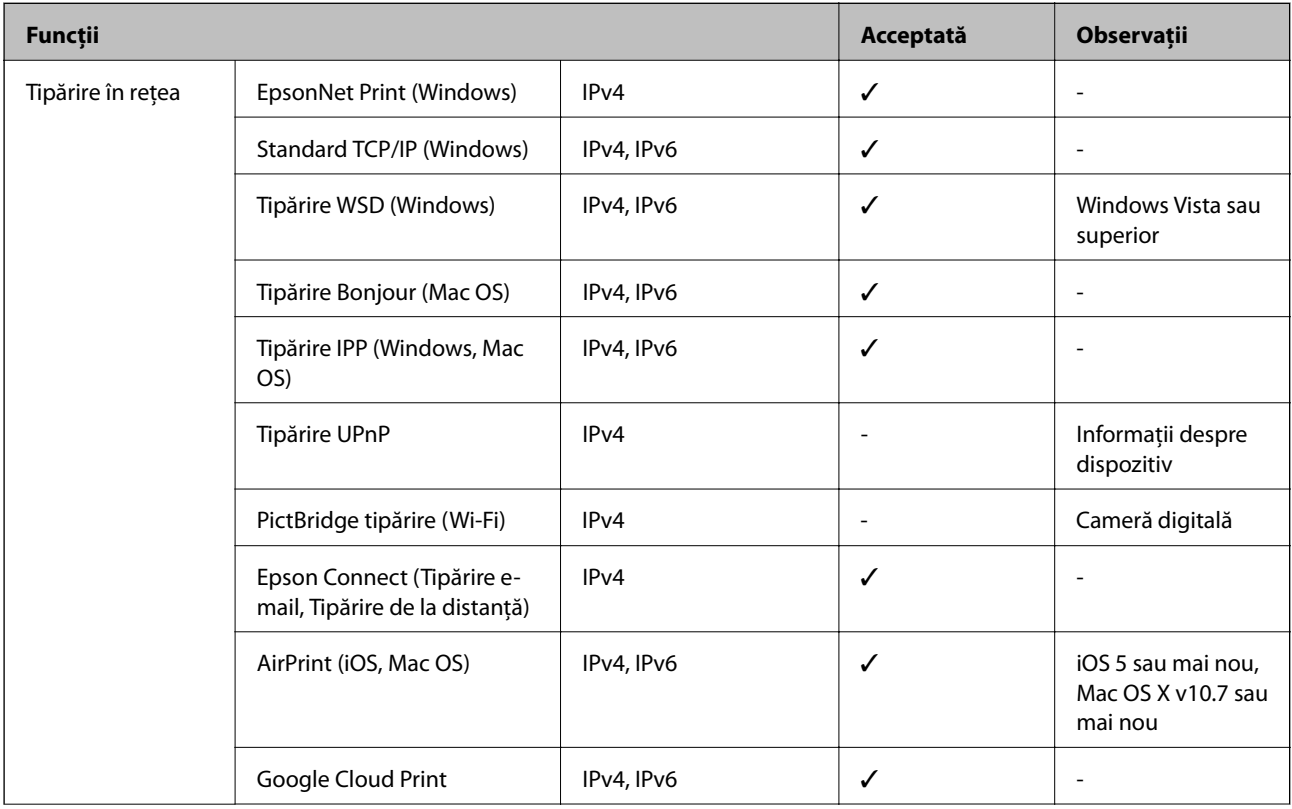

<span id="page-205-0"></span>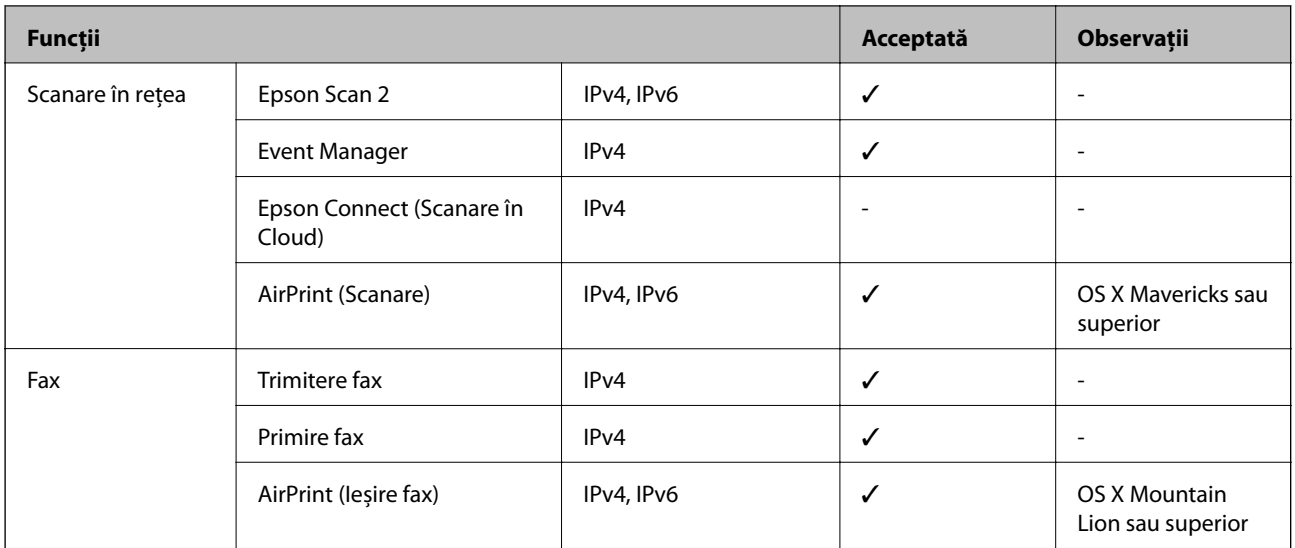

### **Specificații Wi-Fi**

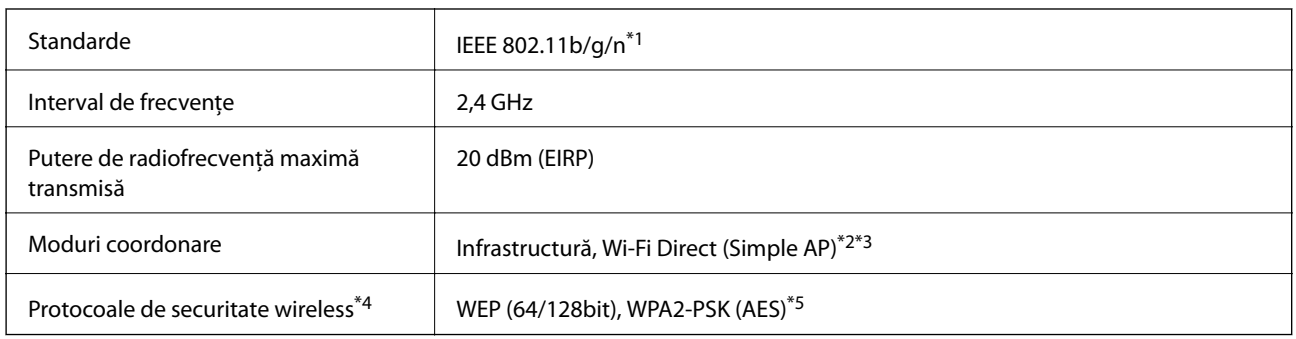

- \*1 IEEE 802.11n este disponibilă doar pentru HT20.
- \*2 Nu este acceptat pentru IEEE 802.11b.
- \*3 Modul Simple AP este compatibil cu conexiunile Ethernet (infrastructură).
- \*4 Wi-Fi Direct este compatibil numai cu WPA2-PSK (AES).
- \*5 Compatibilitate cu standardele WPA2, acceptă WPA/WPA2 Personal.

### **Protocol de securitate**

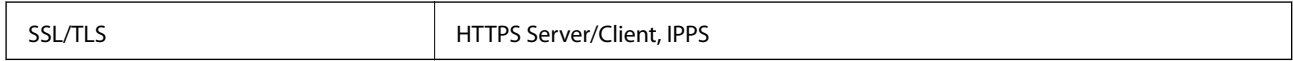

### **Servicii compatibile oferite de terți**

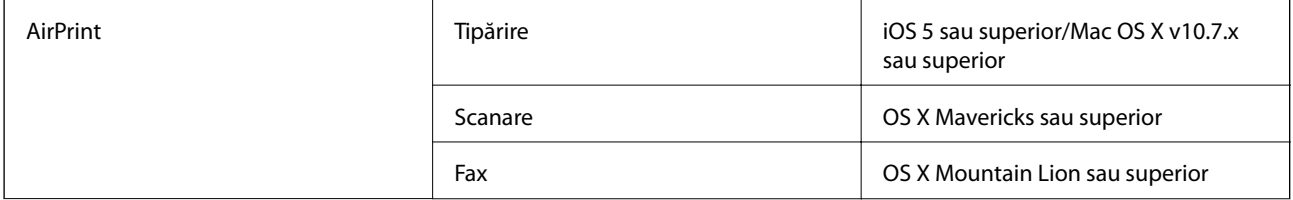

Google Cloud Print

### **Dimensiuni**

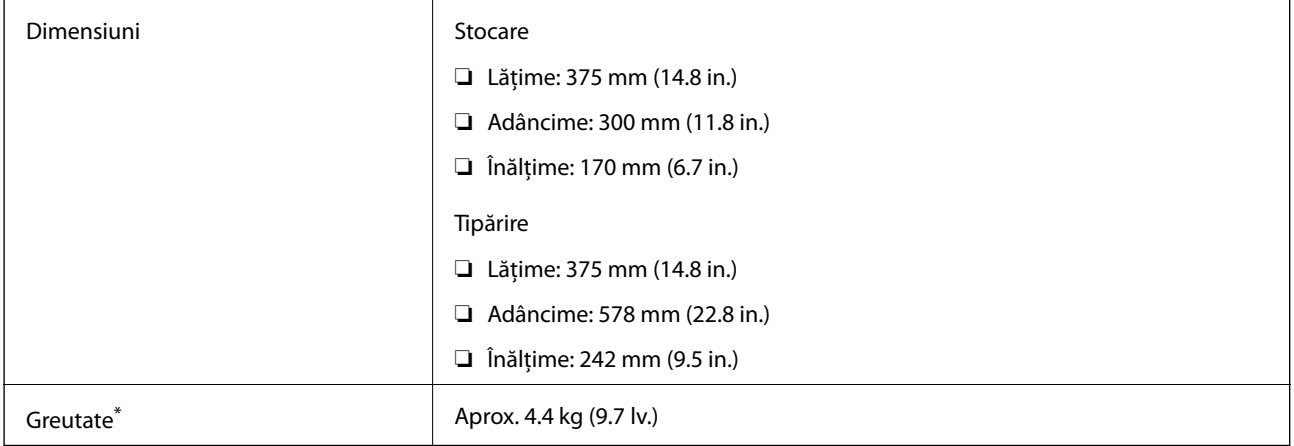

\* Fără cartuşe de cerneală şi cablul de alimentare.

### **Specificații electrice**

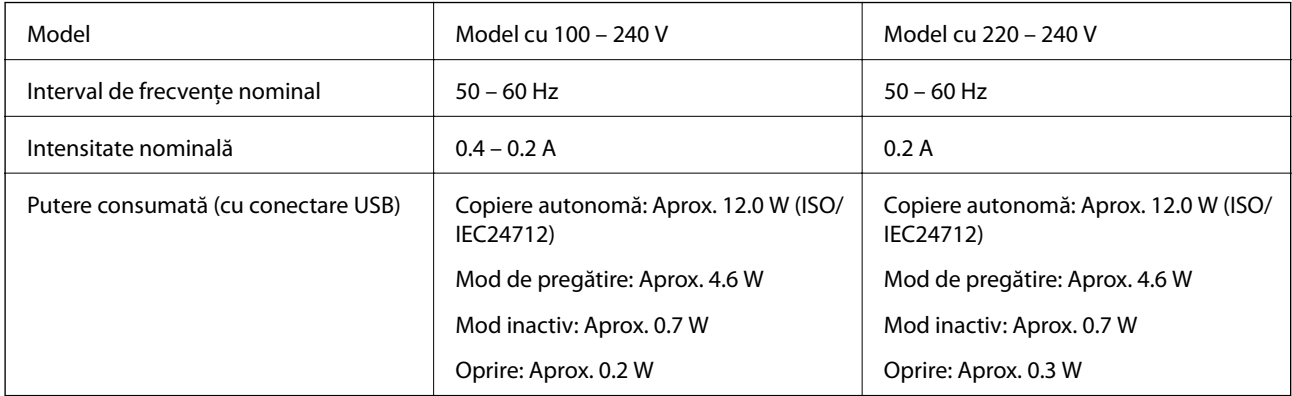

#### *Notă:*

❏ Pentru a afla tensiunea de funcționare, verificați eticheta imprimantei.

❏ Pentru utilizatorii din Europa, consultați site-ul web următor pentru a obține detalii referitoare la consumul de energie electrică.

<http://www.epson.eu/energy-consumption>

### **Specificaţii de mediu**

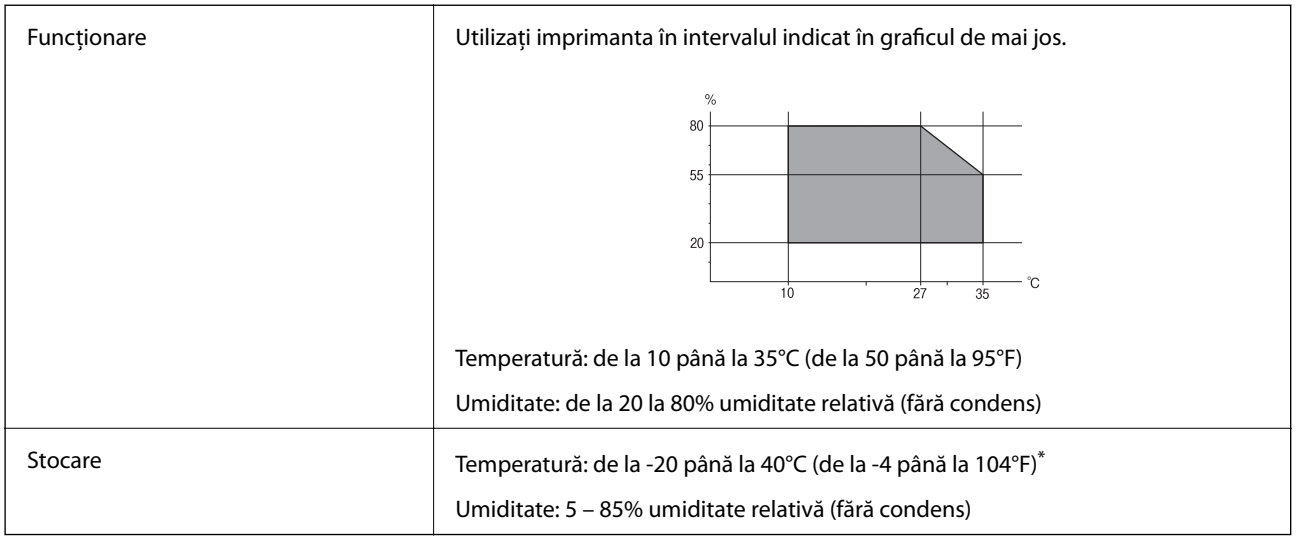

Puteți depozita timp de o lună la 40°C (104°F).

### **Specificaţii de mediu pentru cartuşele de cerneală**

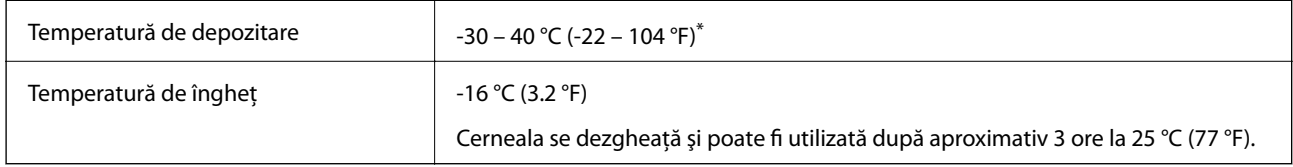

Se poate depozita timp de o lună la 40 °C (104 °F).

## **Cerințele sistemului**

- ❏ Windows 10 (32 biți, 64 biți)/Windows 8.1 (32 biți, 64 biți)/Windows 8 (32 biți, 64 biți)/Windows 7 (32 biți, 64 biți)/Windows Vista (32 biți, 64 biți)/Windows XP SP3 sau mai nou (32 biți)/Windows XP Professional x64 Edition SP2 sau mai nou/Windows Server 2016/Windows Server 2012 R2/Windows Server 2012/Windows Server 2008 R2/Windows Server 2008/Windows Server 2003 R2/Windows Server 2003 SP2 sau mai nou
- ❏ macOS Mojave/macOS High Sierra/macOS Sierra/OS X El Capitan/OS X Yosemite/OS X Mavericks/OS X Mountain Lion/Mac OS X v10.7.x/Mac OS X v10.6.8

*Notă:*

- ❏ Este posibil ca Mac OS să nu fie compatibil cu anumite aplicații și funcții.
- ❏ Sistemul de fișiere UNIX (UFS) pentru Mac OS nu este suportat.

# **Informaţii de reglementare**

## **Standarde şi aprobări**

### **Standarde şi aprobări pentru modelul comercializat în U.E.**

Pentru utilizatorii din Europa

Prin prezenta, Seiko Epson Corporation declară că următorul model cu echipament radio este în conformitate cu Directiva 2014/53/EU. Textul complet al declaraţiei de conformitate UE este disponibil pe următorul site web.

<http://www.epson.eu/conformity>

#### C625A

Se utilizează numai în Irlanda, Marea Britanie, Austria, Germania, Liechtenstein, Elvetia, Franta, Belgia, Luxemburg, Olanda, Italia, Portugalia, Spania, Danemarca, Finlanda, Norvegia, Suedia, Islanda, Croația, Cipru, Grecia, Slovenia, Malta, Bulgaria, Cehia, Estonia, Ungaria, Letonia, Lituania, Polonia, România şi în Slovacia.

Compania Epson nu își asumă responsabilitatea în cazul nerespectării cerintelor de protecție cauzate de o modificare nerecomandată a produsului.

# $\epsilon$

### **Standarde şi aprobări pentru modelul comercializat în Australia**

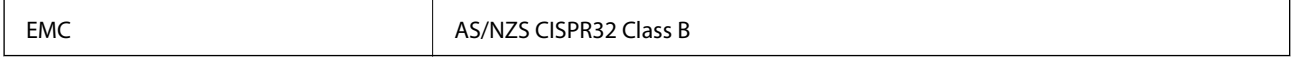

Epson declară prin prezenta că următoarele modele ale echipamentului respectă cerinţele principale şi alte prevederi importante ale AS/NZS4268:

#### C625A

Compania Epson nu își asumă responsabilitatea în cazul nerespectării cerințelor de protecție cauzate de o modificare nerecomandată a produsului.

### **Standarde şi aprobări pentru modelul comercializat în Noua Zeelandă**

#### **General Warning**

The grant of a Telepermit for any item of terminal equipment indicates only that Telecom has accepted that the item complies with minimum conditions for connection to its network. It indicates no endorsement of the product by Telecom, nor does it provide any sort of warranty. Above all, it provides no assurance that any item will work correctly in all respects with another item of Telepermitted equipment of a different make or model, nor does it imply that any product is compatible with all of Telecom's network services.

Telepermitted equipment only may be connected to the EXT telephone port. This port is not specifically designed for 3-wire-connected equipment. 3-wire-connected equipment might not respond to incoming ringing when attached to this port.

#### **Important Notice**

Under power failure conditions, this telephone may not operate. Please ensure that a separate telephone, not dependent on local power, is available for emergency use.

This equipment is not capable, under all operating conditions, of correct operation at the higher speeds for which it is designed. Telecom will accept no responsibility should difficulties arise in such circumstances.

This equipment shall not be set up to make automatic calls to the Telecom '111' Emergency Service.

### **German Blue Angel**

Consultaţi următorul website pentru a verifica dacă această imprimantă este compatibilă sau nu cu standardele pentru German Blue Angel.

<http://www.epson.de/blauerengel>

### **Restricţii la copiere**

Urmăriţi restricţiile de mai jos pentru a asigura o utilizare responsabilă şi legală a imprimantei.

Copierea următoarelor articole este interzisă prin lege:

- ❏ Bilete de bancă, monede, titluri de plasament emise de guvern, obligaţiuni emise de guvern titluri de garanţie emise de o municipalitate
- ❏ Timbre poştale nefolosite, cărţi poştale pretimbrate şi alte articole oficiale poştale care poartă o valoare valabilă
- $\Box$  Timbre fiscale emise de guvern și obligațiuni emise în conformitate cu procedurile legale

Copiaţi cu atenţie următoarele articole:

- ❏ Titluri private de plasamente (certificate de acţiuni, obligaţiuni negociabile, cecuri, etc.), abonamente lunare, permise de concesionare, etc.
- ❏ Paşapoarte, carnete de conducere, garanţii de bună funcţionare, permise de drum, tichete de masă, tichete etc.

#### *Notă:*

Copierea acestor articole poate fi interzisă şi prin lege.

Utilizarea responsabilă a materialelor cu drepturi de autor:

Imprimantele pot fi întrebuinţate greşit prin copierea neautorizată de materiale sub incidenţa legislaţiei privind drepturile de proprietate intelectuală. În cazul în care nu actionați în urma unui sfat primit de la un avocat, folosiți documentele în mod responsabil şi cu respect prin obţinerea acordului titularului dreptului de proprietate înaintea copierii materialului publicat.

# **Transportarea și depozitarea imprimantei**

Dacă trebuie să mutați imprimanta pentru a o muta sau pentru reparații, urmați instrucțiunile de mai jos pentru ambalarea imprimantei.

#### !*Atenţie:*

Aveți grijă să nu vă prindeți degetele atunci când deschideți sau închideți scanerul. În caz contrar, riscați să vă răniți.

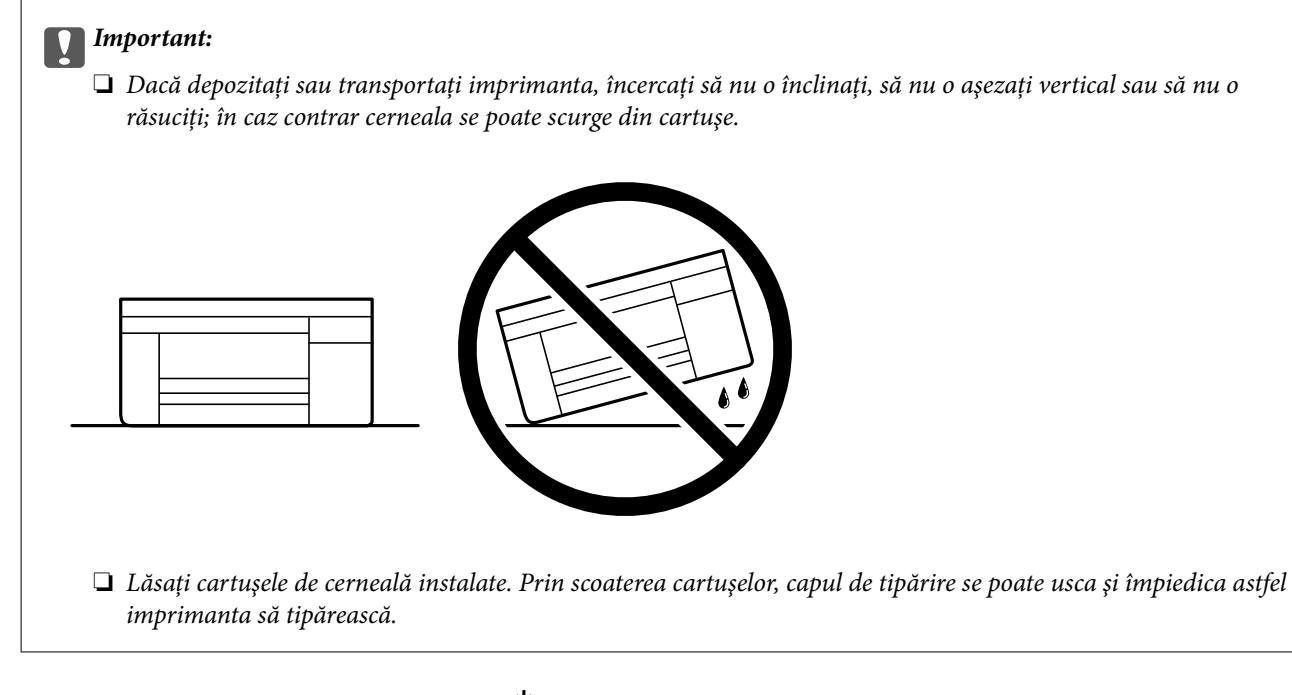

- 1. Opriți imprimanta apăsând pe butonul  $\mathcal{O}$ .
- 2. Verificați dacă indicatorul de alimentare s-a stins și apoi scoateți cablul de alimentare.

#### c*Important:*

Deconectați cablul de alimentare după stingerea indicatorului de alimentare. În caz contrar, capul de imprimare nu va reveni în poziția inițială, iar cerneala se va usca; în acest caz este posibil să nu mai puteți tipări.

- 3. Deconectați toate cablurile, de exemplu cablul de alimentare și cablul USB.
- 4. Scoateți toată hârtia din imprimantă.
- 5. Asigurați-vă că în imprimantă nu au rămas documente originale.
- 6. Deschideți scanerul cu capacul pentru documente închis. Fixați suportul cartușului de cerneală de carcasă cu bandă adezivă.

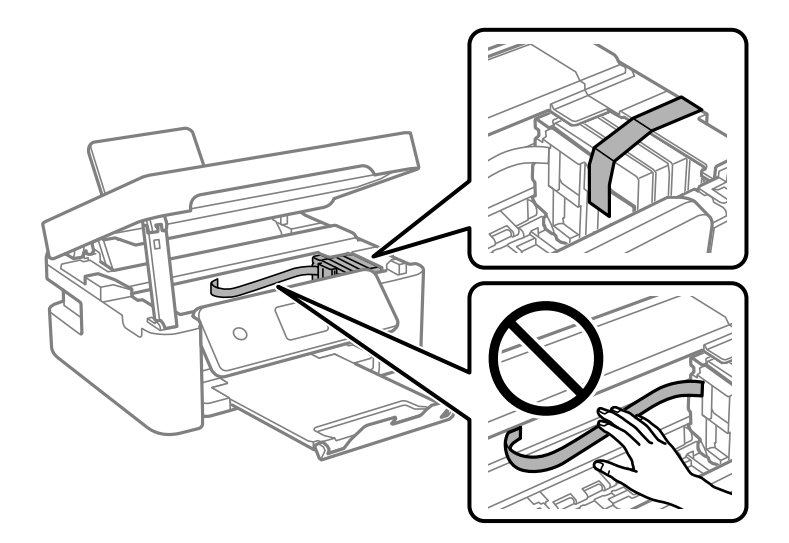

7. Închideți scanerul.

Pentru siguranță, scanerul este închis în doi pași.

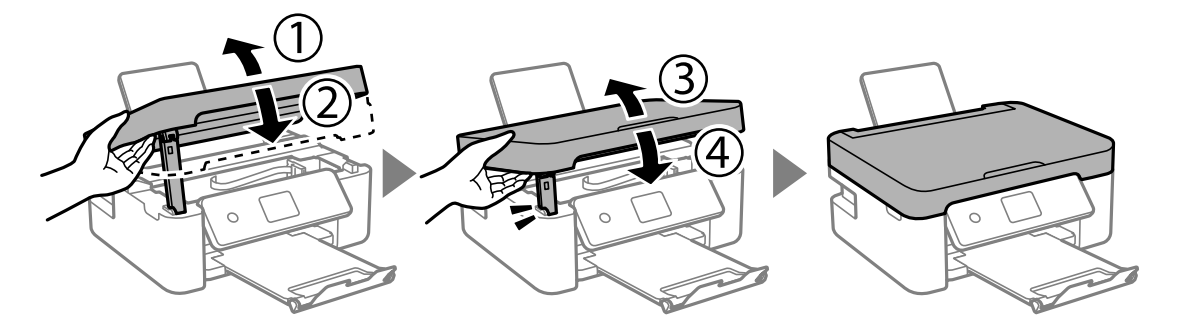

*Notă:*

Scanerul nu poate fi deschis din poziția afișată mai jos. Închideți-l complet înainte de a-l deschide.

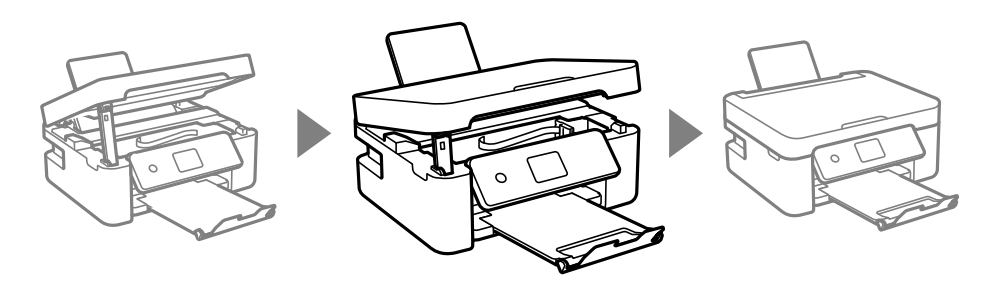

8. Pregătiți-vă să ambalați imprimanta urmând instrucțiunile de mai jos.

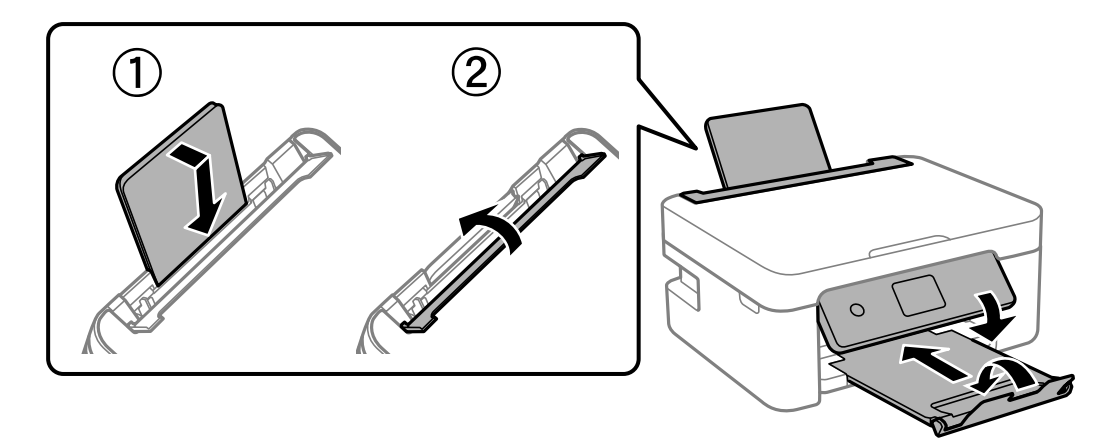

9. Ambalați imprimanta în cutia acesteia folosind materialele de protecție.

Când veți utiliza din nou imprimanta, nu uitați să scoateți banda adezivă care fixează suportul cartușului de cerneală. În cazul în care calitatea tipăririi a scăzut la următoarea tipărire, curățați și aliniați capul de imprimare.

#### **Informaţii conexe**

- & ["Denumirea și funcțiile componentelor" la pagina 15](#page-14-0)
- & ["Verificarea şi curăţarea capului de tipărire" la pagina 153](#page-152-0)
- & ["Alinierea capului de tipărire" la pagina 155](#page-154-0)

# **Drept de proprietate intelectuală**

Nicio parte a acestei publicaţii nu poate fi reprodusă, stocată pe un sistem de preluare sau transmisă în orice formă sau prin orice mijloc electronic, mecanic, prin fotocopiere, înregistrare sau în alt mod, fără permisiunea scrisă prealabilă a Seiko Epson Corporation. Nu se presupune nicio responsabilitate în ceea ce priveşte brevetele relativ la utilizarea informaţiilor incluse în prezentul manual. De asemenea, nu se presupune nicio responsabilitate pentru daune rezultând din utilizarea informaţiilor incluse în prezentul manual. Informaţiile incluse în prezentul manual sunt destinate a fi utilizate numai cu acest produs Epson. Epson nu este responsabilă de utilizarea acestor informatii prin aplicarea la alte produse.

Nici Seiko Epson Corporation şi nici filialele sale nu vor fi responsabile faţă de persoana care a achiziţionat acest produs sau față de terți pentru daune, pierderi, costuri sau cheltuieli suportate de achizitor sau de terți ca rezultat al unui accident, utilizări eronate sau abuzive a acestui produs sau a unor modificări sau reparaţii neautorizate ale acestui produs sau (exclusiv teritoriul S.U.A.) nerespectarea strictă a instrucţiunilor de operare şi de întreţinere ale Seiko Epson Corporation.

Seiko Epson Corporation şi filialele sale nu vor fi responsabile pentru nicio daună sau problemă apărută ca urmare a utilizării opţiunilor sau a altor produse consumabile altele decât cele desemnate de către Seiko Epson Corporation ca fiind produse originale Epson sau produse aprobate Epson.

Seiko Epson Corporation nu va fi responsabilă pentru nicio daună rezultată ca urmare a interferenţelor electromagnetice care survine în urma utilizării oricăror cabluri de interfaţă altele decât cele desemnate ca produse aprobate Epson de către Seiko Epson Corporation.

© 2018 Seiko Epson Corporation

Conţinutul acestui manual şi specificaţiile acestui produs se pot modifica fără notificare prealabilă.

# **Mărci înregistrate**

- ❏ EPSON® este o marcă comercială înregistrată, iar EPSON EXCEED YOUR VISION sau EXCEED YOUR VISION este o marcă comercială a Seiko Epson Corporation.
- ❏ Epson Scan 2 software is based in part on the work of the Independent JPEG Group.
- ❏ libtiff

Copyright © 1988-1997 Sam Leffler

Copyright © 1991-1997 Silicon Graphics, Inc.

Permission to use, copy, modify, distribute, and sell this software and its documentation for any purpose is hereby granted without fee, provided that (i) the above copyright notices and this permission notice appear in all copies of the software and related documentation, and (ii) the names of Sam Leffler and Silicon Graphics may not be used in any advertising or publicity relating to the software without the specific, prior written permission of Sam Leffler and Silicon Graphics.

THE SOFTWARE IS PROVIDED "AS-IS" AND WITHOUT WARRANTY OF ANY KIND, EXPRESS, IMPLIED OR OTHERWISE, INCLUDING WITHOUT LIMITATION, ANY WARRANTY OF MERCHANTABILITY OR FITNESS FOR A PARTICULAR PURPOSE.

IN NO EVENT SHALL SAM LEFFLER OR SILICON GRAPHICS BE LIABLE FOR ANY SPECIAL, INCIDENTAL, INDIRECT OR CONSEQUENTIAL DAMAGES OF ANY KIND, OR ANY DAMAGES WHATSOEVER RESULTING FROM LOSS OF USE, DATA OR PROFITS, WHETHER OR NOT ADVISED OF THE POSSIBILITY OF DAMAGE, AND ON ANY THEORY OF LIABILITY, ARISING OUT OF OR IN CONNECTION WITH THE USE OR PERFORMANCE OF THIS SOFTWARE.

❏ QR Code is a registered trademark of DENSO WAVE INCORPORATED in Japan and other countries.

❏ Intel® is a registered trademark of Intel Corporation.

- ❏ Microsoft®, Windows®, Windows Server®, and Windows Vista® are registered trademarks of Microsoft Corporation.
- ❏ Apple, Macintosh, macOS, OS X, Bonjour, ColorSync, Safari, AirPrint, the AirPrint Logo, iPad, iPhone, iPod touch, and iTunes are trademarks of Apple Inc., registered in the U.S. and other countries.
- ❏ Google Cloud Print, Chrome, Chrome OS, Google Play and Android are trademarks of Google LLC.
- ❏ Adobe and Adobe Reader are either registered trademarks or trademarks of Adobe Systems Incorporated in the United States and/or other countries.
- ❏ Notă generală: În publicația de față sunt utilizate alte nume de produse doar în scopuri de identificare și acestea pot fi mărci comerciale ale proprietarilor respectivi.Epson își declină orice drepturi asupra acestor mărci.

# **Unde puteţi obţine ajutor**

### **Site-ul web de asistenţă tehnică**

Dacă aveți nevoie de ajutor suplimentare, vizitați site-ul erb de asistență al Epson de mai jos. Selectați țara sau regiunea dumneavoastră şi accesaţi secţiunea de asistenţă a site-ului web Epson local. Pe acest site sunt disponibile şi cele mai recente drivere, întrebări frecvente, manuale şi alte materiale care pot fi descărcate.

#### <http://support.epson.net/>

#### <http://www.epson.eu/Support> (Europa)

Dacă produsul dumneavoastră Epson nu funcţionează corect şi nu puteţi rezolva problema, contactaţi serviciul de asistenţă clienţi de la Epson.

### **Contactarea serviciul de asistenţă clienţi**

#### **Înainte de a contacta Epson**

Dacă produsul dumneavoastră Epson nu functionează corect și nu puteți rezolva problema folosind informațiile de depanare din manualele produsului, contactaţi serviciul de asistenţă clienţi de la Epson. Dacă serviciul de asistenţă din regiunea dumneavoastră nu este precizat mai jos, contactaţi reprezentantul de la care aţi achiziţionat produsul.

Serviciul de asistență vă va putea ajuta mult mai rapid dacă le oferiți următoarele informații:

❏ Numărul de serie al produsului

(Eticheta cu numărul de serie se află de obicei pe faţa posterioară a produsului.)

- ❏ Modelul produsului
- ❏ Versiunea software a produsului

(Faceţi clic pe **Despre**, **Informaţii despre versiune**, sau pe un buton similar din software-ul produsului.)

- ❏ Marca şi modelul computerului dumneavoastră
- ❏ Numele şi versiunea sistemului de operare al computerului dumneavoastră
- ❏ Numele şi versiunile aplicaţiilor software pe care le utilizaţi în mod normal împreună cu produsul

#### **Anexă**

#### *Notă:*

În funcție de produs, datele din lista de apelare pentru fax și/sau setările de rețea se pot stoca în memoria produsului. Din cauza defectării sau reparării produsului, datele şi/sau setările se pot pierde. Epson nu îşi asumă responsabilitatea pentru pierderea datelor, pentru copierea de rezervă sau recuperarea datelor şi/sau a setărilor, nici chiar în perioada de garanţie. Vă recomandăm să creaţi propria copie de rezervă a datelor sau să le notaţi.

#### **Ajutor pentru utilizatorii din Europa**

Verificaţi Documentul de garanţie pan-europeană pentru informaţii referitoare la modul în care puteţi contacta serviciul de asistenţă Epson.

#### **Ajutor pentru utilizatorii din Australia**

Epson Australia doreşte să vă ofere un nivel înalt de service pentru clienţi. În plus faţă de manualele produsului dumneavoastră, noi vă oferim următoarele surse de informaţii:

#### **Adresa URL**

#### [http://www.epson.com.au](http://www.epson.com.au/)

Accesaţi paginile web ale Epson Australia. Merită să accesaţi ocazional site-ul! Acesta oferă o zonă de descărcare pentru drivere, puncte de contact Epson, informaţii asupra produselor noi şi asistenţă tehnică (e-mail).

#### **Serviciul de asistenţă Epson**

Telefon: 1300-361-054

Serviciul de asistență Epson este furnizat ca un o soluție finală pentru a ne asigura că toți clienții noștri au acces la consultanță. Operatorii Serviciului de asistență vă pot ajuta la instalarea, configurarea și utilizarea produsului Epson. Personalul de asistenţă pre-vânzări vă poate pune la dispoziţie documentaţie despre produsele Epson noi şi vă poate oferi consultanță în privința adrese celui mai apropiat reprezentant sau agent de service. Multe tipuri de solicitări sunt rezolvate aici.

În momentul în care sunați, vă recomandăm să aveți la îndemână toate informaţiile necesare. Cu cât puneţi la dispoziție mai multe informații, cu atât vă putem ajuta mai rapid să rezolvați problema. Aceste informații includ manualele aferente produsului Epson, tipul de computer, sistemul de operare, aplicaţiile instalate şi orice informaţii pe care le consideraţi necesare.

#### **Transportul produsului**

Epson recomandă păstrarea ambalajului produsului în vederea transporturilor ulterioare.

#### **Ajutor pentru utilizatorii din Noua Zeelandă**

Epson Noua Zeelandă dorește să vă ofere servicii pentru clienți la nivel înalt. În plus față de documentația produsului dvs., vă oferim următoarele surse de informaţii:

#### **Adresa URL**

#### [http://www.epson.co.nz](http://www.epson.co.nz/)

Accesaţi paginile web ale Epson Noua Zeelandă. Merită să accesaţi ocazional site-ul! Acesta oferă o zonă de descărcare pentru drivere, puncte de contact Epson, informații asupra produselor noi și asistență tehnică (e-mail).

#### **Serviciul de asistenţă Epson**

#### Telefon: 0800 237 766

Serviciul de asistență Epson este furnizat ca un mijloc final pentru a asigura accesul clienților noștri la consultanță. Operatorii Serviciului de asistenţă vă pot ajuta la instalarea, configurarea şi utilizarea produsului Epson. Personalul de asistenţă pre-vânzări vă poate pune la dispoziţie documentaţie despre produsele Epson noi şi vă poate oferi consultanţă în privinţa adrese celui mai apropiat reprezentant sau agent de service. Multe tipuri de solicitări sunt rezolvate aici.

Este recomandat să dispuneţi de toate informaţiile relevante când apelaţi. Cu cât puneţi la dispoziţie mai multe informaţii, cu atât vă putem ajuta mai rapid să rezolvaţi problema. Aceste informaţii includ documentaţia aferentă produsului Epson, tipul de computer, sistemul de operare, aplicaţiile instalate şi orice informaţii pe care le consideraţi necesare.

#### **Transportul produsului**

Epson recomandă păstrarea ambalajului produsului în vederea transporturilor ulterioare.